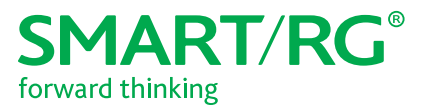

501 SE Columbia Shores Boulevard, Suite 500 Vancouver, Washington 98661 USA +1 360 859 1780 / smartrg.com

# / Gateway User Manual

**Model:**SR616ac

**Release** 1.1 April 2018

## Table of Contents

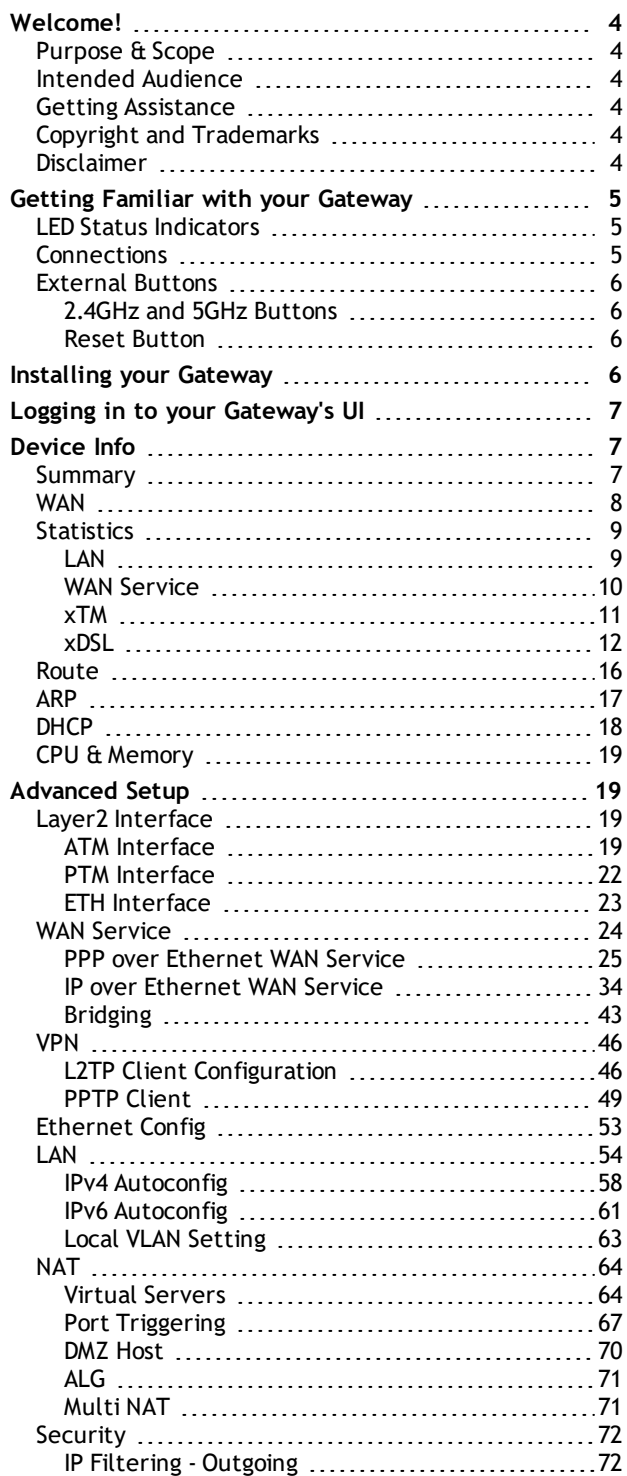

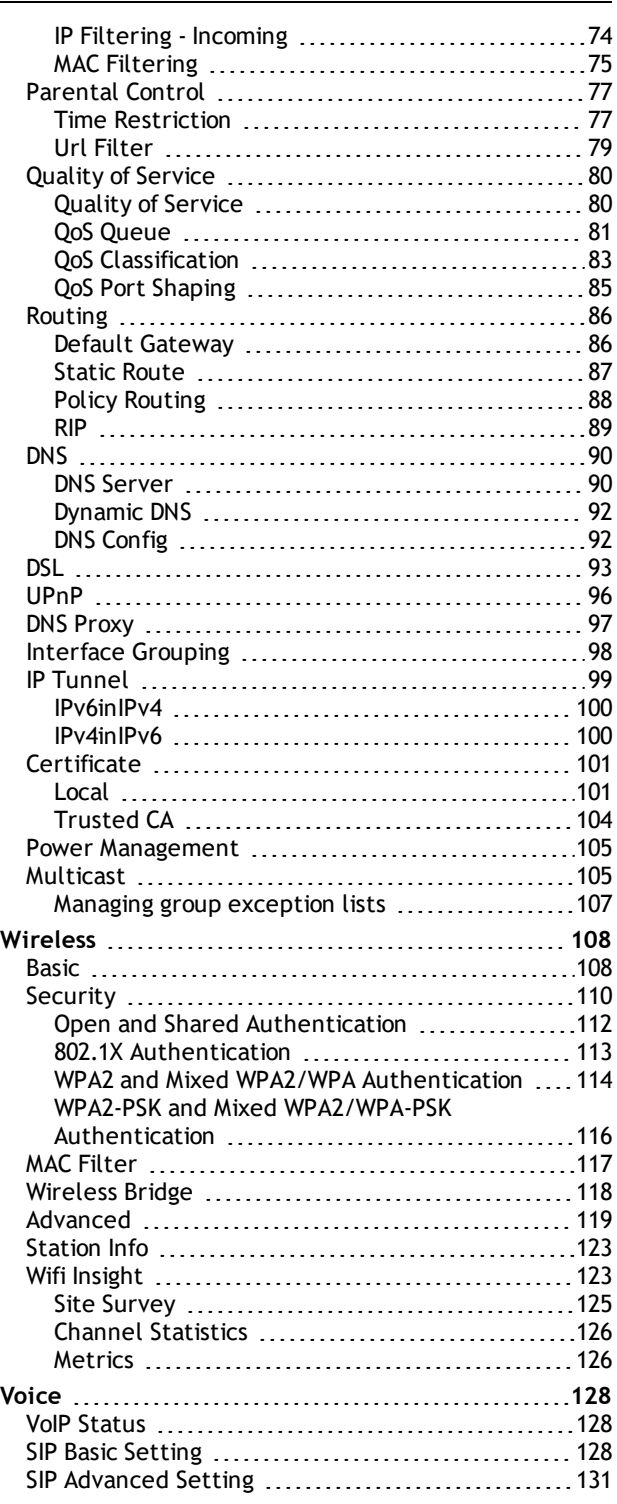

## Table of Contents

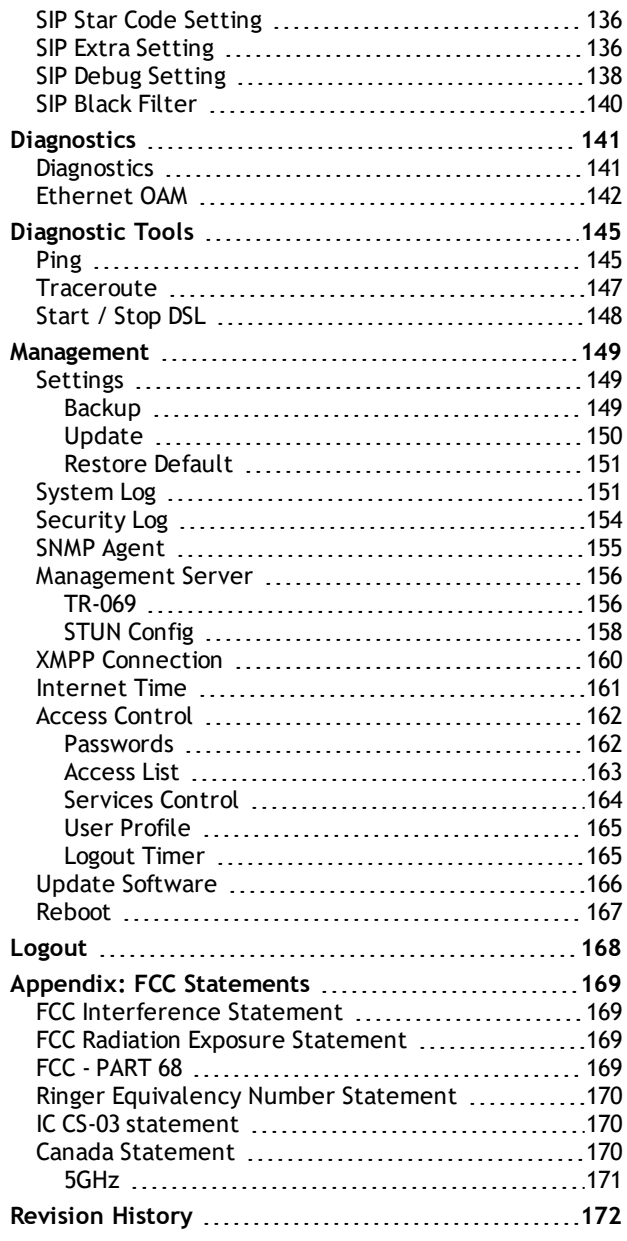

## <span id="page-3-0"></span>**Welcome!**

Thank you for purchasing this SmartRG product.

SmartRG offers solutions that simplify the complex Internet ecosystem. Our solutions include hardware, software, applications, enhanced network insights, and security delivered via a future-proof operating system. Based in the USA, SmartRG provides local, proactive software development and customer support. We proudly offer the best, most innovative broadband gateways available.

<span id="page-3-1"></span>Learn more at [www.SmartRG.com.](http://www.smartrg.com/)

### *Purpose & Scope*

<span id="page-3-2"></span>This Gateway User Manual provides SmartRG customers with installation, configuration and monitoring information for the SR516acSR616ac gateway.

### *Intended Audience*

<span id="page-3-3"></span>The information in this document is intended for Network Architects, NOC Administrators, Field Service Technicians and other networking professionals responsible for deploying and managing broadband access networks. Readers of this manual are assumed to have a basic understanding of computer operating systems, networking concepts and telecommunications.

### *Getting Assistance*

Frequently asked questions are provided at the bottom of the [Subscribers](http://www.smartrg.com/subscribers) page of the SmartRG Web site.

<span id="page-3-4"></span>**Subscribers:** If you require further help with this product, please contact your service provider.

**Service providers:** if you require further help with this product, please open a support request.

### *Copyright and Trademarks*

Copyright © 2017 by SmartRG, Inc. Published by SmartRG, Inc. All rights reserved.

<span id="page-3-5"></span>The contents of this publication may not be reproduced in any part or as a whole, transcribed, stored in a retrieval system, translated into any language, or transmitted in any form or by any means, electronic, mechanical, magnetic, optical, chemical, photocopying, manual, or otherwise, without the prior written permission of SmartRG, Inc.

### *Disclaimer*

SmartRG does not assume any liability arising out of the application or use of any products, or software described herein. Neither does it convey any license under its patent rights nor patent rights of others. SmartRG further reserves the right to make changes to any products described herein without notice. This publication is subject to change without notice.

Any trademarks mentioned in this publication are used for identification purposes only and may be properties of their respective owners.

### <span id="page-4-0"></span>**Getting Familiar with your Gateway**

<span id="page-4-1"></span>This section contains a quick description of the gateway's lights, ports, and buttons to help you get familiar with the model.

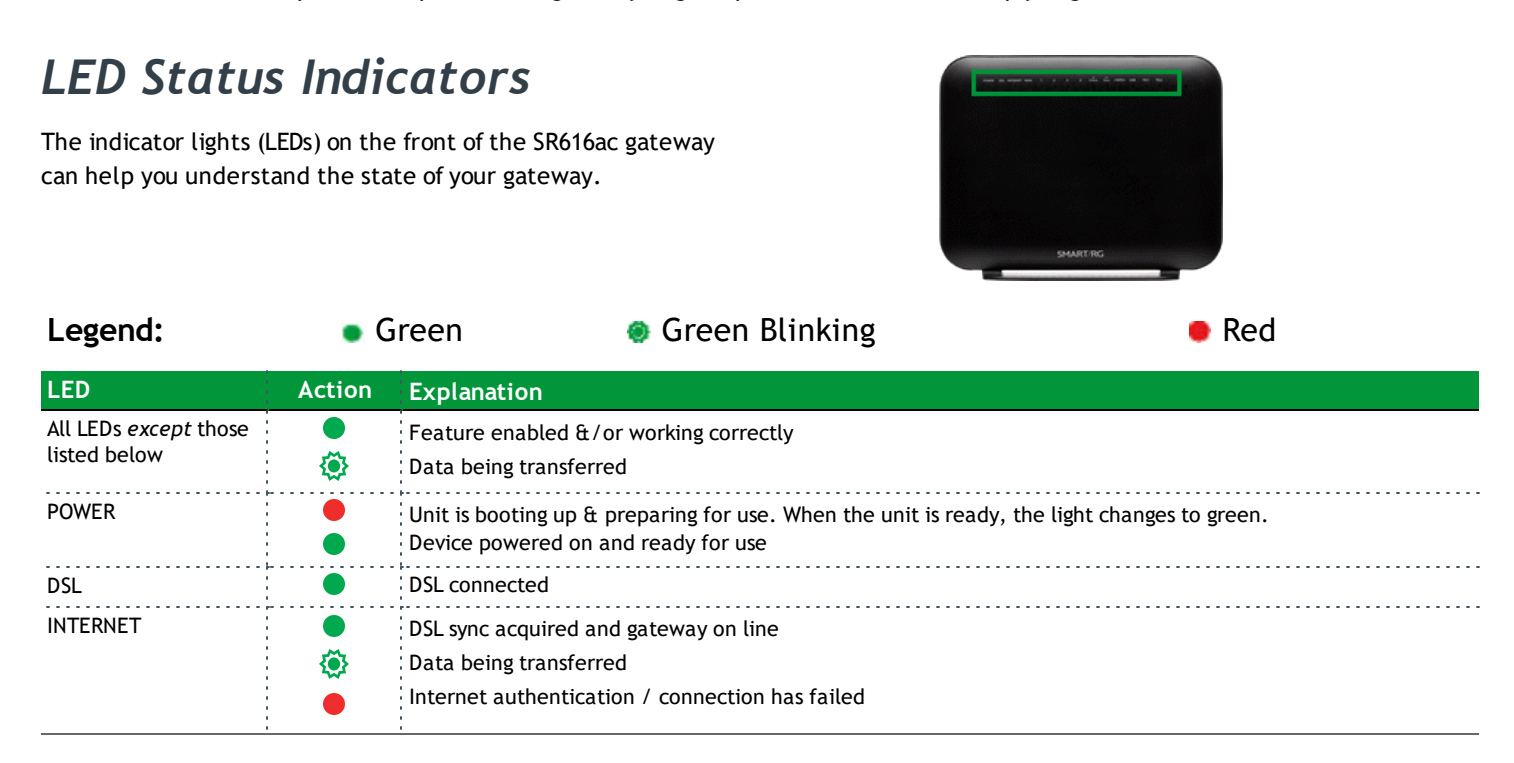

### <span id="page-4-2"></span>*Connections*

The ports located on the back of the gateway and the buttons and ports located on the left side of the gateway, are described below.

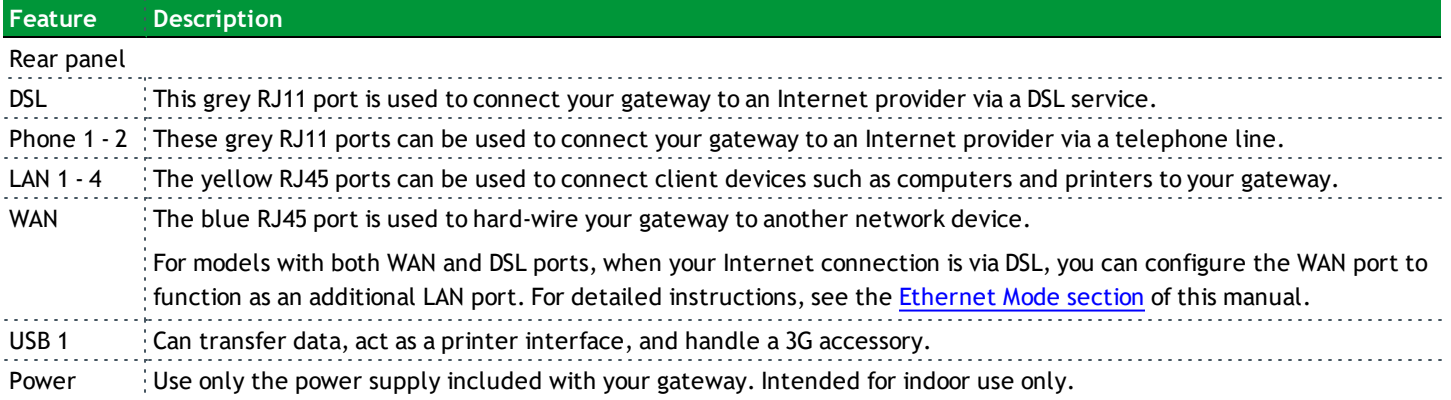

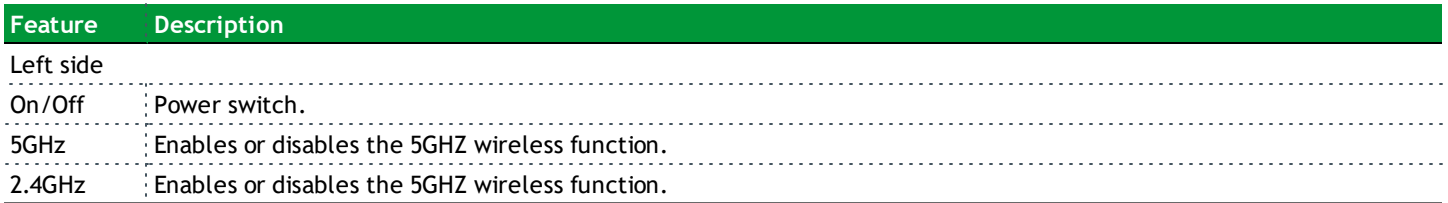

### <span id="page-5-0"></span>*External Buttons*

Smart RG gateways provide push-button controls on the exterior for critical features. These buttons provide a convenient way to toggle the Wi-Fi radio on and off or reset the gateway. These controls are described below.

#### <span id="page-5-1"></span>**2.4GHz and 5GHz Buttons**

These buttons are located on the left side of the gateway and control the Wi-Fi radio functions.

To turn a wireless radio on or off, press the related button for **3-5** seconds. For example, to turn the *2.4 GHz* radio on or off, press the **2.4GHz** button for3-5 seconds.

<span id="page-5-2"></span>To enable WPS, press the related button and hold it for **8-10** seconds.

#### **Reset Button**

The **Reset** button is a small hole in the back of the gateway with the actual button mounted beneath the surface. This style of pushbutton prevents the gateway from being inadvertently reset during handling.

**Warning:** Do not press the **Reset** button unless you are sure that you want to clear the current settings.

#### **Reboot your Gateway**

Press the **Reset** button briefly with a paper clip or similar tool to reboot the device.

**Perform FRESET**

Press the **Reset** button for 10 seconds to factory reset your gateway.

**Set your Gateway to CFE Mode**

<span id="page-5-3"></span>Press the **Reset** button for 15 seconds to put your gateway into CFE mode.

## **Installing your Gateway**

- 1. Connect one end of the included phone cable to the **DSL** port on the gateway and connect the other end to the wall jack.
- 2. Connect one end of an Ethernet cable to a **LAN** port of the gateway and connect the other end to your PC.
- 3. Plug the power adapter to the wall outlet and then connect the other end of it to the **Power** port of the gateway.
- 4. Turn on the unit by pressing the On/Off button on the left side of the gateway.

Your gateway is now automatically being set up to connect to the Internet. This process may take a few minutes to complete before you can begin using your Internet applications (browser, email, etc.).

If you are unable to connect to the Internet, confirm that all cable connections are in place and the router's power is turned on.

### <span id="page-6-0"></span>**Logging in to your Gateway's UI**

To configure the SmartRG gateway's settings, access the gateway's embedded UI.

- 1. Open a Web browser on your computer.
- 2. In the address field, enter http://192.168.1.1 (the default IP address of the DSL gateway). The authentication dialog box appears.

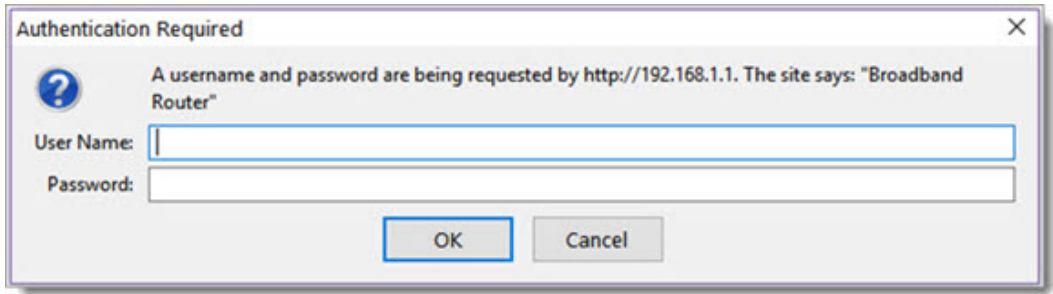

- 3. Enter the user name and password. The default user name and password of the super user are admin and admin. The username and password of the common user are user and user. It is recommended that you change these default values after logging in to the DSL gateway for the first time.
- 4. Click **OK**. The Network Status page appears.
- 5. To view the log for this gateway, click **View log** at the bottom of the page. The log appears in a separate window.
- 6. To log into the GUI, click **Manage gateway (advanced)**. The gateway interface appears, showing the Device Info summary page.

### <span id="page-6-1"></span>**Device Info**

<span id="page-6-2"></span>In this section, you can view data about your gateway and network, and configure DHCP, ARP, and WAN interfaces.

### *Summary*

On this page, you can view device information such as the board ID, software and voice service version, and information about your WAN connection such as the upstream rate and the LAN address.

When you log into the gateway GUI, the Device Info summary page appears.

You can also reach this page by clicking **Device Info** > **Summary** in the left menu.

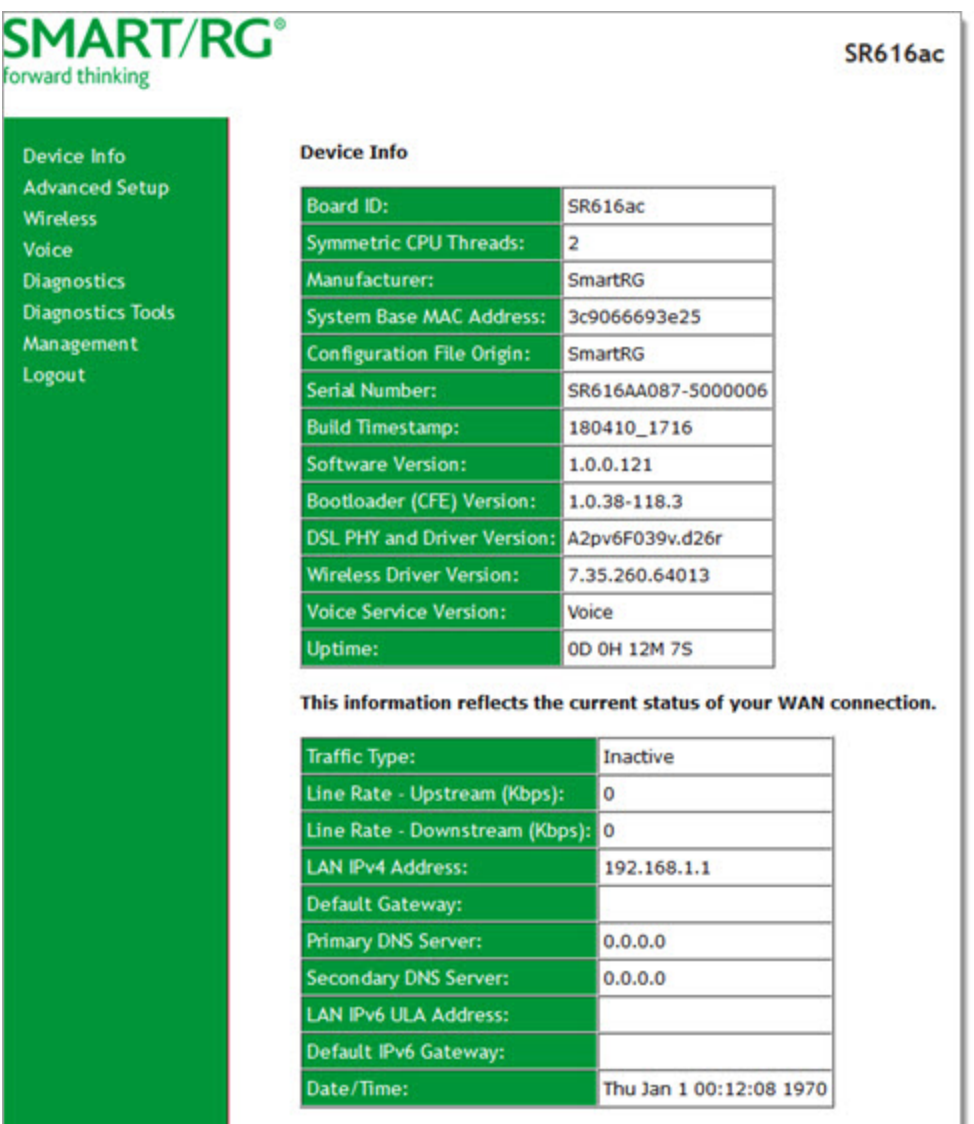

### <span id="page-7-0"></span>*WAN*

The WAN status screen provides a high level overview of the connection between your Internet Service Provider and your gateway device. The WAN interface can physically be DSL or Ethernet and supports a number of Layer 2 and later configuration options covered later in this document.

In the left navigation bar, click **Device Info** > **WAN**. The following page appears.

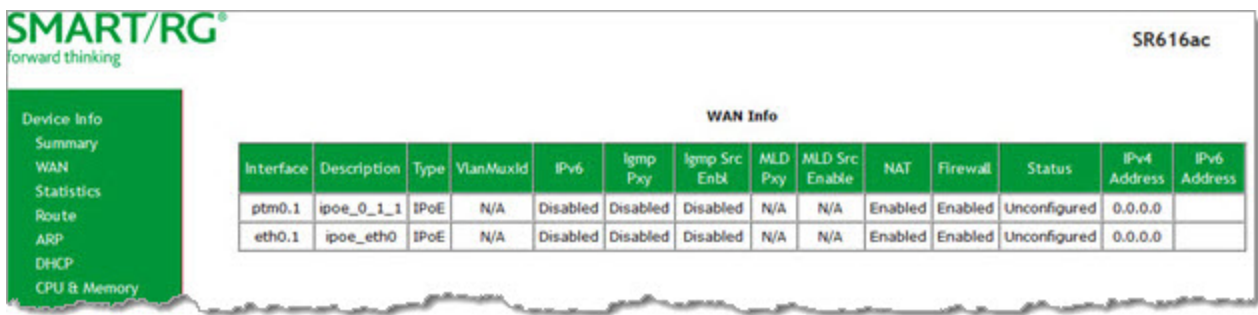

The fields on this page are defined below.

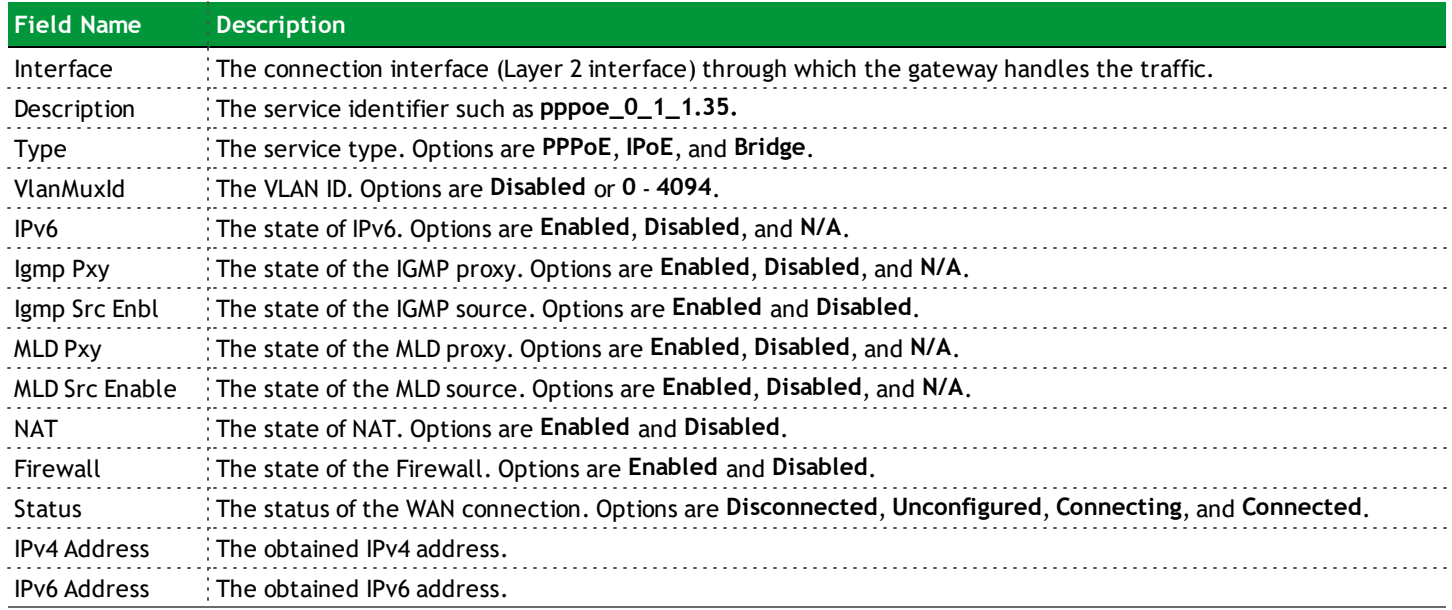

### <span id="page-8-0"></span>*Statistics*

<span id="page-8-1"></span>In this section, you can view network interface information for LAN, WAN Service, xTM and DSL. Data is updated at 15-minute intervals.

#### **LAN**

On this page, you can view the received and transmitted bytes, packets, errors and drops for each LAN interface configured on your gateway. All local LAN Ethernet ports, Ethernet WAN ports and wireless interfaces are included.

In the left navigation bar, click **Device Info** > **Statistics**. The Statistics - LAN page appears.

To reset these counters, click **Reset Statistics** near the bottom of the page.

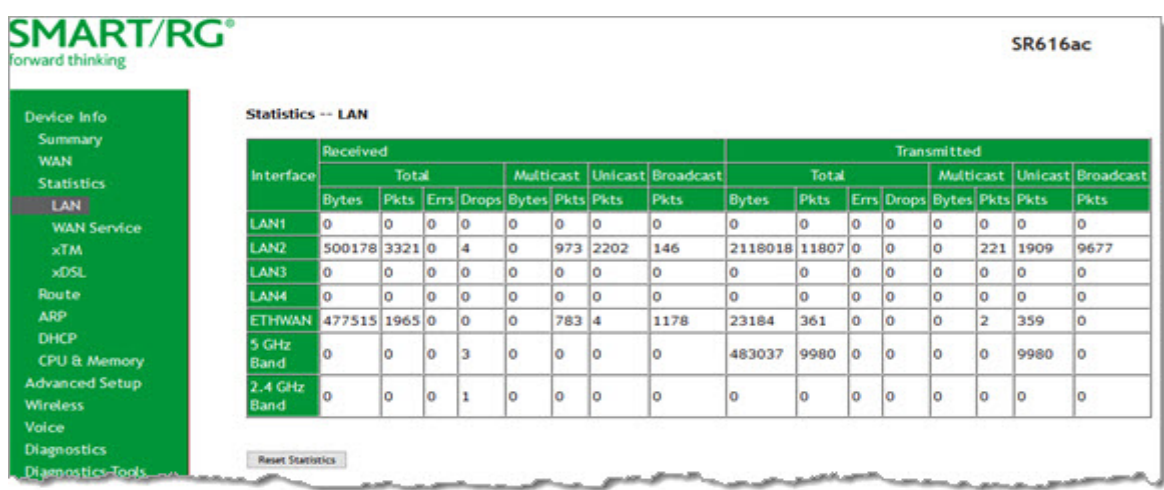

The fields on this page are defined below.

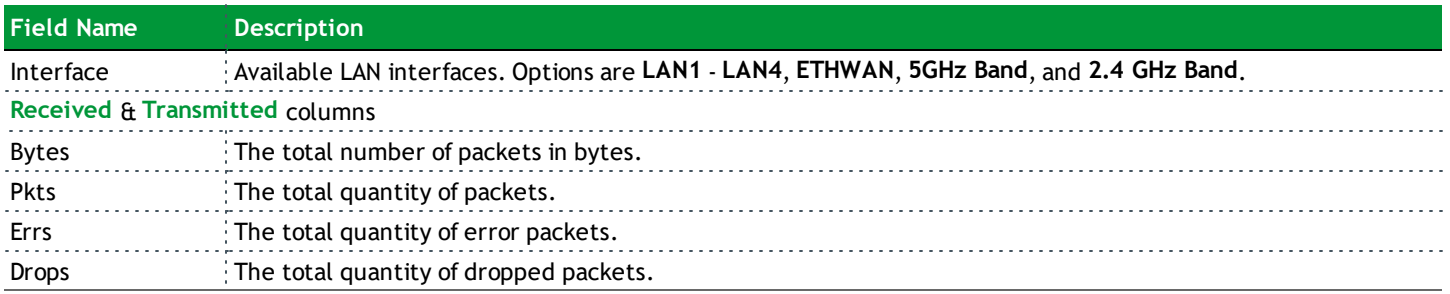

#### <span id="page-9-0"></span>**WAN Service**

On this page, you can view the received and transmitted bytes, packets, errors and drops for each WAN interface for your gateway. All WAN interfaces configured for your gateway are included.

In the left menu, click **Device Info** > **Statistics** > **WAN Service**. The Statistics - WAN page appears where you can view detailed information about the status of your WAN.

To reset the counters, click **Reset Statistics** near the bottom of the page.

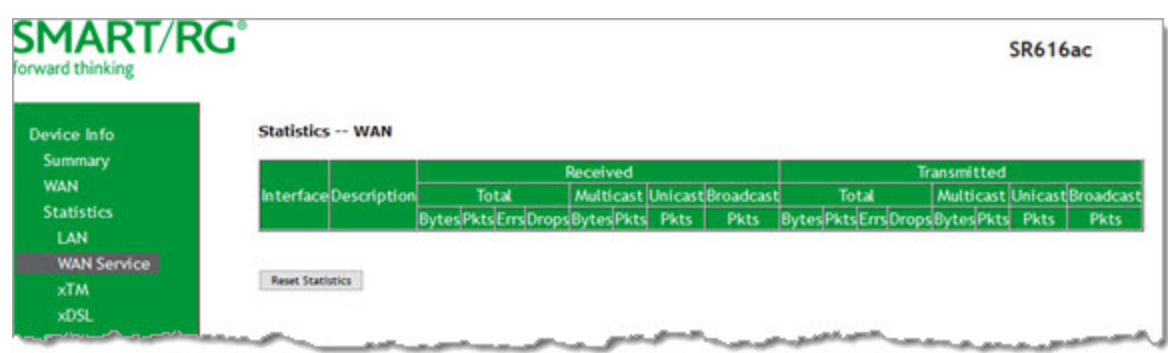

The fields on this page are defined below.

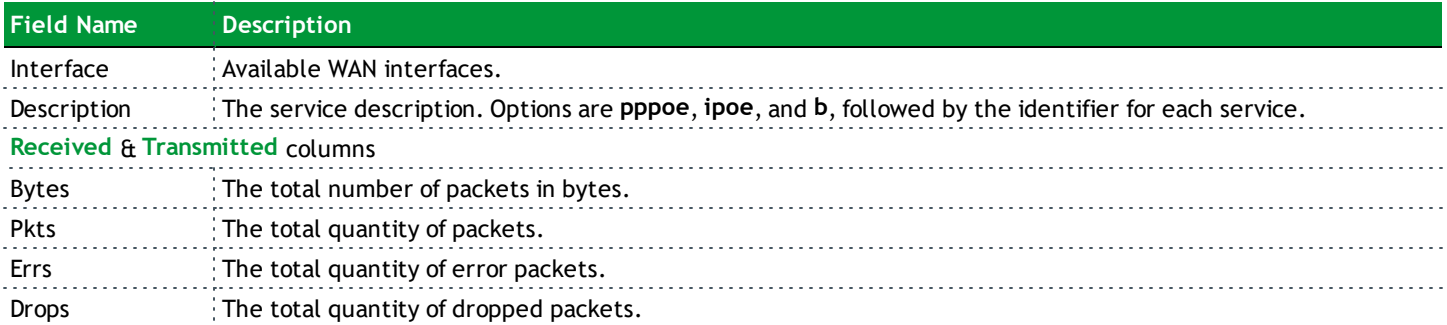

#### <span id="page-10-0"></span>**xTM**

On this page, you can view the ATM/PTM statistics for your gateway. All WAN interfaces configured for your gateway are included.

In the left navigation bar, click **Device Info** > **Statistics** > **xTM**. The Interface Statistics page appears.

To reset these counters, click **Reset** near the bottom of the page.

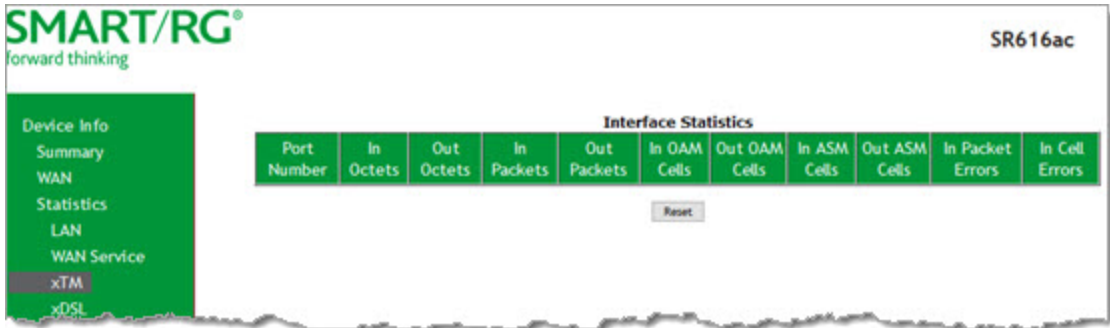

The fields on this page are defined below.

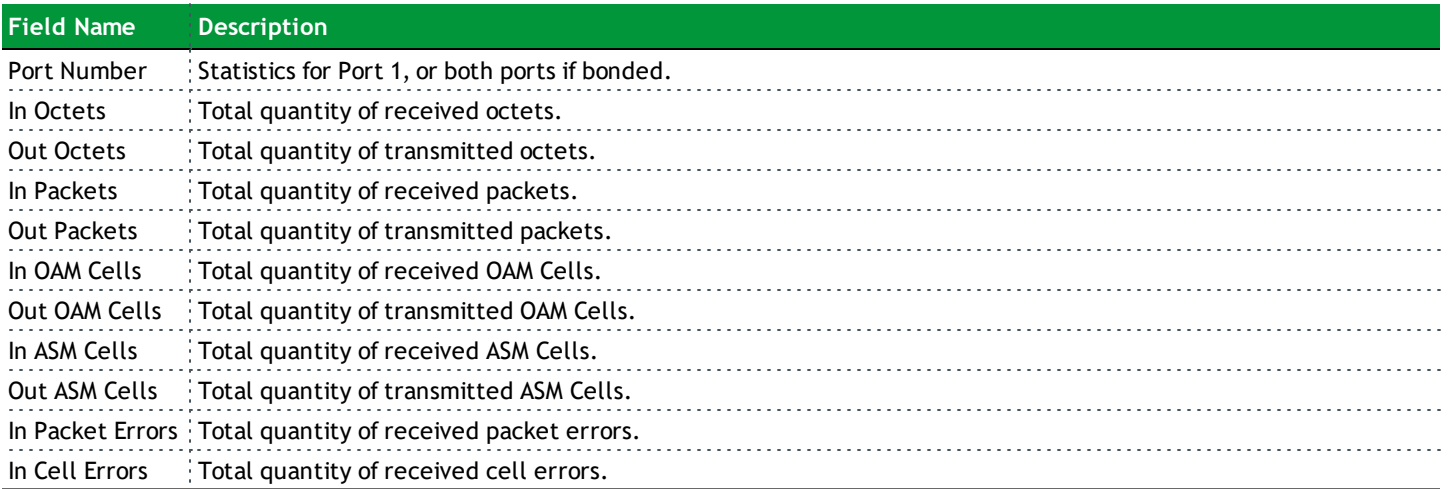

#### <span id="page-11-0"></span>**xDSL**

On this page, you can view the DSL statistics for your gateway. All xDSL (VDSL or ADSL) interfaces configured for your gateway are included. The terms and their explanations are derived from the relevant ITU-T standards and referenced accordingly.

1. In the left navigation menu, click **Device Info** > **Statistics** > **xDSL**. The following page appears.

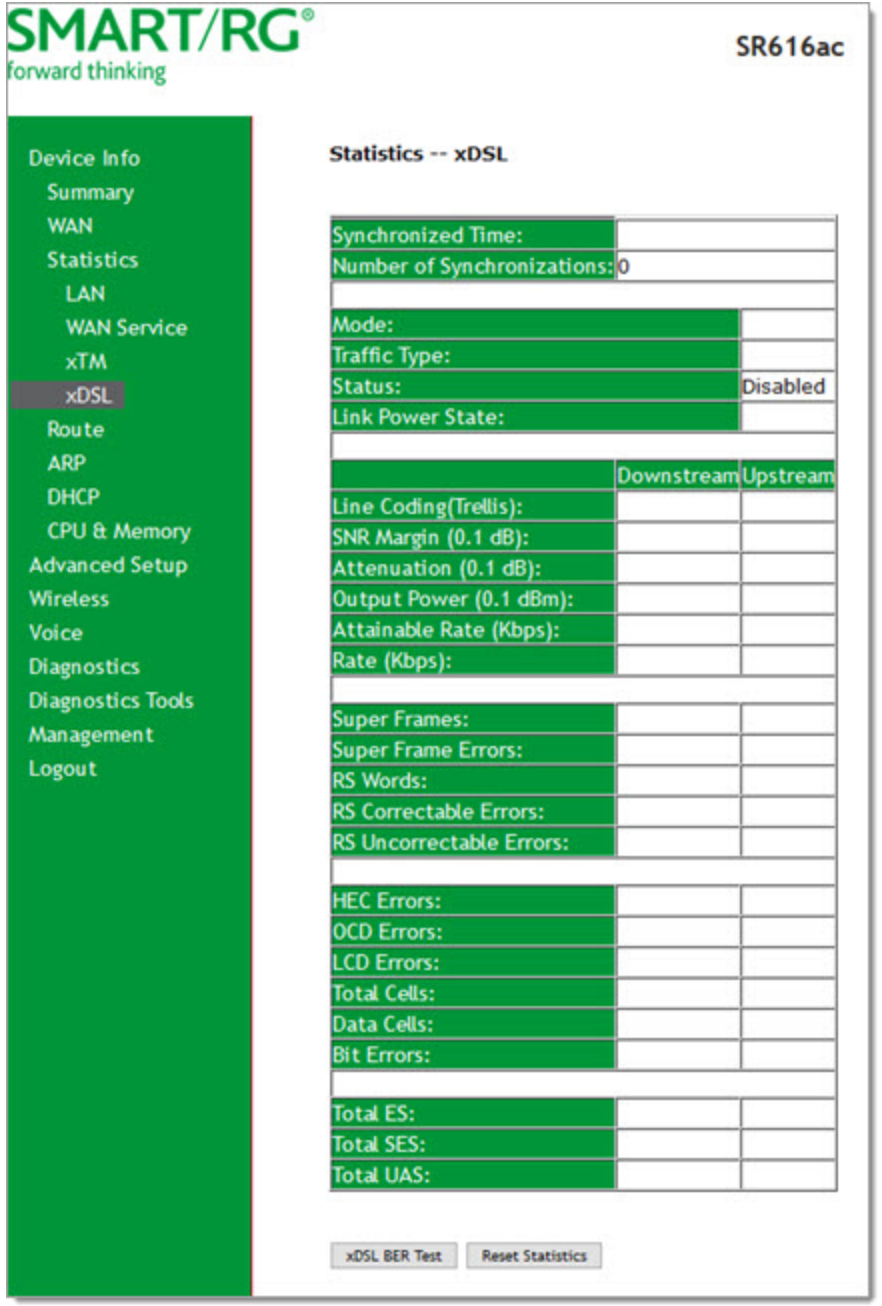

- 2. To run an xDSL (BER) test, follow the instructions in ["Running](#page-14-0) xDSL (BER) tests".
- 3. To reset the counters, click **Reset Statistics** near the bottom of the page.

The fields on this page are defined below.

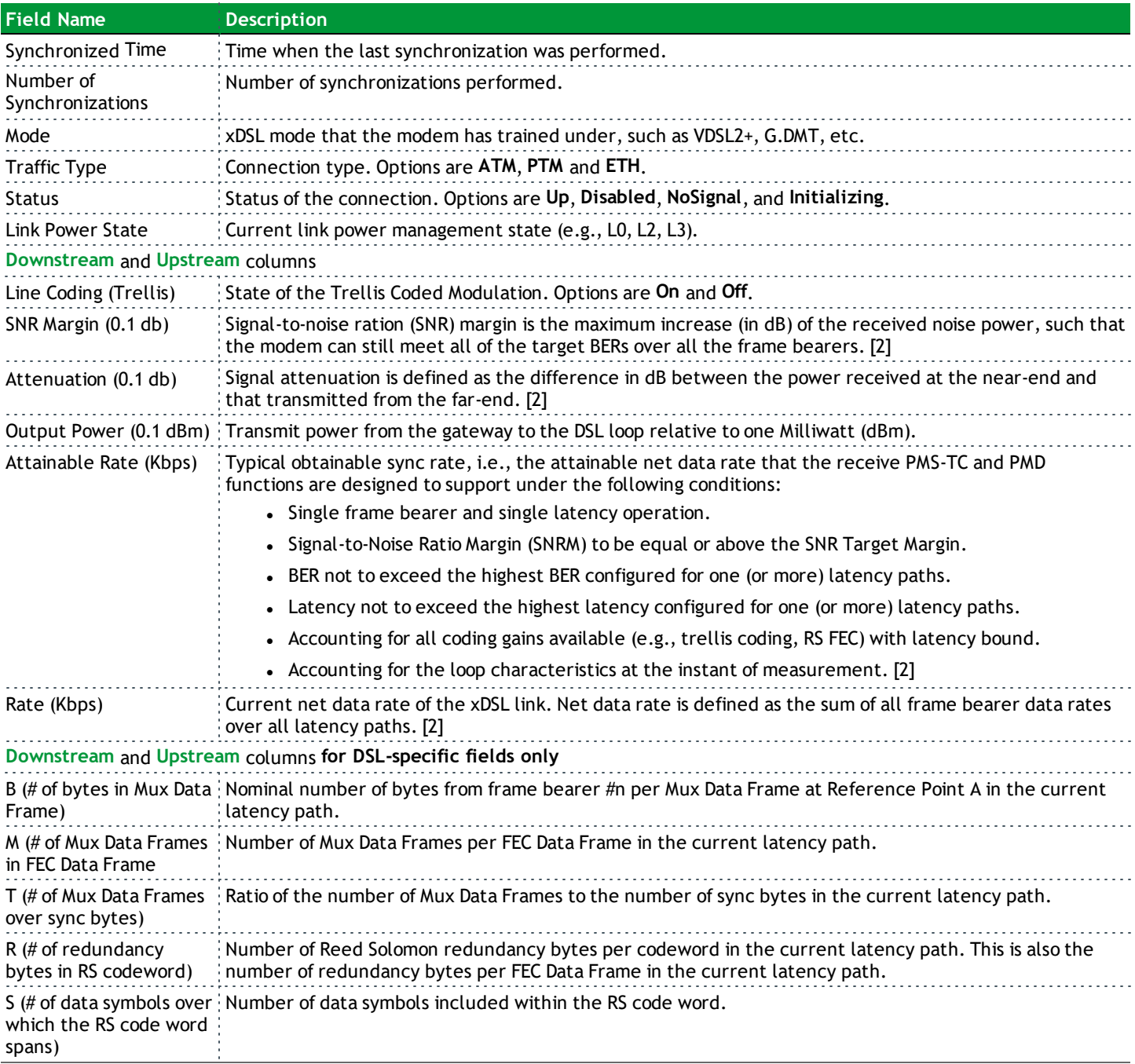

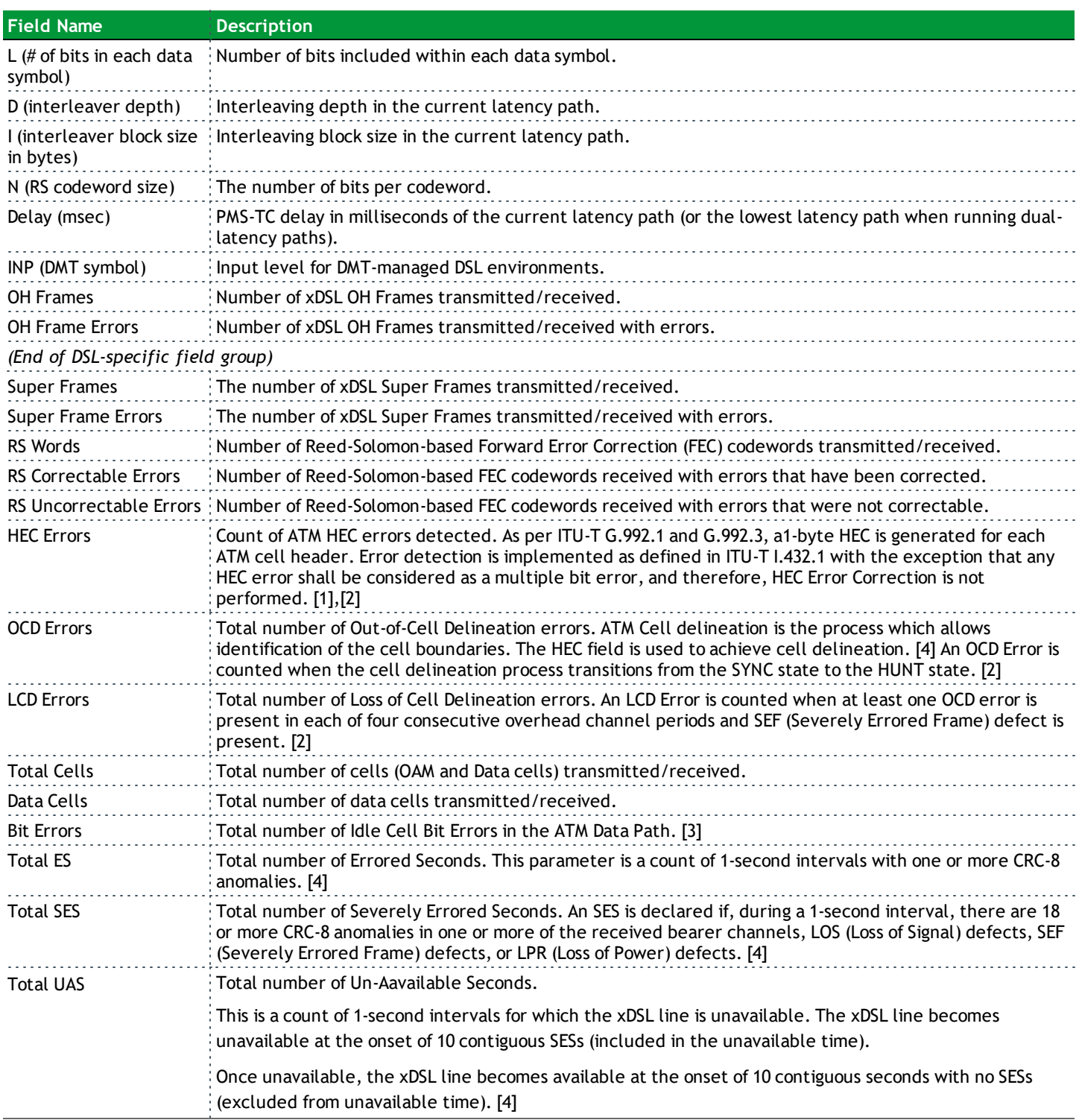

#### **References**

- [1] ITU-T [Recommendation](http://www.itu.int/rec/T-REC-G.992.1/en) G.992.1 (1999), Asymmetric digital subscriber line (ADSL) transceivers
- [2] ITU-T [Recommendation](http://www.itu.int/rec/T-REC-G.992.3/en) G.992.3 (2005), Asymmetric digital subscriber line transceivers 2 (ADSL2)
- [3] ITU-T [Recommendation](http://www.itu.int/rec/T-REC-G.997.1/en) G.997.1 (2006), Physical layer management for digital subscriber line (DSL) transceivers
- [4] ITU-T [Recommendation](http://www.itu.int/rec/T-REC-I.432.1/en) I.432.1 (1999), B-ISDN user-network interface Physical layer specification: General characteristics

#### <span id="page-14-0"></span>**Running xDSL (BER) tests**

1. Scroll to the bottom of the page and click **xDSL BER Test**. The ADSL BER Test dialog box appears.

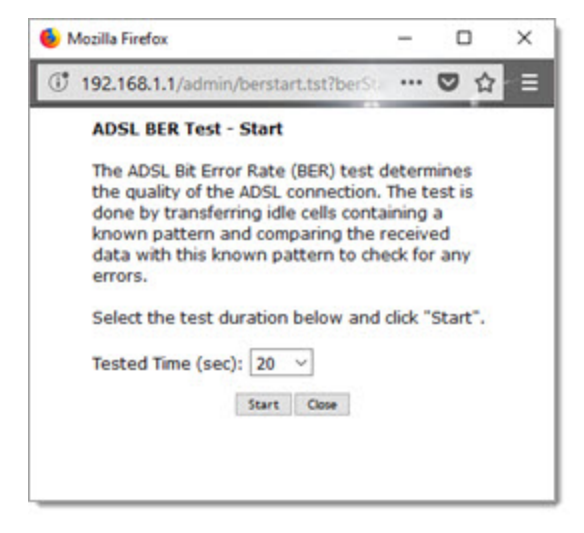

2. In the **Tested Time** field, select the duration in seconds and click **Start**. Options range from **1 second** to **360 seconds**. The default is **20 seconds**.

The test transfers idle cells containing a known pattern and compares the received data with this known pattern. Comparison errors are tabulated and displayed. To stop the test, click **Stop**.

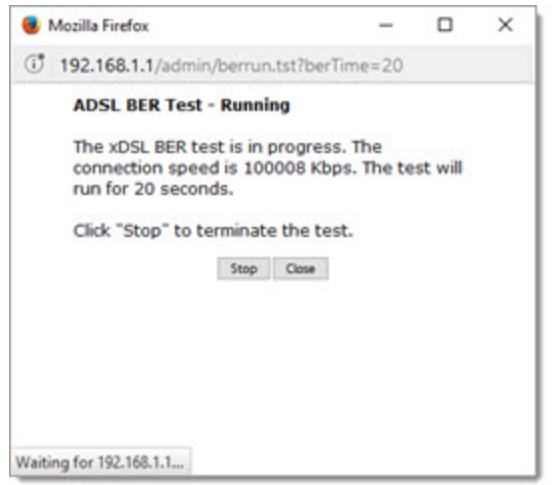

3. When the test completes, a success dialog box appears. **Note:** If the Error Ratio reaches e-5, you cannot access the Internet.

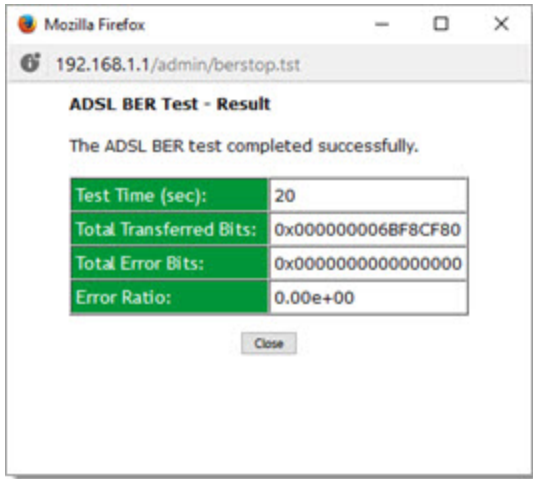

### <span id="page-15-0"></span>*Route*

On this page, you can view the LAN and WAN route table information configured in your gateway for both IPv4 and IPv6 implementation.

In the left navigation bar, click **Device Info** > **Route**. The following page appears.

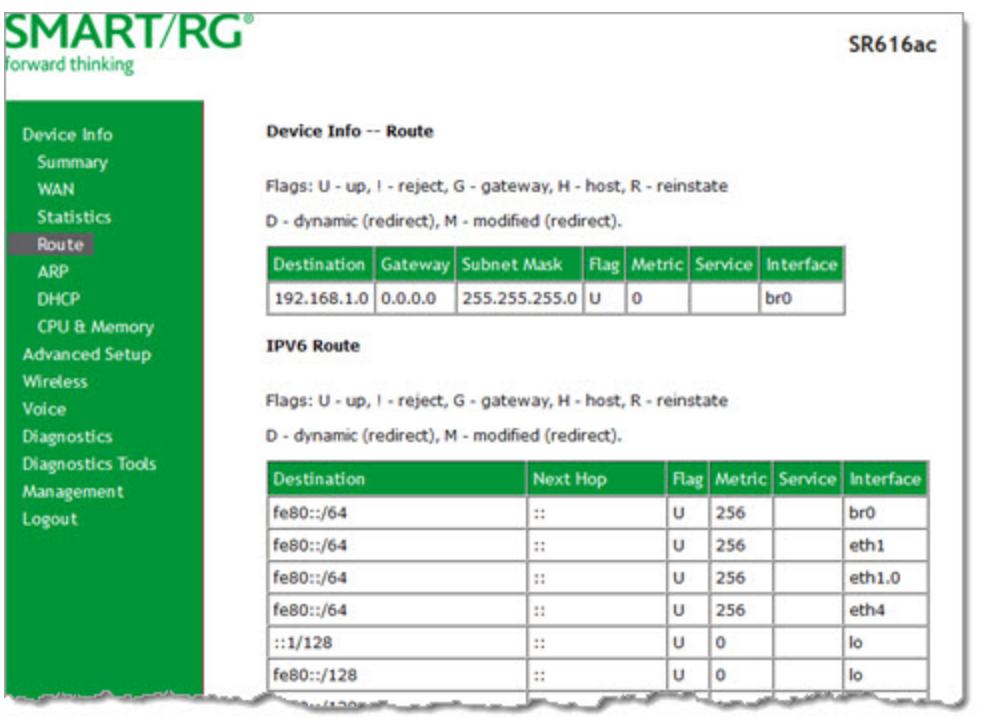

The fields on this page are defined below.

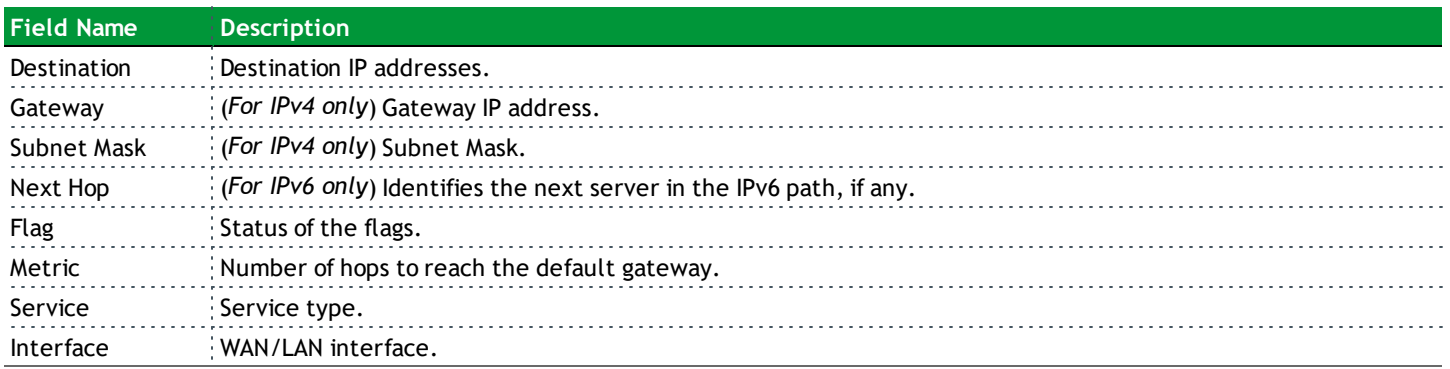

### <span id="page-16-0"></span>*ARP*

On this page, you can view the MAC address and IP address information for the devices connected to the gateway.

In the left navigation bar, click **Device Info** > **ARP**. The following page appears.

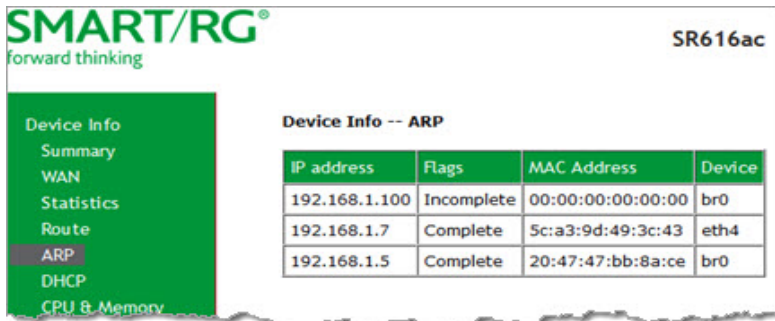

The fields on this page are defined below.

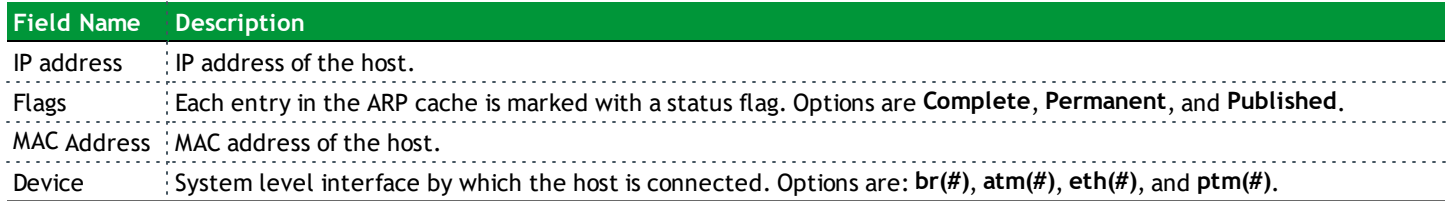

### <span id="page-17-0"></span>*DHCP*

On this page, you can view the host name, the IP address assigned by the DHCP server, the MAC address corresponding to the IP address, and the DHCP lease time.

In the left navigation bar, select **Device Info** > **DHCP**. The following screen appears.

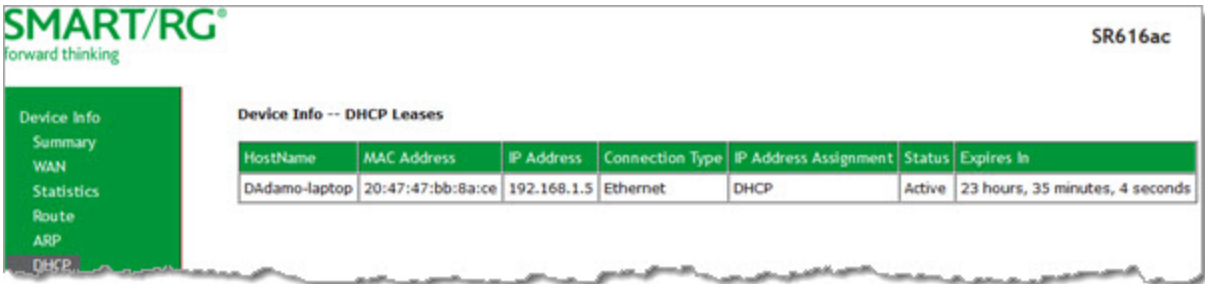

The fields on this page are defined below.

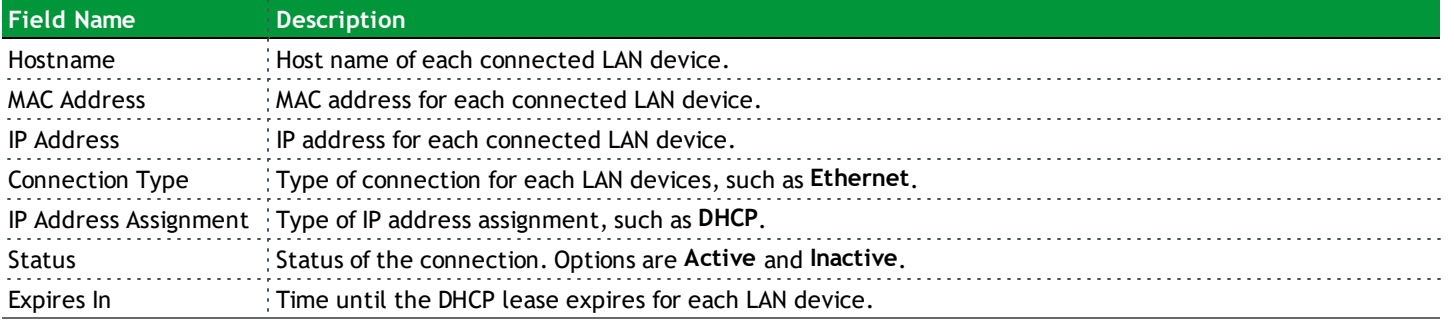

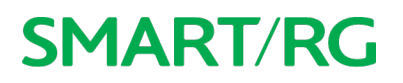

### <span id="page-18-0"></span>*CPU & Memory*

On this page, you can view the CPU and memory data for the gateway.

In the left navigation bar, click **Device Info** > **CPU & Memory**. The following page appears, showing the current usage and history. The information refreshes automatically.

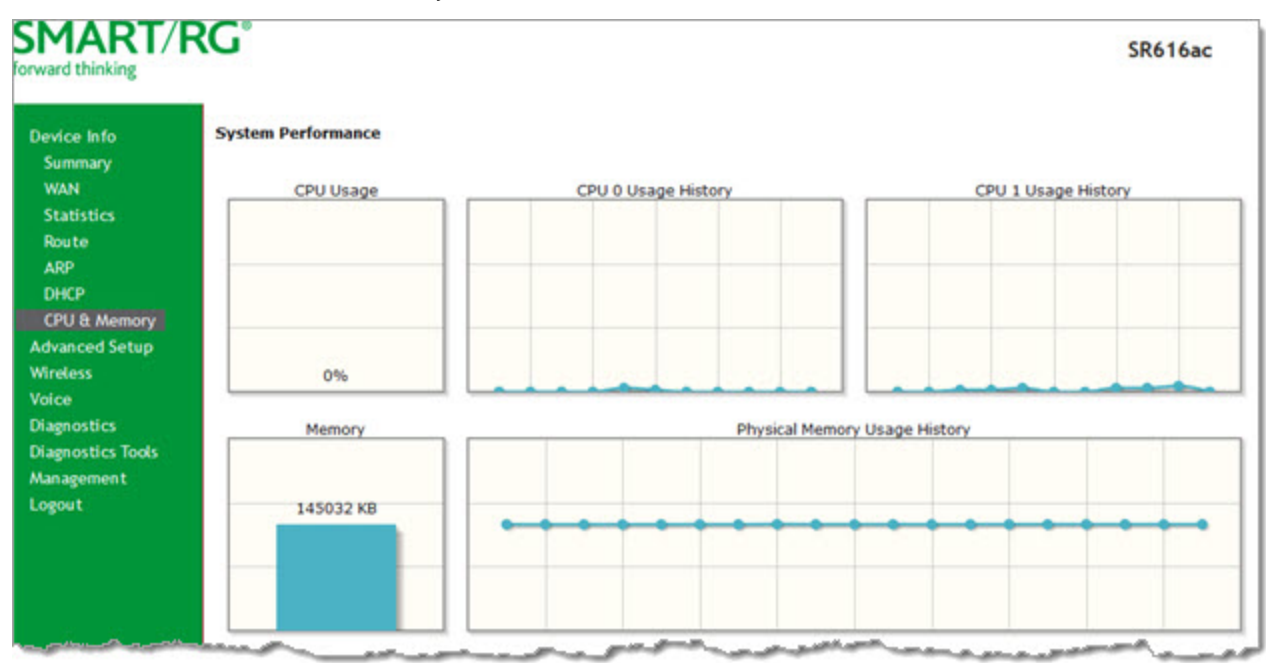

### <span id="page-18-1"></span>**Advanced Setup**

<span id="page-18-2"></span>In this section, you can configure network interfaces, UPnP, quality of service, and other features.

### *Layer2 Interface*

<span id="page-18-3"></span>In this section, you can configure the network interfaces for your gateway.

#### **ATM Interface**

On this page, you can configure Asynchronous Transfer Mode / Permanent Virtual Circuit (ATM/PVC) settings for your gateway. You can customize latency options, link type, encapsulation mode and more.

**Note:** Devices (gateways) on both ends of the connection must support ATM / PVC.

1. In the left navigation bar, click **Advanced Setup** > **Layer2 Interface** > **ATM Interface** and then click **Add**. The following page appears.

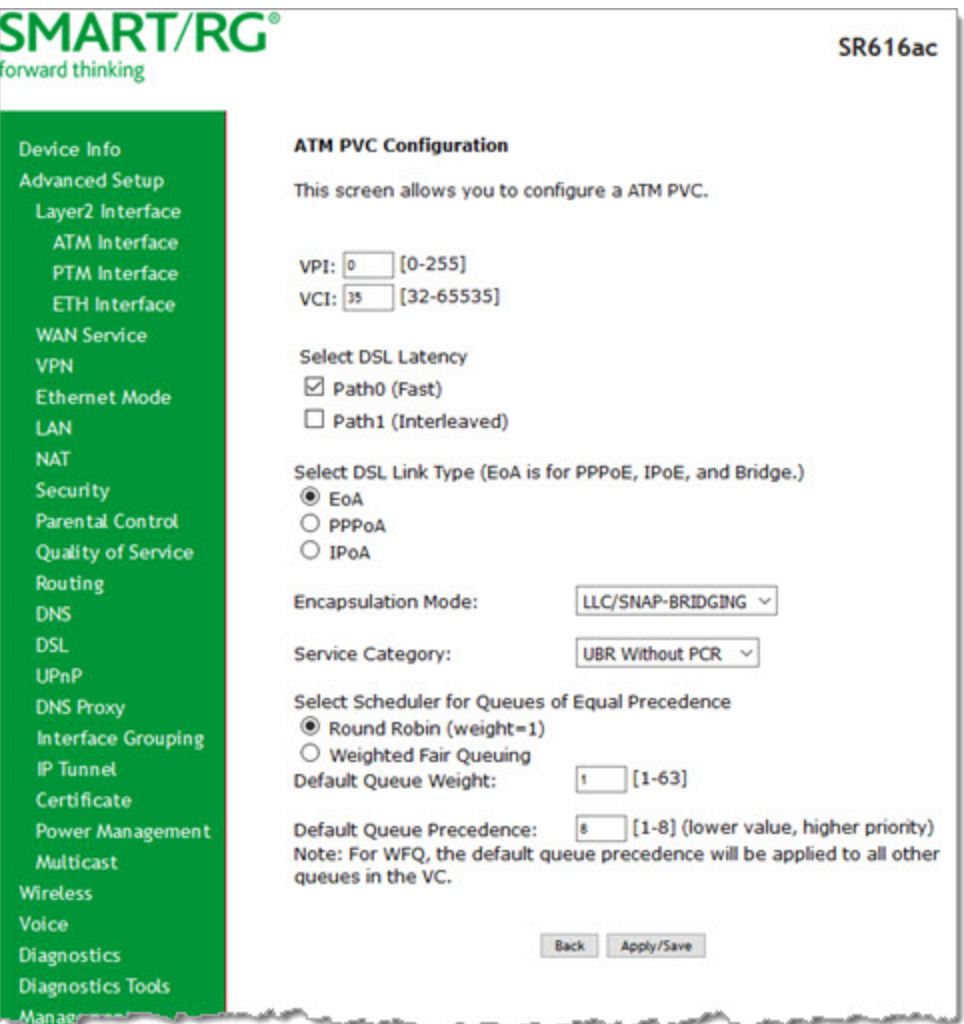

- 2. Modify the settings as needed, using the information in the table below.
- 3. Click **Apply/Save** to commit your changes. The new interface appears on the DSL ATM Interface Configuration page.
- 4. To remove an interface, click the **Remove** checkbox next to it and then click the **Remove** button.

The fields on this page are defined below.

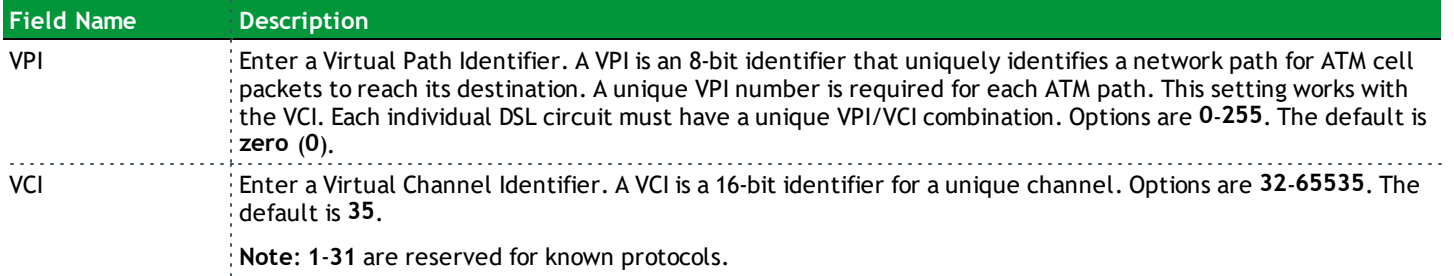

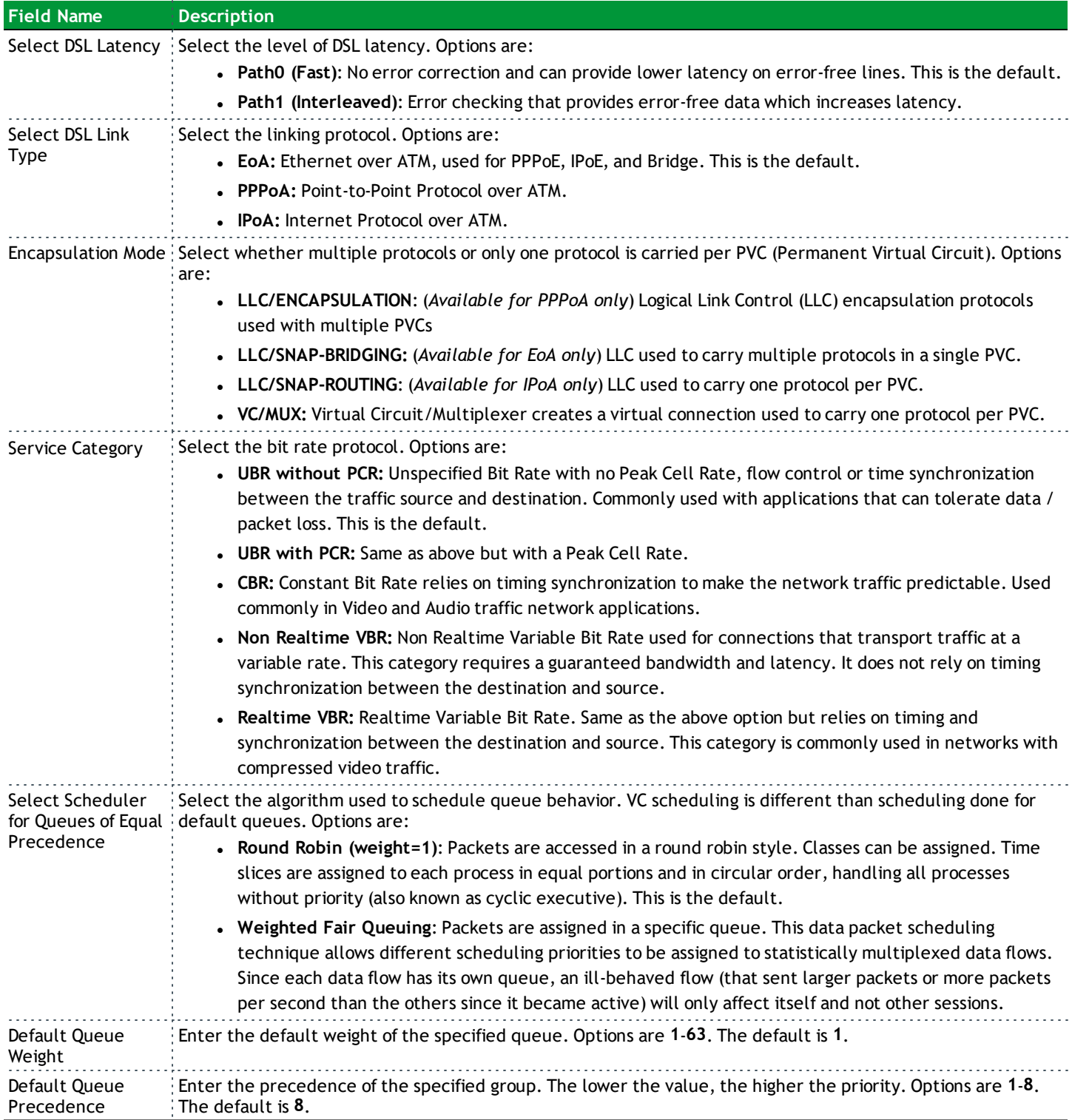

#### <span id="page-21-0"></span>**PTM Interface**

SmartRG gateway follow VDSL2 standards to support Packet Transfer Mode (PTM). An alternative to ATM mode, PTM transports packets (IP, PPP, Ethernet, MPLS, and others) over DSL links. For more information, refer to the IEEE802.3ah standard for Ethernet in the First Mile (EFM).

On this page, you can configure PTM WAN interfaces.

1. In the left navigation bar, click **Advanced Setup** > **Layer2 Interface** > **PTM Interface**, and then click **Add**. The following page appears.

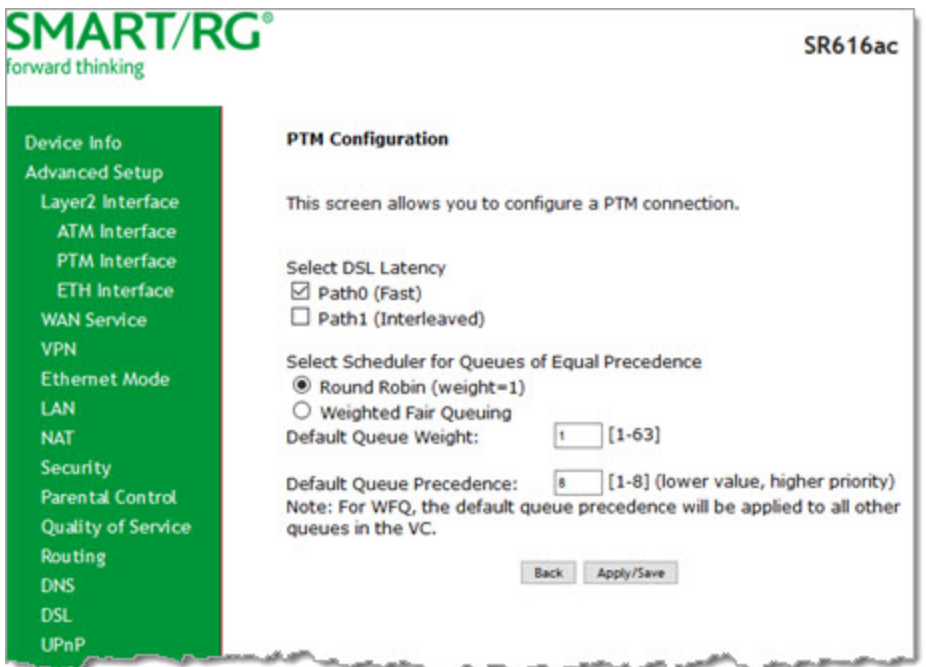

- 2. Modify the settings as desired, using the information in the table below.
- 3. Click **Apply/Save** to commit your changes. The new interface appears on the PTM Configuration page.
- 4. To remove an interface, click the **Remove** checkbox next to it and then click the **Remove** button.

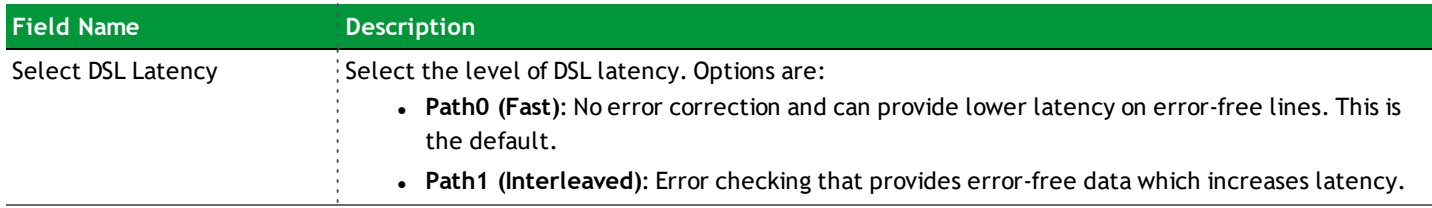

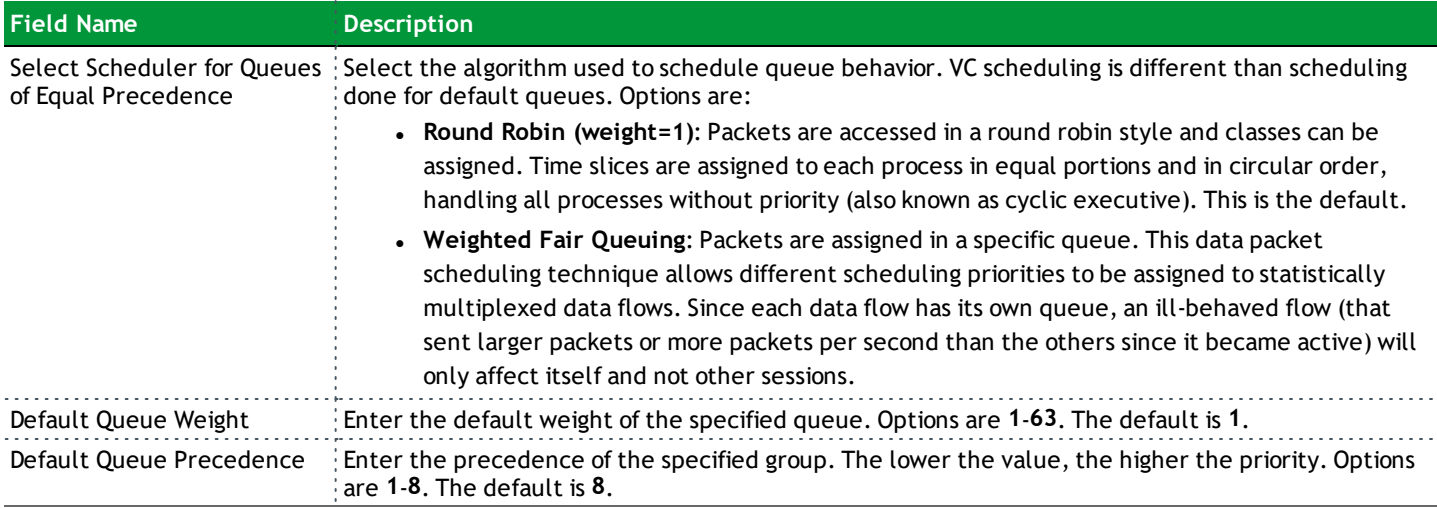

#### <span id="page-22-0"></span>**ETH Interface**

On this page, you can configure ETH WAN interfaces. One of the four LAN ports on your gateway can be re-purposed to become an RJ45 WAN port when needed.

#### **Notes:**

- Only one Ethernet WAN interface is allowed. If a WAN port it is already configured, you must remove it before you can define a new one. Click the **Remove** checkbox and then click the **Remove** button. The **Add** button appears when the existing port is removed.
- If a WAN port is already configured and associated with a WAN service, you must remove the WAN service configuration before you can remove the port on this page.
	- 1. In the left navigation bar, click **Advanced Setup** > **Layer2 Interface** > **ETH Interface**. The following page appears.

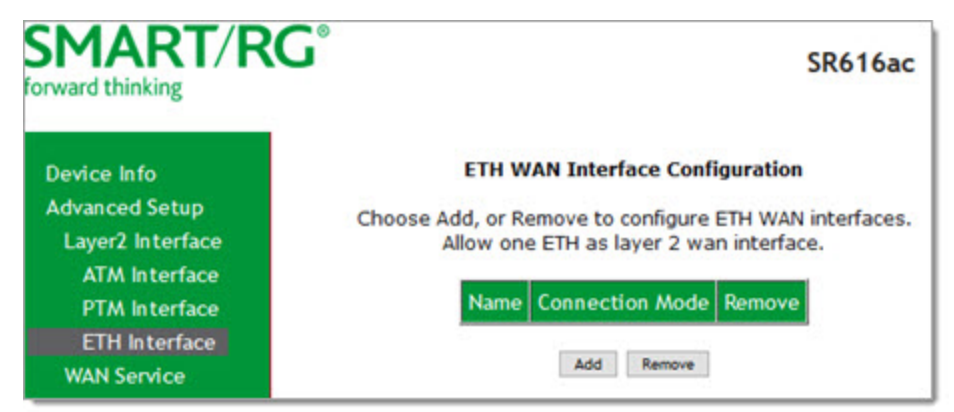

2. To remove an entry, click the **Remove** checkbox next to the entry and then click the **Remove** button.

3. To add an entry, click **Add**. The following page appears.

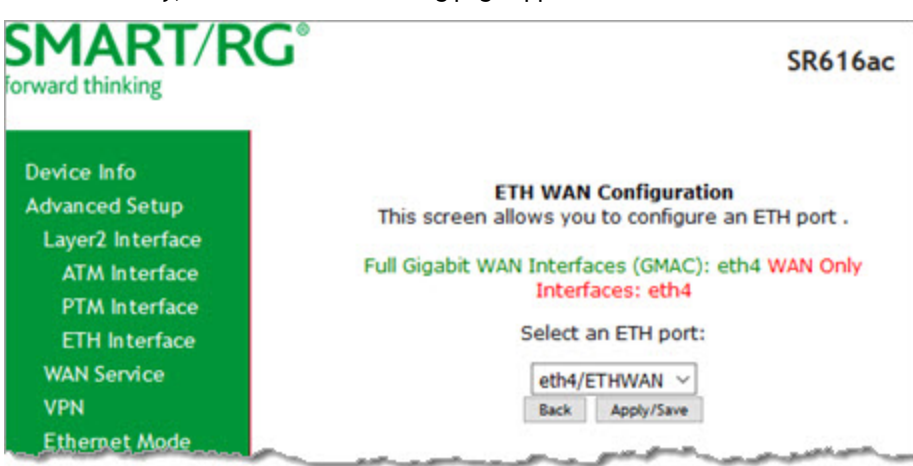

- 4. Select the LAN port you want to use as a WAN port.
- 5. Click **Apply/Save** to commit your changes. The interface is added to the ETH WAN Interface Configuration page.

### <span id="page-23-0"></span>*WAN Service*

On this page, you can add, remove, or edit a WAN service. You must configure the related interface (ATM, ETH or PTM) first. You can configure services for PPPoE, IPoE, and Bridging. A sample configuration scenario is provided for each variation.

1. In the left navigation, click **Advanced Setup** > **WAN Service**. The following page appears, showing any services already configured.

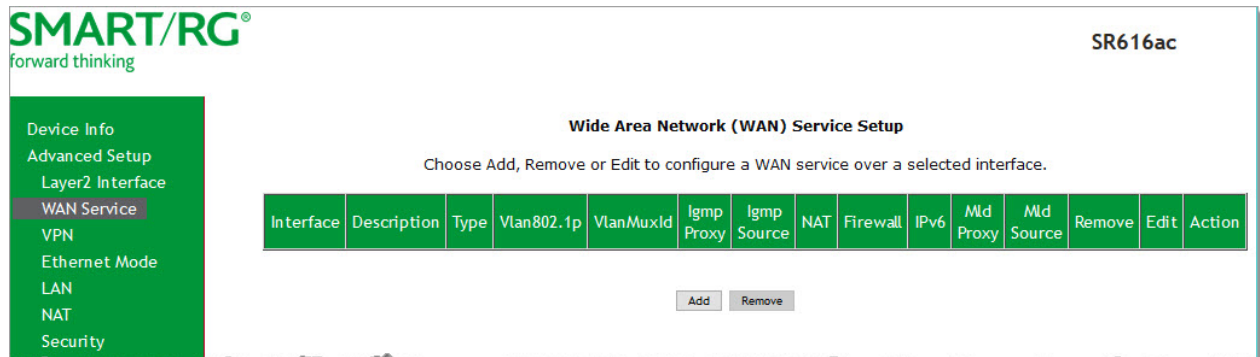

- 2. To edit an interface:
	- a. Click the **Edit** button at the far right.
	- b. Modify the settings as needed and then click through to click **Apply/Save**.
- 3. To remove an interface, click the **Remove** checkbox next to it and then click the **Remove** button.

4. To add a service, click **Add**. The following page appears.

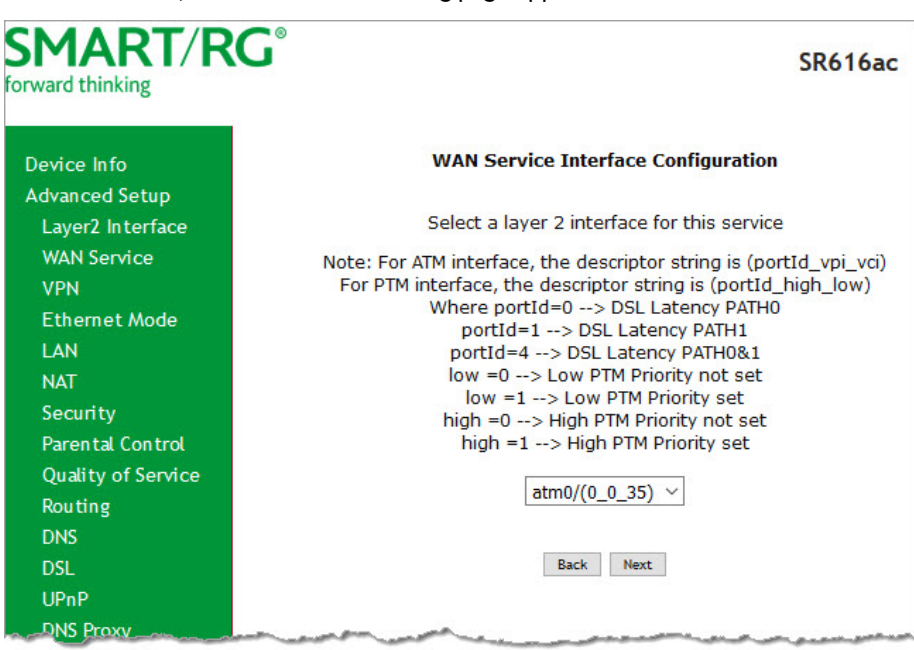

- 5. Configure the settings as desired, using the information in the topics listed below:
	- "PPP over [Ethernet](#page-24-0) WAN Service"
	- . "IP over [Ethernet](#page-33-0) WAN Service"
	- **.** ["Bridging"](#page-42-0)

#### <span id="page-24-0"></span>**PPP over Ethernet WAN Service**

There are several parts to configuring a PPP over Ethernet (PPPoE) WAN service. You will progress through several pages to complete the configuration.

**Note:** You can configure 7 services. If 7 services are configured, you must remove 1 of the services before configuring a new one.

1. In the left navigation bar, click **Advanced Setup** > **WAN Service** and then click **Add**. The following page appears.

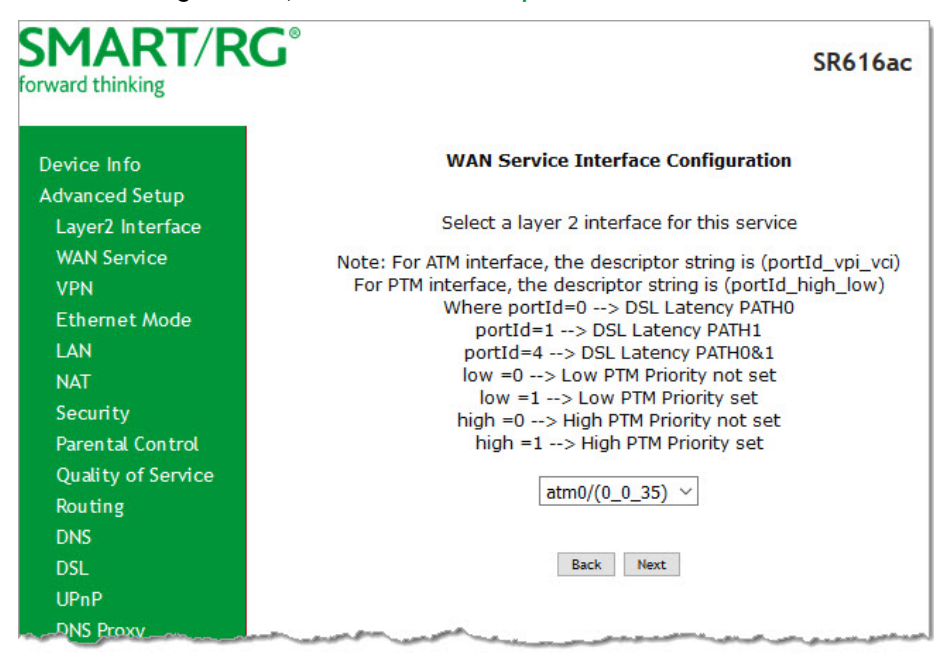

2. Select the Layer 2 interface to use for the WAN service.

3. Click **Next**. The following page appears.

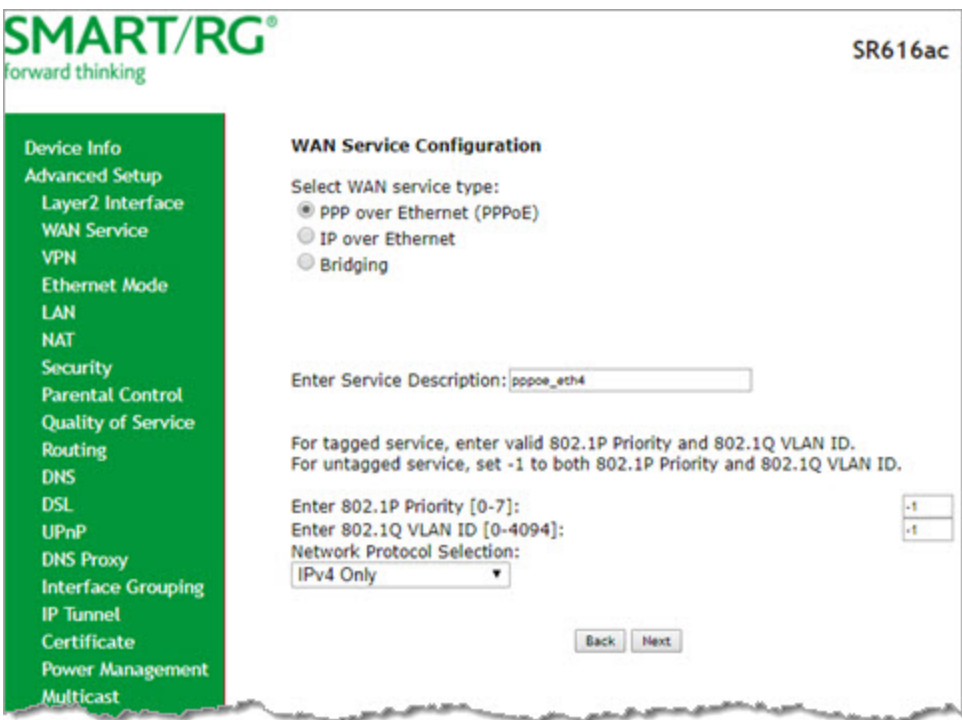

- 4. In the **WAN Service Type** field, accept the default of **PPP over Ethernet (PPPoE)**.
- 5. (*Optional*) Modify the other fields, using the information in the following table.

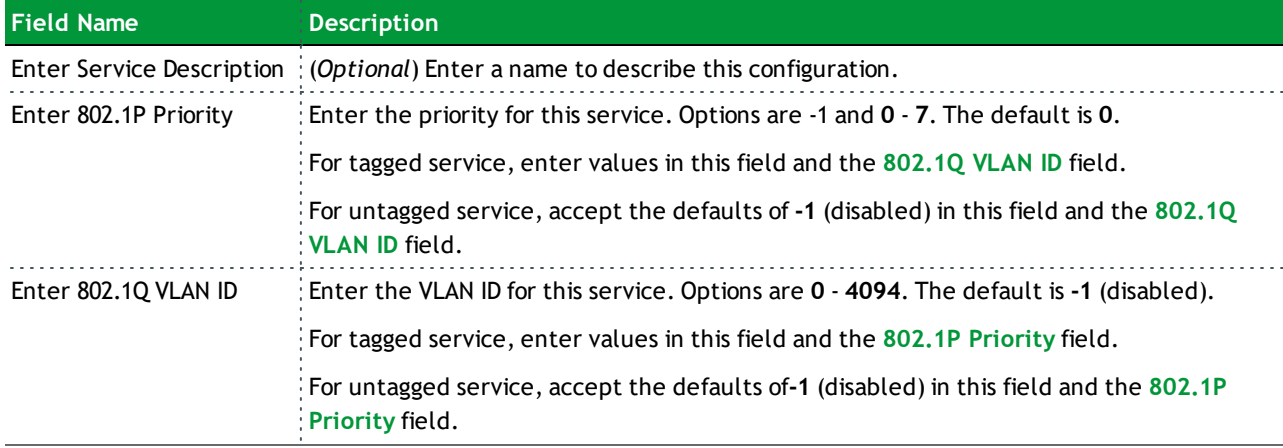

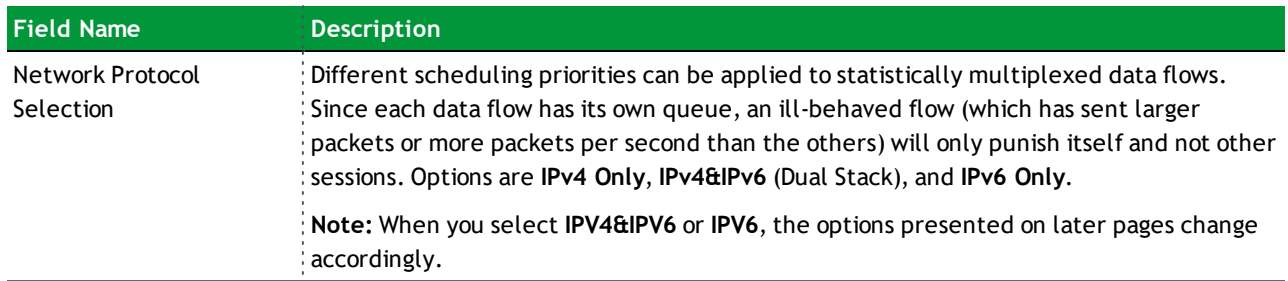

6. Click **Next**. The following page appears where you will configure the PPP Username, Password and related information.

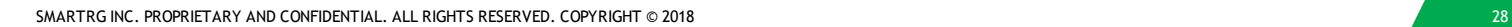

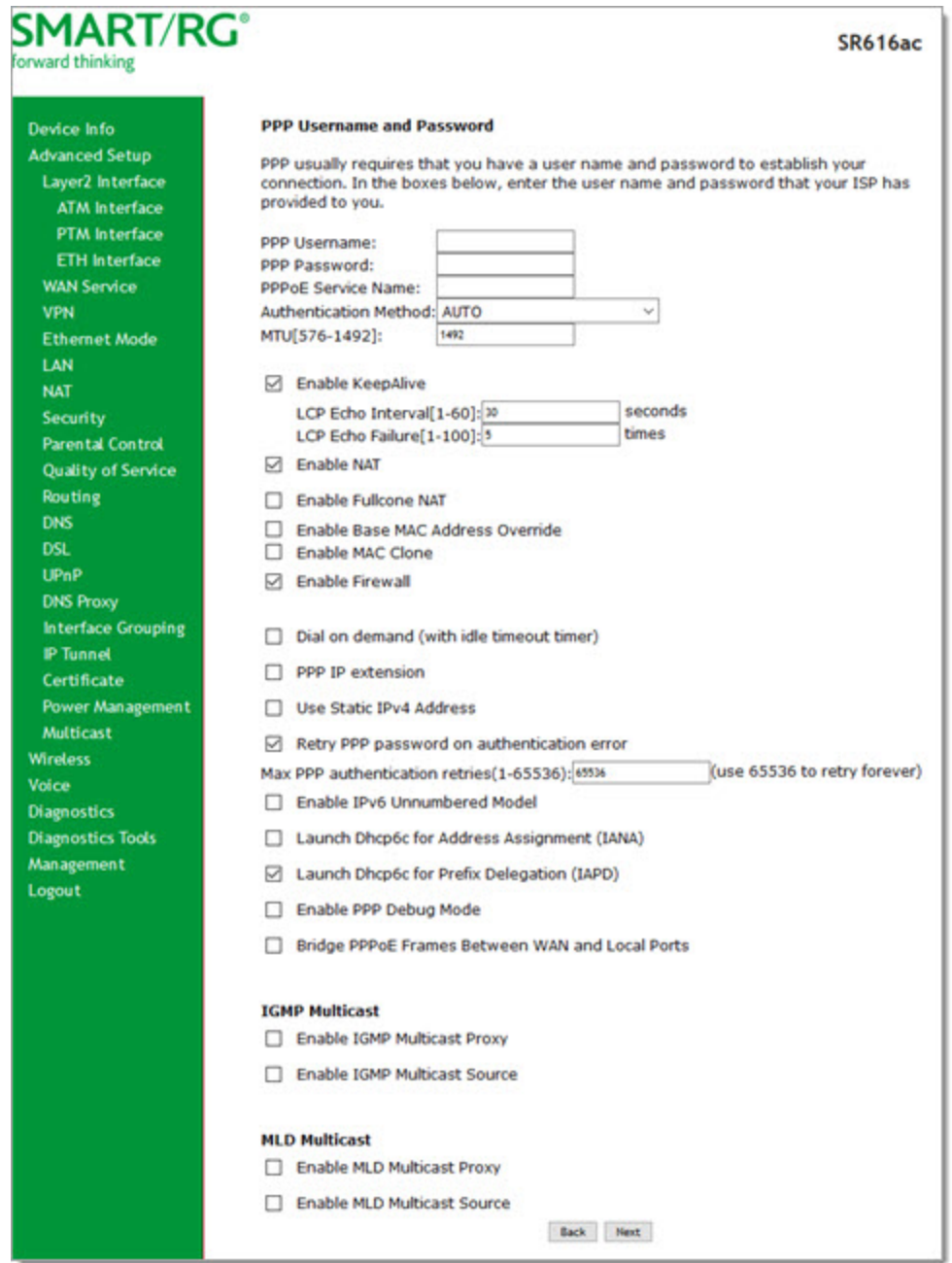

7. Modify the fields as needed, using the information in the table provided below.

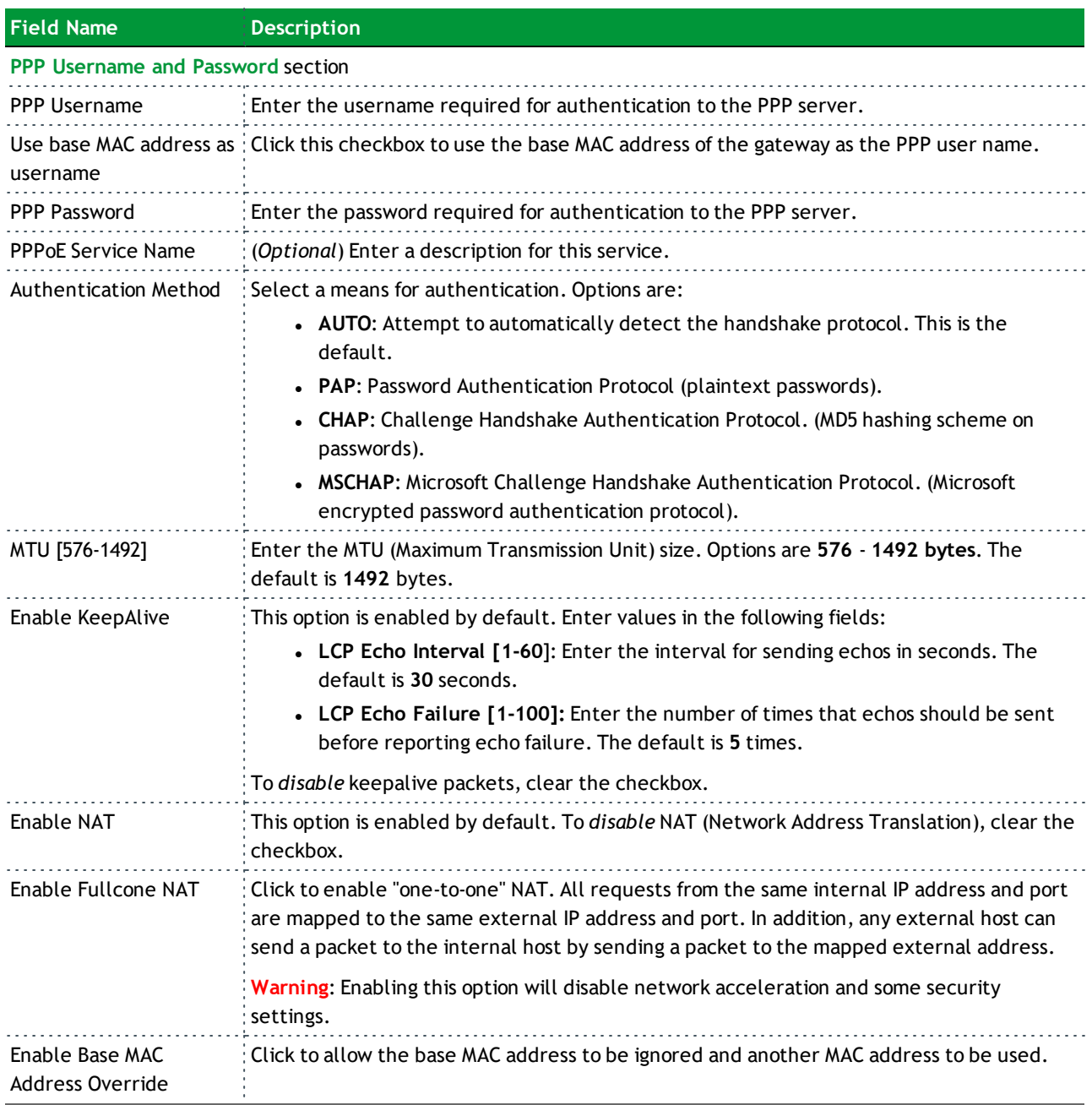

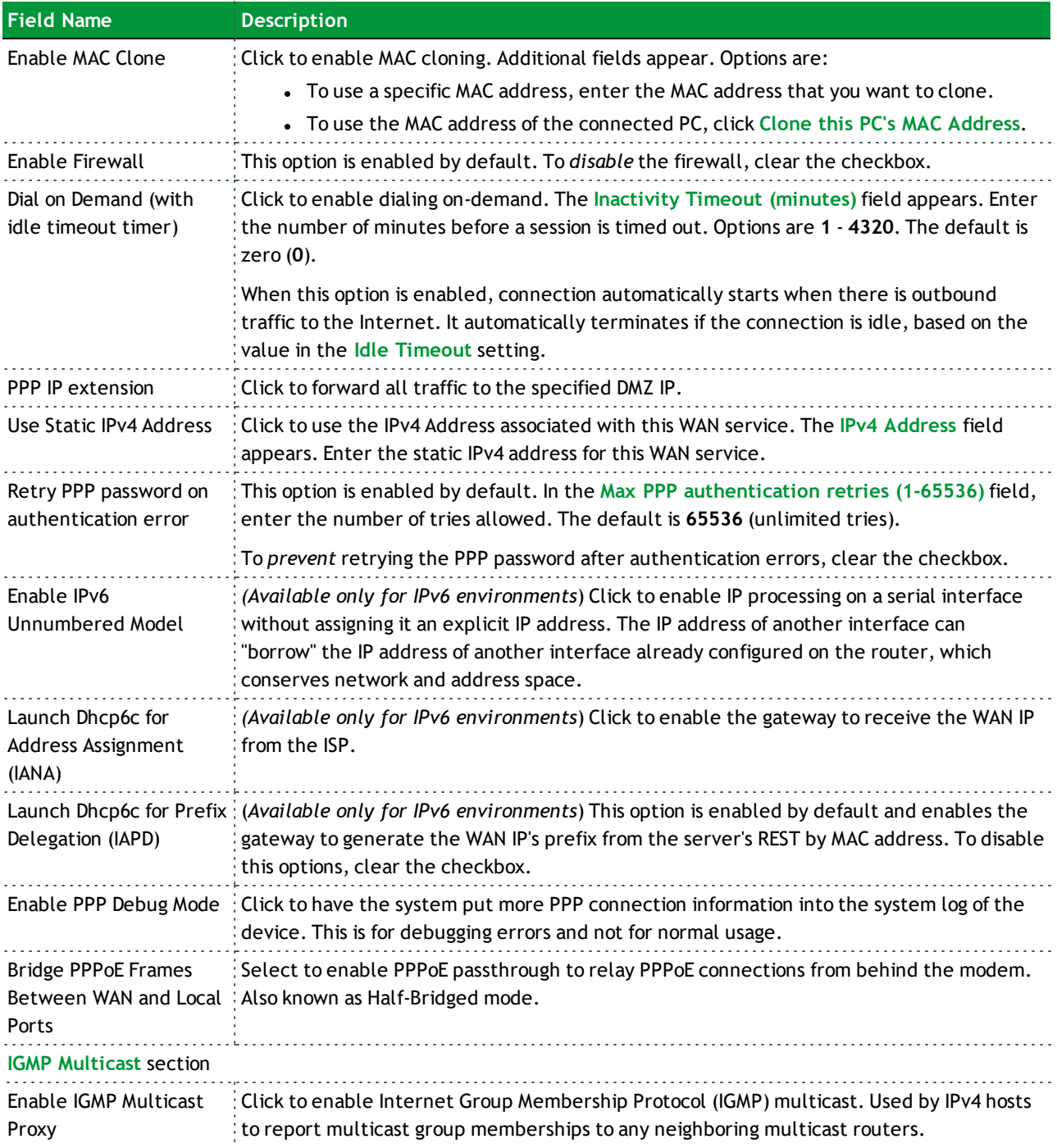

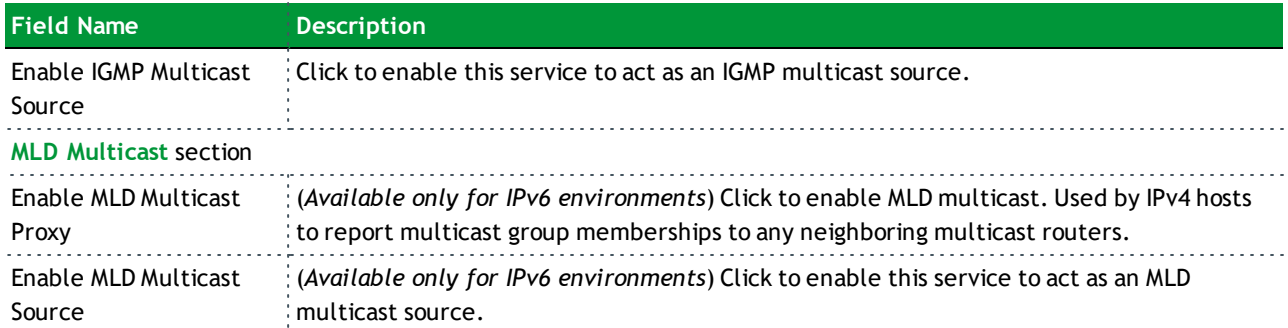

8. Click **Next**. The following page appears where you will select the interface used as a default gateway used for the PPP service being created.

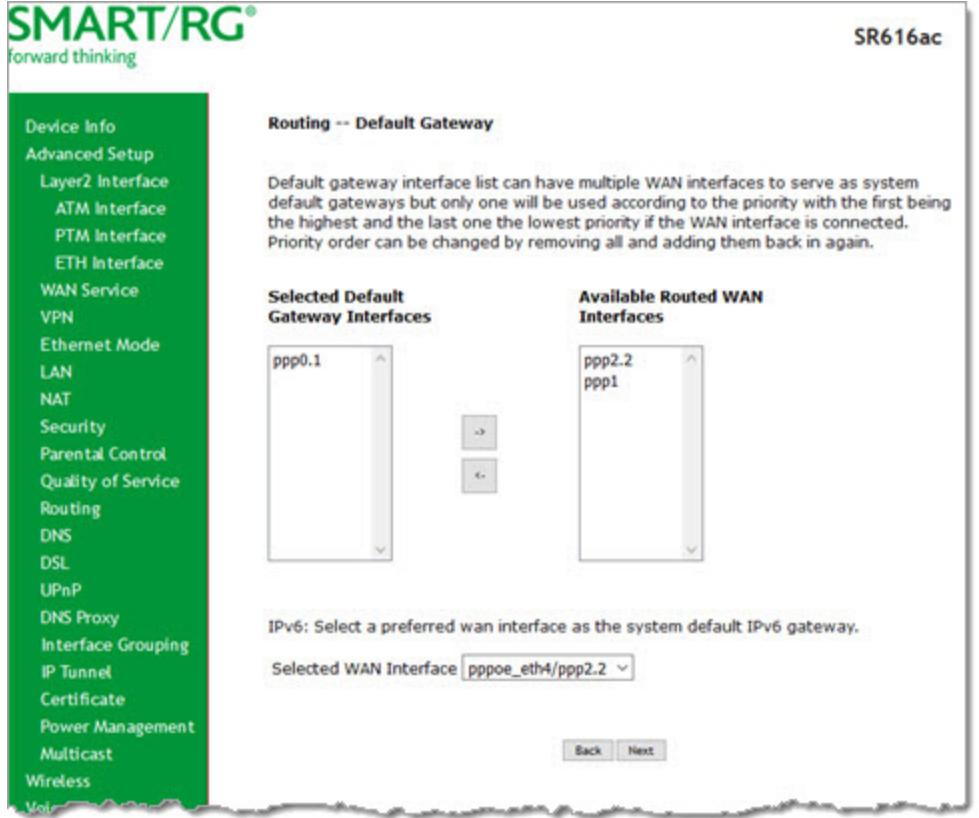

- 9. Click the **arrows** to move your selections from left to right or from right to left.
- 10. (*Optional*) For IPv6 environments, in the **Selected WAN Interface** field, select the preferred WAN interface for the default IPv6 gateway.

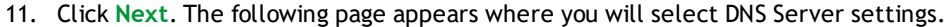

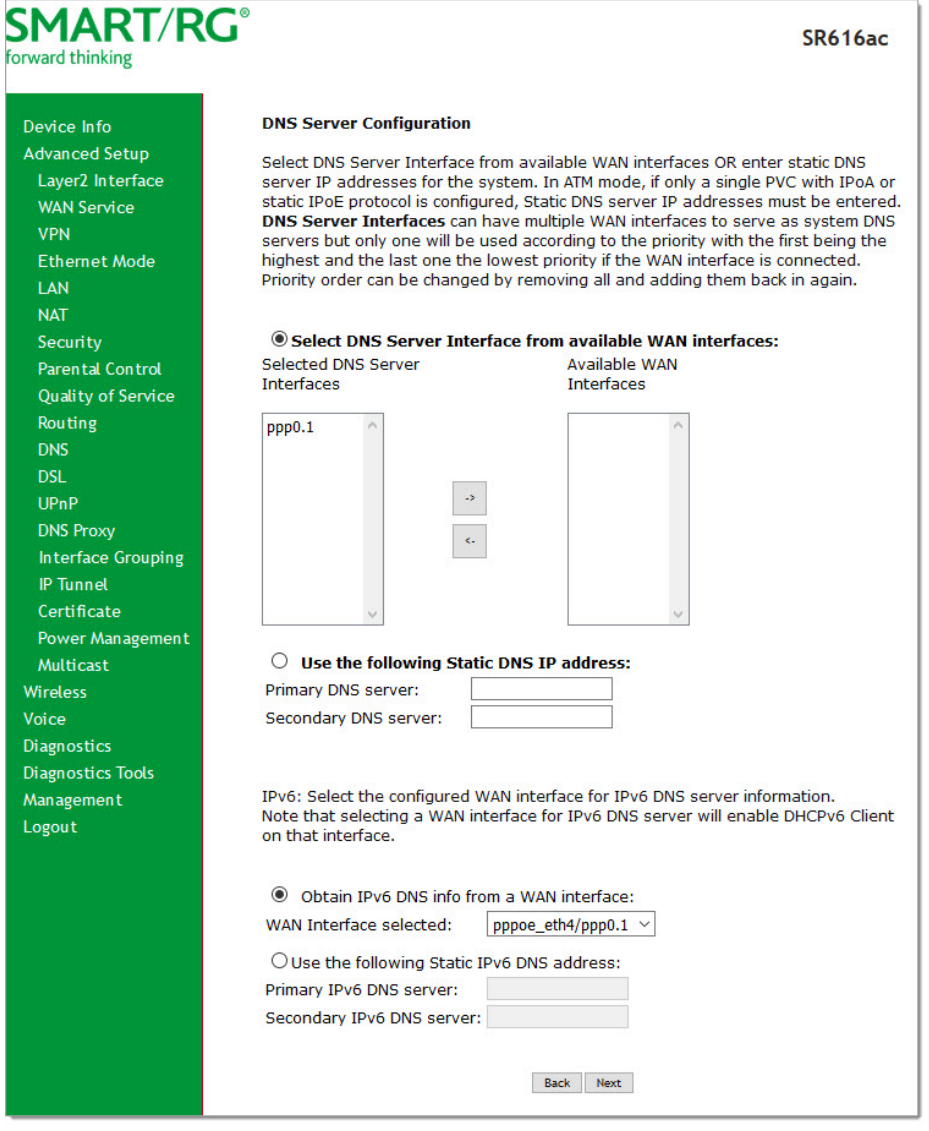

- 12. Do one of the following to configure the DNS:
	- <sup>l</sup> **Select the DNS server interface:** Select interface entries and click the **arrows** to move the entries right or left.
	- <sup>l</sup> **Define a static DNS IP address:** Click **Use the following Static DNS IP address** and enter the DNS server IP addresses.
	- <sup>l</sup> **Obtain IPv6 DNS info from a WAN interface:** In the **Obtain IPv6 DNS info from a WAN interface** field, select a WAN interface.

- <sup>l</sup> **Define a static IPv6 DNS IP address:** Click **Use the following Static IPv6 DNS address** and enter the DNS server IP addresses.
- 13. Click **Next**. The summary page appears indicating that your PPPoE WAN setup is complete.

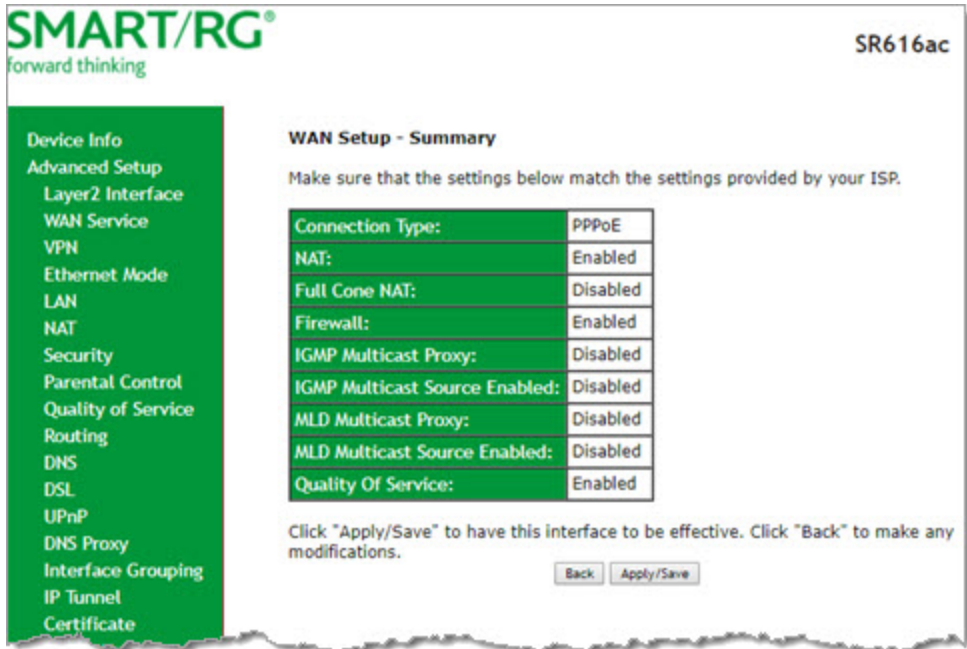

14. Review the summary and either click **Apply/Save** to commit your changes or click **Back** to step through the pages in reverse order to make any necessary alterations.

#### <span id="page-33-0"></span>**IP over Ethernet WAN Service**

There are several parts to configuring an IP over Ethernet (IPoE) WAN service. You will progress through several pages to complete the configuration.

Before you can configure a WAN service, make sure that the related Layer2 Interface has been configured.

1. In the left navigation bar, click **Advanced Setup** > **WAN Service** and then click **Add**. The following page appears.

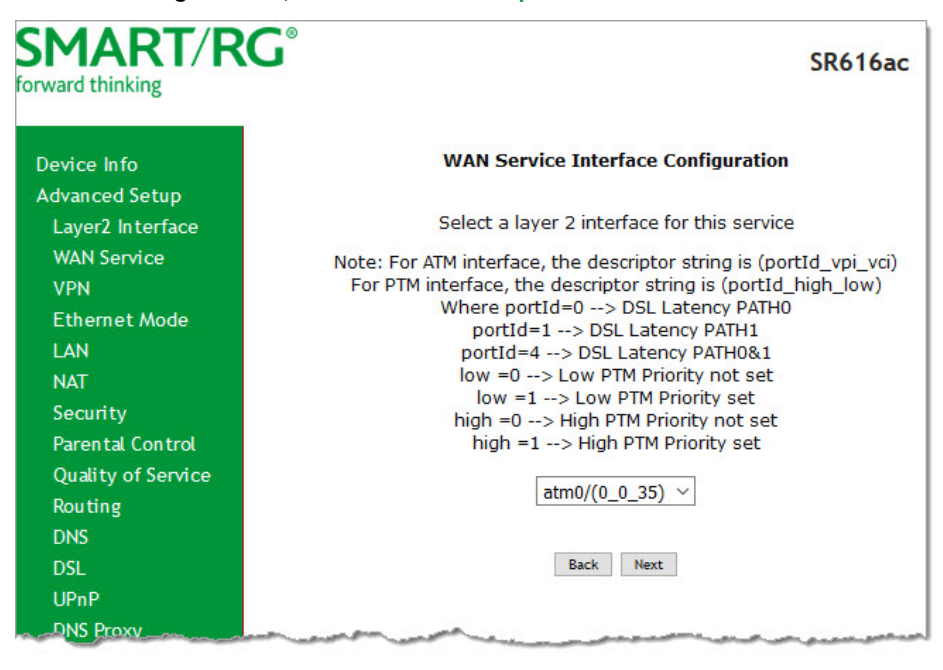

2. Select an ATM interface to use for the WAN service and click **Next**. The following page appears.

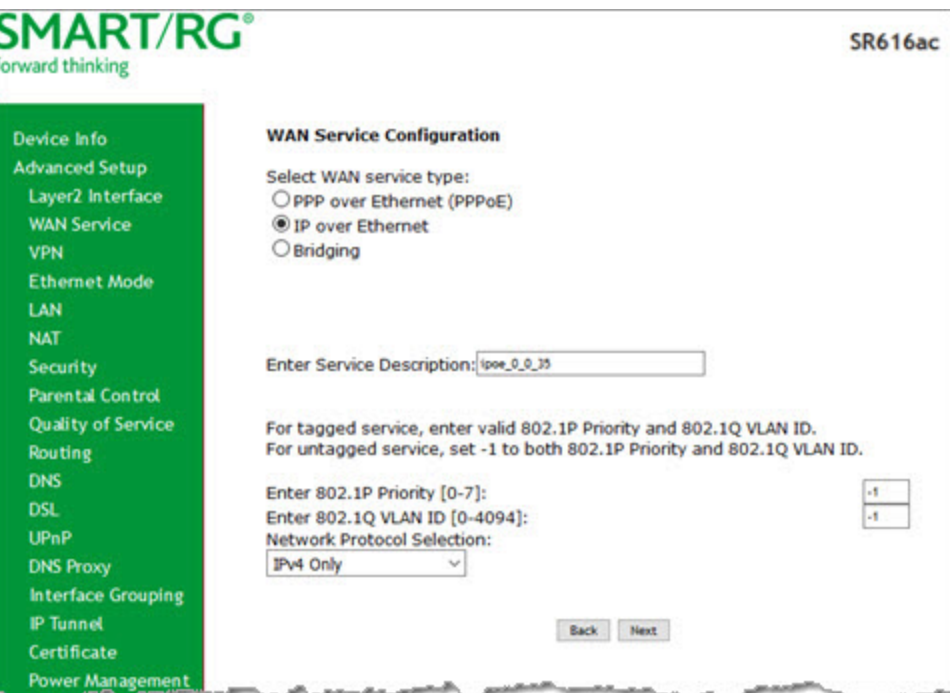

3. Select **IP over Ethernet**.

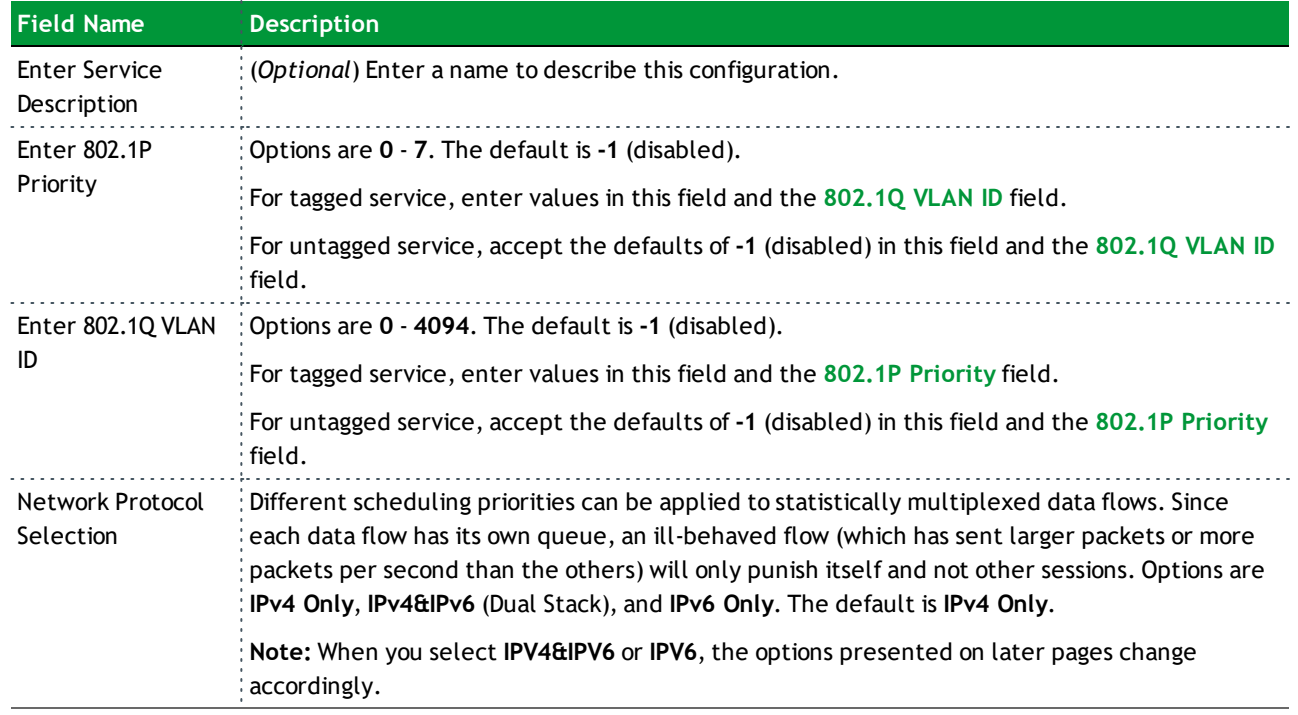

4. Modify the other fields as needed, using the information in the following table.

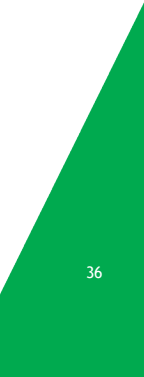
#### 5. Click **Next**. The following page appears.

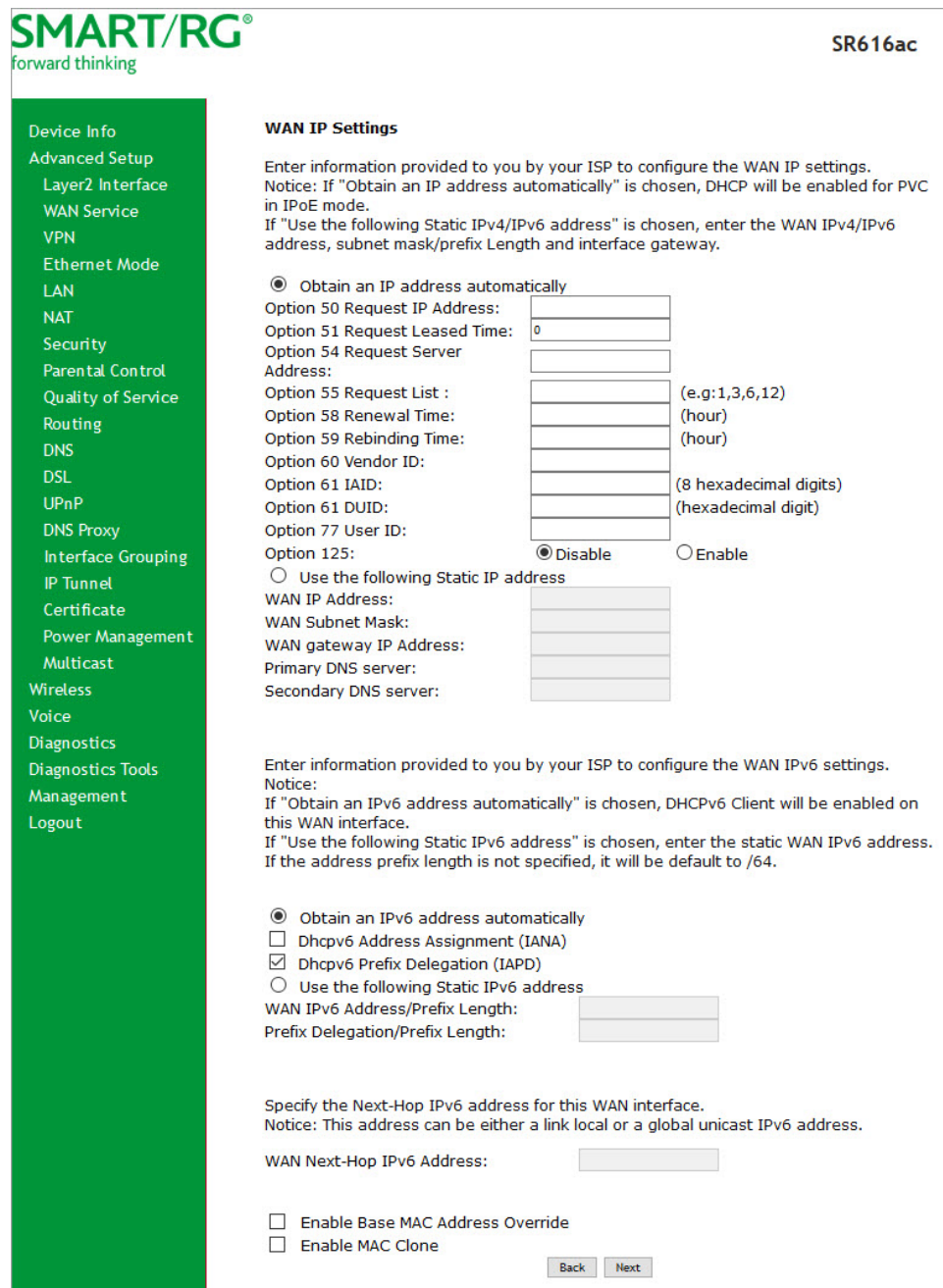

6. Enter the relevant WAN IP Settings, using the information provided in the table below.

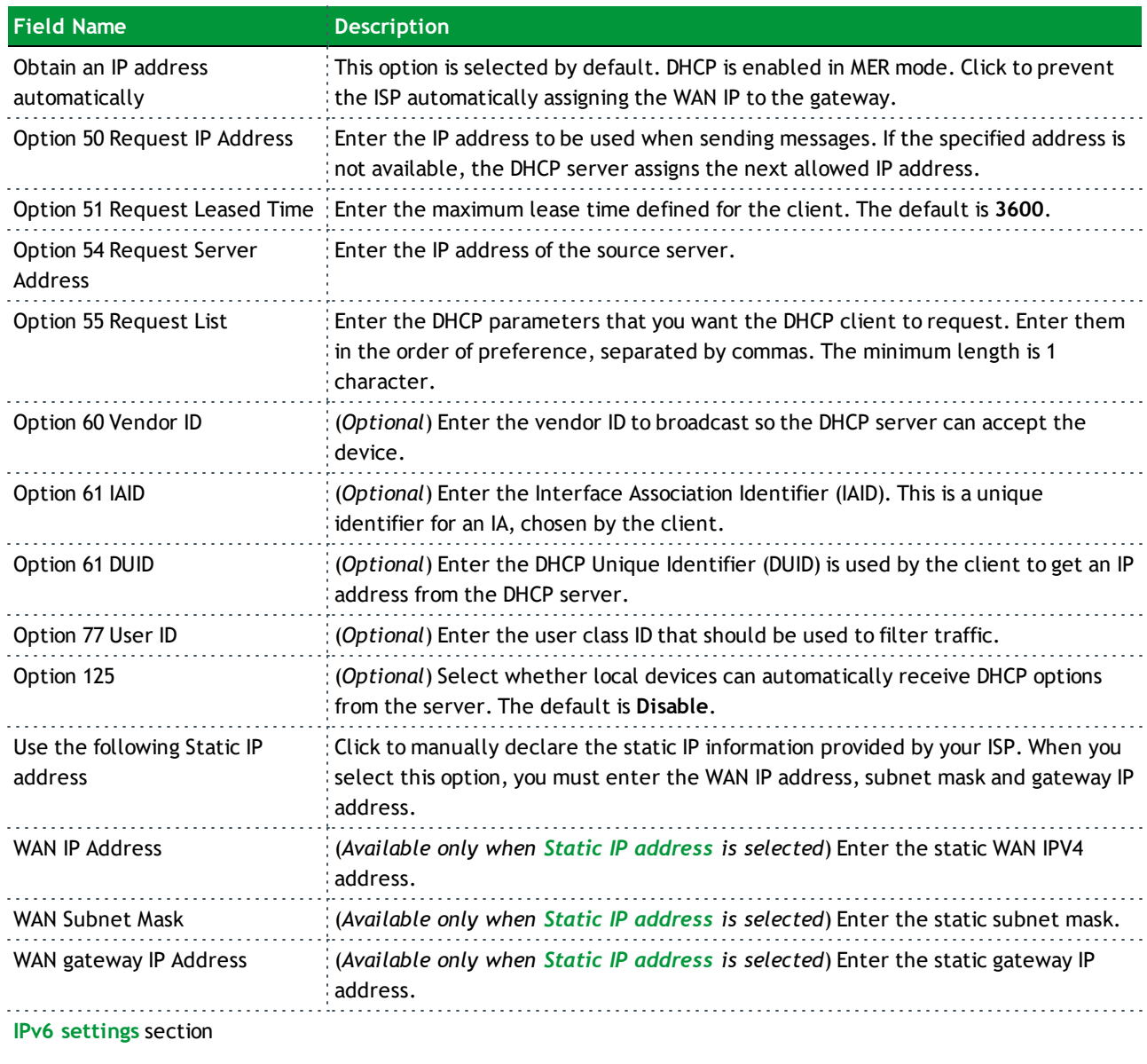

The following fields appear when either **IPv6 Only** or **IPv4&IPv6 (Dual Stack)** is selected in the **Network Protocol Selection** field on the WAN Service Configuration page.

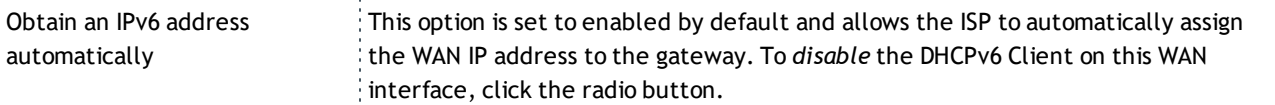

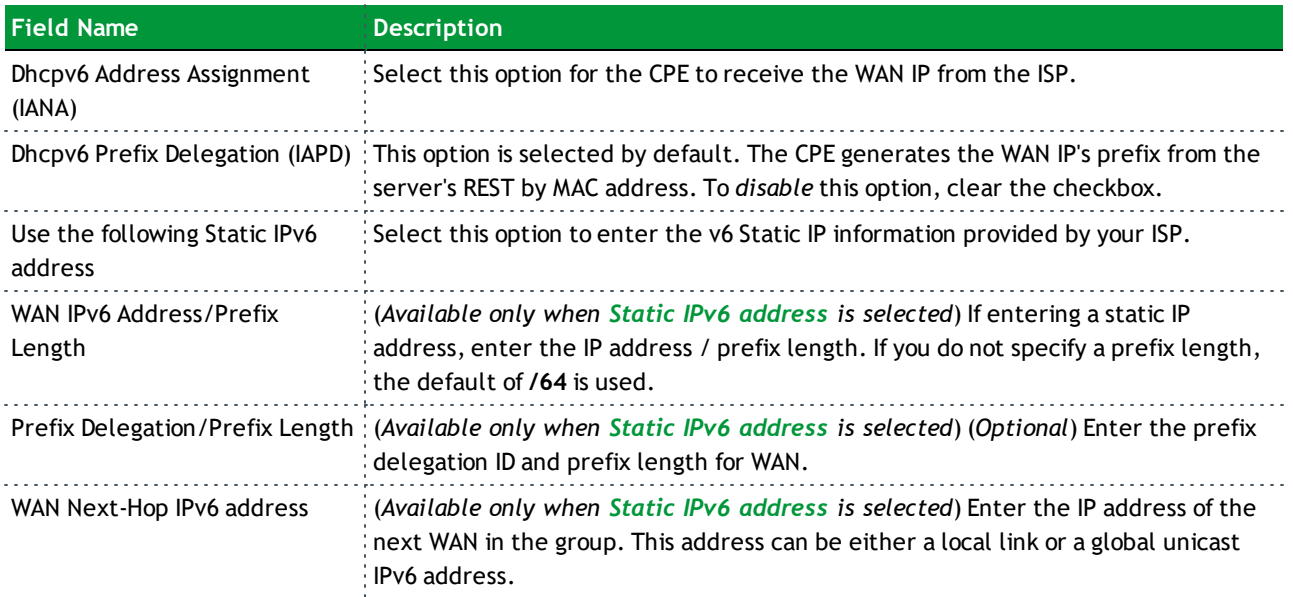

7. Click **Next**. The following page appears.

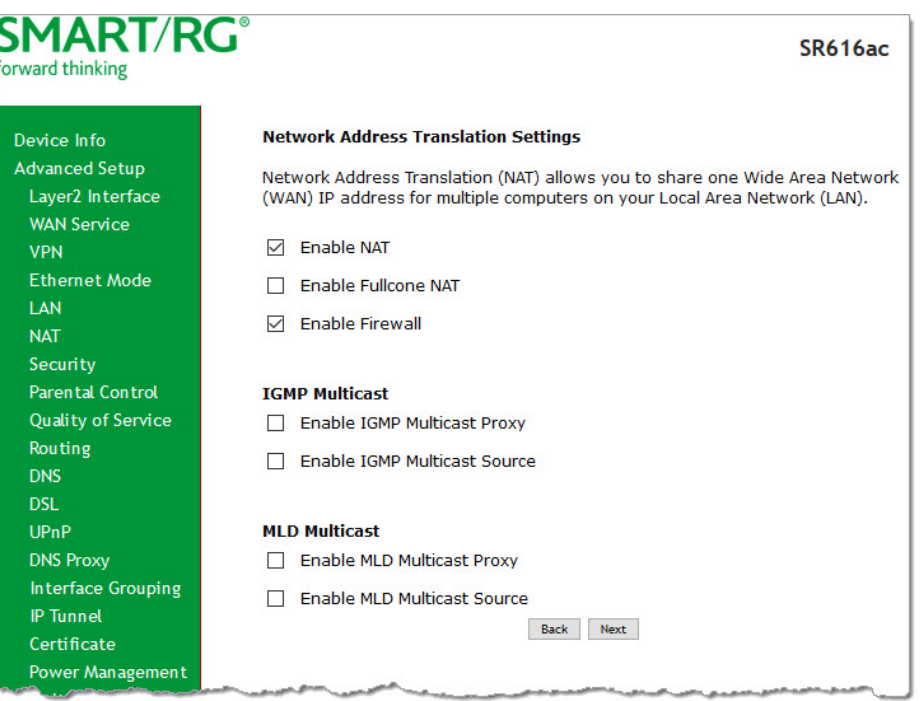

8. Modify the settings as needed for your environment. Network Address Translation (NAT) allows you to share one Wide Area Network (WAN) IP address for multiple computers on your Local Area Network (LAN). If you do not want to enable NAT (atypical) and wish the user of this

gateway to access the Internet normally, you need to add a route on the uplink equipment. Failure to do so will cause access to the Internet to fail.

The fields on this page are defined below.

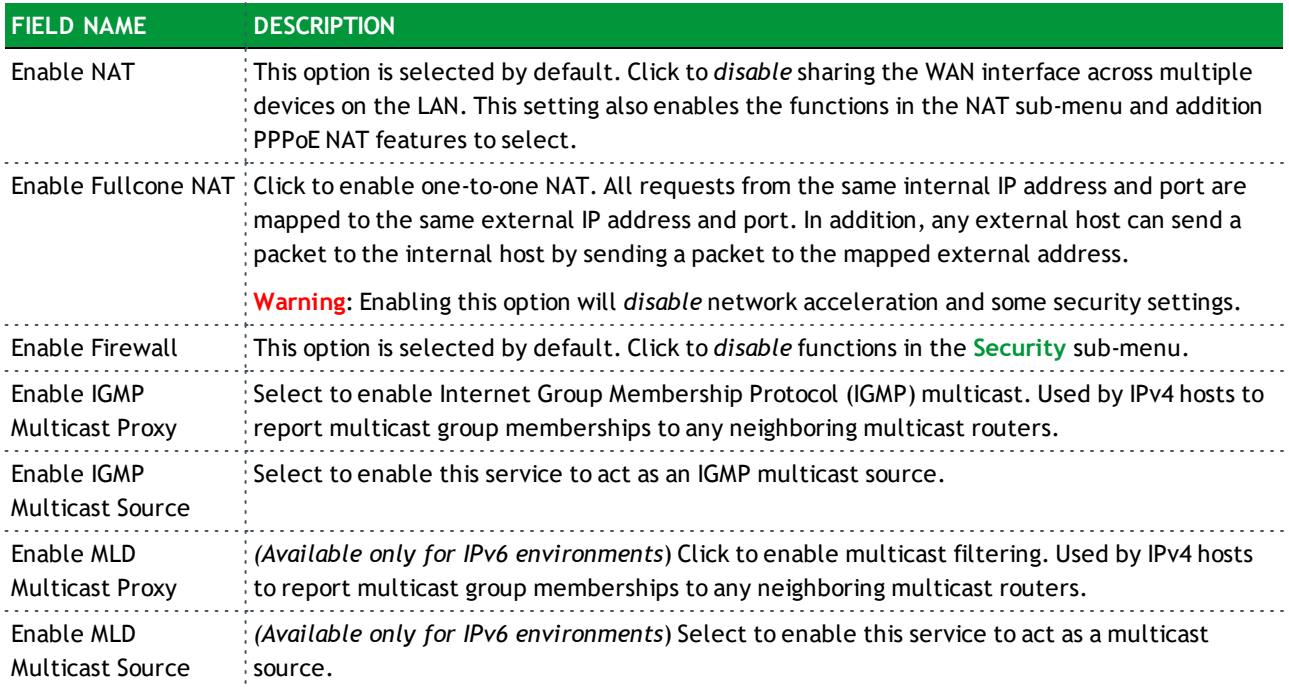

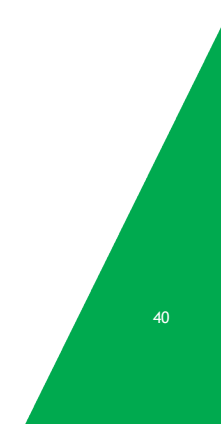

9. Click **Next**. The following page appears.

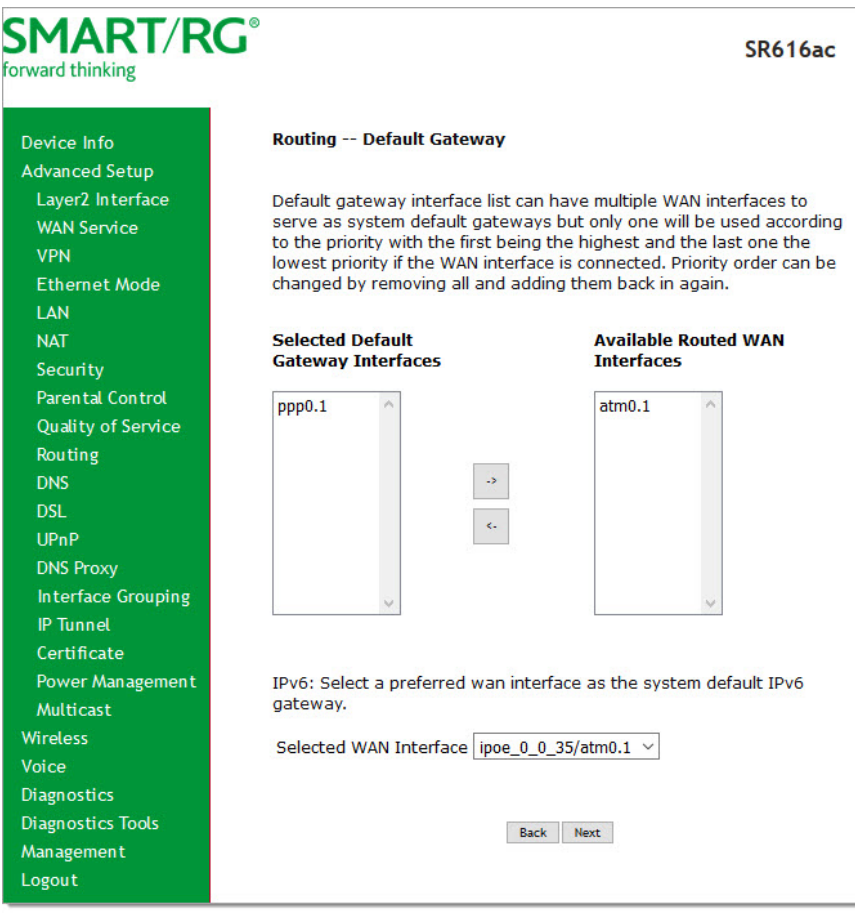

- 10. Select a WAN interface to act as the system default gateway or accept the default interface.
- 11. (*Optional*) For IPv6 environments, in the **Selected WAN Interface** field, select the preferred WAN interface for the default IPv6 gateway.

12. Click **Next**. The following page appears.

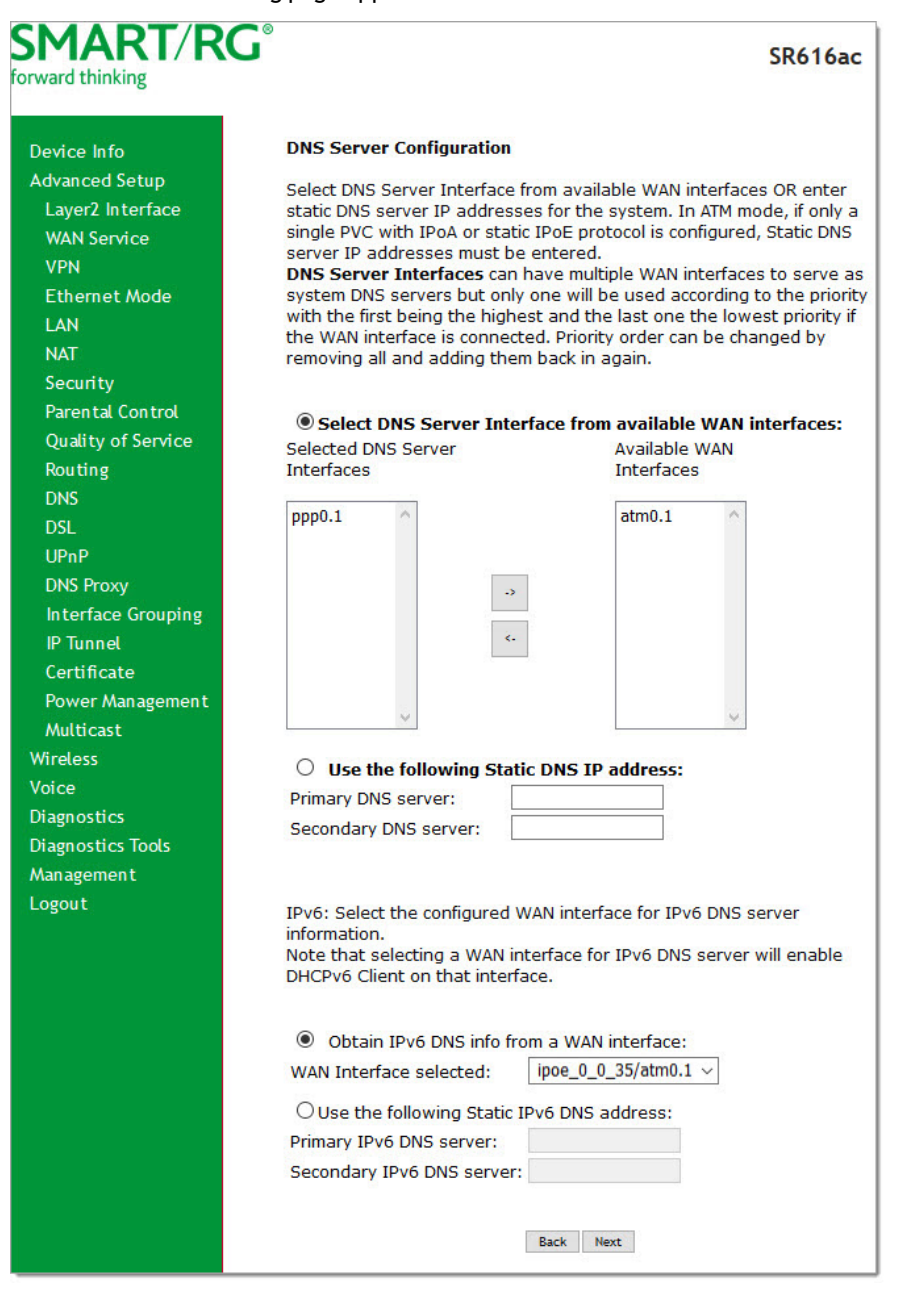

13. Modify the settings as needed.

14. Click **Next**. The following page appears.

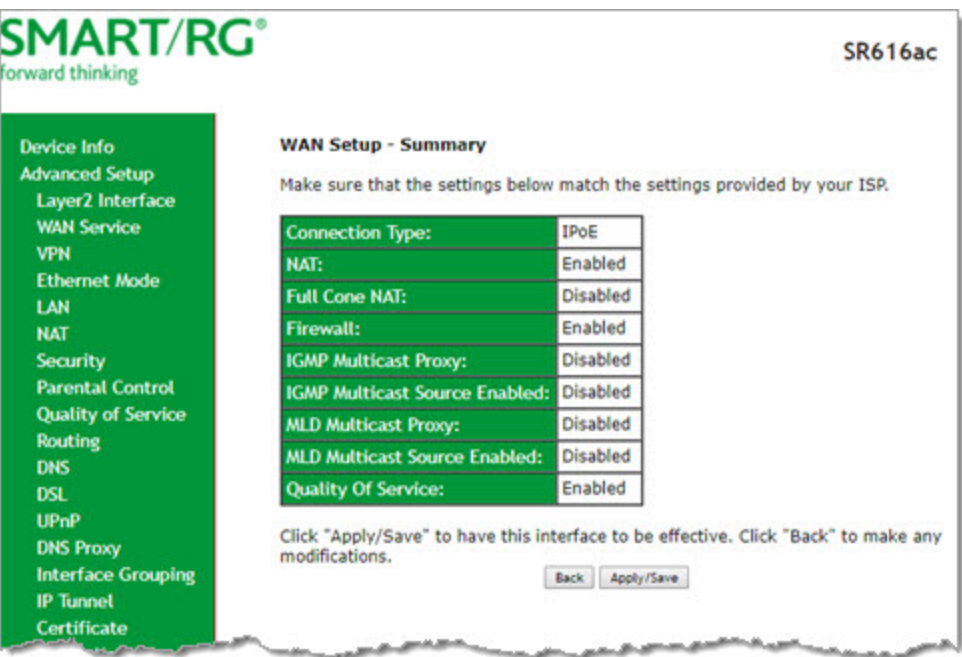

- 15. Review the IPoE settings. You can modify the settings by clicking the **Back** button.
- 16. Click **Apply/Save** to save and apply the settings.

#### **Bridging**

Before you can configure a bridge WAN service, you must create the related Layer2 ATM interface.

1. In the left navigation bar, click **Advanced Setup** > **WAN Service** and then click **Add**. The following page appears.

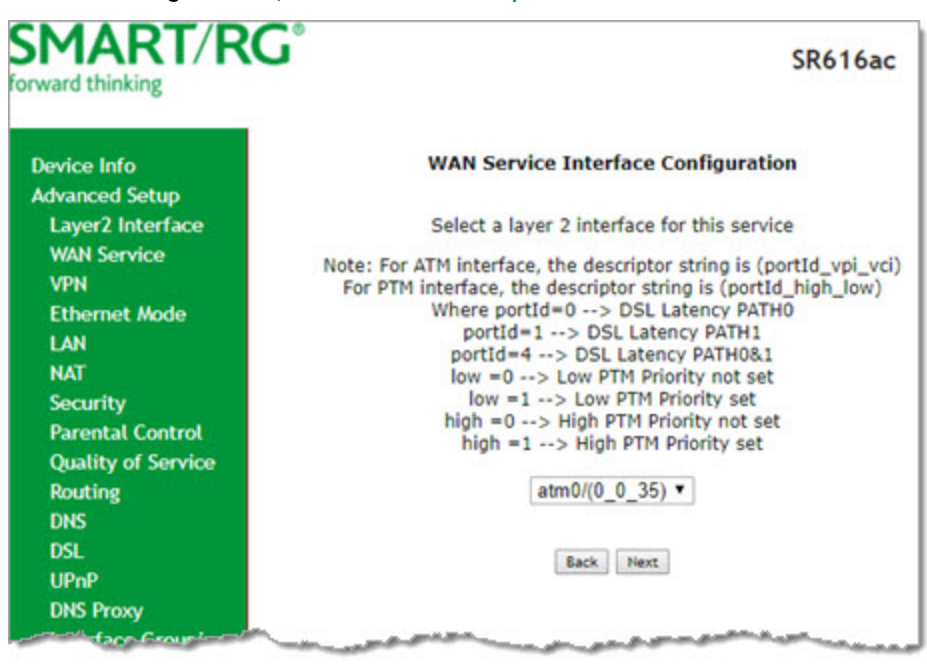

2. Select the interface for the WAN service and then click **Next**. The following page appears.

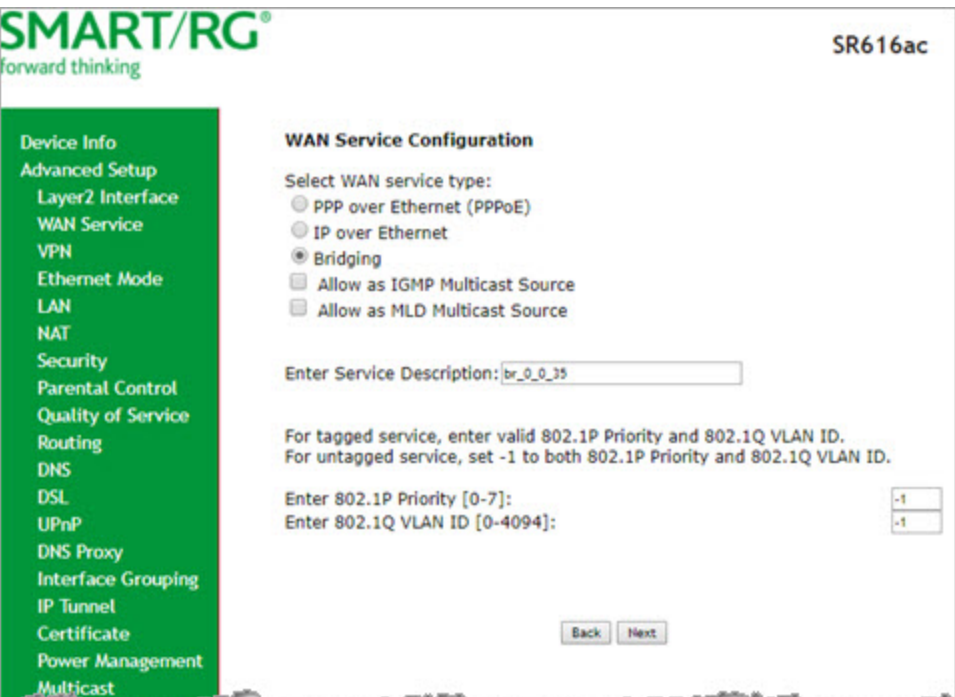

- 3. Select **Bridging**. Multicast source fields appear.
- 4. Modify the other fields as needed, using the information in the following table.

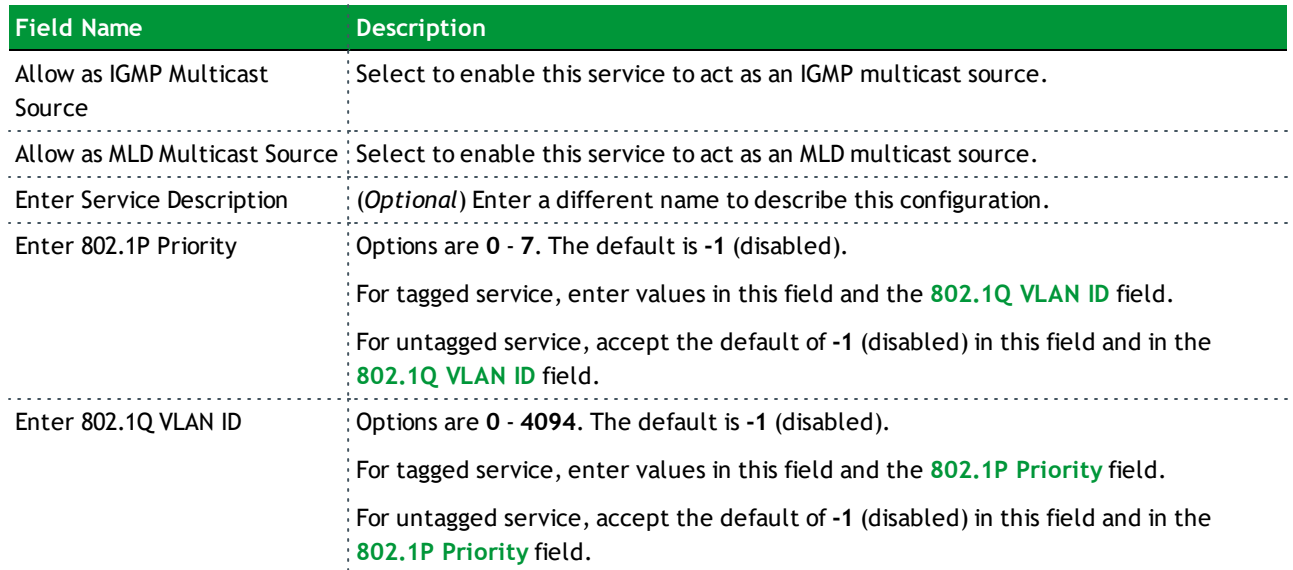

5. Click **Next**. The summary page appears indicating that your Bridging WAN setup is complete.

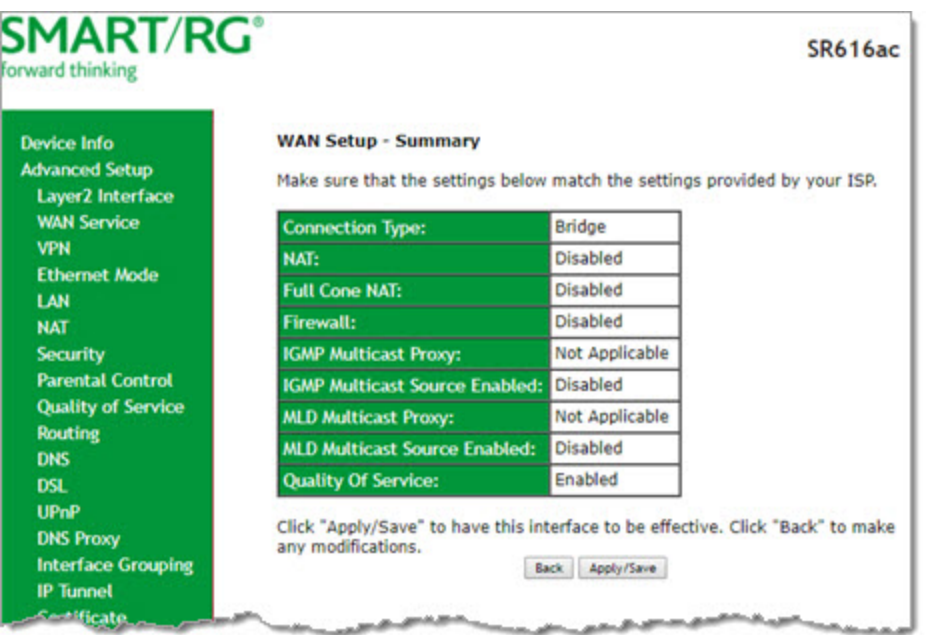

6. Review the summary and either click **Apply/Save** to commit your changes or click **Back** to step through the pages in reverse order to make any necessary alterations.

#### *VPN*

In this section, you can configure tunneling protocols (L2TP or PPTP clients) for your network.

#### **L2TP Client Configuration**

On this page, you can configure the L2TP (Layer 2 Tunneling Protocol) client.

1. In the left navigation menu, click **Advanced Setup** > **VPN** and then click **Add**. The following page appears.

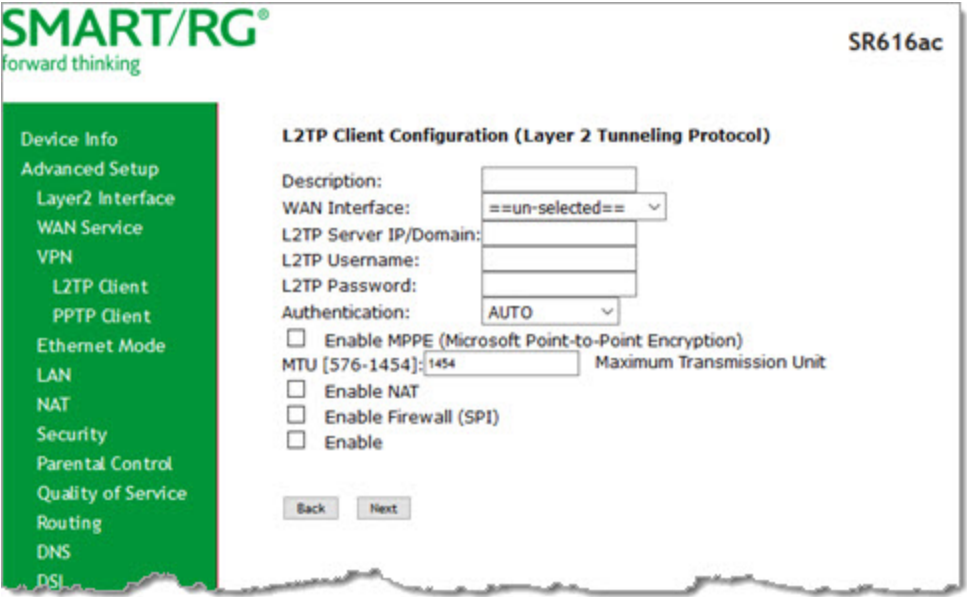

2. Fill in the fields, using the information in the table below.

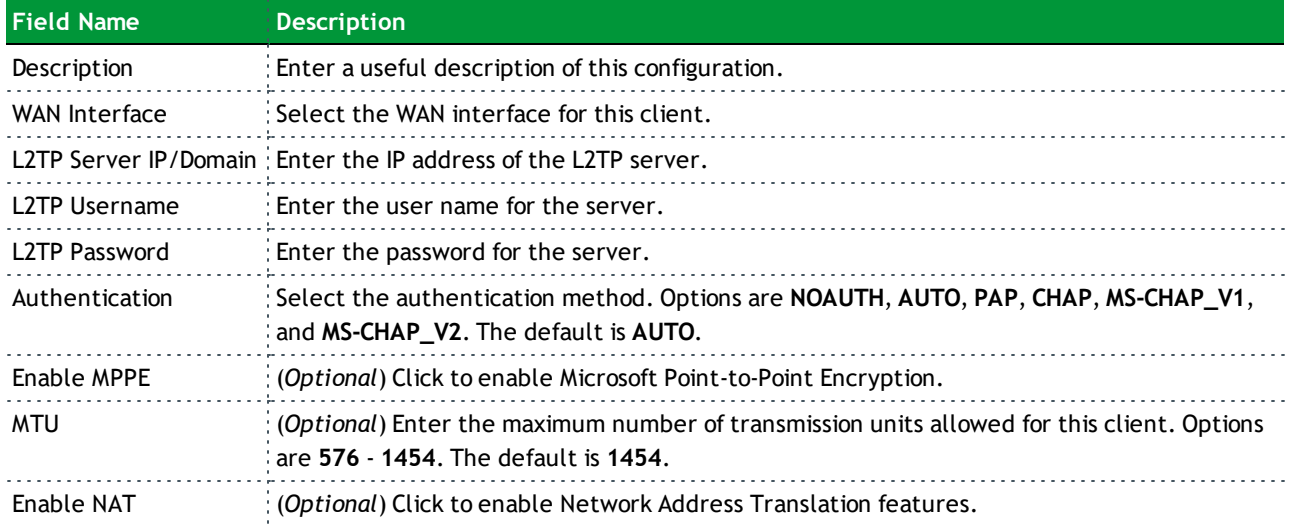

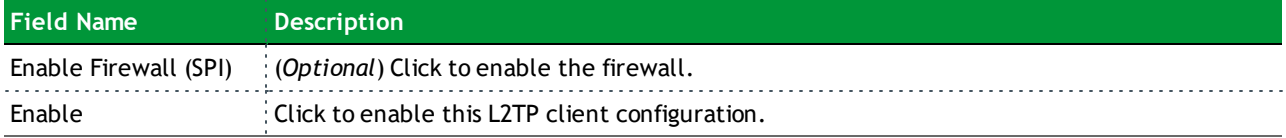

3. Click **Next**. The following page appears.

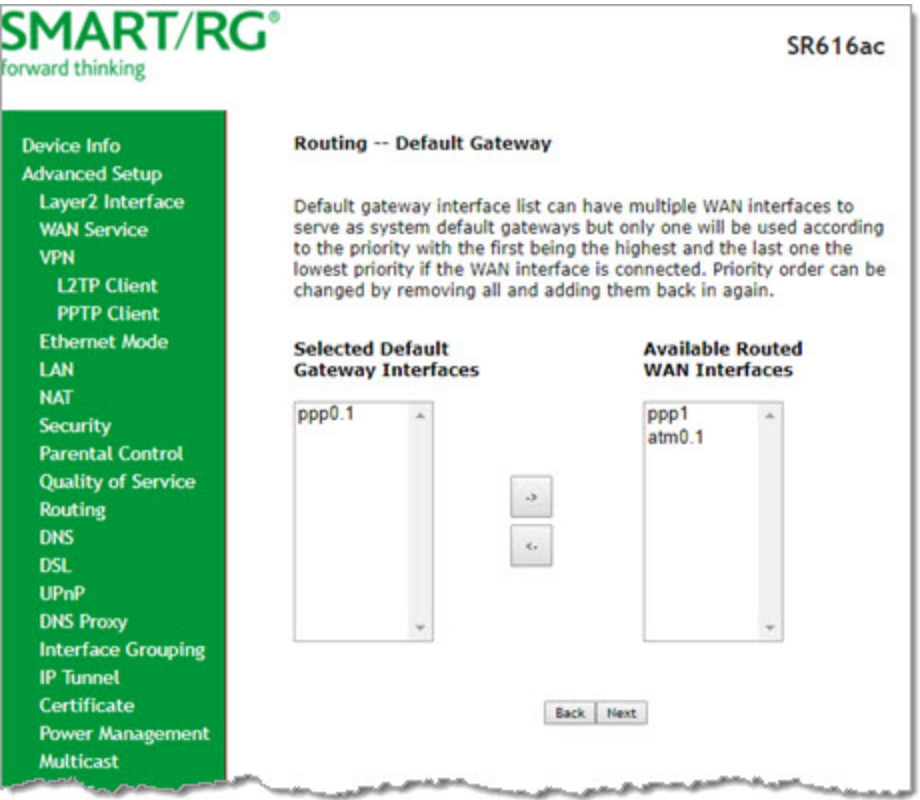

4. Select the default gateway by selecting interface entries and clicking the **arrows** to move the entries right or left.

5. Click **Next**. The following page appears.

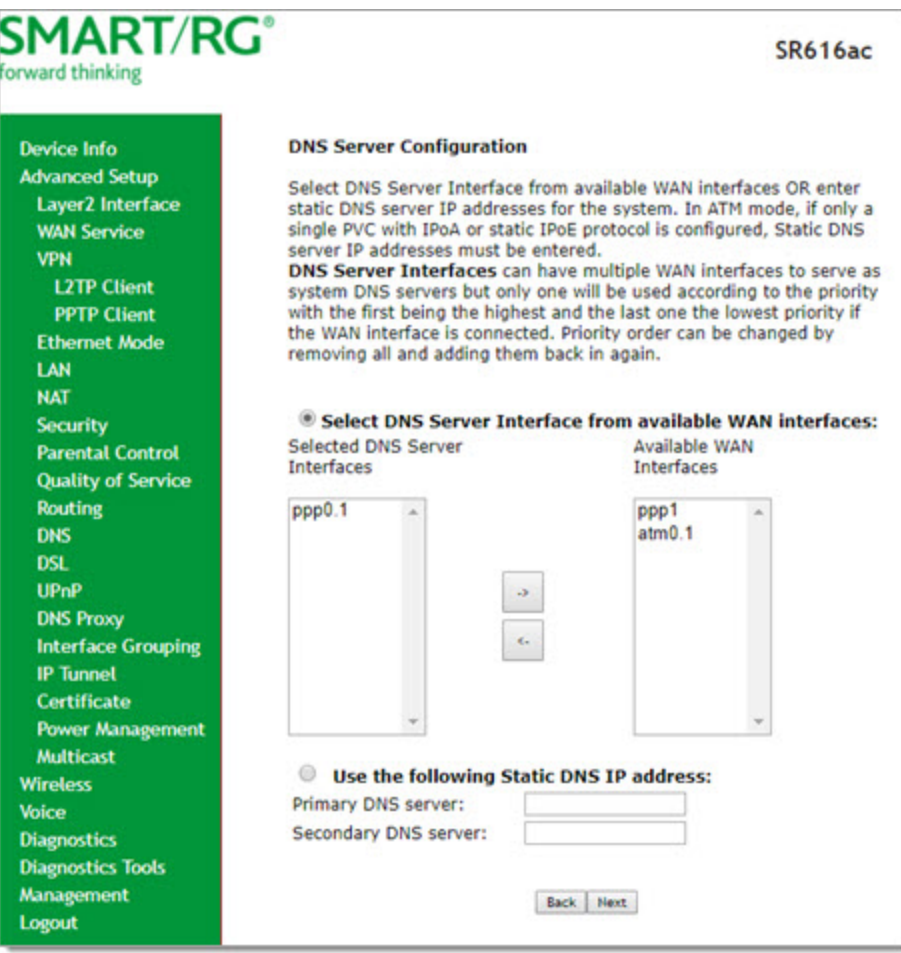

- 6. Do one of the following to configure the DNS server:
	- <sup>l</sup> Select the DNS server interface: Select interface entries and clicking the **arrows** to move the entries right or left.
	- <sup>l</sup> Define a static DNS IP address: Click **Use the following Static DNS IP address** and enter the DNS server IP addresses.

7. Click **Next**. The summary page appears.

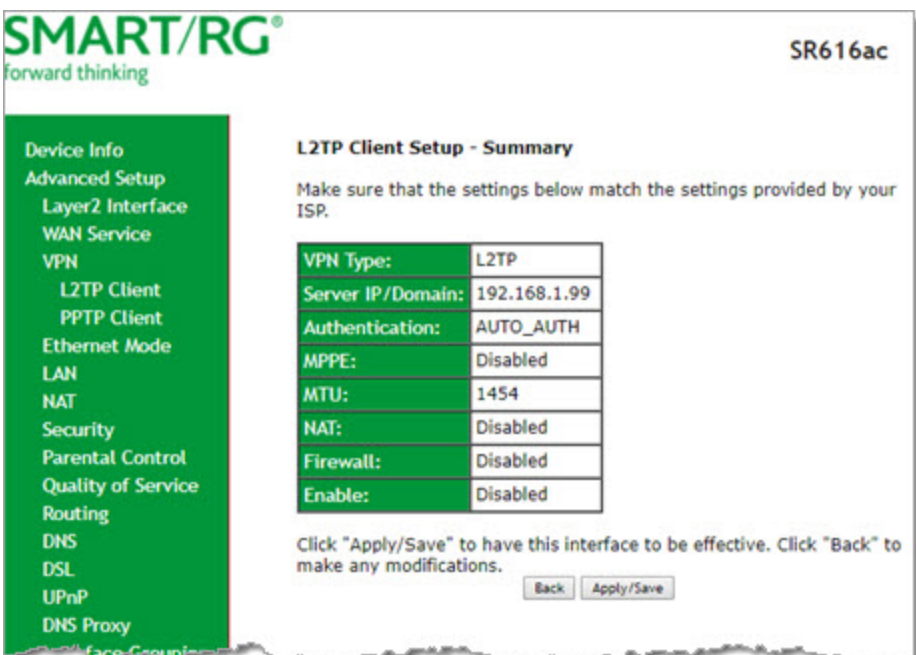

8. Click **Apply / Save** to implement your settings.

#### **PPTP Client**

On this page, you can configure the PPTP (Point-to-Point Tunneling Protocol) client.

1. In the left navigation menu, click **Advanced Setup** > **VPN** > **PPTP Client** and then click **Add**. The following page appears.

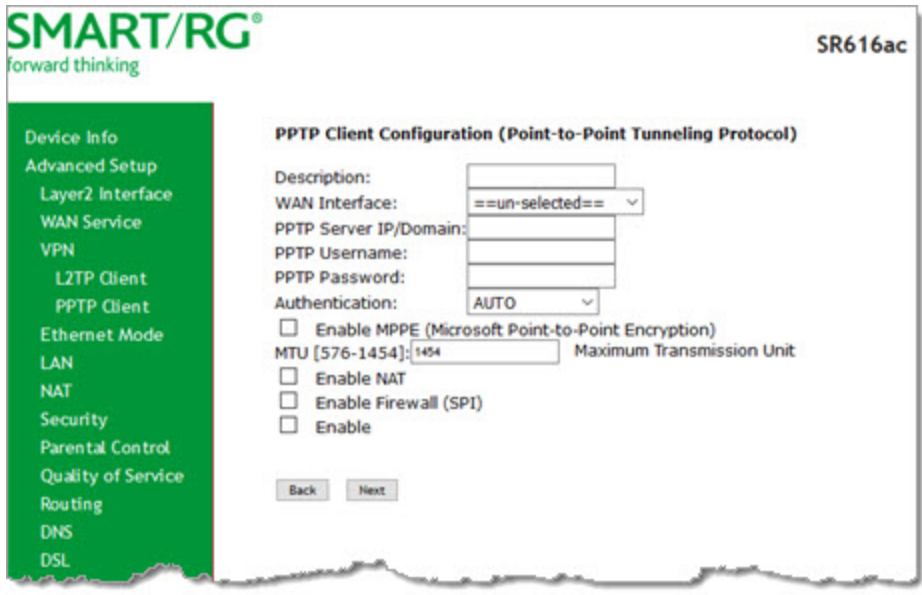

2. Fill in the fields, using the information in the table below. The **Description**, **WAN Interface**, and **PPTP Server IP/Domain** fields are required.

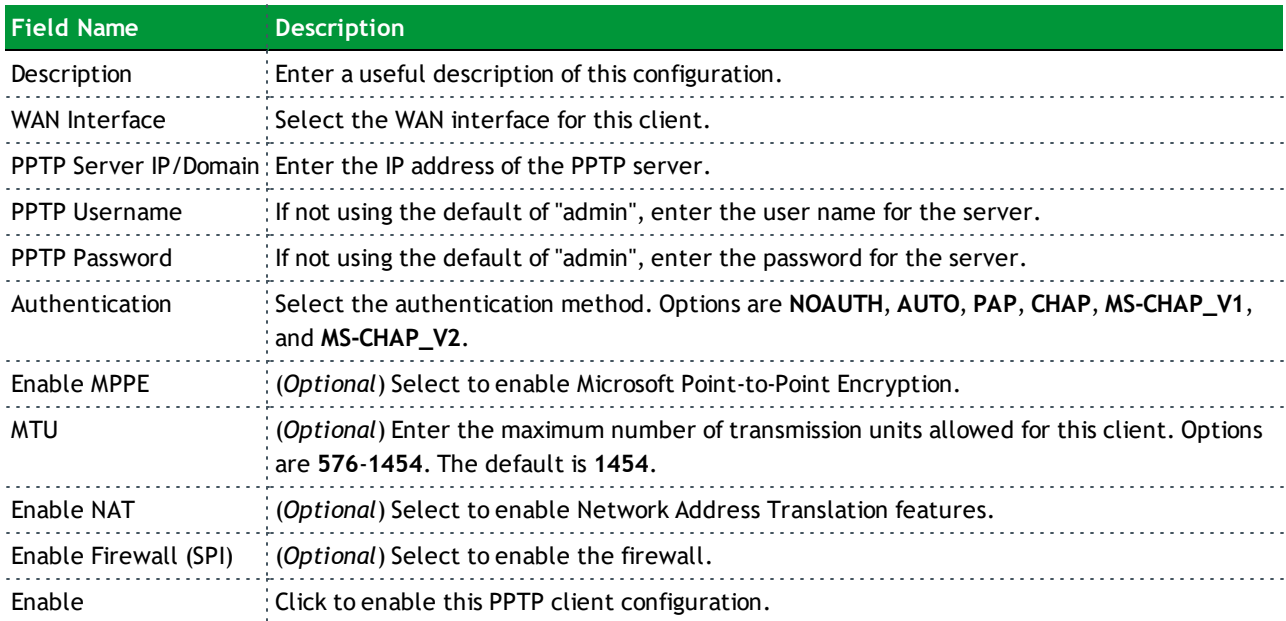

3. Click **Next**. The following page appears.

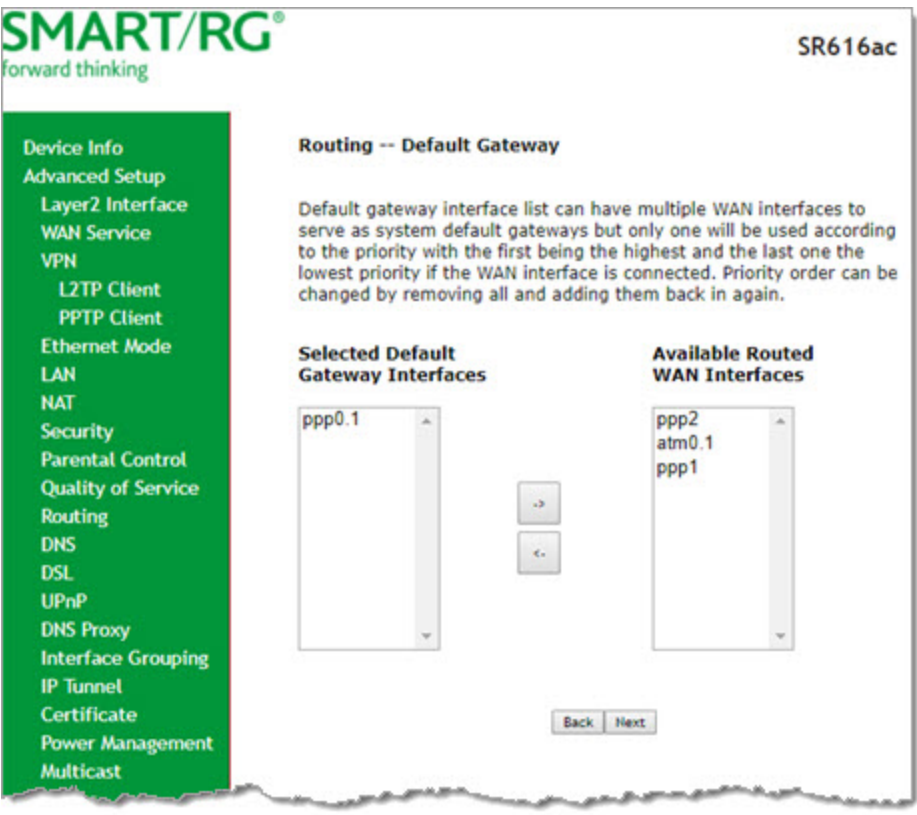

4. Select the default gateway by selecting interface entries and clicking the **arrows** to move the entries right or left.

- SMART/RG **SR616ac** forward thinking **DNS Server Configuration Device Info Advanced Setup** Select DNS Server Interface from available WAN interfaces OR enter **Layer2 Interface** static DNS server IP addresses for the system. In ATM mode, if only a single PVC with IPoA or static IPoE protocol is configured, Static DNS **WAN Service** server IP addresses must be entered. **VPN** DNS Server Interfaces can have multiple WAN interfaces to serve as **L2TP Client** system DNS servers but only one will be used according to the priority **PPTP Client** with the first being the highest and the last one the lowest priority if the WAN interface is connected. Priority order can be changed by **Ethernet Mode** removing all and adding them back in again. LAN **NAT** <sup>®</sup> Select DNS Server Interface from available WAN interfaces: **Security** Selected DNS Server Available WAN **Parental Control Interfaces** Interfaces **Quality of Service** Routing ppp0.1 ppp2 **DNS**  $atm0.1$ ppp1 **DSL UPnP DNS Proxy Interface Grouping IP Tunnel Certificate Power Management Multicast** Use the following Static DNS IP address: **Wireless** Primary DNS server: Voice Secondary DNS server: **Diagnostics Diagnostics Tools** Management Back Next Locout
- 5. Click **Next**. The following page appears.

- 6. Do one of the following to configure the DNS server:
	- <sup>l</sup> Select the DNS server interface: Select interface entries and clicking the **arrows** to move the entries right or left.
	- <sup>l</sup> Define a static IP address: Click **Use the following Static DNS IP address** and enter the DNS server IP addresses.

7. Click **Next**. The summary page appears.

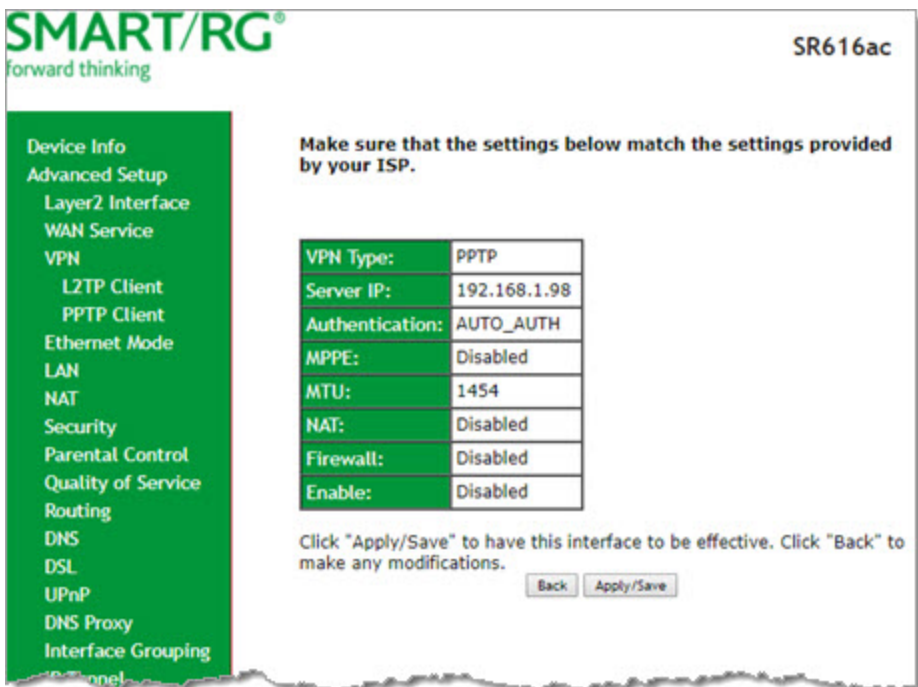

8. Click **Apply / Save** to implement your settings.

#### *Ethernet Config*

On this page, you can configure the Ethernet speed for your gateway.

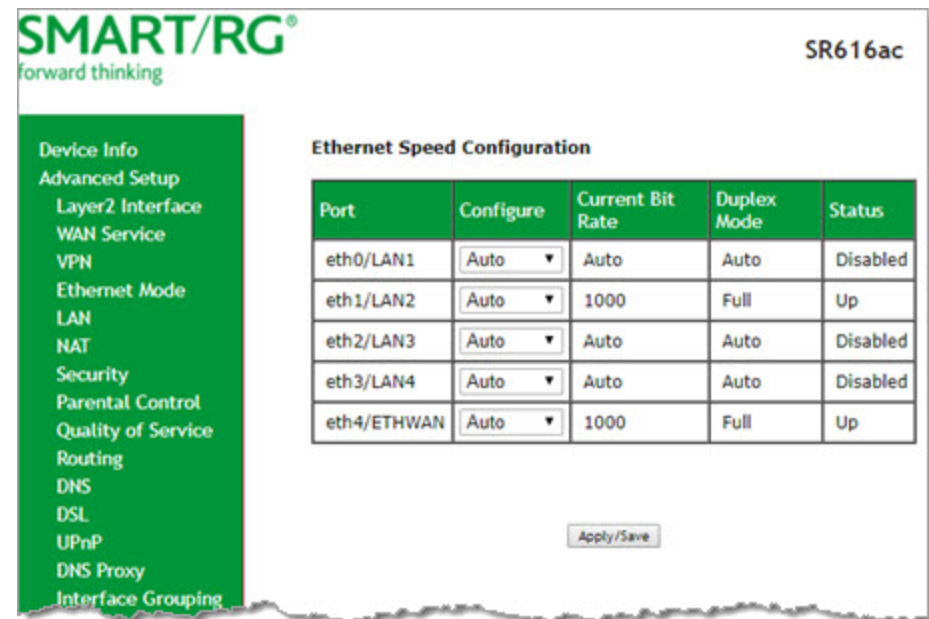

1. In the left navigation menu, click **Advanced Setup** > **Ethernet Mode**. The following page appears.

- 2. To set a specific speed, select it in the **Configure** field. Options are **Auto**, **100 Full**, **100 Half**, **10 Full**, and **10 Half**. The default is **Auto**.
- 3. Click **Apply/Save** to apply your changes.

#### *LAN*

In this section, you can configure an IP address for the DSL gateway, enable IGMP snooping, enable or disable the DHCP server, edit the DHCP options, configure the DHCP advanced setup, and set the binding between a MAC address and an IP address.

IGMP snooping enables the gateway to forward multicast traffic intelligently, instead of flooding all ports in the VLAN. With IGMP snooping, the gateway listens to IGMP membership reports, queries and leave messages to identify the switch ports that are members of multicast groups. Multicast traffic will only be forwarded to ports identified as members of the specific multicast group or groups.

If you enable the DHCP server, the clients will automatically acquire the IP address from the DHCP server. If the DHCP server is disabled, you need to manually set the start IP address, end IP address and the lease time for the clients in the LAN.

1. In the left navigation menu, click **Advanced Setup** > **LAN**. The following page appears.

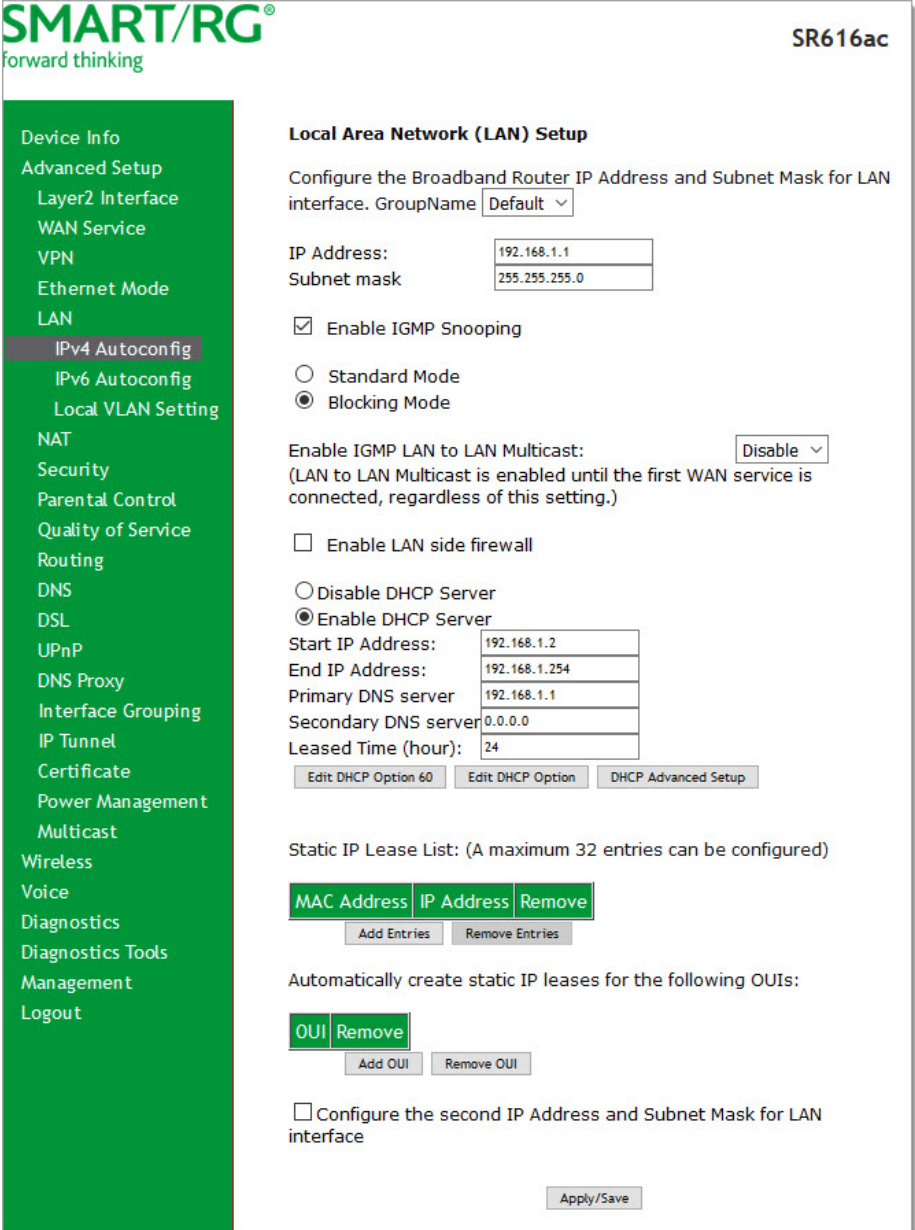

- 2. (*Optional*) In the **GroupName** field, select the interface group for this configuration. If no groups are defined, the only option is **Default**.
- 3. Modify the other fields using the information in the following table. The default configuration settings work for most scenarios.

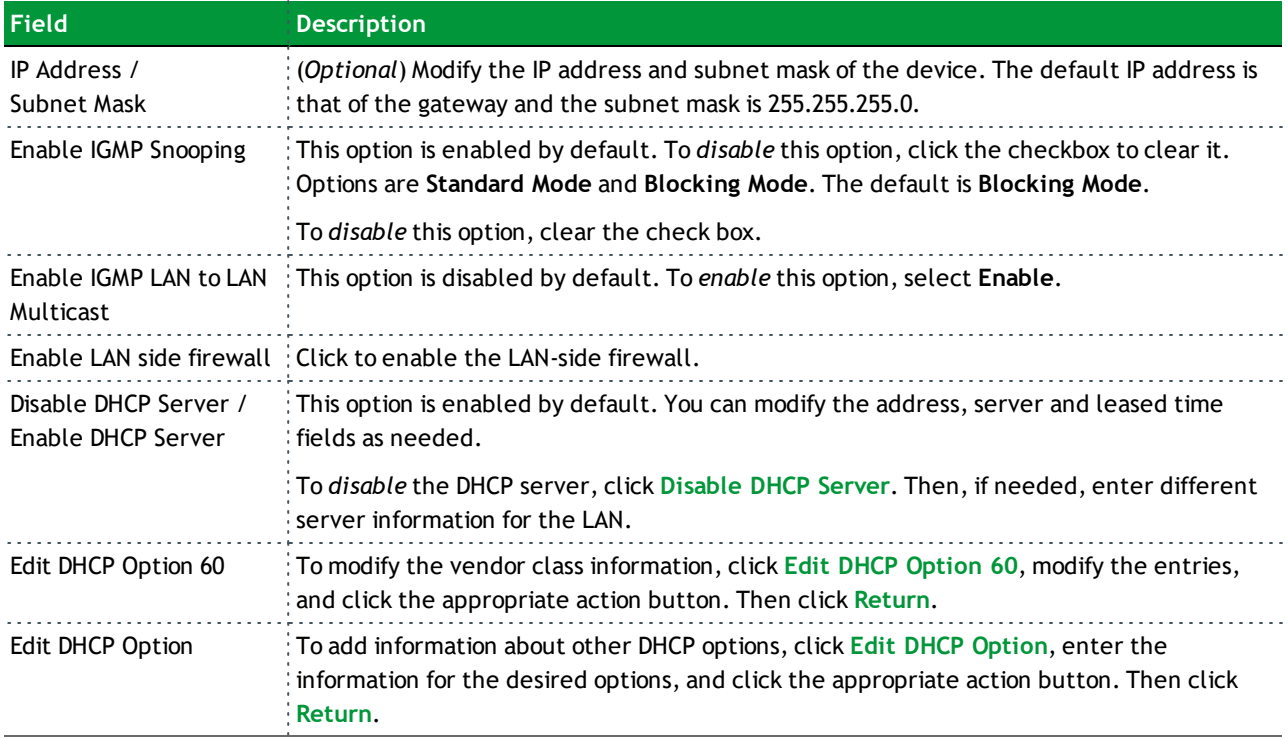

- 4. To enable or disable DHCP for individual LAN interfaces:
	- a. Click **DHCP Advanced setup**. The DHCP Advance Setup page appears.

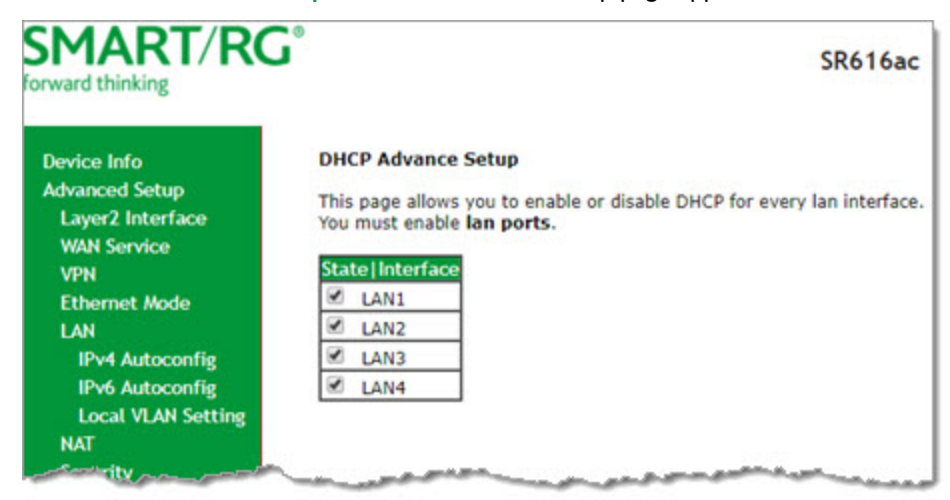

b. Click the **State** checkboxes as needed to manage DHCP for each LAN interface in the table, and then click **Advanced Setup** > **LAN** > **IPv4 Autoconfig** in the left menu.

- 5. To add addresses to the **Static IP Lease List**:
	- a. Click **Add Entries** below the **MAC Address** table. The DHCP Static IP Lease page appears.

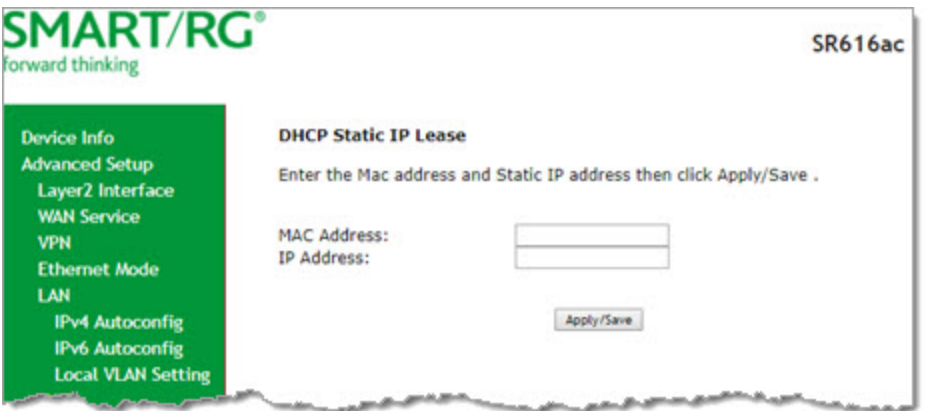

- b. Enter the MAC address of the LAN host.
- c. Enter the static IP address that is reserved for the host.
- d. Click **Apply/Save** to apply the settings. You are returned to the LAN Setup page.
- 6. To remove entries from the **Static IP Lease List**, click the **Remove** check box next to the entry and then click **Remove Entries**.
- 7. To add OUIs:
	- a. Click **Add OUI** below the **OUI** table. The DHCP OUI page appears.

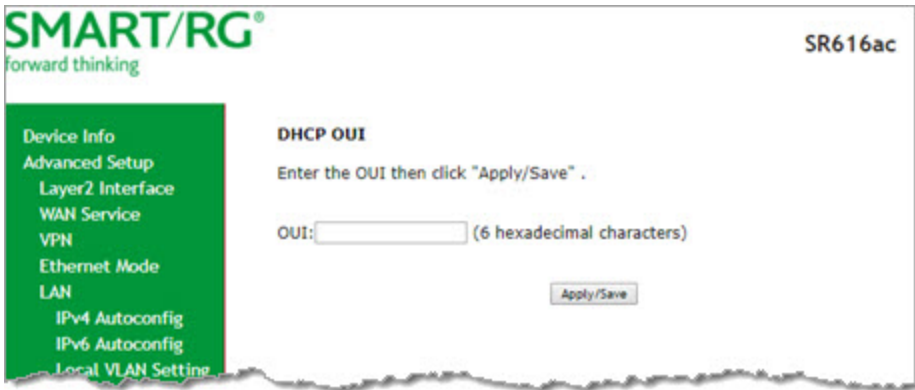

- b. Enter the OUI for the DHCP and click **Apply/Save**.
- 8. To remove entries from the **OUI** list, click the **Remove** check box next to the entry and then click **Remove OUI**.
- 9. To configure other DHCP options, in the **Configure DHCP Options** section, enter the required information for the options (66, 150 and 43) that you want to configure. Instructions are displayed next to each field.
- 10. To define a second IP address and subnet mask for a LAN interface:
	- a. Click **Configure the second IP Address and Subnet Mask for LAN interface**. Additional fields appear.
	- b. Enter an IP address and a subnet mask for the LAN interface.

11. Click **Apply/Save** to apply your settings.

#### **IPv4 Autoconfig**

1. In the left navigation menu, click **Advanced Setup** > **LAN**. The following page appears. You can also reach this page by clicking **Advanced Setup** > **LAN** > **IPv4 Autoconfig** in the left menu.

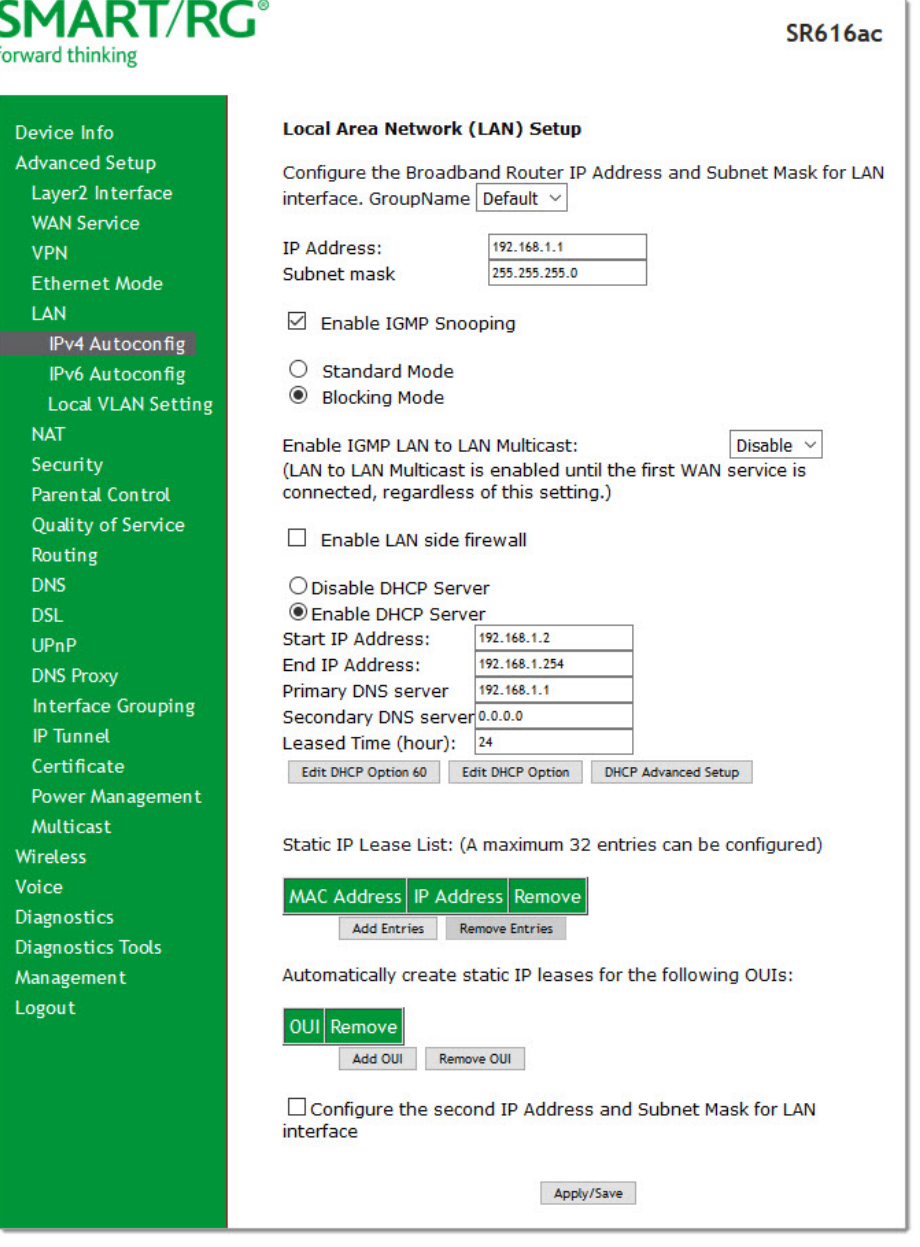

- 2. (*Optional*) In the **GroupName** field, select the interface group for this configuration. If there are no groupings defined, the only option is **Default**.
- 3. Modify the other fields using the information in the following table. The default configuration settings work for most scenarios.

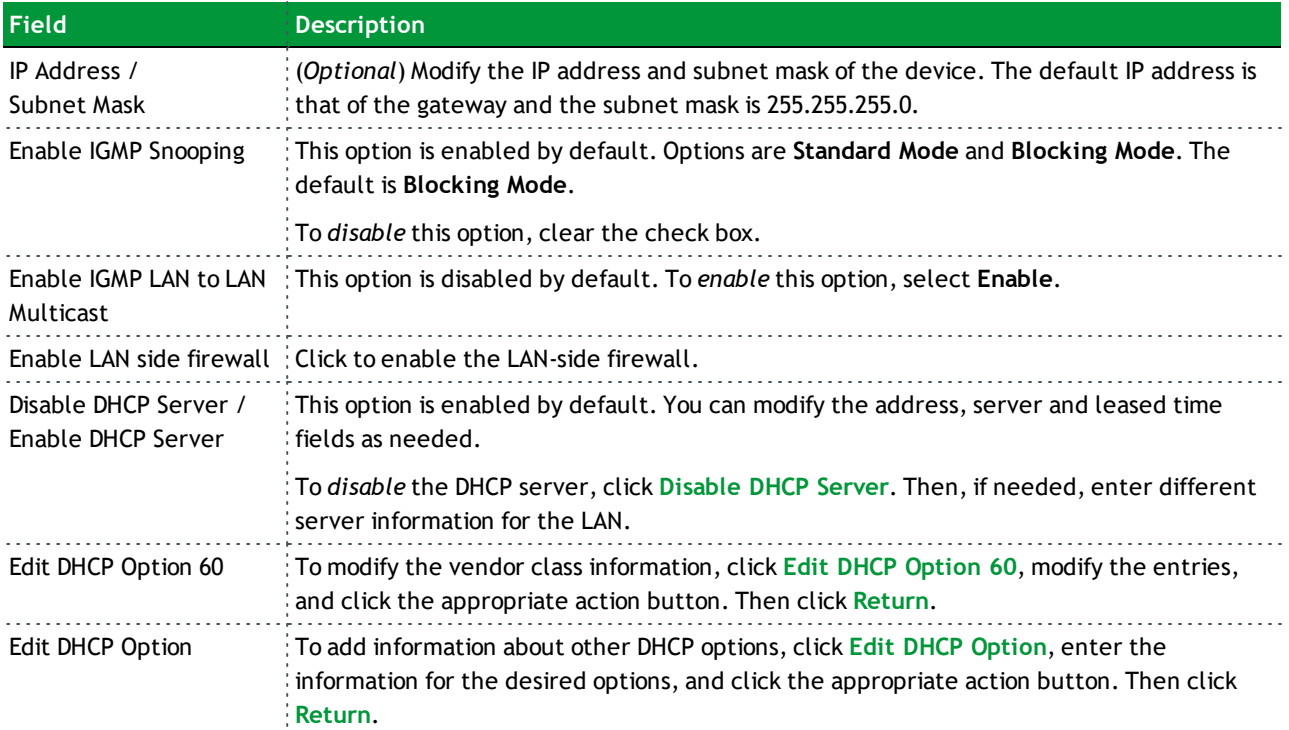

- 4. To enable or disable DHCP for individual LAN interfaces:
	- a. Click **DHCP Advanced setup**. The DHCP Advance Setup page appears.

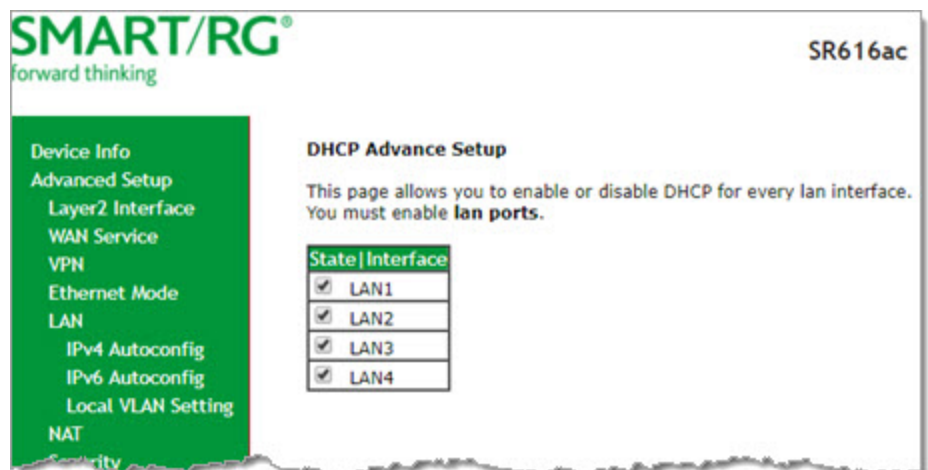

- b. Click the **State** checkboxes as needed to manage DHCP for each LAN interface in the table, and then click **Advanced Setup** > **LAN** > **IPv4 Autoconfig** in the left menu.
- 5. To add addresses to the **Static IP Lease List**:
	- a. Click **Add Entries** below the **MAC Address** field. The DHCP Static IP Lease page appears.

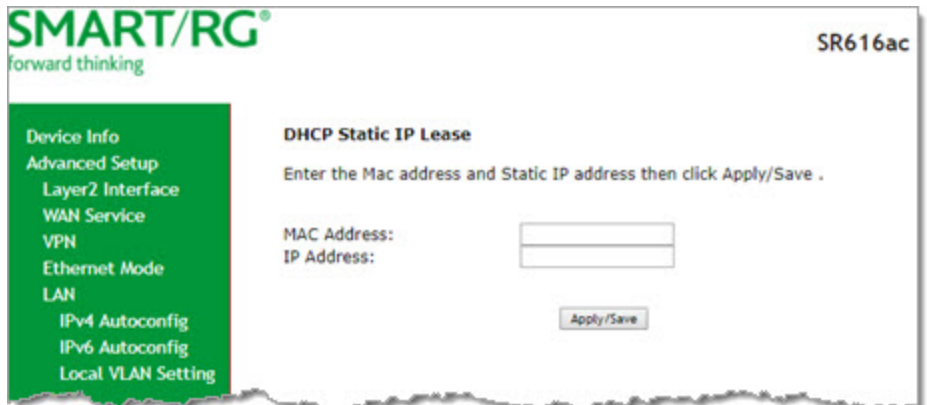

- b. Enter the MAC address of the LAN host.
- c. Enter the static IP address that is reserved for the host.
- d. Click **Apply/Save** to apply the settings. You are returned to the LAN Setup page.
- 6. To remove entries from the **Static IP Lease List**, click the **Remove** check box next to the entry and then click **Remove Entries**.
- 7. To add OUIs:
	- a. Click **Add OUI**. The DHCP OUI page appears.

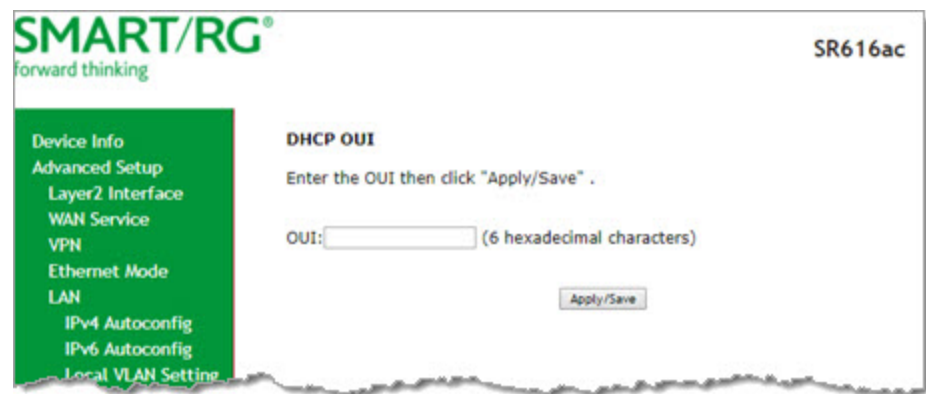

- b. Enter the OUI for the DHCP and click **Apply/Save**.
- 8. To remove entries from the **OUI** list, click the **Remove** check box next to the entry and then click **Remove OUI**.
- 9. To define a second IP address and subnet mask for a LAN interface:
	- a. Click **Configure the second IP Address and Subnet Mask for LAN interface**. Additional fields appear.
	- b. Enter an IP address and a subnet mask for the LAN interface.

10. Click **Apply/Save** to apply your settings.

#### **IPv6 Autoconfig**

On this page, you can configure your gateway's IPv6 environment.

1. In the left navigation bar, click **Advanced Setup** > **LAN** > **IPv6 Autoconfig**. The following page appears.

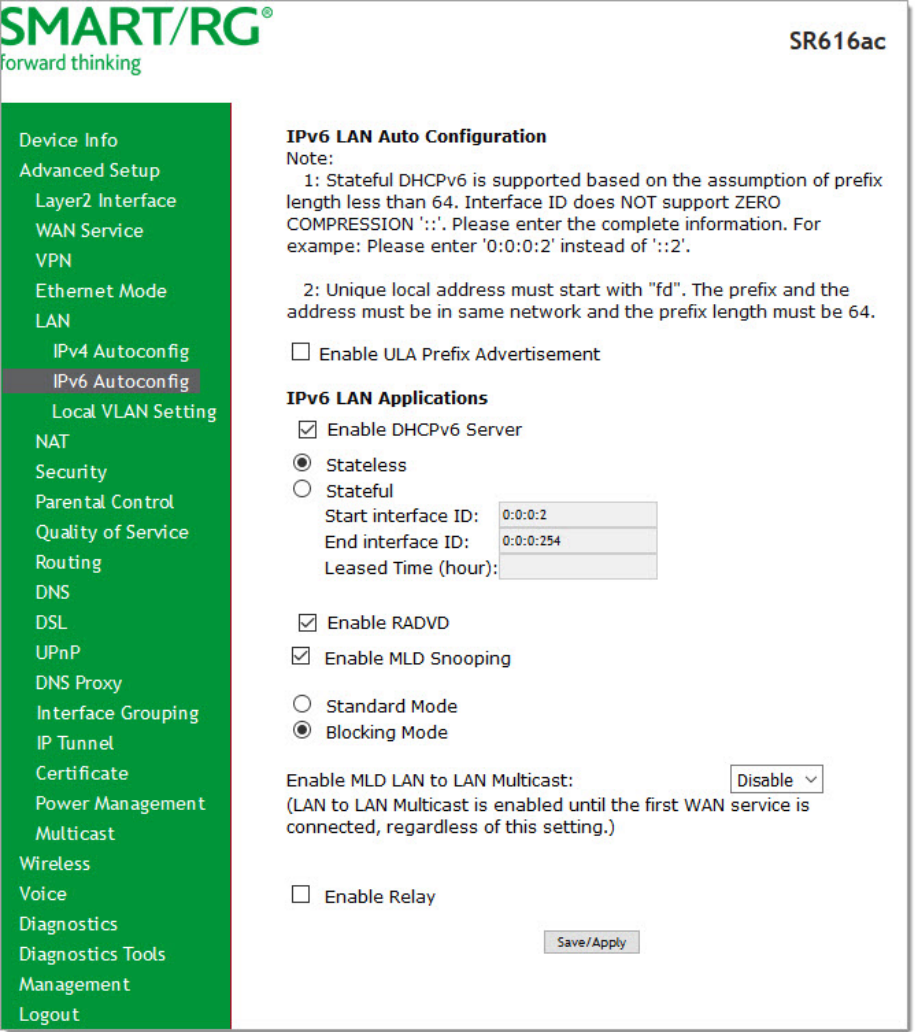

- 2. To enable advertisement of the ULA prefix, click **Enable ULA Prefix Advertisement**. Additional fields appear.
- 3. Modify these and the other fields as needed, using the information in the table below.
- 4. Click **Save/Apply** to commit your changes.

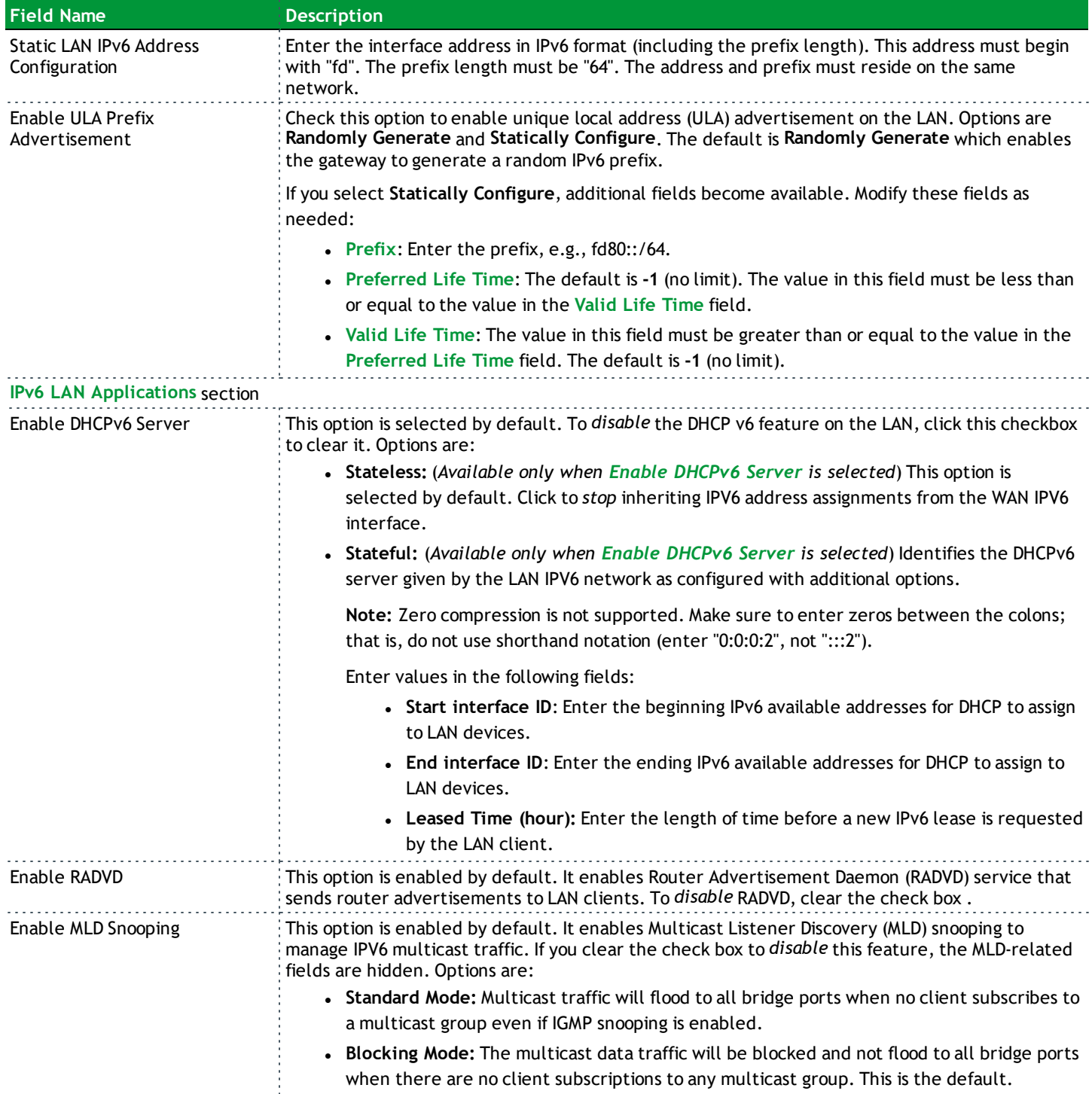

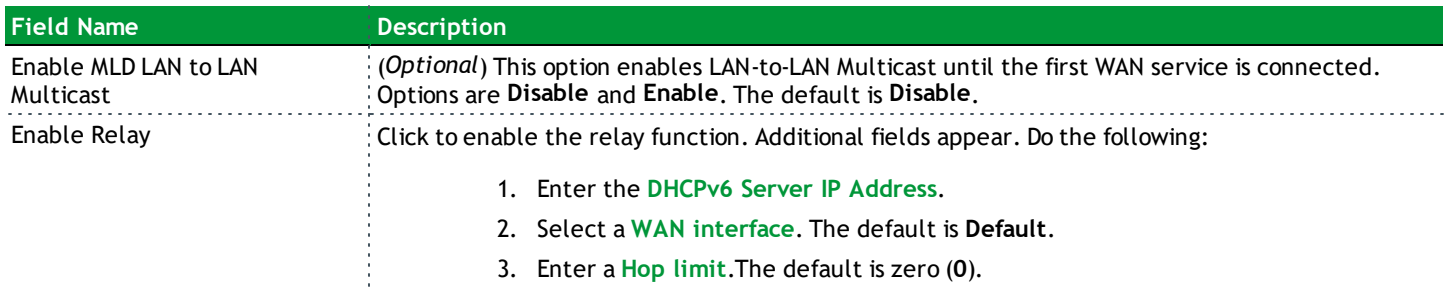

#### **Local VLAN Setting**

On this page, you can select a LAN port and enable VLAN mode on it.

1. In the left navigation menu, click **Advanced Setup** > **LAN** > **Local VLAN Setting**. The following page appears.

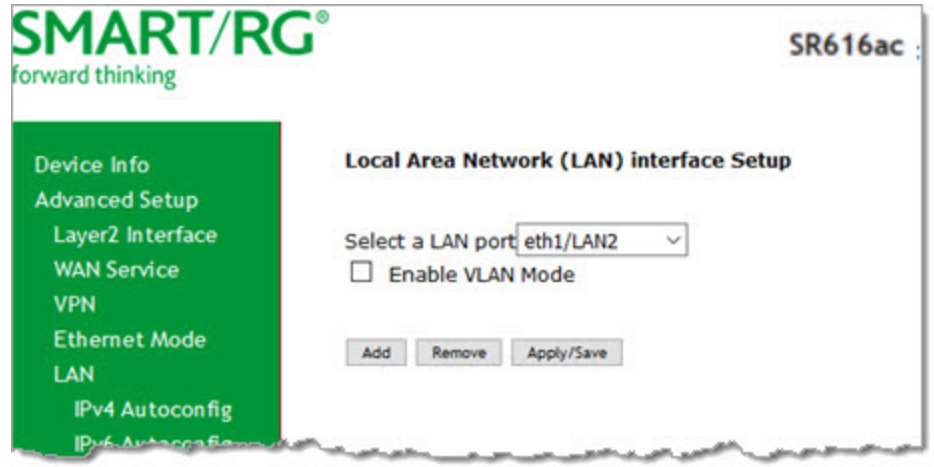

- 2. Select the LAN port on which you want to enable VLAN mode.
- 3. Click **Enable VLAN Mode**.

#### 4. To add a VLAN:

a. Click **Add**. A table appears where you can enter the details.

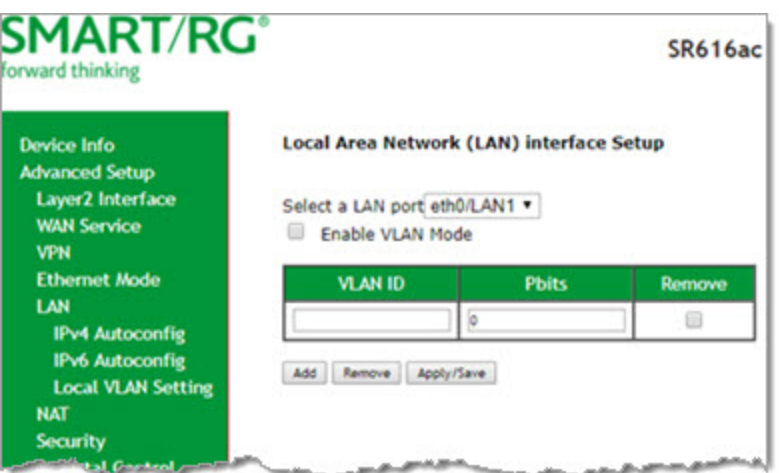

- b. Enter the **VLAN ID**. Options are **1 4094**.
- c. In the **Pbits** field, enter the type of bits being passed. Options are **1 7**.
- 5. Click **Apply/Save** to apply your settings.
- 6. To remove a VLAN entry, click the **Remove** checkbox next to it and then click the **Remove** button.

#### *NAT*

In this section, you can configure the NAT (Network Address Translation) settings.

#### **Virtual Servers**

Firewall can prevent unexpected traffic on the Internet from your host on the LAN. The virtual server can create a channel that can pass through the firewall. In that case, the host on the Internet can communicate with a host on your LAN within certain port range.

On this page, you can add or remove virtual server entries.

1. In the left navigation bar, click **Advanced Setup** > **NAT**. The following page appears.

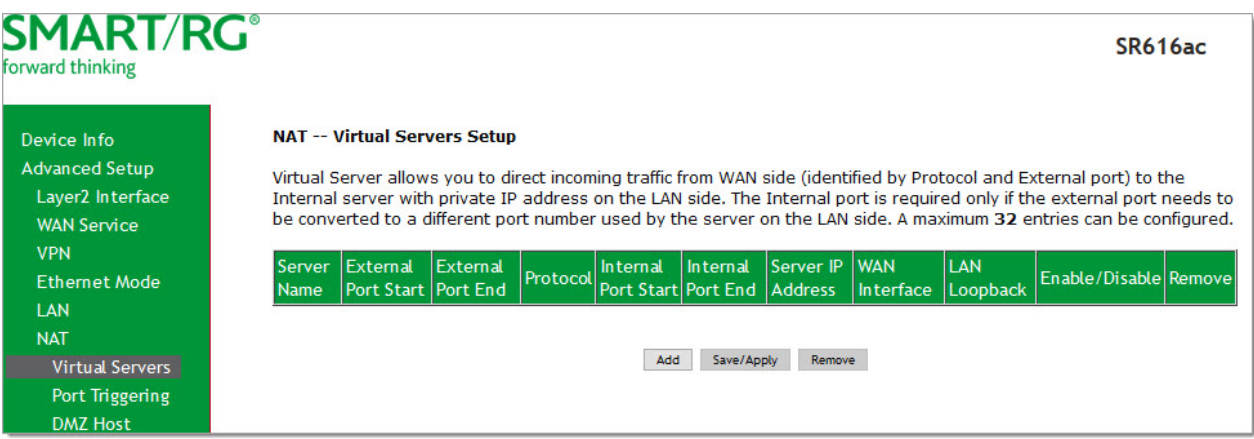

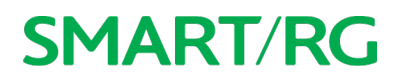

#### 2. To add a virtual server:

a. Click **Add**. The following page appears.

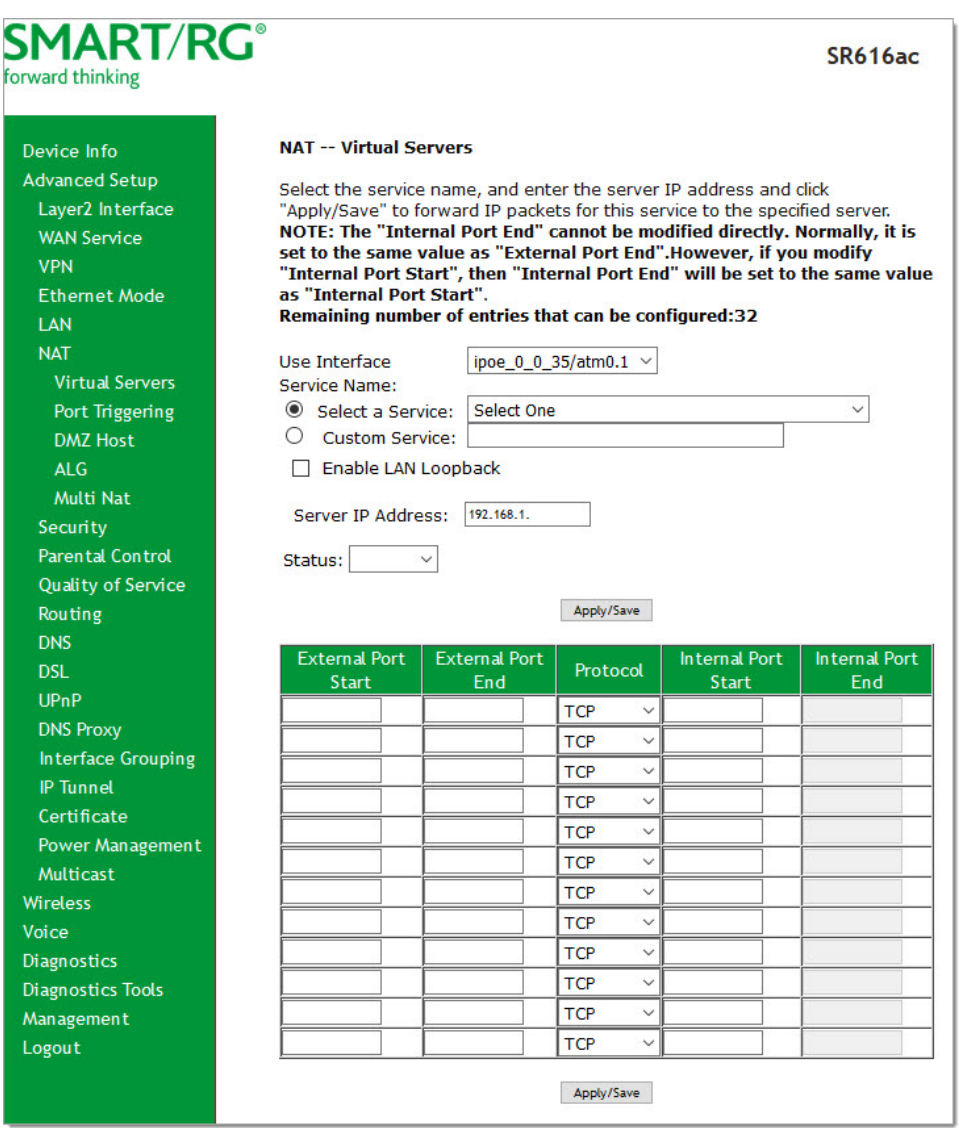

b. Modify the fields as needed, using the information in the table below.

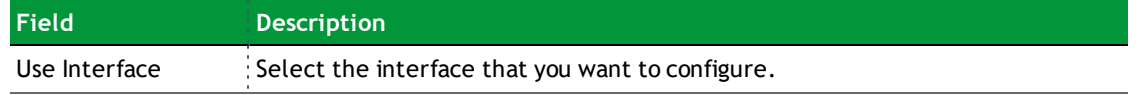

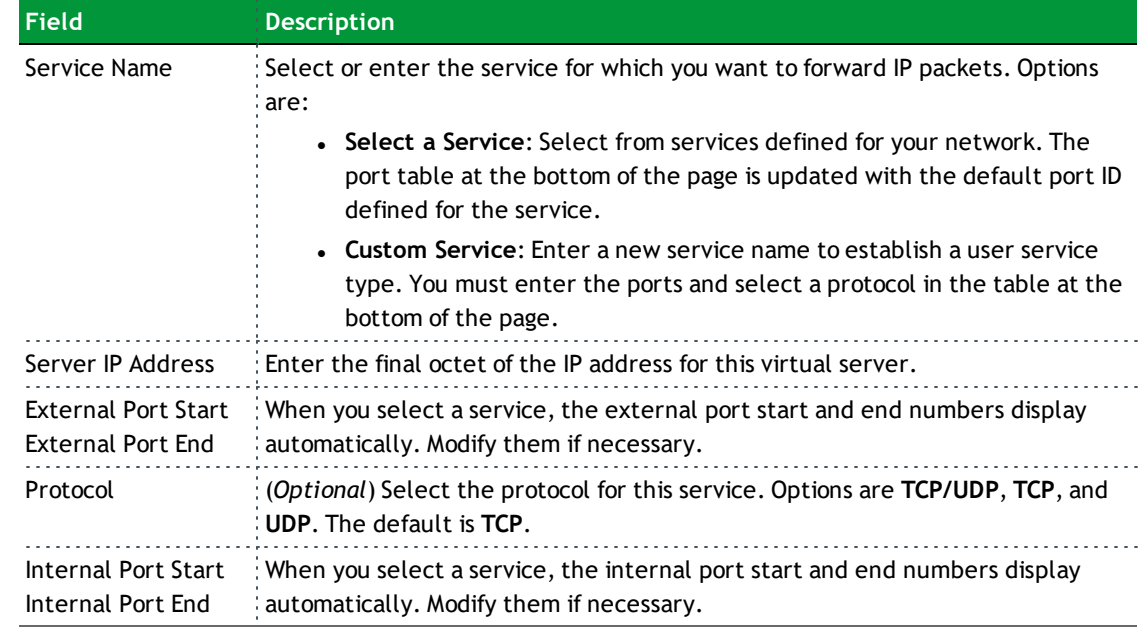

- 3. Click **Apply/Save** to save the settings. The server or servers for the selected service appear on the NAT -- Virtual Servers Setup page.
- 4. To remove an application from the list, click the checkbox in the **Remove** column and then click the **Remove** button. The list is refreshed.

#### **Port Triggering**

Some applications need some ports to be opened in the firewall for the remote access. When an application initializes a TCP/UDP to connect to a remote user, port triggering dynamically opens the open ports of the firewall.

1. In the left navigation bar, click **Advanced Setup** > **NAT** > **Port Triggering**. The following page appears.

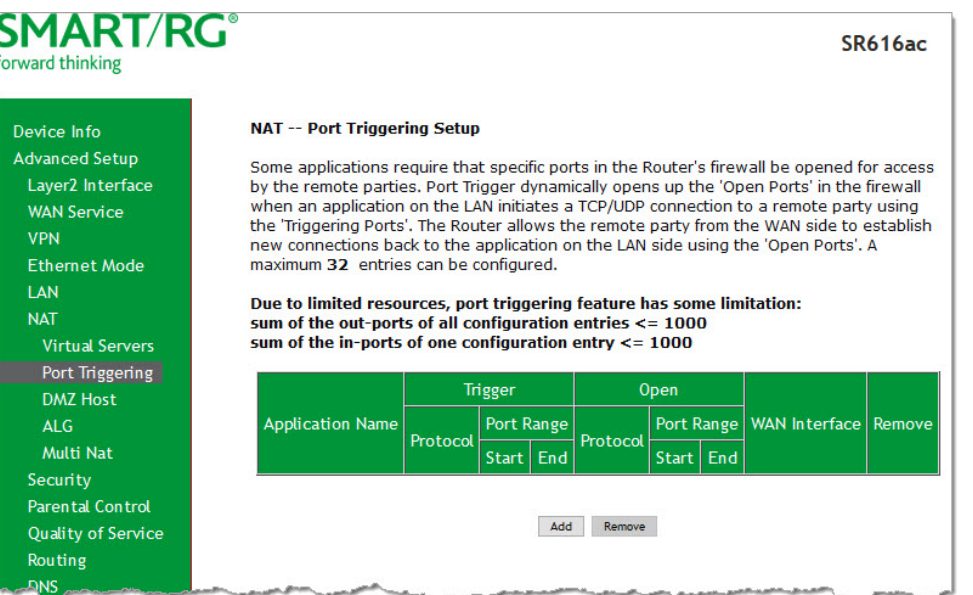

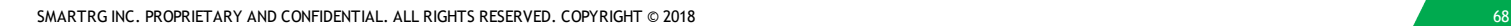

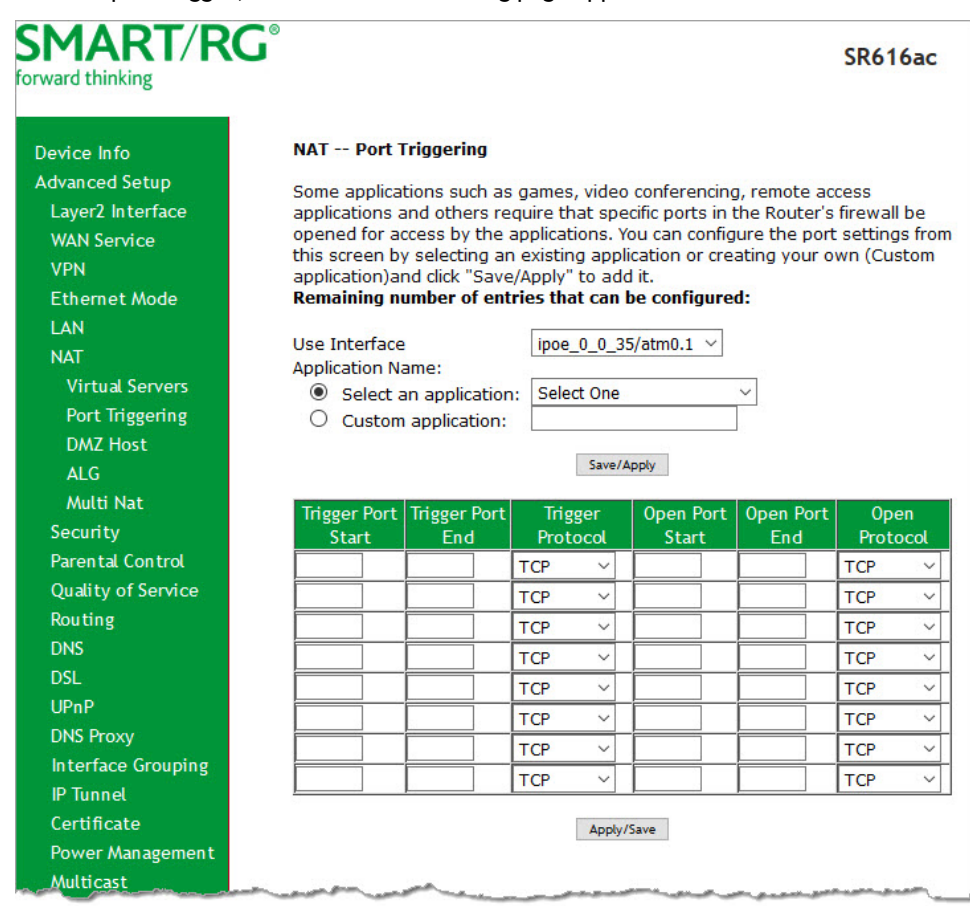

2. To add a port trigger, click **Add**. The following page appears.

- 3. Modify the fields as needed, using the information in the following table.
- 4. To remove a trigger, click the **Remove** check box next to it and then click the **Remove** button. The list is refreshed.
- 5. Click **Apply /Save** to implement the settings.

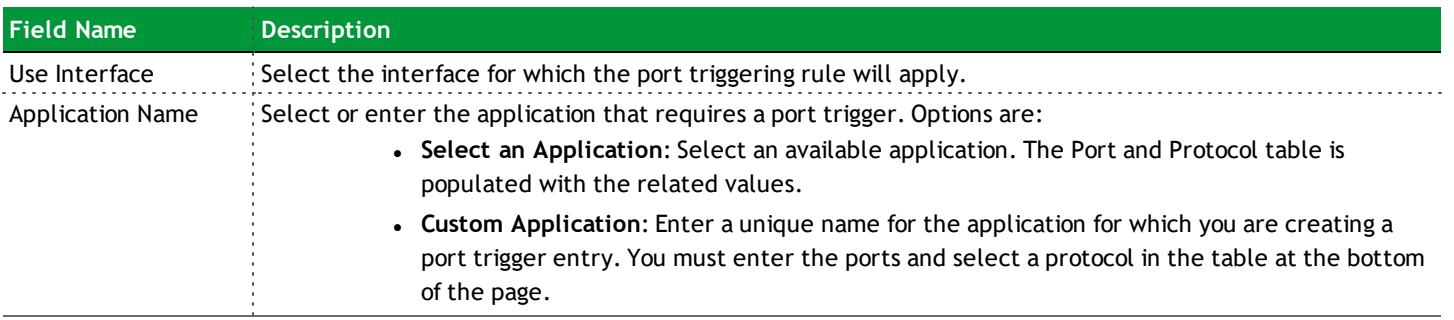

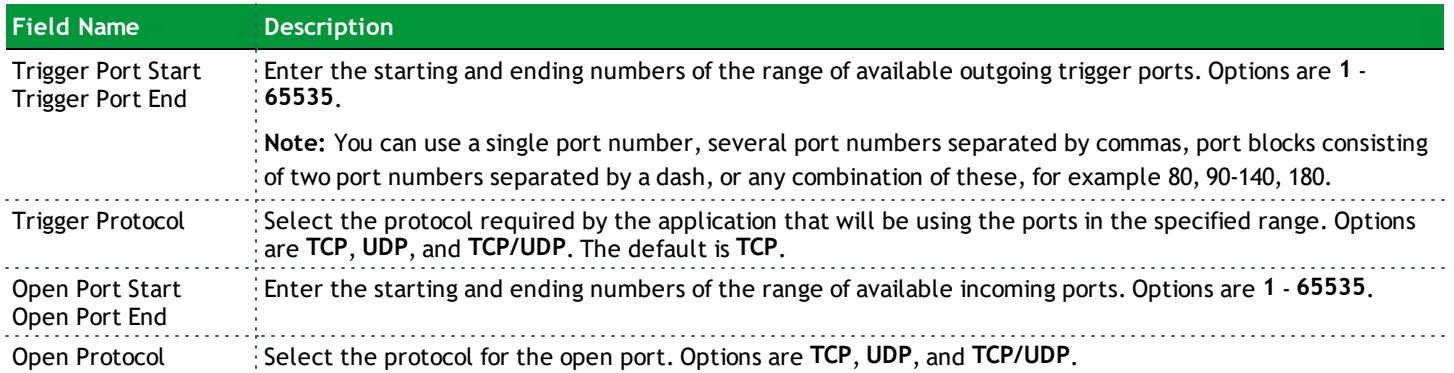

#### **DMZ Host**

DMZ allows all the ports of a PC on your LAN to be exposed to the Internet. On this page, you can set the IP address of a PC to be the DMZ host, so that the DMZ host will not be blocked by your firewall.

1. In the left navigation bar, click **Advanced Setup** > **NAT** > **DMZ Host**. The following page appears.

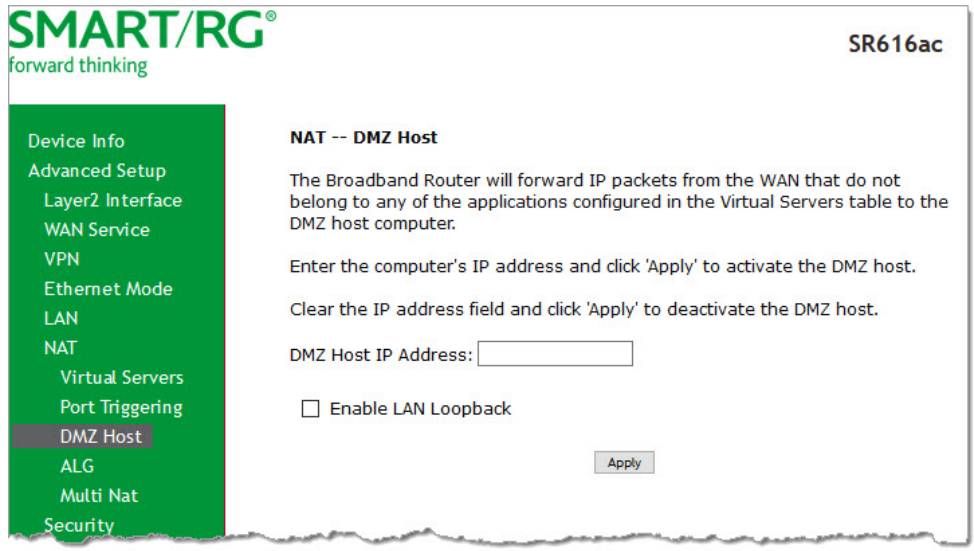

- 2. Enter the **DMZ Host IP Address**.
- 3. (*Optional*) To enable on-demand link diagnostics, click **Enable LAN Loopback**.
- 4. Click **Apply** to commit the new or changed address.
- 5. To *deactivate* a DMZ host, delete the IP address from the **DMZ Host IP Address** field, and then click **Apply**.

#### **ALG**

On this page, you can enable Session Initiation Protocol (SIP) for your NAT. SIP is a communications protocol for signaling and controlling multimedia communication sessions.

1. In the left navigation bar, click **Advanced Setup** > **NAT** > **ALG**. The following page appears.

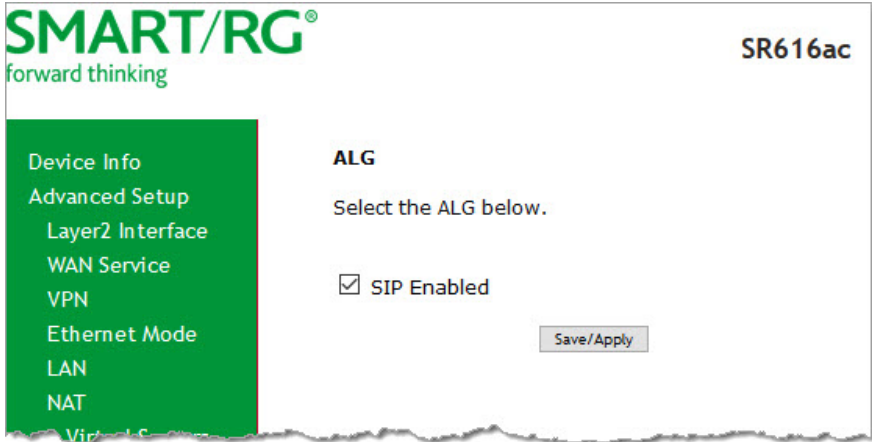

- 2. To *disable* SIP for your NAT, clear the **SIP Enabled** checkbox.
- 3. Click **Save/Apply** to commit the new or changed address.

#### **Multi NAT**

On this page, you can define rules for managing access to your NAT. You can create multiple rules and apply them to as many as eight address ranges.

1. In the left navigation bar, click **Advanced Setup** > **NAT** > **Multi NAT** and then click **Add**. The following page appears.

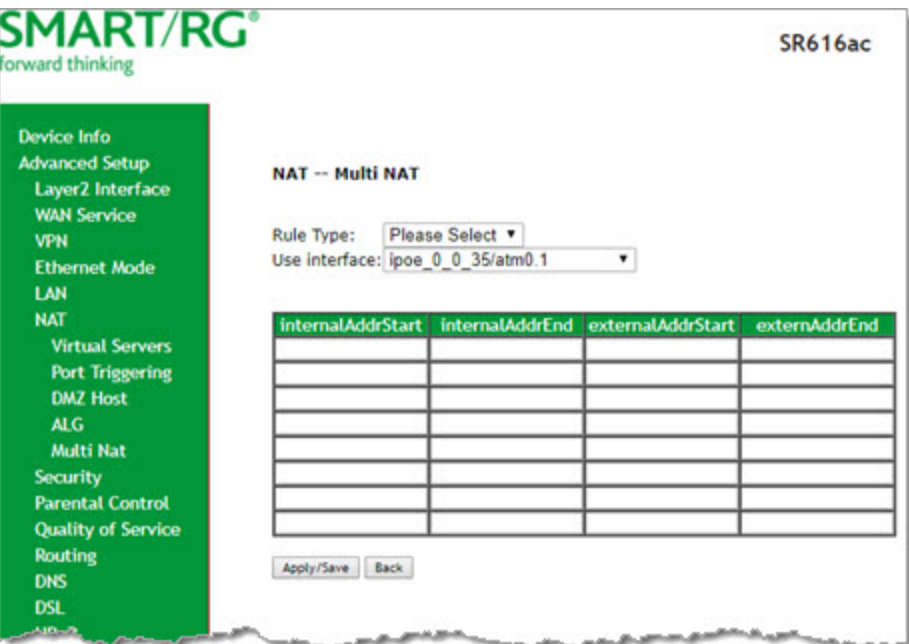

2. Modify the fields as needed, using the information in the table below.

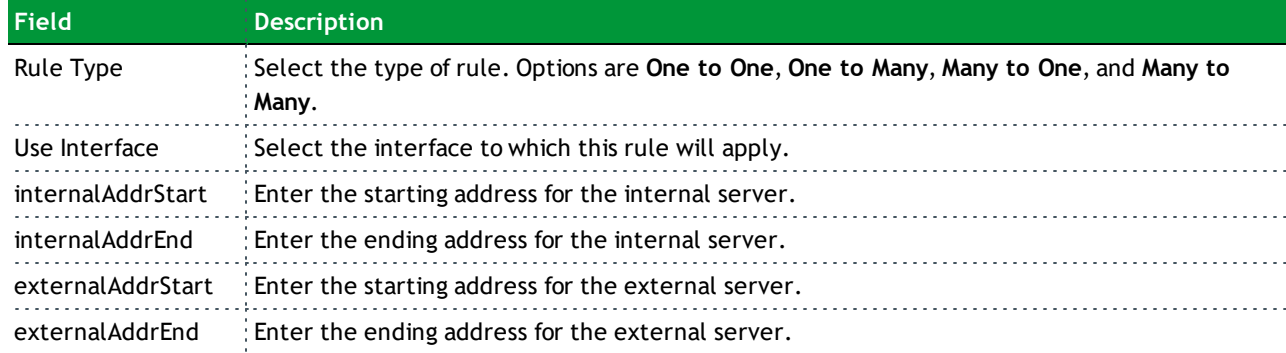

3. Click **Apply/Save** to save and apply the settings. The server or servers for the selected service appear on the MultiNat table page.

#### *Security*

In this section, you can configure the incoming and outgoing IP filtering and MAC filtering.

#### **IP Filtering - Outgoing**

On this page, you can add an outgoing filter and prevent certain data being transferred from the LAN to the WAN.

You can define up to 32 outgoing IP filters.
1. In the left navigation bar, click **Advanced Setup** > **Security** and then click **Add**. The following page appears. You can also reach the Outgoing IP Filtering Setup page by clicking **Advanced Setup** > **Security** > **IP Filtering** > **Outgoing**.

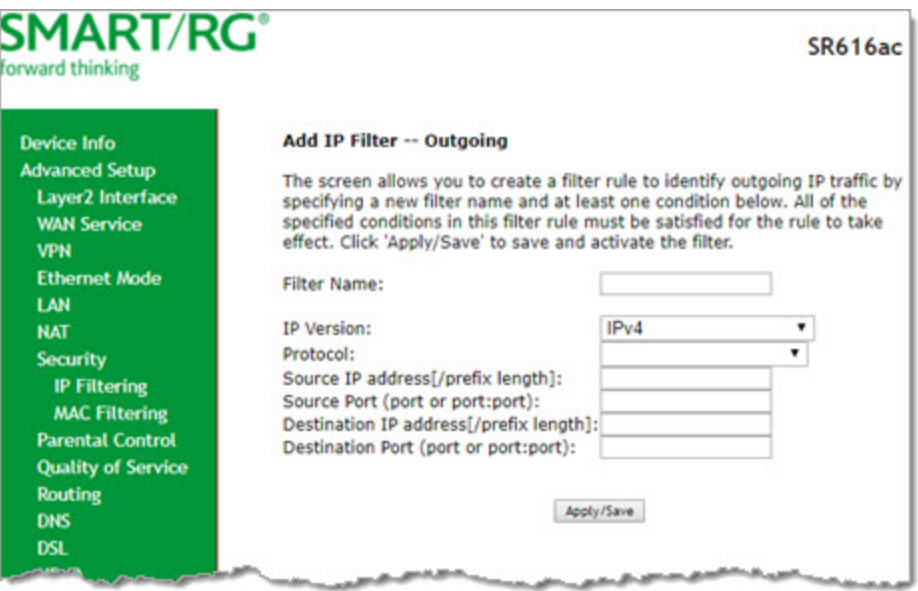

- 2. Fill in the fields, using the information in the table below.
- 3. Click **Apply/Save** to commit the completed entry.

The fields on this page are defined below.

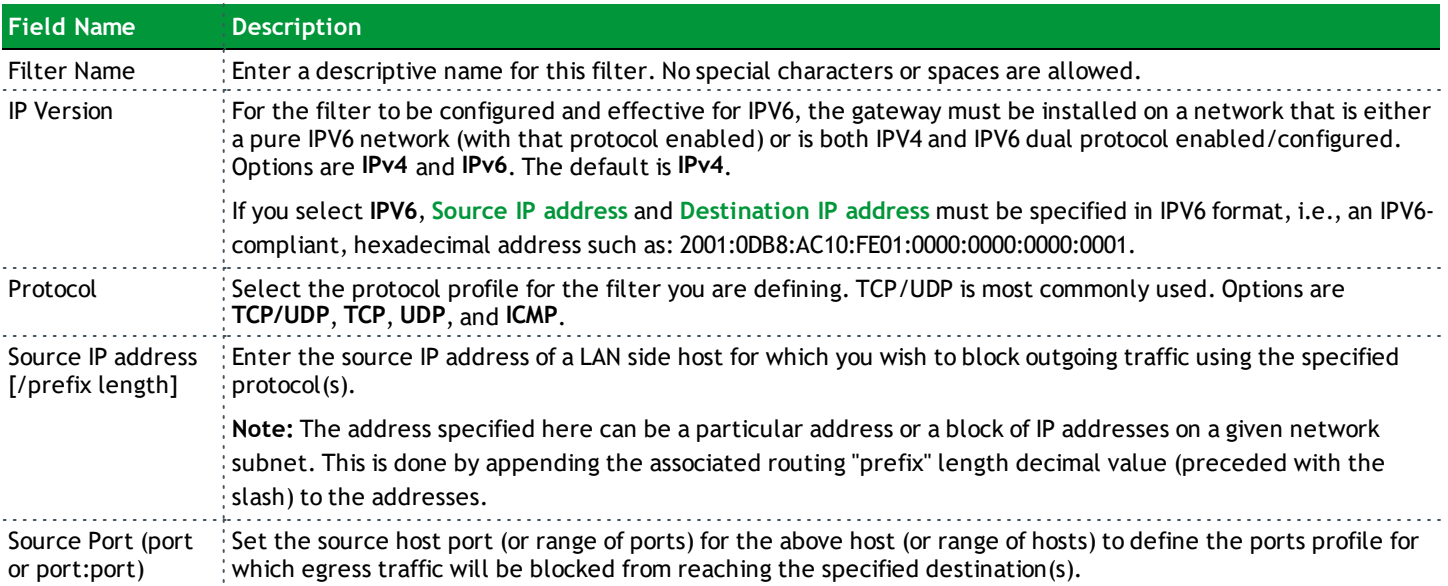

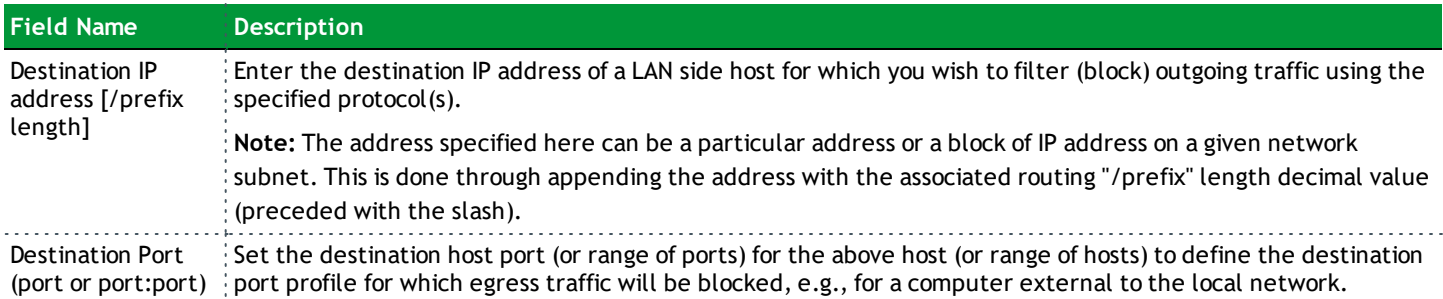

#### **IP Filtering - Incoming**

On this page, you can add an incoming filter and prevent certain data being transferred from the WAN to the LAN.

1. In the left navigation bar, click **Advanced Setup** > **Security** > **IP Filtering** > **Incoming** and then click **Add**. The following page appears.

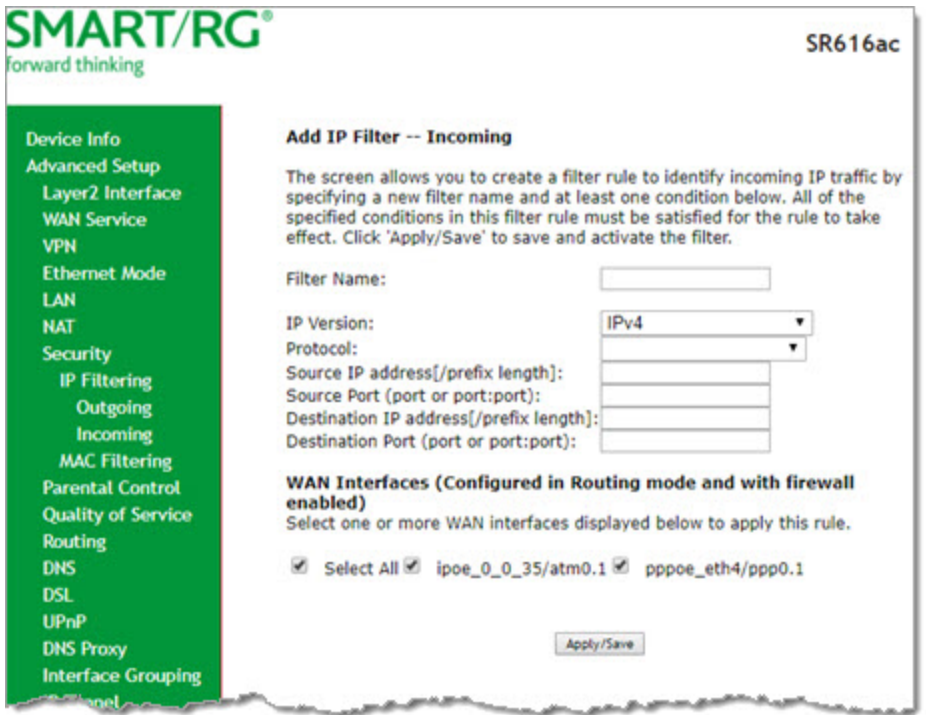

- 2. Fill in the fields, using the information in the table below. The **Filter Name** and **Protocol** fields are required.
- 3. Click **Apply/Save** to commit your changes.

The fields on this page are defined below.

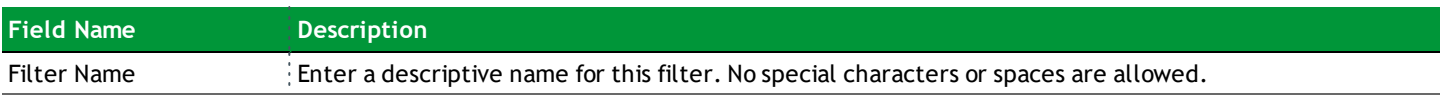

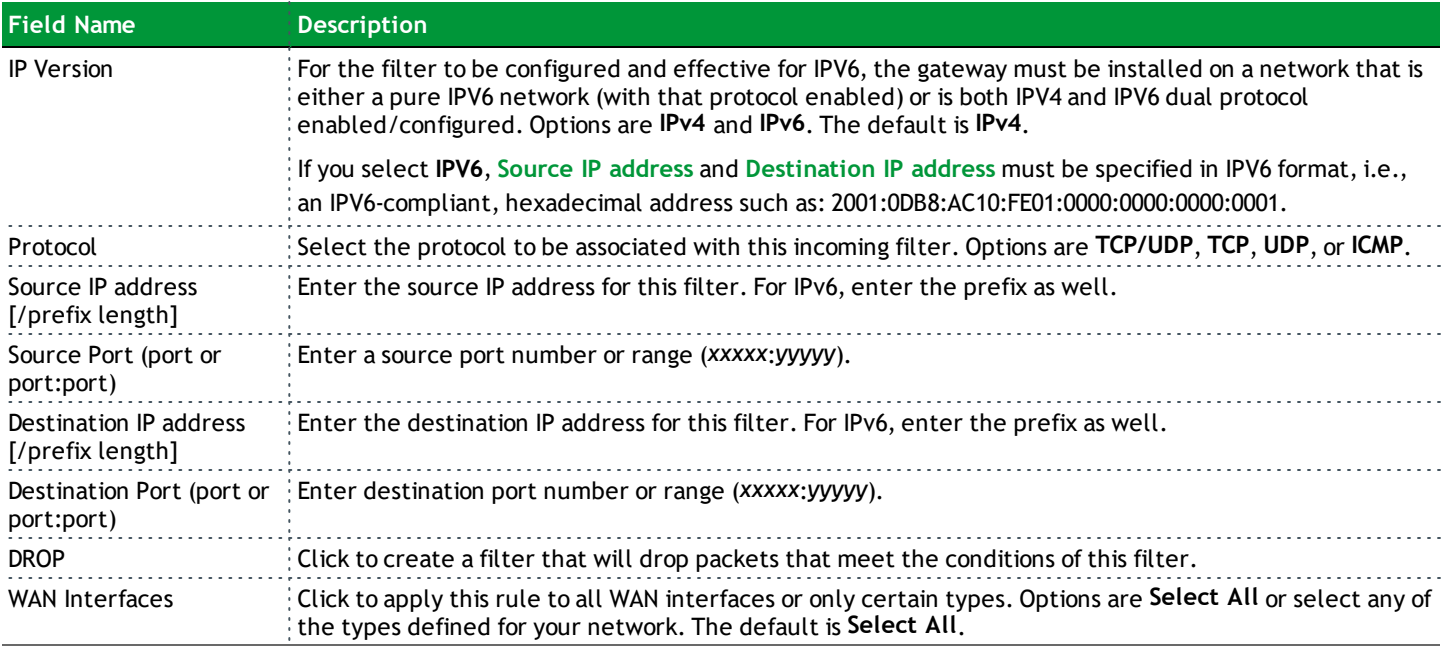

#### **MAC Filtering**

On this page, you can manage MAC filtering for your gateway.

Your gateway can block or forward packets based on the originating device. This MAC filtering feature is available only in Bridge mode. For other modes, similar functionality is available via IP Filtering.

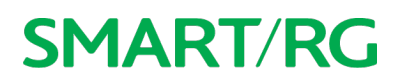

1. In the left navigation bar, click **Advanced Setup** > **Security** > **MAC Filtering**. The following page appears.

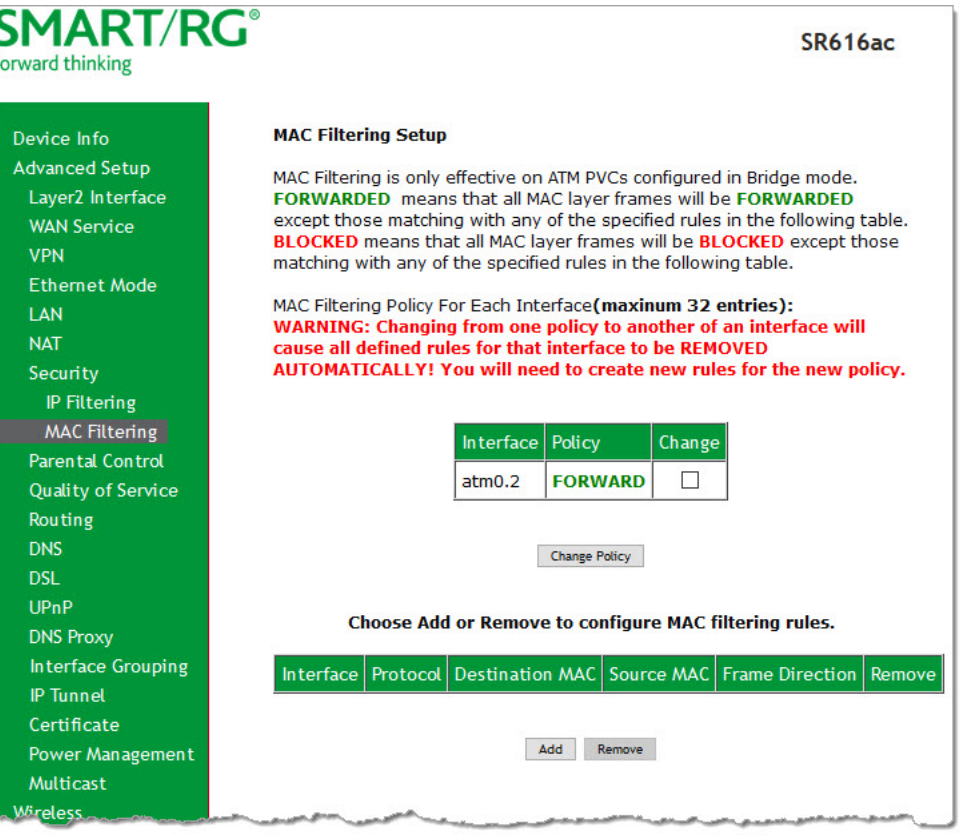

- 2. To modify settings for an existing policy, click the **Change** checkbox next to it, and then click **Change Policy**. Options are **BLOCKED** and **FORWARD**. The page refreshes, showing that the action has changed. The **Change Policy** button acts like a toggle switch, clicking it switches the policy from **BLOCKED** to **FORWARD** and back again.
- 3. To add a MAC filtering rule, click **Add** and follow the instructions in [Adding](#page-75-0) a MAC Filter.
- 4. To remove a rule, click the **Remove** checkbox next to the rule and click the **Remove** button.
- 5. When your changes are completed, click **Apply/Save** to commit your changes.

#### <span id="page-75-0"></span>**Adding a MAC Filter**

You cannot edit rules but you can add new ones and then remove the obsolete ones.

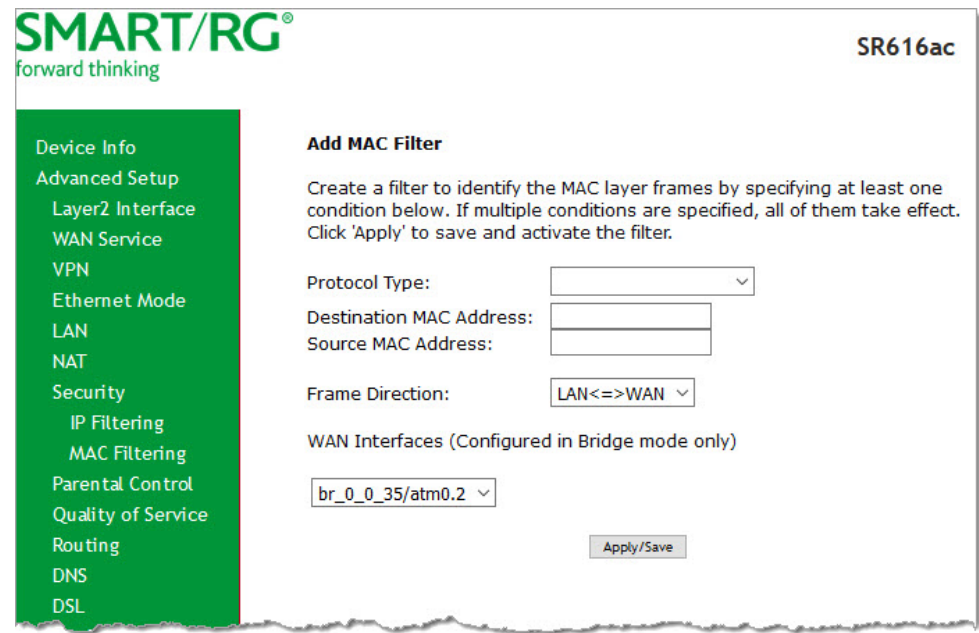

1. On the MAC Filtering Setup page, click **Add**. The following page appears.

- 2. Fill in the fields, using the information provided in the following table. The **Protocol Type** field is required.
- 3. Click **Apply/Save** to commit your changes.

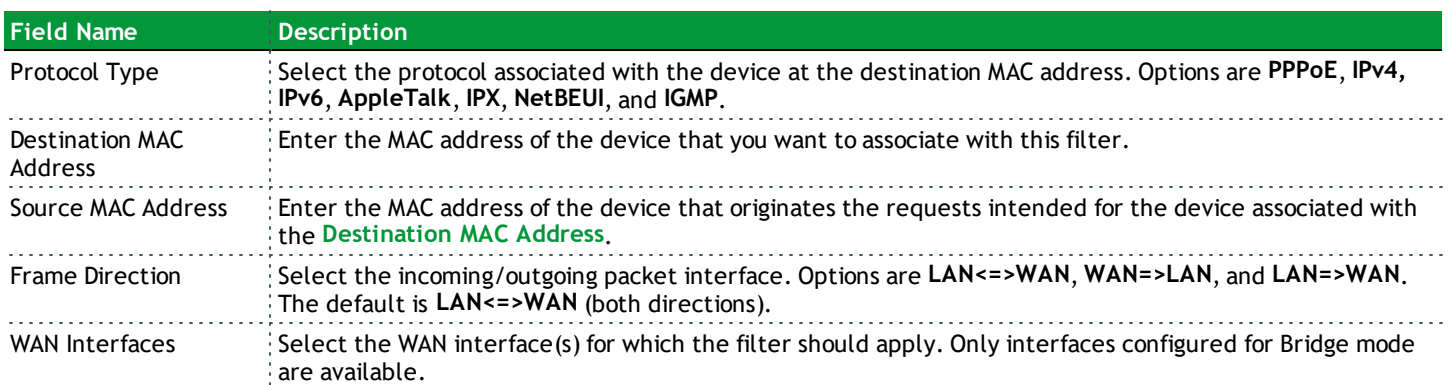

### *Parental Control*

In this section, you can manage time restrictions and block or allow specific URLs.

#### **Time Restriction**

On this page, you can control time restriction settings for a LAN device that connects to the gateway.

**Note:** Before you can create a time restriction rule, the gateway's time must be set. You can do this on the Management > Internet Time page.

1. In the left navigation menu, click **Advanced Setup** > **Parental Control** and then click **Add**. The following page appears.

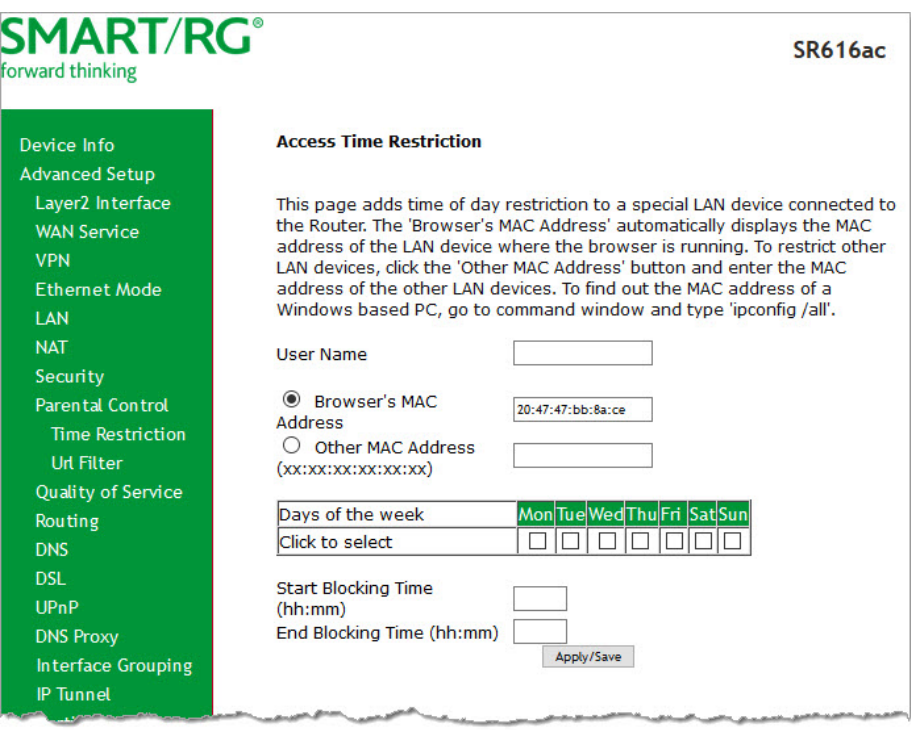

- 2. Enter the user name for which this rule applies.
- 3. (*Optional*) Enter an additional MAC address by clicking **Other MAC Address** and entering the address in the adjacent field.
- 4. Select the days of the week when this rule should apply.
- 5. Enter the starting and ending times for the periods that you want blocked. Use 24-hour format.
- 6. Click **Apply/Save** to implement the settings. You are returned to the Parental Control > Access Time Restriction page.

#### **Url Filter**

On this page, you can prevent the LAN users from accessing some Web sites.

1. Click **Advanced Setup** > **Parental Control** > **Url Filter**. The following page appears.

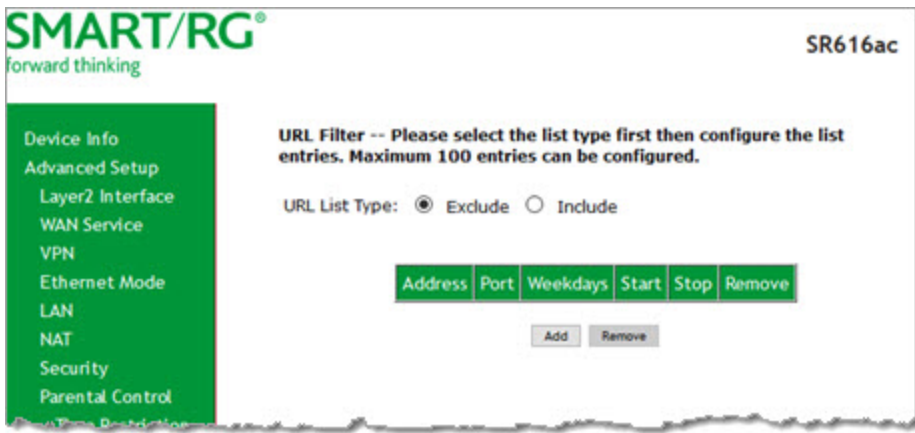

- 2. Select whether to exclude or include the URLs in the list you are going to create. If you select **Exclude**, users cannot access the URLs in the list. If you select **Include**, users can access the URLs in the list.
- 3. To create the list of URLs, click **Add**. The following page appears.

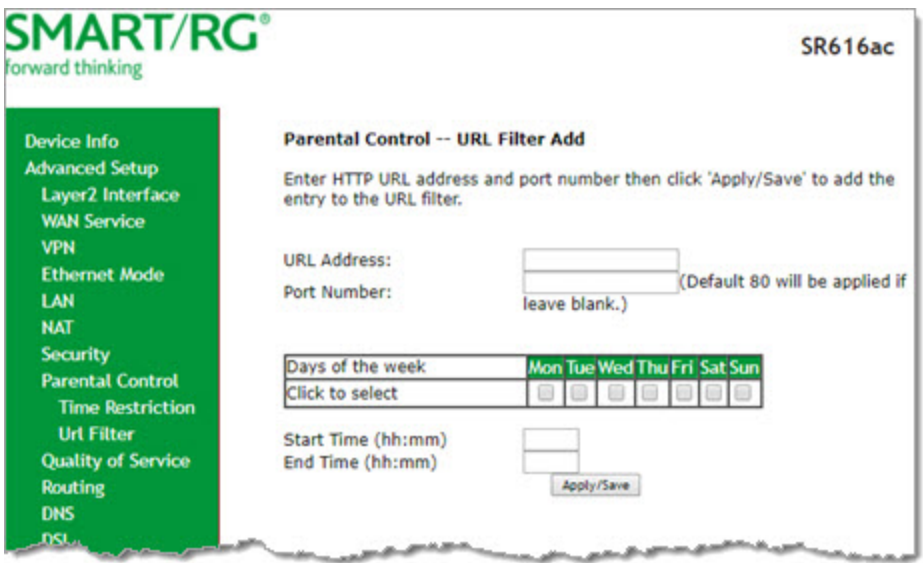

- 4. Enter the URL address and its corresponding port number. For example, enter http://www.google.com as the URL address and 80 as the port number. If you leave the **Port Number** field blank, the default port number of **80** is used.
- 5. Select the days of the week when this rule will apply.
- 6. Enter the starting and ending time periods when this rule should be active. Use 24-hour format.
- 7. Click **Apply/Save** to save your changes. You are returned to the Parental Control > URL Filter page.

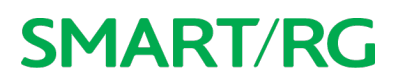

### *Quality of Service*

Quality of Service (QoS) enables prioritization of Internet content to help ensure the best possible performance. This is particularly useful for streaming video and audio content with minimized potential for drop-outs. QoS becomes significant when the sum of all traffic (audio, video, data) exceeds the capacity of the line.

In this section, you can disable/enable QoS and configure queues and classification rules.

#### **Quality of Service**

On this page, you can enable or disable QoS and set the DSCP Mark classification**.**

The maximum number of queues that can be configured vary by mode, as shown below.

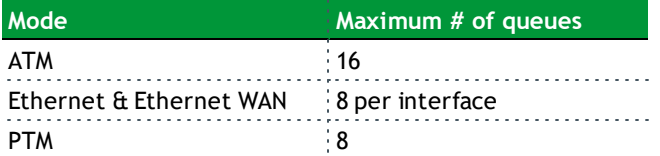

**Note:** Queues for wireless connections (e.g., WMM Voice Priority) are shown only when wireless is enabled. If the **WMM Advertise** option on the Wireless > Basic Setup page is disabled, assigning classifications to wireless traffic has no effect.

1. In the left navigation bar, click **Advanced Setup** > **Quality Of Service**. The following page appears. The Quality of Service feature is enabled by default.

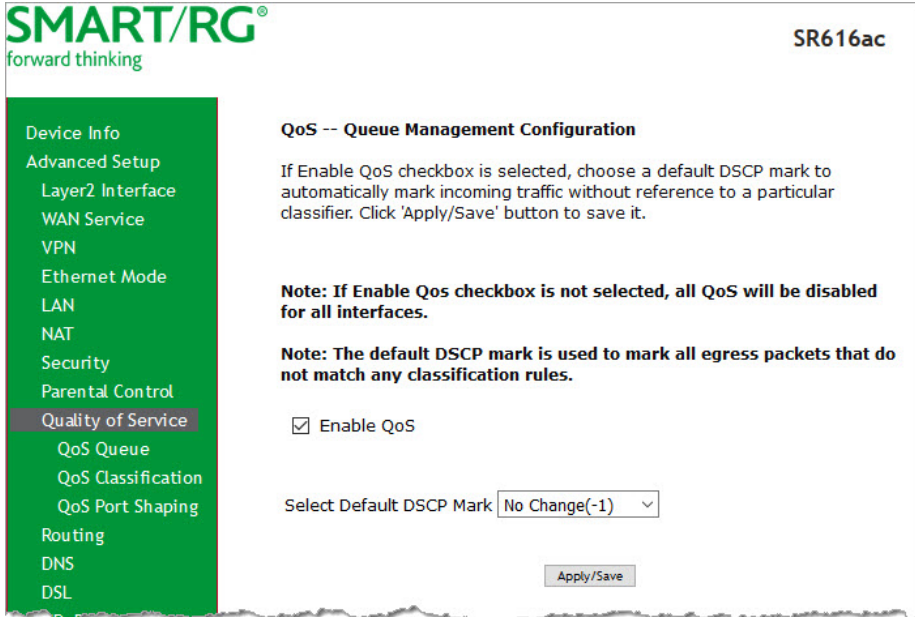

- 2. To *disable* QoS for *ALL* interfaces, click the **Enable QoS** check box to clear it.
- 3. (*Optional*) Select the default DSCP Mark (Differentiated Services Code Point) classification value to be used. The default is **No Change(-1)**.
- 4. Click **Apply/Save** to save your settings.

#### **QoS Queue**

On this page, you can configure a queue and add it to a selected Layer2 interface. You can also edit and delete queues. A number of standard queues are already defined. You may have to remove queues that you don't need in order to create the desired queues.

1. In the left navigation bar, click **Advanced Setup** > **Quality Of Service** > **QoS Queue**. The following page appears.

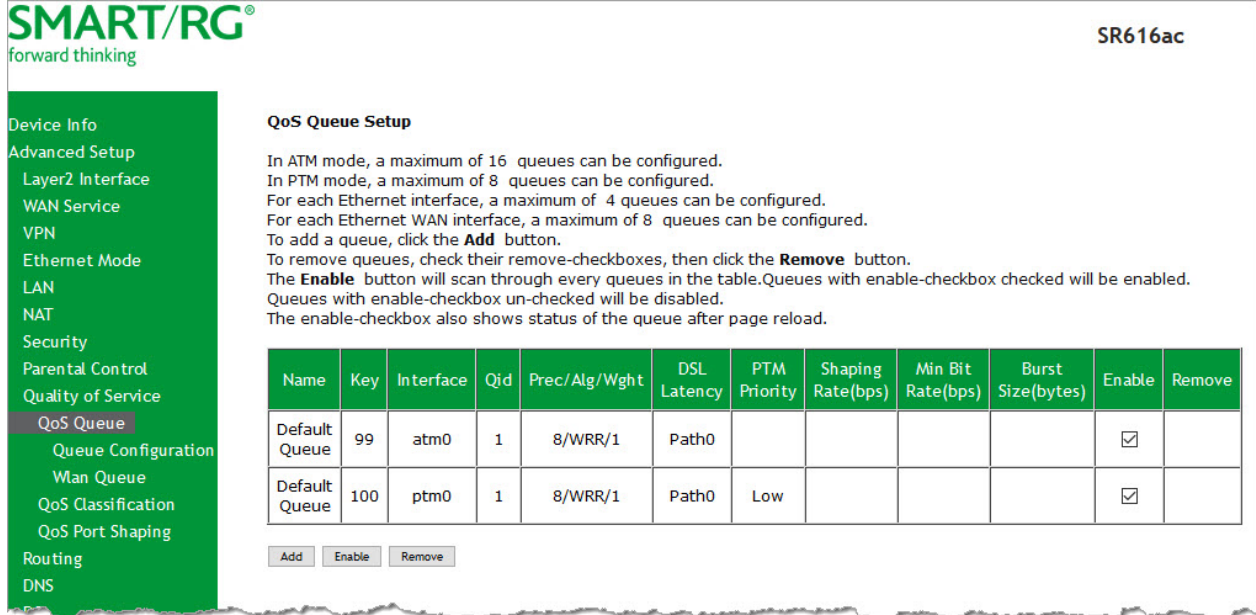

- 2. To add a queue:
	- a. Click **Add** at the bottom of the table. The following page appears.

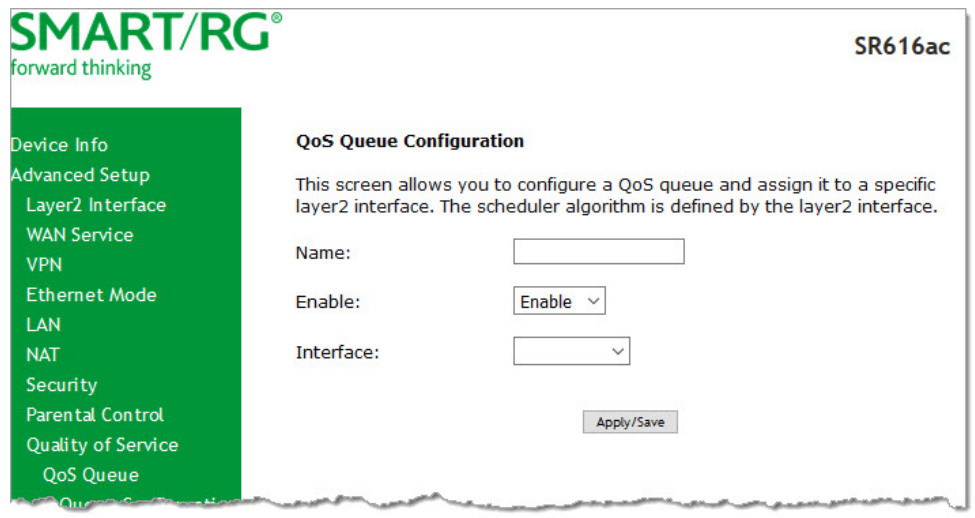

b. Fill in the fields, using the information in the following table. The visible fields vary by interface and

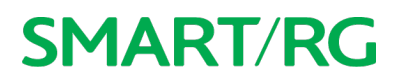

queue precedence selections. In most cases, you can use the default values.

- c. Click **Apply/Save**. You are returned to the Qos Queue Setup page.
- 3. To remove a queue, click the **Remove** checkbox to the right of the entry and then click the **Remove** button at the bottom of the page.
- 4. Click **Apply/Save** to save your settings.

#### The applicable fields are explained below.

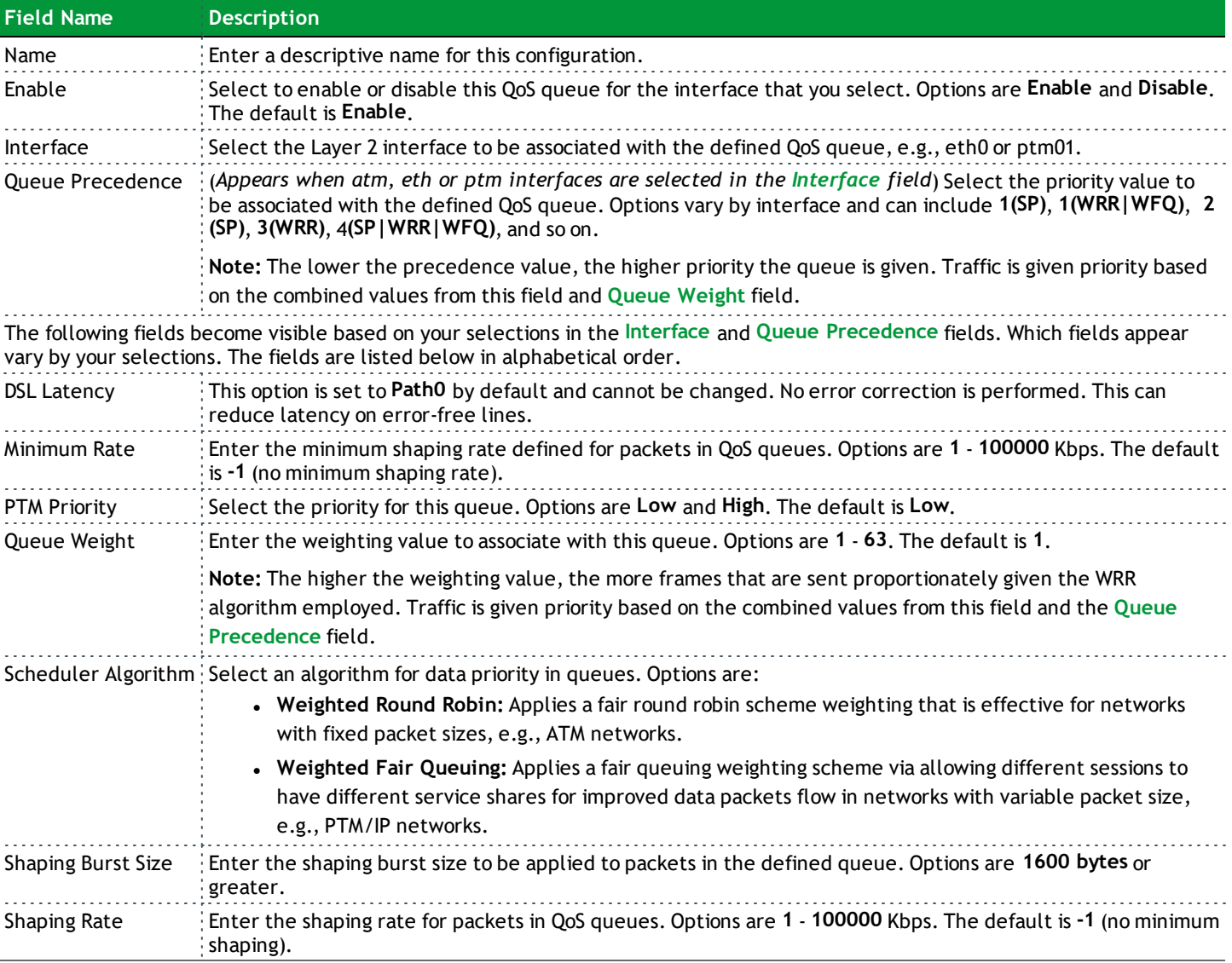

#### **WLAN Queue**

On this page, you can view the WLAN queues defined for your network.

**Note:** Make sure that wireless connection is active by going to **Wireless** and clicking **Apply/Save**.

In the left navigation bar, click **Advanced Setup** > **Quality Of Service** > **QoS Queue** > **Wlan Queue**. The following page appears.

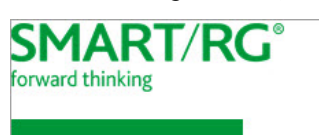

Device Info

**VPN** Ether LAN **NAT** Securi Paren Qualit QoS  $\circ$  $\overline{\mathsf{w}}$ Qo<sub>5</sub> QoS Routi **DNS DSL UPnP DNS P** Interf **IP** Tur Certif Powe Multic Wireles: Voice **Diagnos** 

**Advanced Setup** 

Layer2 Interface

#### **SR616ac**

#### **QoS Wlan Queue Setup**

Note: If WMM function is disabled in Wireless Page, queues related to wireless will not take effect.

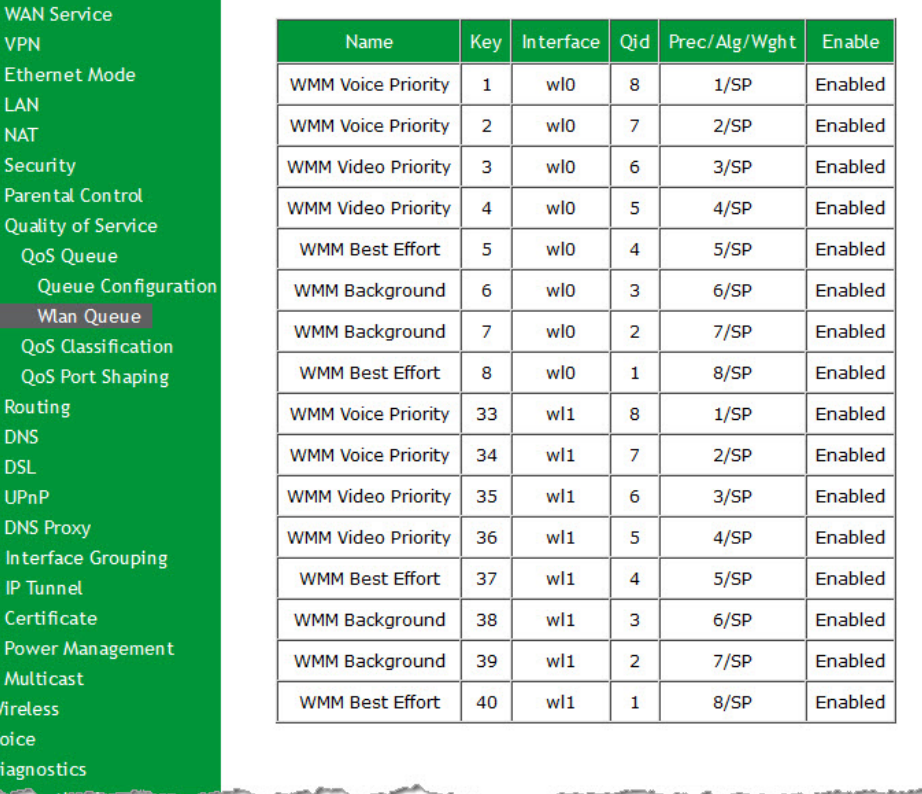

#### **QoS Classification**

On this page, you can create classifications (traffic class rules) for assigning ingress traffic to a priority queue.

1. In the left navigation bar, click **Advanced Setup** > **Quality Of Service** > **QoS Classification** and then click **Add**. The following page appears. A maximum of 32 entries can be configured.

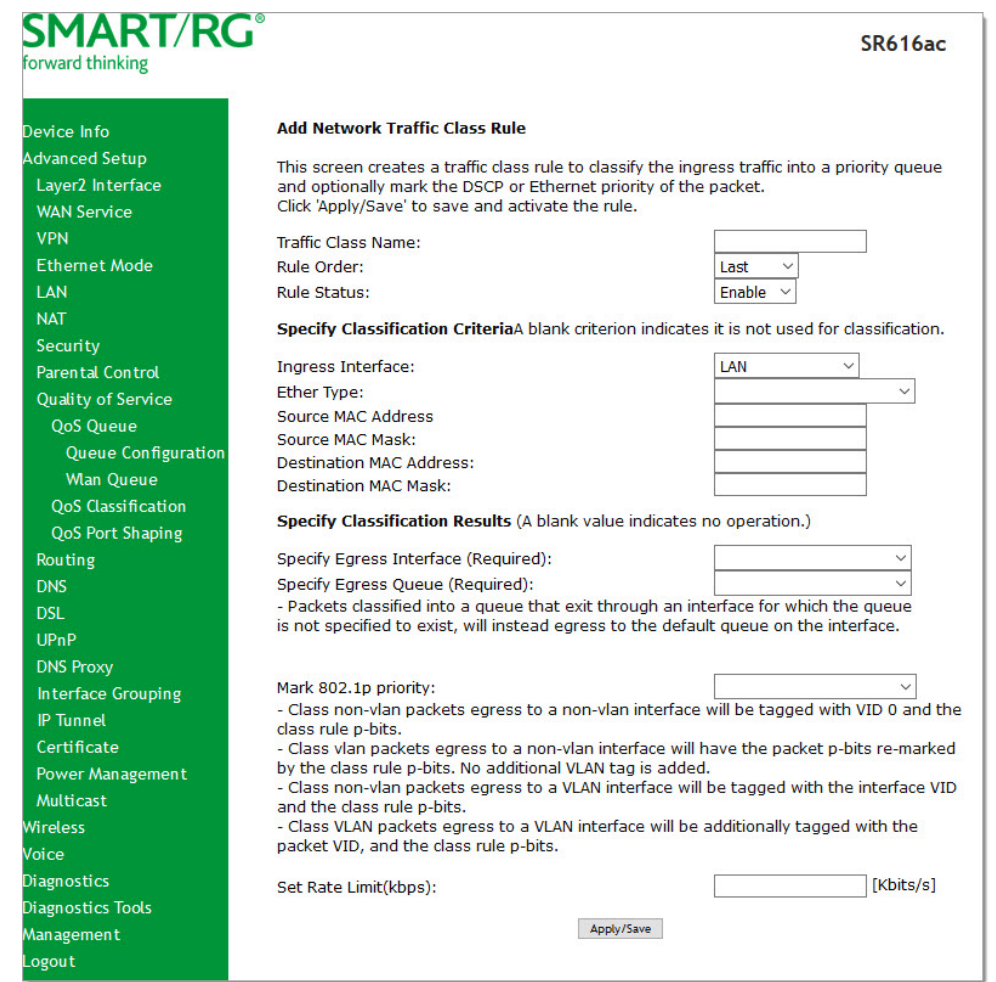

- 2. Fill in the fields, using the information in the table below.
- 3. Click **Apply/Save** to commit your changes.

#### The fields on this page are defined below.

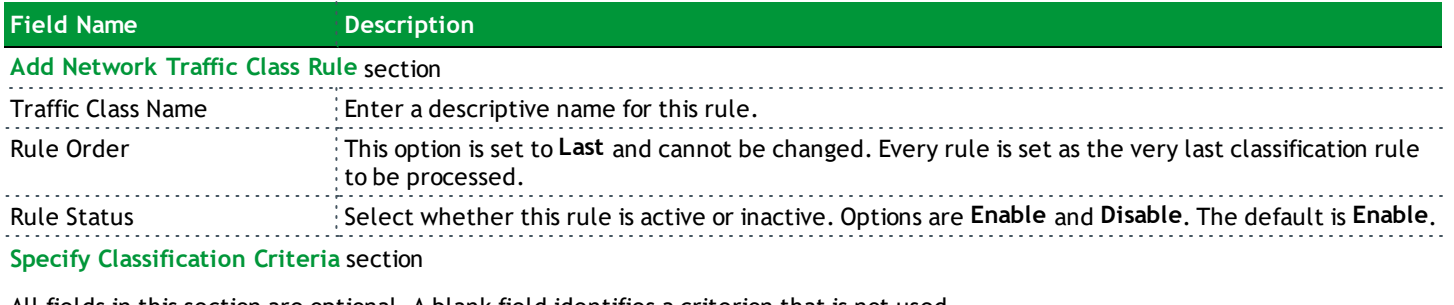

All fields in this section are optional. A blank field identifies a criterion that is not used.

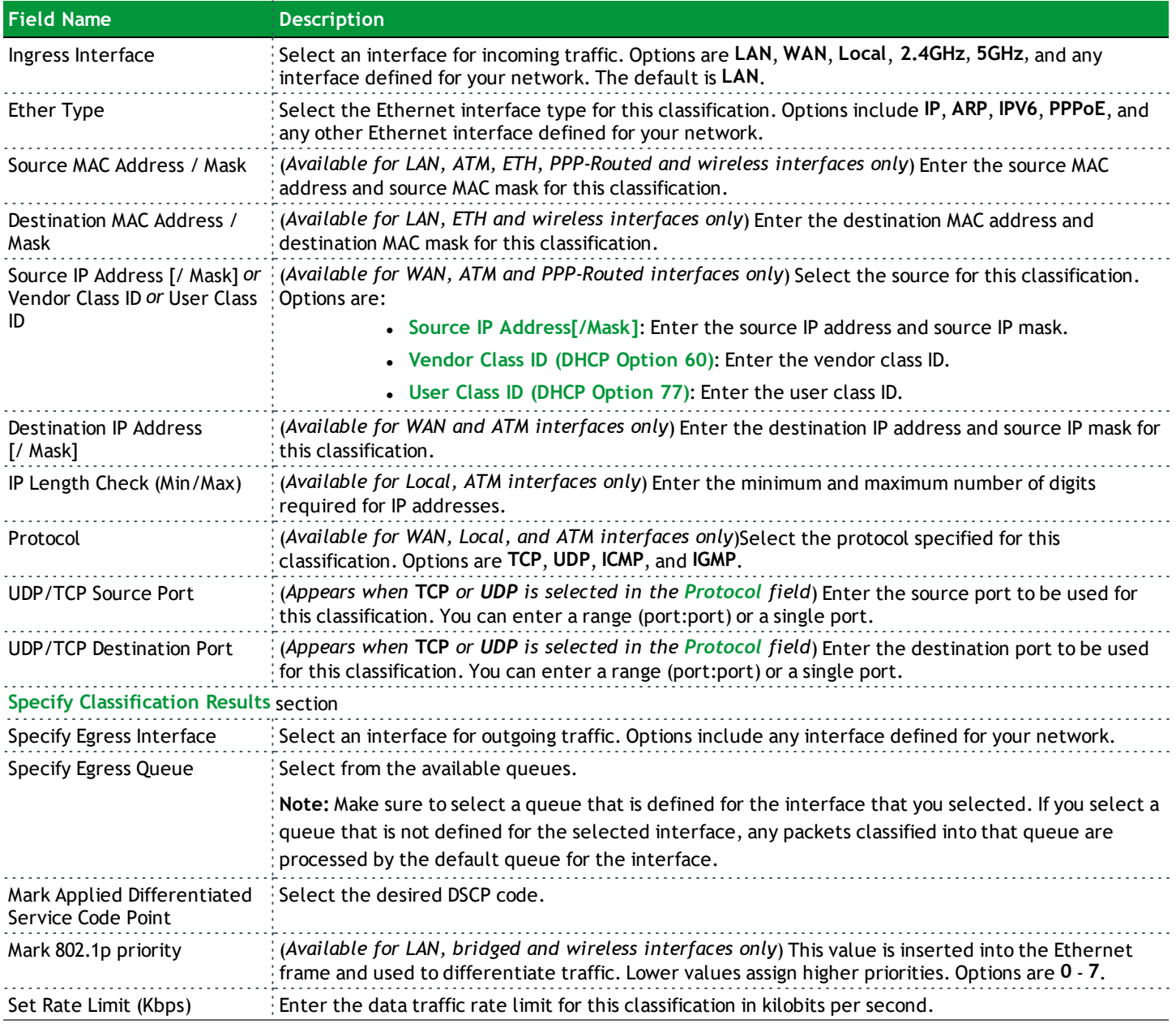

#### **QoS Port Shaping**

On this page, you can configure a fixed rate (Kbps) for each of the Ethernet ports.

1. In the left navigation bar, click **Advanced Setup** > **Quality Of Service** > **QoS Port Shaping**. The following page appears.

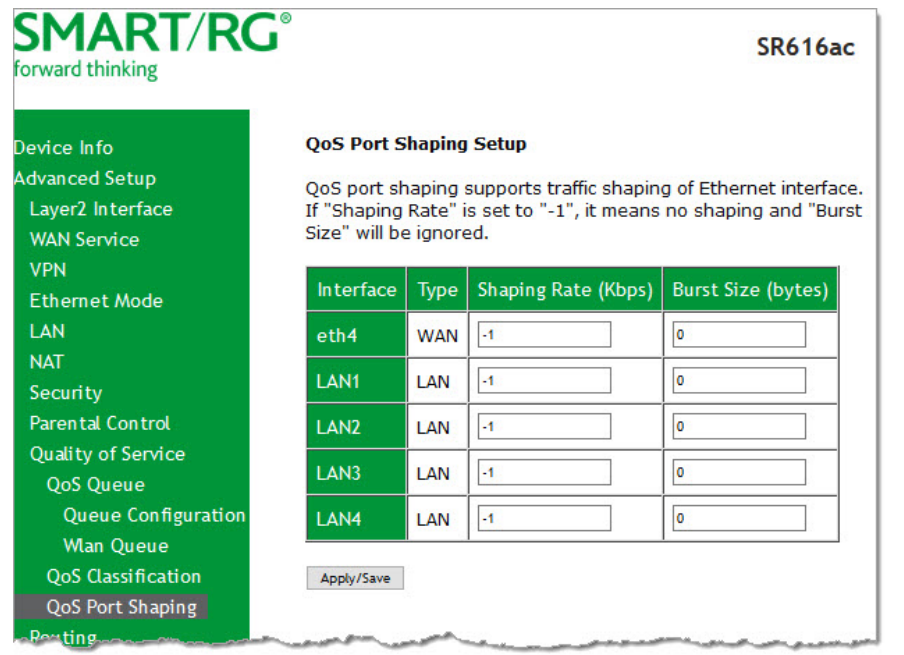

- 2. (*Optional*) For each interface in the table, enter a **Shaping Rate** (in Kbps) and a **Burst Size** (in bytes). The default settings work for most scenarios.
- 3. Click **Apply/Save** to commit your changes.

### *Routing*

In this section, you can configure default gateway, static routing, policy routing and RIP settings.

#### **Default Gateway**

On this page, you can select the WAN interface for the default gateway.

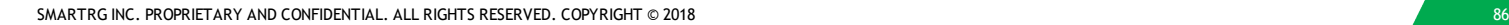

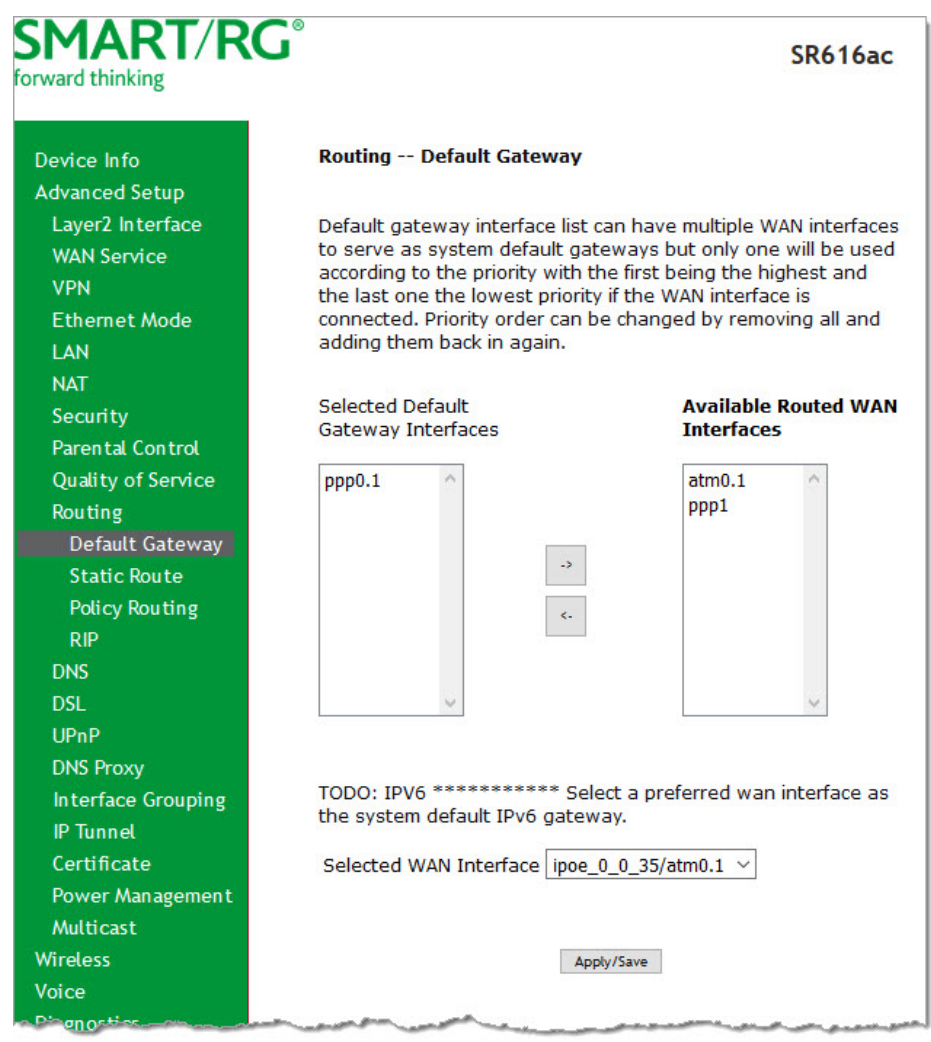

1. In the left navigation bar, click **Advanced Setup** > **Routing**. The following page appears.

- 2. (*Optional*) Select entries in the lists and click the **arrows** to move your selections from left to right or right to left.
- 3. (*Optional*) In the **Selected WAN Interface** field, select the appropriate interface.
- 4. Click **Apply/Save** to implement the settings.

#### **Static Route**

On this page, you can configure static routes for your network. Static route is a form of manually configured, fixed route for IP data. You can enter a maximum of 32 entries.

1. In the left navigation bar, click **Advanced Setup** > **Routing** > **Static Route** and then click **Add**. The following page appears.

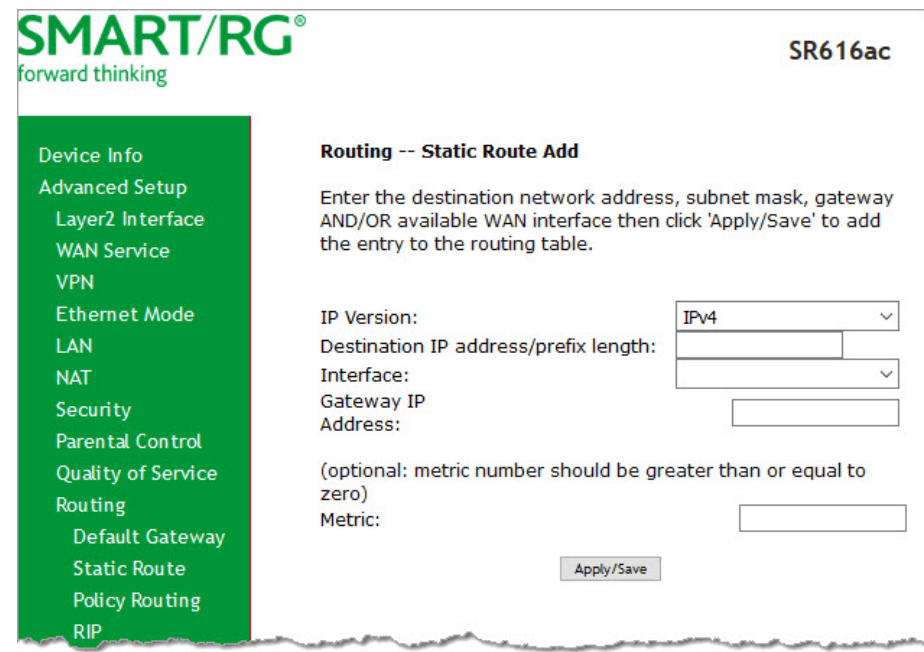

- 2. Fill in the fields, using the information in the table below.
- 3. Click **Apply/Save** to commit your changes.

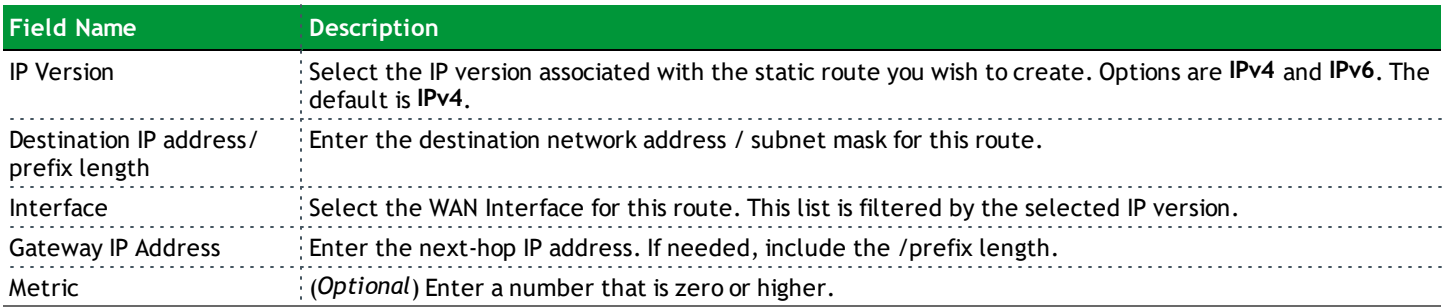

#### **Policy Routing**

Policy routing makes somewhat automated routing choices based on policies defined by a network administrator. For example, a network administrator might want to deviate from standard routing based on destination markers in the packet and, instead, forward a packet based on the source address. Use this feature to establish similar policies.

1. In the left navigation bar, click **Advanced Setup** > **Routing** > **Policy Routing** and then click **Add**. The following page appears.

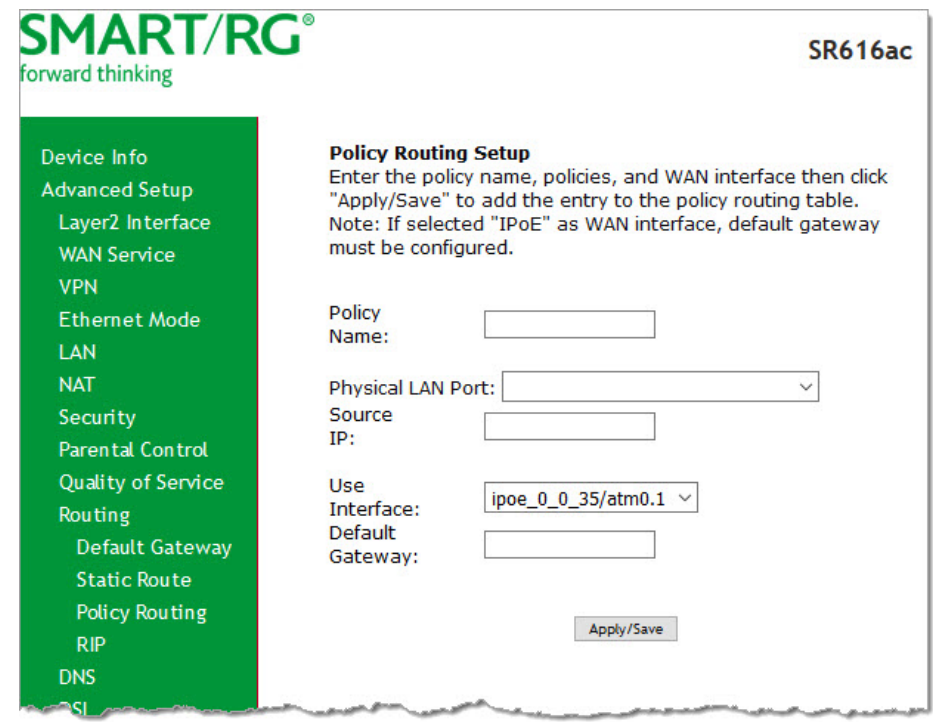

- 2. Fill in the fields, using the information in the table below.
- 3. Click **Apply/Save** to commit your changes. You are returned to the Policy Routing Setting page.
- 4. To remove a route, click the **Remove** check box next to it and then click the **Remove** button. The list is refreshed.

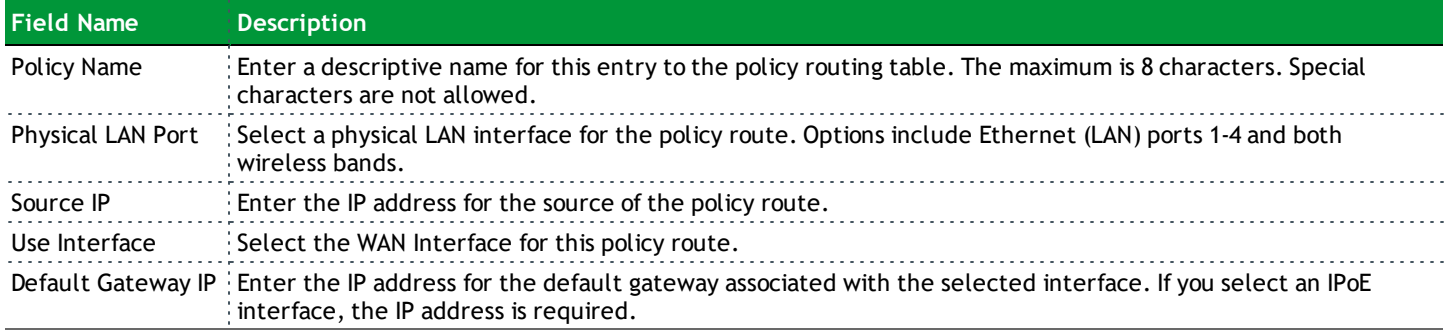

#### **RIP**

RIP (Routing Information Protocol) is a type of distance-vector routing protocol, which leverages hop count as a metric for routing. RIP puts a limit on the number of hops (maximum of 15) allowed in order to prevent routing loops. This can sometimes limit the size of networks where RIP can be successfully employed.

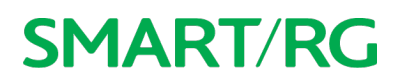

1. In the left navigation bar, click **Advanced Setup** > **Routing** > **RIP**. The following page appears.

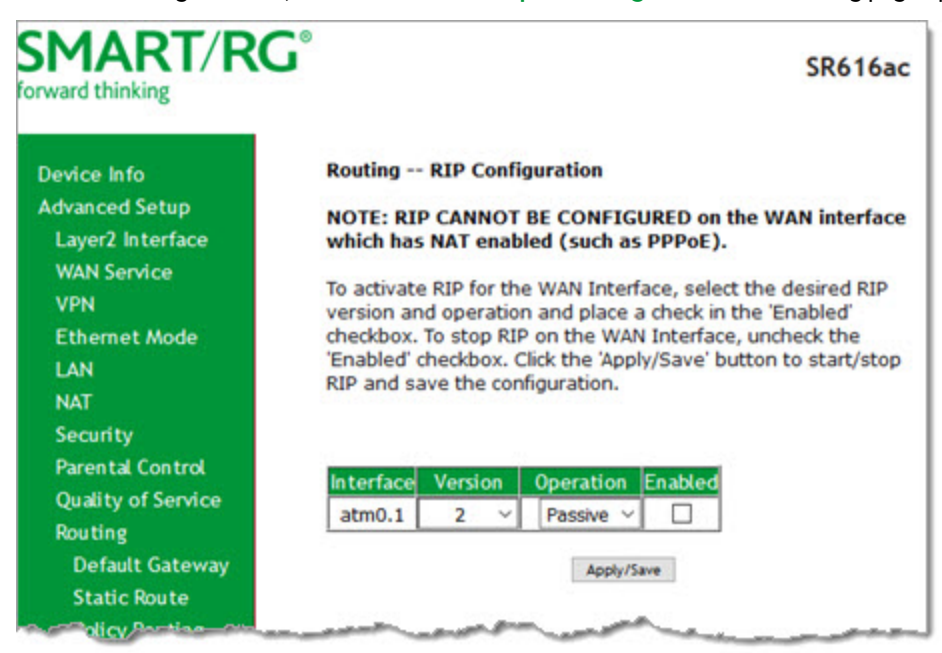

- 2. For the interface that you want to modify, select values using the information in the table below.
- 3. To enable a configuration, click the **Enabled** checkbox next to the interface.
- 4. Click **Apply/Save** to commit your changes.

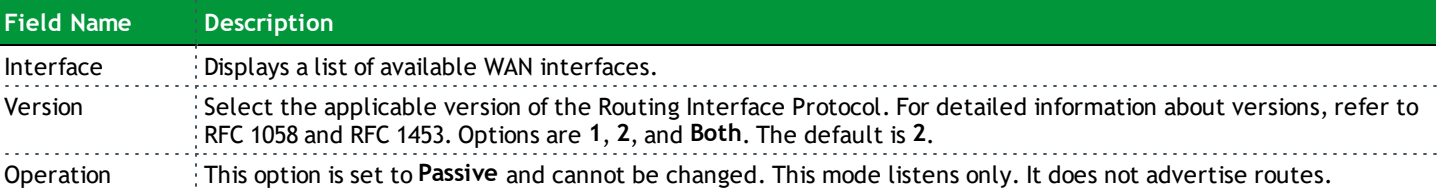

### *DNS*

In this section, you can configure a DNS server, dynamic DNS and static DNS.

#### **DNS Server**

On this page, you can select a DNS server interface from the available interfaces, manually enter the DNS server addresses, or obtain the DNS address from a WAN interface.

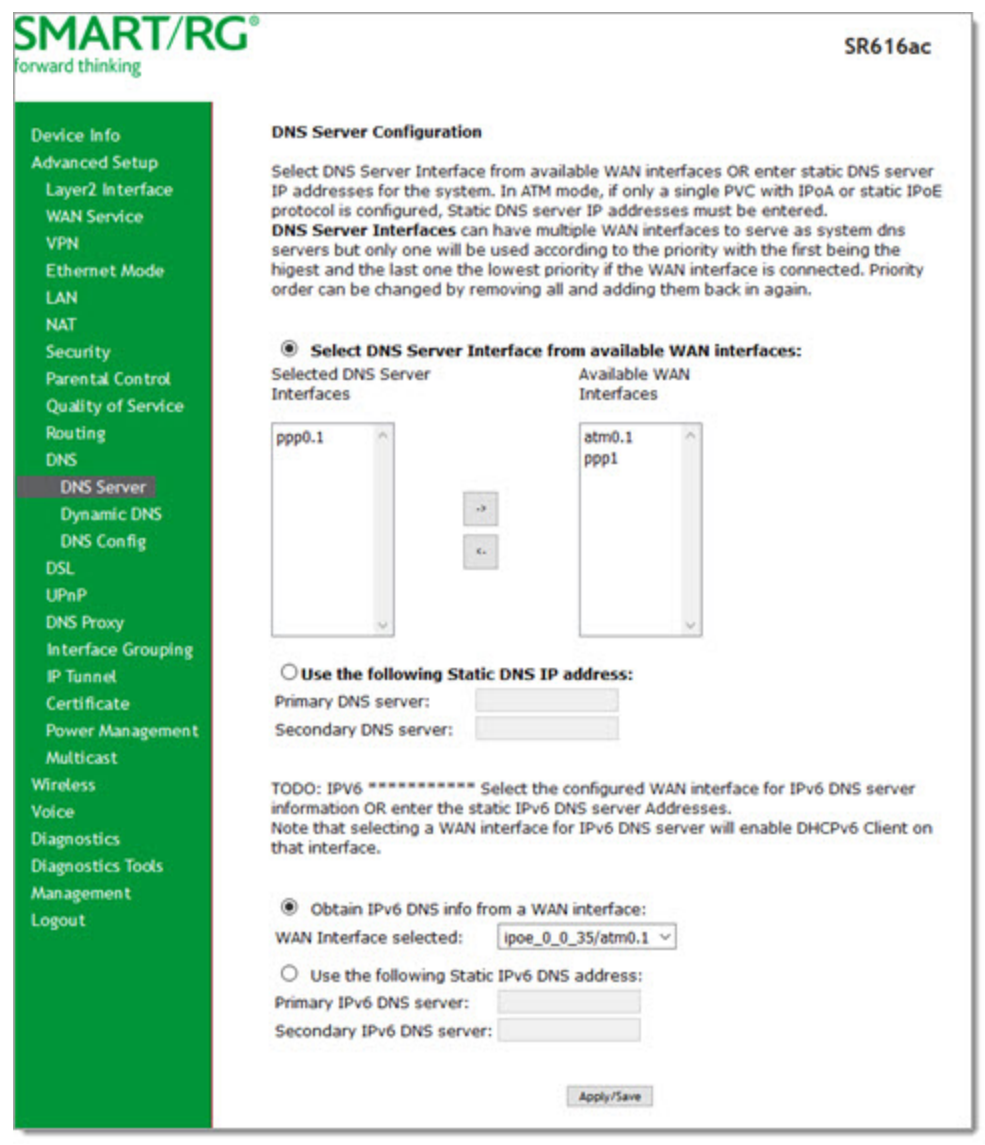

1. In the left navigation bar, click **Advanced Setup** > **DNS**. The following page appears.

- 2. Do one of the following to configure the DNS server:
	- <sup>l</sup> **Select the DNS server interface from available WAN interfaces:** Select interface entries in the lists and click the **arrows** to move the entries right or left.
	- <sup>l</sup> **Define a static DNS IP address:** Click **Use the following Static DNS IP address** and enter the DNS server IP addresses.
	- <sup>l</sup> **Obtain IPv6 DNS information from a WAN interface:** Select the interface in the **WAN Interface Selected** field. If no WAN interface is configured for your gateway, this field is disabled.

- <sup>l</sup> **Define a static IPv6 DNS IP address:** Click **Use the following Static IPv6 DNS address** and enter the DNS server IP addresses.
- 3. Click **Apply/Save** to apply your settings.

#### **Dynamic DNS**

Dynamic DNS (DDNS) automatically updates a name server in the DNS with the active DNS configuration of its configured hostnames, addresses or other data. Often this update occurs in real time. You can configure the settings for this feature on this page.

1. In the left navigation bar, click **Advanced Setup** > **DNS** > **Dynamic DNS** and then click **Add**. The following page appears.

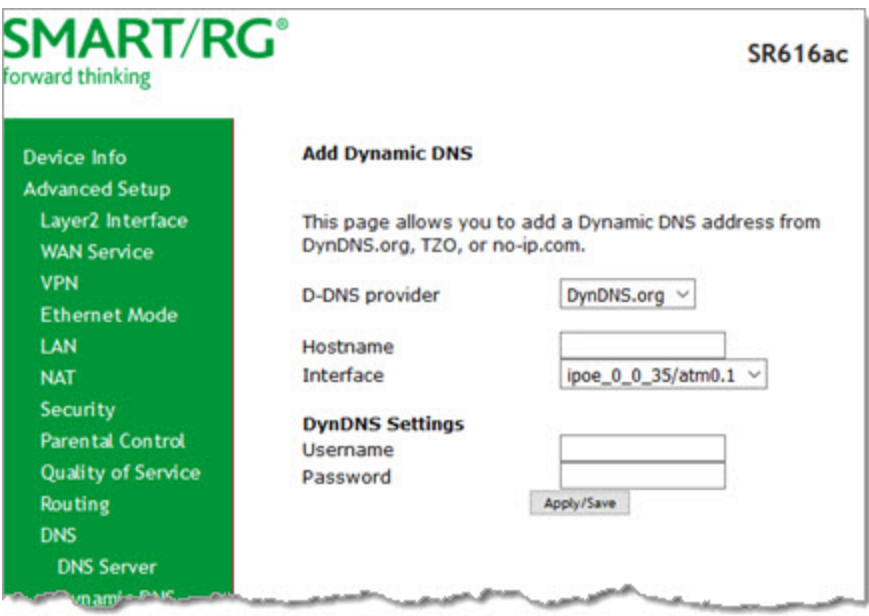

- 2. Modify the fields as needed, using the information in the table below.
- 3. Click **Apply/Save** to commit your changes.

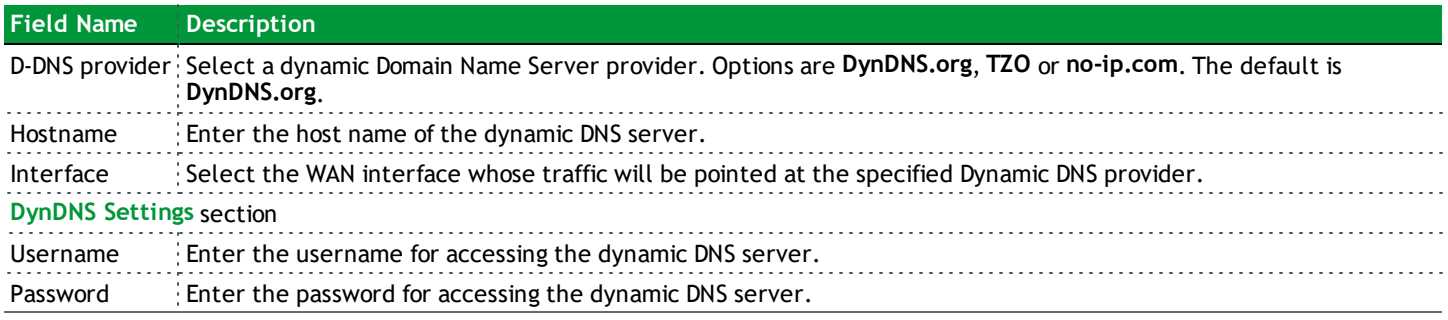

#### **DNS Config**

On this page, you can configure static host names for your DNS domains.

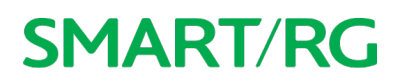

1. In the left navigation bar, click **Advanced Setup** > **DNS** > **DNS Config**. The following page appears.

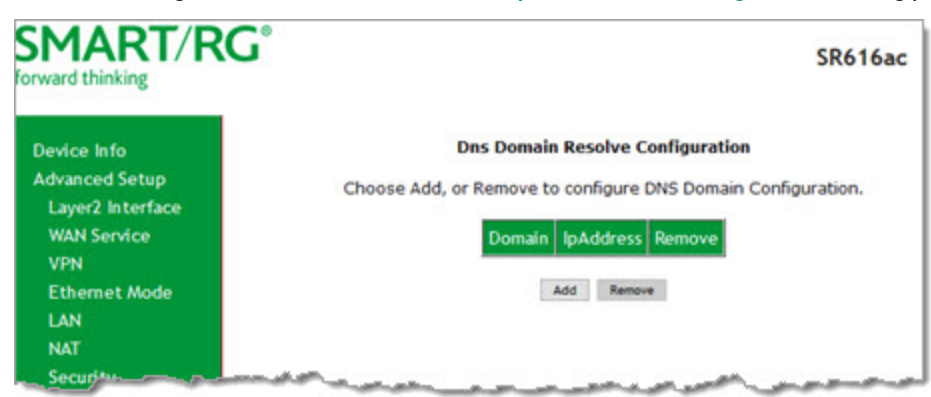

2. To add a DNS domain, click **Add**. The following page appears.

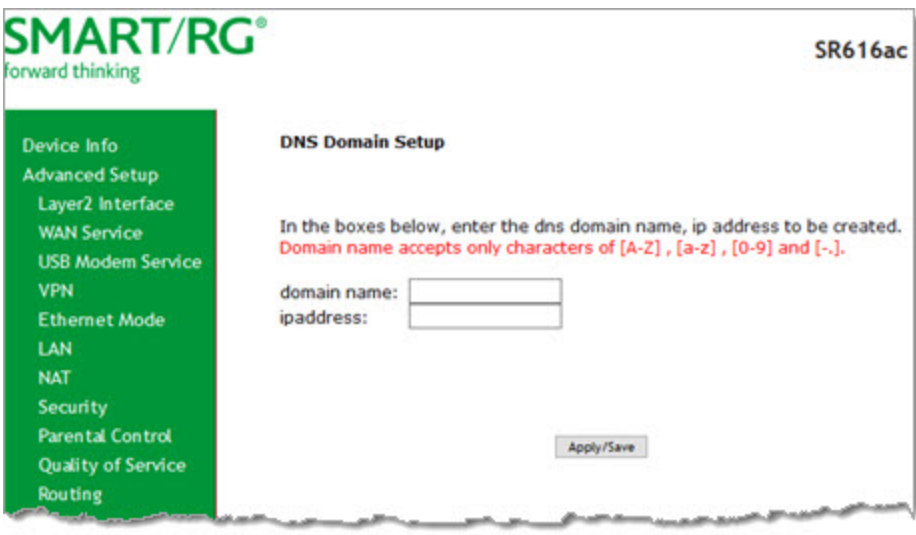

- 3. Enter a domain name and IP address for the domain. Only letters, numbers, dashes, and periods are allowed.
- 4. Click **Apply/Save** to apply your settings.

### *DSL*

On this page, you can set the DSL settings. The modem negotiates the modulation mode with the DSLAM; you usually do not need to modify the factory default settings.

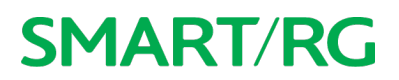

1. In the left navigation menu, select **Advanced Setup** > **DSL**. The following page appears.

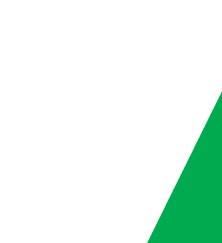

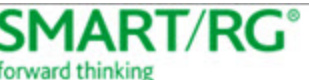

#### **SR616ac**

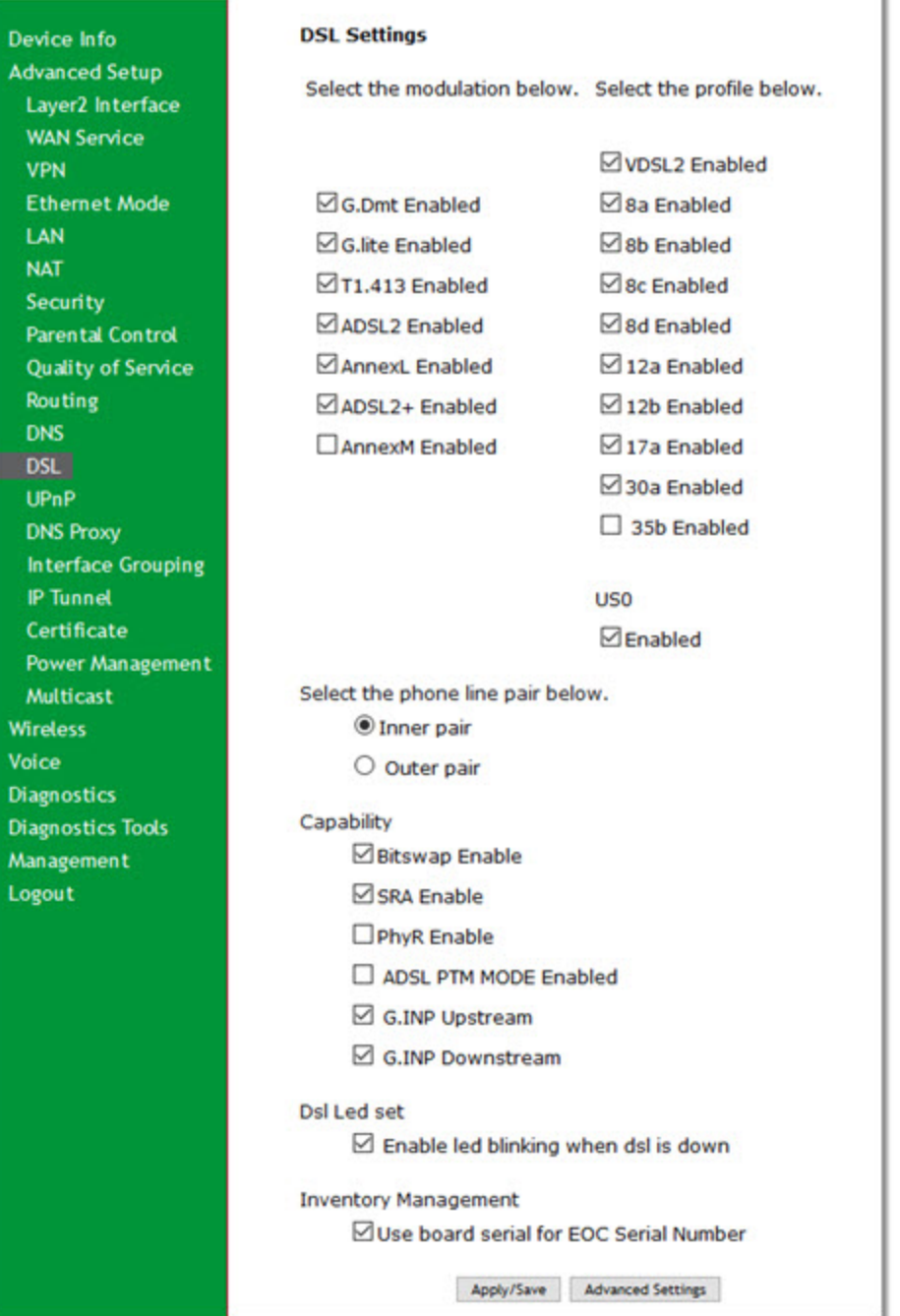

- 2. Modify the settings as needed.
- 3. (*Optional*) To modify additional parameters, click **Advanced Settings**. The following page appears.

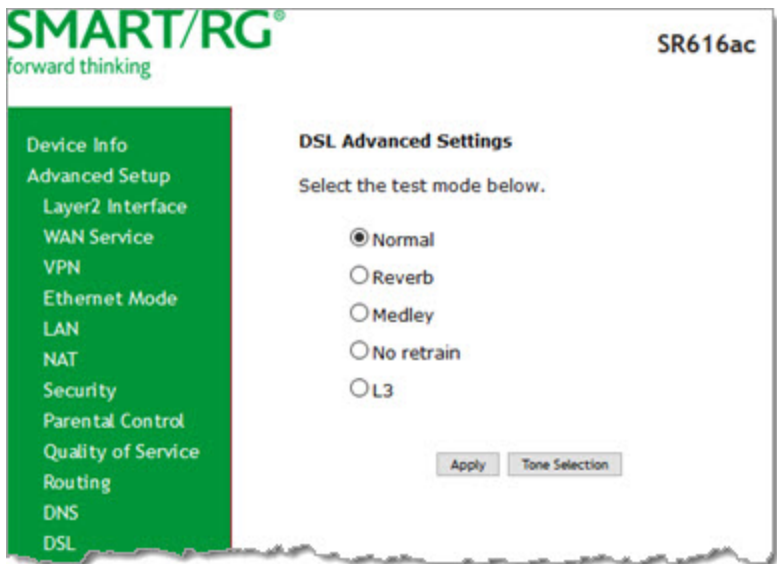

- 4. Select the test mode that you want to run.
- 5. To view the tone selection table, click **Tone Selection**. Changing these settings arbitrarily is *not* recommended. Close the window to return to the DSL Advanced Settings page.
- 6. Click **Apply** and then click **DSL** in the left menu to return to the DSL page.
- 7. Click **Apply/Save** to save your changes.

### *UPnP*

On this page, you can enable or disable the UPnP function.

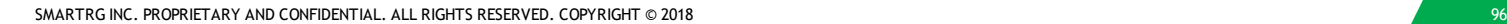

1. In the left navigation menu, click **Advanced Setup** > **UPnP**. The following page appears.

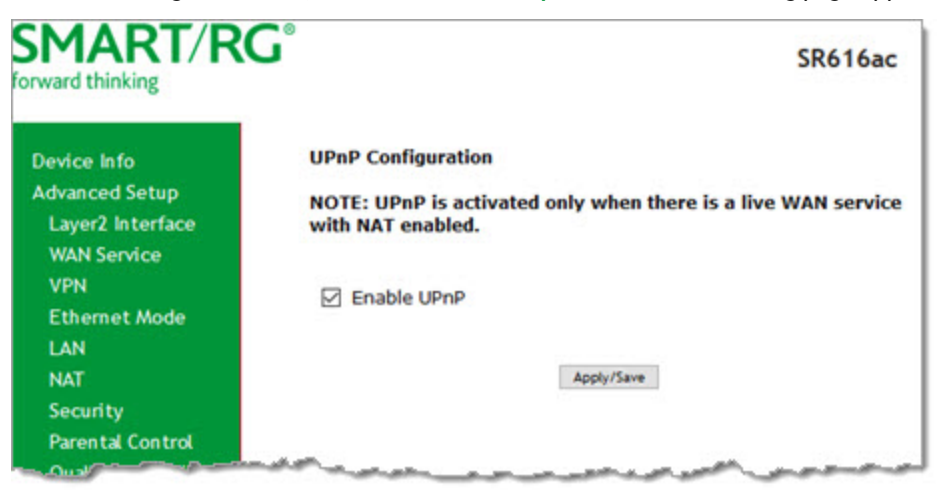

- 2. To *disable* UPnP, click the **Enable UPnP** check box to clear it.
- 3. Click **Apply/Save** to save and apply the settings.

### *DNS Proxy*

On this page, you can enable or disable the DNS proxy function. This function is enabled by default.

1. In the left navigation menu, click **Advanced Setup** > **DNS Proxy**. The following page appears.

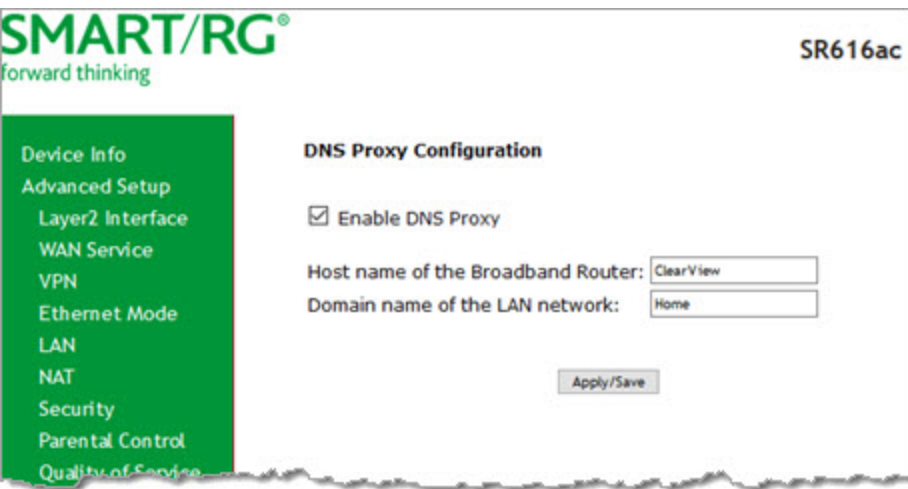

- 2. To *disable* the DNS Proxy, click the **Enable DNS Proxy** checkbox to clear it.
- 3. To modify the host and domain, enter the host name of the new broadband gateway and the domain name of the LAN network.
- 4. Click **Apply/Save** to implement the settings.

### *Interface Grouping*

On this page, you can configure interface groupings. Interface grouping supports multiple ports to PVC and bridging groups. Each group performs as an independent network. Only the default group has an IP interface. To support this feature, you must create mapping groups with the appropriate LAN and WAN interfaces.

1. In the left navigation menu, click **Advanced Setup** > **Interface Grouping**. The following page appears.

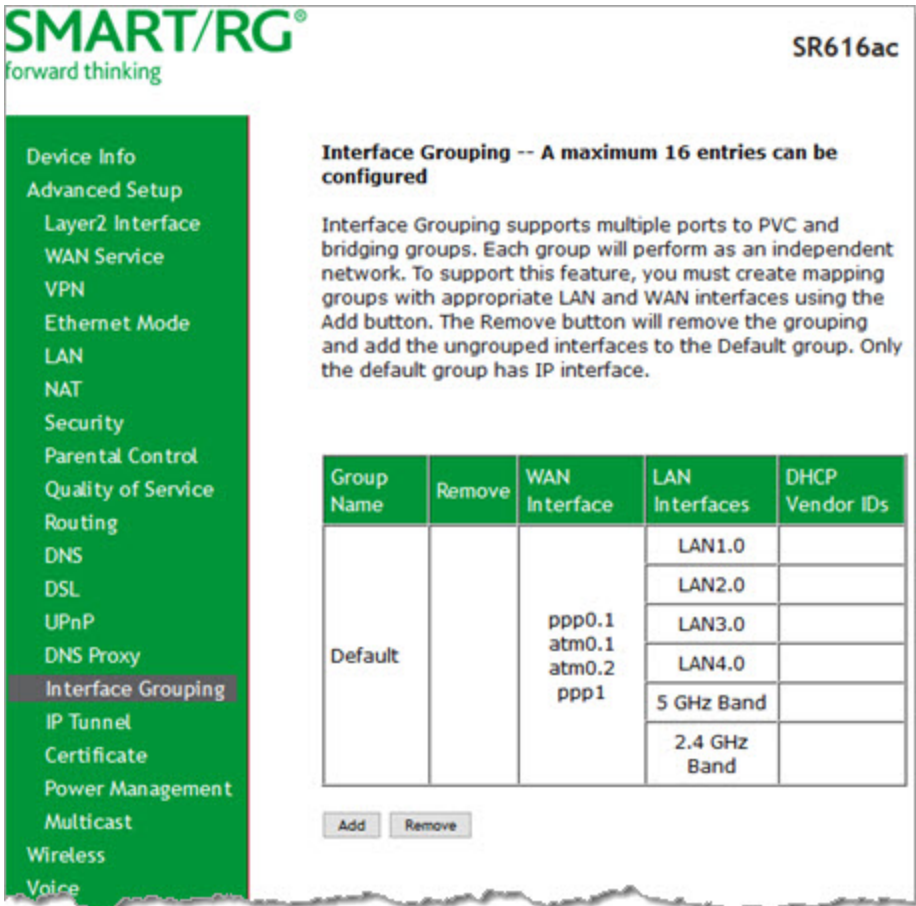

2. To add a new grouping, click **Add**. The following page appears.

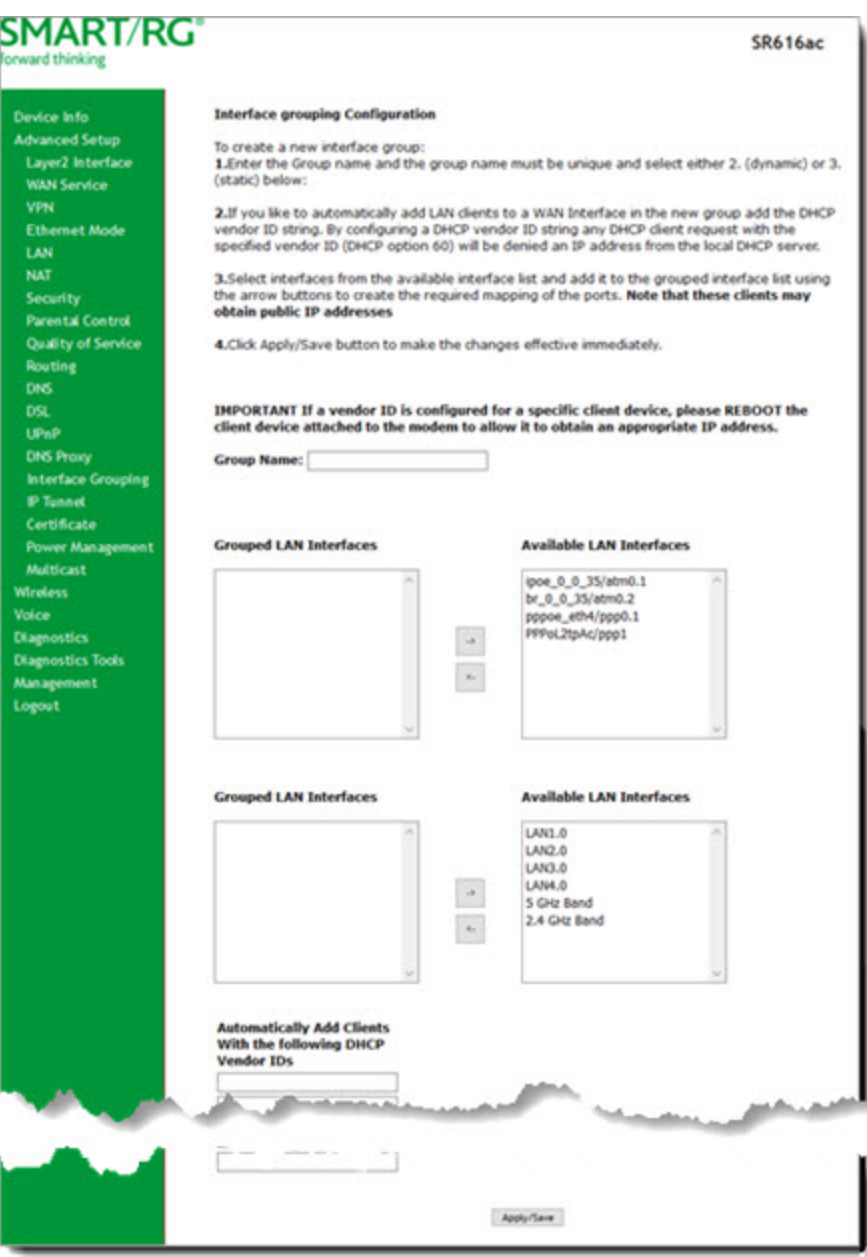

- 3. Follow the on-screen instructions and then click **Apply/Save**.
- 4. To remove a grouping from the list, click the **Remove** checkbox next to the group name and then click the **Remove** button. You can only remove groupings that you create.

### *IP Tunnel*

IP Tunneling is typically used as a means to establish a path between two independent networks.

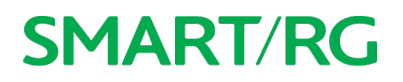

In this section, you can configure connections of IPv6 networks across the IPv4 internet or IPv4 in IPv6.

#### **IPv6inIPv4**

On this page, you can configure a tunnel for IPv6inIPv4.

1. In the left navigation bar, click **Advanced Setup** > **IP Tunnel** and then click **Add**. The following page appears.

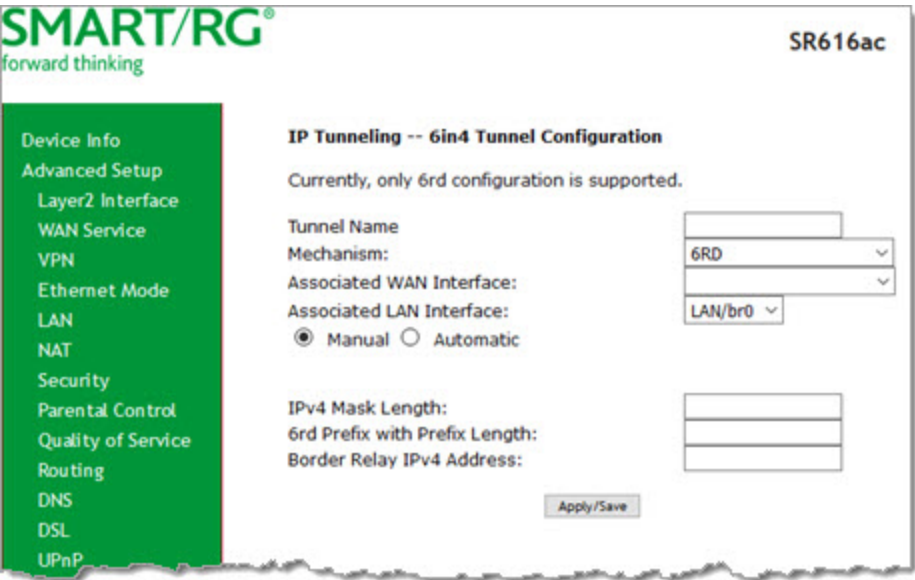

- 2. Enter a **Tunnel Name**. In the **Mechanism** field, the only option is **6RD**.
- 3. Select the **WAN** and **LAN** interfaces associated with the tunnel you wish to establish.
- 4. Do one of the following:
	- <sup>l</sup> To configure the LAN interface settings manually, enter values in the fields located below the **Manual** button:
		- <sup>l</sup> **IPv4 Mask Length**: Options are **0 32**.
		- <sup>l</sup> **6rd Prefix with Prefix Length**: Prefix/length, such as: 2002::/64.
		- **.** Border Relay IPv4 Address: IP address for the IPv4 relay server.
	- <sup>l</sup> To configure these settings automatically, click **Automatic.**
- 5. Click **Apply/Save** to commit your changes.

#### **IPv4inIPv6**

On this page, you can configure a tunnel for IPv4inIPv6.

1. In the left navigation bar, click **Advanced Setup** > **IP Tunnel** > **IPv4inIPv6** and then click **Add**. The following page appears.

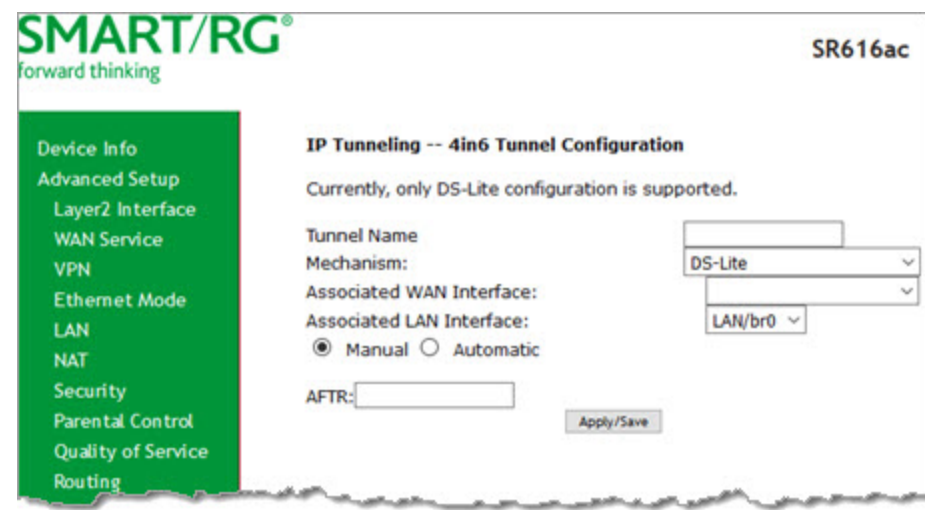

- 2. Enter a **Tunnel Name**. In the **Mechanism** field, the only option is **DS-Lite**.
- 3. Select the **LAN** and **WAN** interfaces associated with the tunnel you wish to establish.
- 4. In the **AFTR** (Address Family Transition Router) field, do either of the following:
	- **.** To configure manually, enter the remote address in the AFTR field.
	- <sup>l</sup> To configure automatically, select **Automatic** above the **AFTR** field.
- 5. Click **Apply/Save** to commit your changes.

### *Certificate*

In this section, you can configure certificates (local and Trusted CA) for the gateway. For more information about certificates, refer to the ITU X.509 standard.

#### **Local**

On this page, you can manage local certificates used to identify the gateway to other users. You can create a new certificate request locally and have it signed by a certificate authority, or you can import an existing certificate. For additional info regarding Public Key Infrastructure (PKI), refer to ITU-T X.509.

#### **Creating certificate requests**

1. In the left navigation bar, click **Advanced Setup** > **Certificate**. The following page appears.

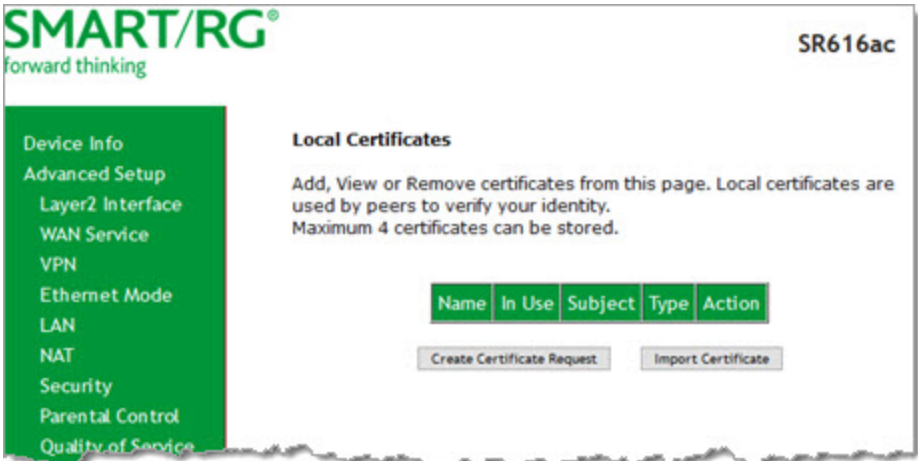

2. Click **Create Certificate Request**. The following page appears.

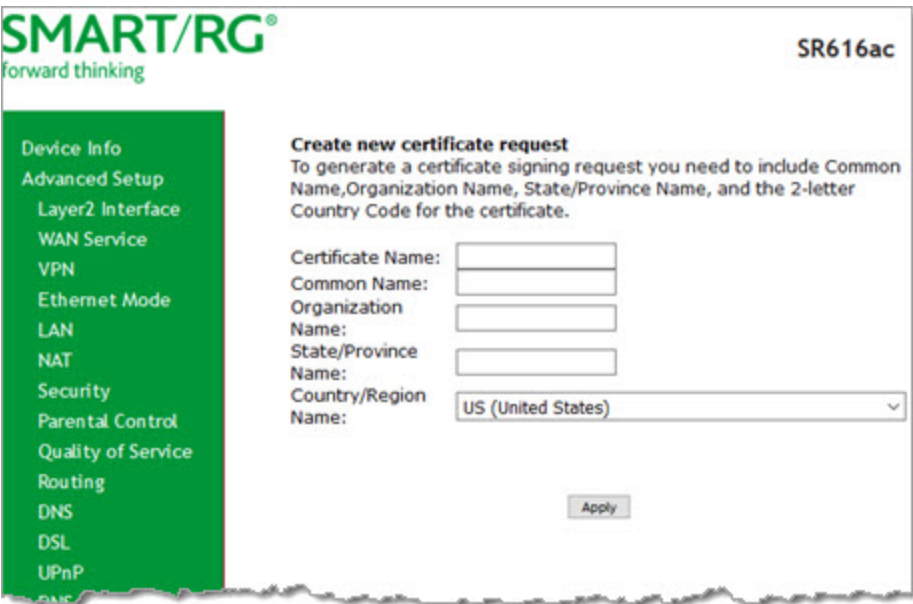

- 3. Enter your connection details, using the information provided in the table below.
- 4. Click **Apply** to complete the request.
- 5. Submit your certificate request to a certificate authority for signature.

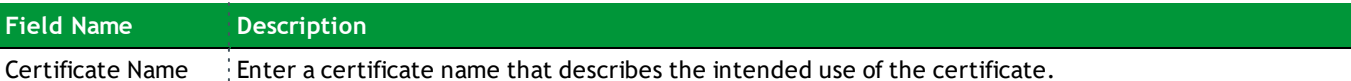

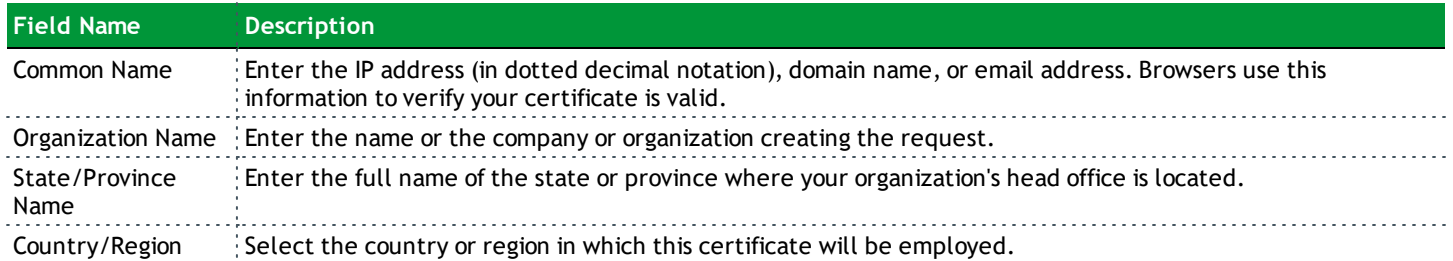

#### **Importing a local certificate and private key**

1. In the left navigation bar, click **Advanced Setup** > **Certificate** > **Local**. Then click **Import Certificate**. The following page appears.

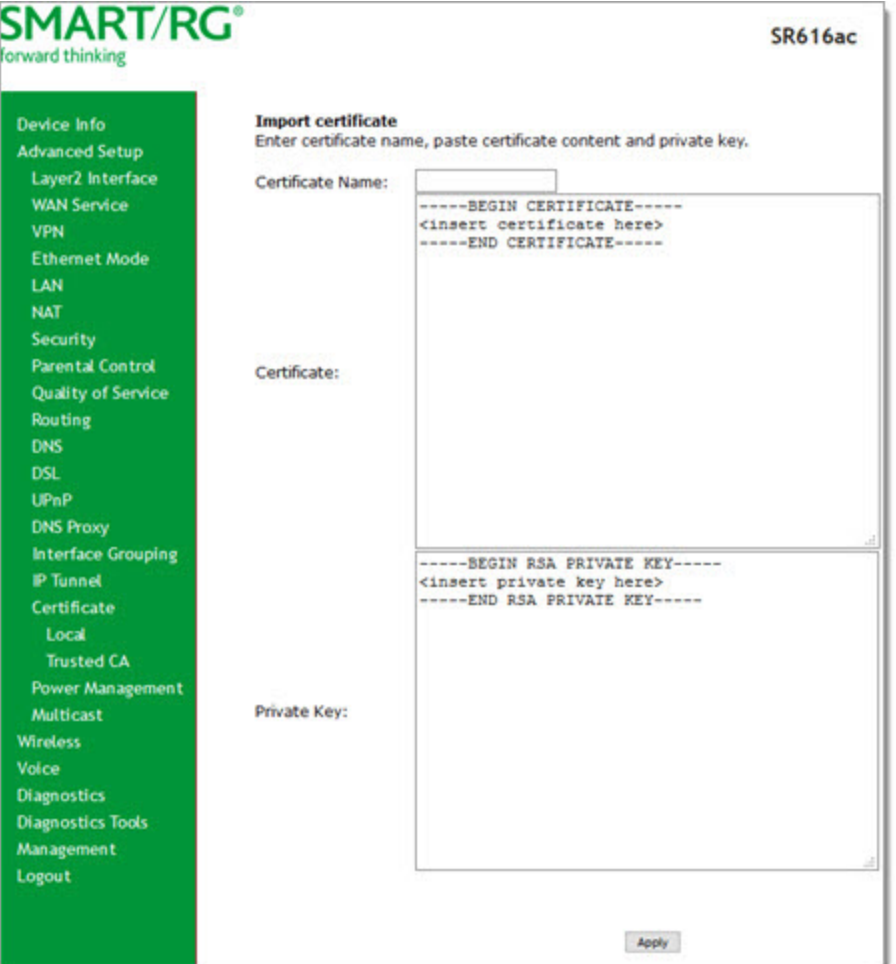

- 2. In the **Certificate Name** field, type "cpecert".
- 3. Paste the **Certificate** details between the **BEGIN** and **END** markers.

- 4. Paste the **Private Key** information between the **BEGIN** and **END** markers.
- 5. Click **Apply** to commit this certificate.

#### **Trusted CA**

On this page, you can import Trusted Certificates to identity other gateways to your gateway as a trusted source.

1. In the left navigation bar, click **Advanced Setup > Certificate > Trusted CA**. The following page appears.

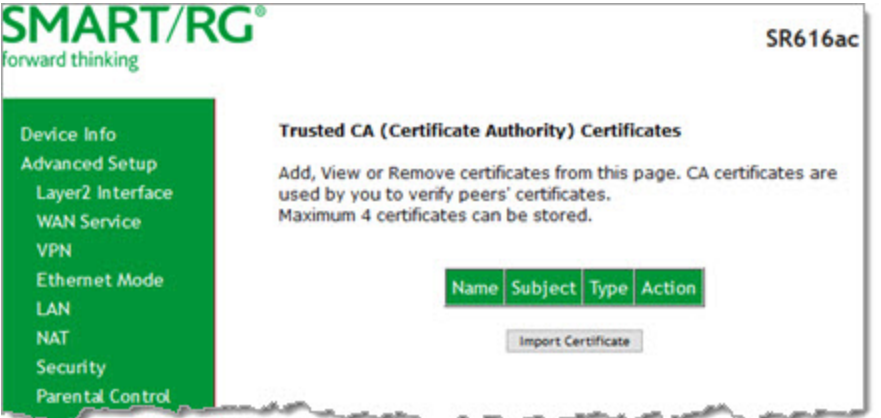

2. To import a certificate, click **Import Certificate**. The following page appears.

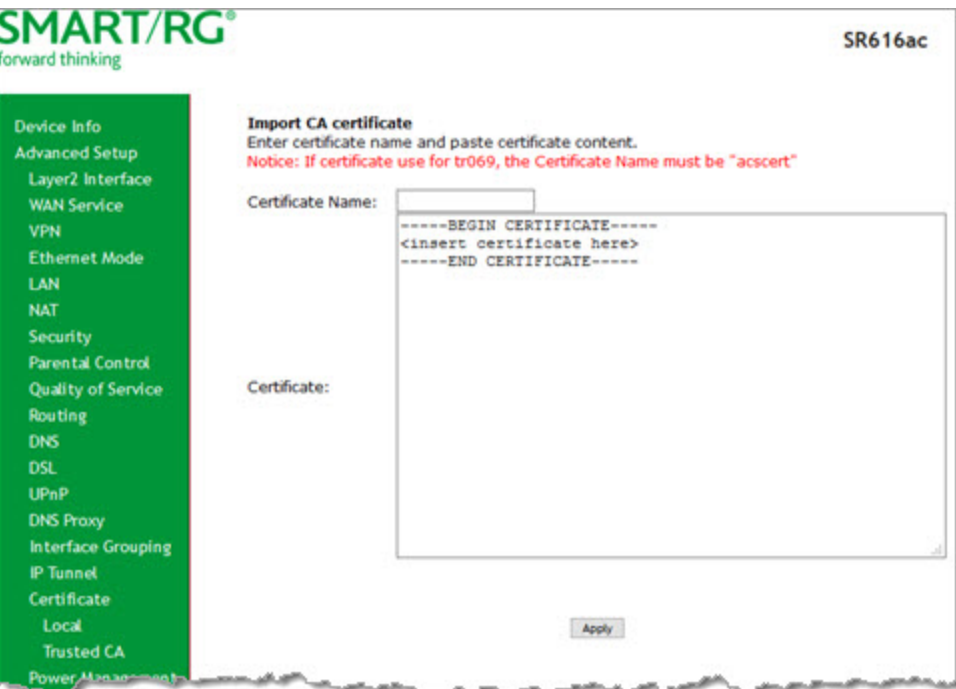

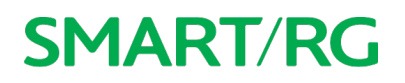

- 3. In the **Certificate Name** field, type a descriptive name for this certificate. If you are using this certificate with TR-069, the name must be "acscert".
- 4. Paste the certificate details between the **BEGIN** and **END** markers.
- 5. Click **Apply** to commit this certificate.

After you add one certificate, a **Remove** button appears on the **Trusted CA** landing page. Click this button to remove the current certificate and replace it with a new one.

### *Power Management*

**Note:** This feature is not currently supported.

### *Multicast*

On this page, you can configure the multicast parameters.

1. In the left navigation menu, click **Advanced Setup** > **Multicast**. The following page appears.

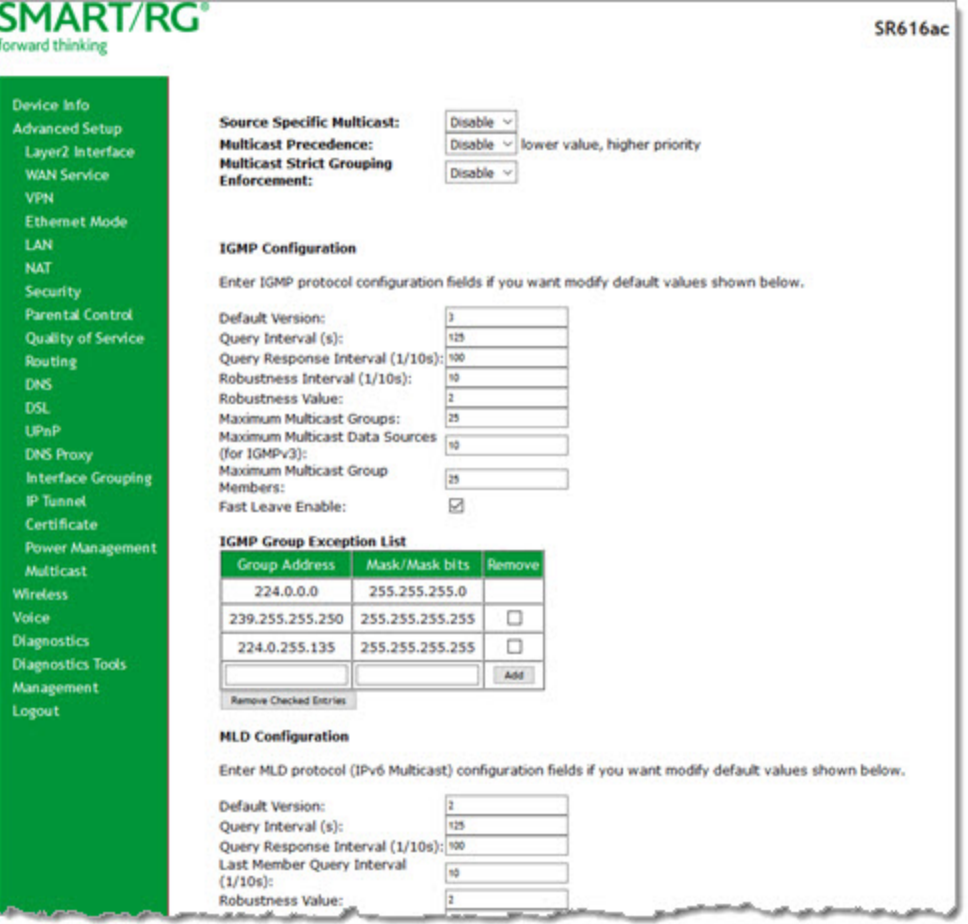

- 2. Fill in the fields, using the information in the table below. The fields provided for the IGMP and MLD configurations are largely the same.
- 3. To create or remove exceptions in the **Group Exception List** table, follow the instructions in ["Managing](#page-106-0) group [exception](#page-106-0) lists".
- 4. Click **Apply/Save** to save and apply the settings.

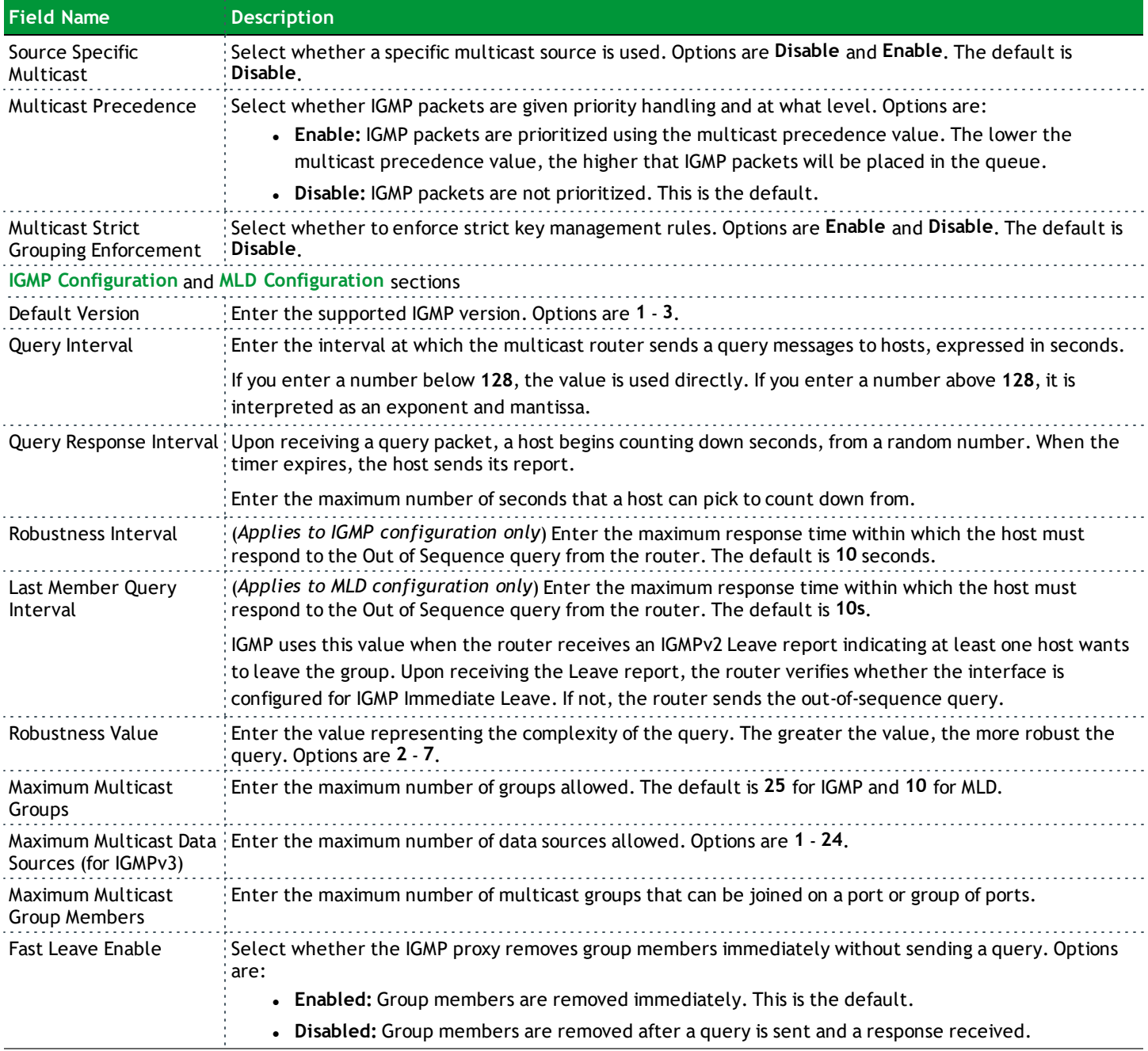

#### <span id="page-106-0"></span>**Managing group exception lists**

You can manage exceptions for multicast groups using the **IGMP Group Exception List** or **MLD Group Exception List** tables. The first two entries are created by default; you cannot change these entries.

To add an exception, type the IP address in the **Group Address** field, enter the mask information in the **Mask / Mask bits** field, and then click **Add**.

To remove an exception, click the **Remove** check box next to it and then click the **Remove Checked Entries** button. The list refreshes.

Click **Apply / Save** to implement your changes.

# **Wireless**

In this section, you can configure the wireless interface settings for your gateway, including basic and advanced settings, MAC filtering, and wireless bridging.

### *Basic*

On this page, you can configure basic features of the WiFi LAN interface. You can enable or disable the WiFi LAN interface, hide the network from active scans, set the WiFi network name (also known as SSID) and restrict the channel set based on country requirements.

1. In the left navigation bar, click **Wireless**. The following page appears, showing the information for the 5 GHz band.

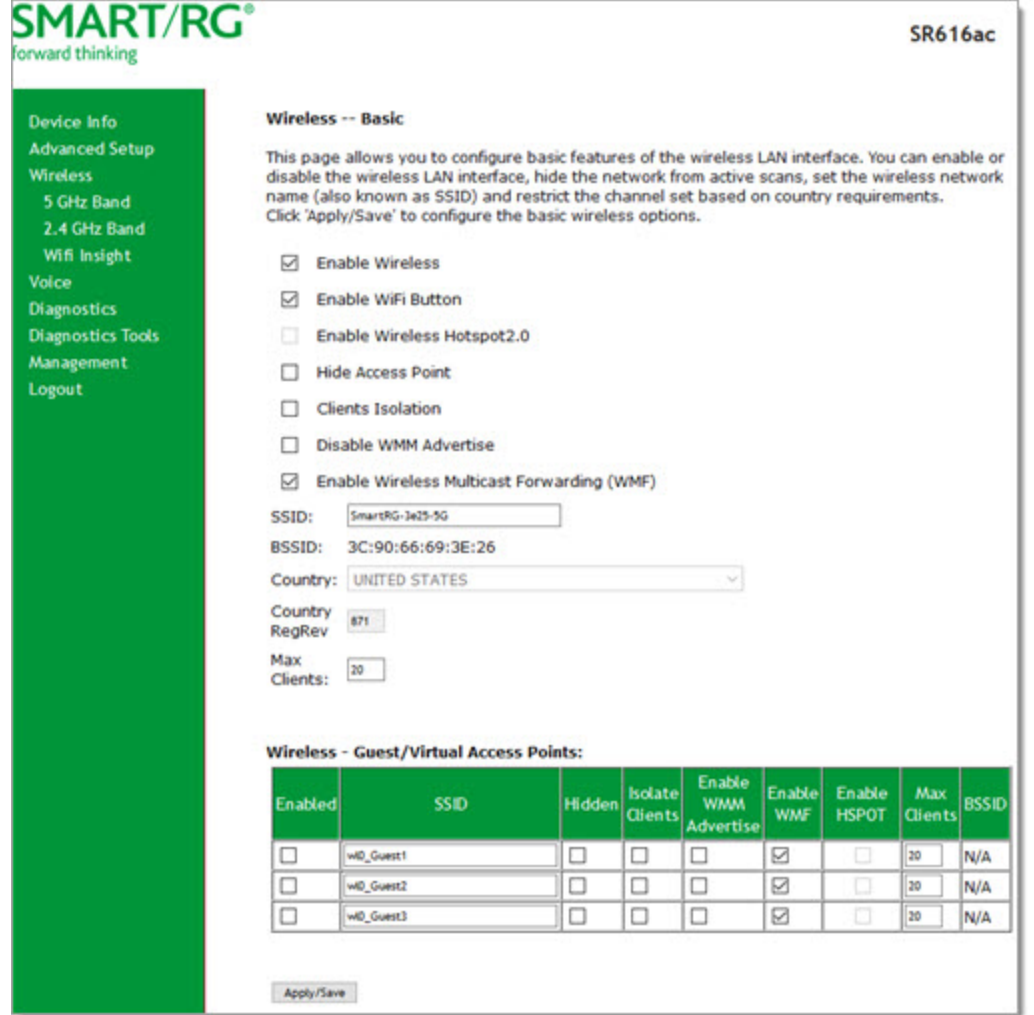
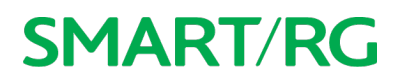

- 2. If you want to view or configure the 2.4GHz band settings, click **2.4 GHZ Band** in the left menu.
- 3. Modify the settings as desired, using the information provided in the table below.
- 4. (*Optional*) Define up to three virtual access points for guest access using the information from the **Wireless - Guest/Virtual Access Points** section of the table below.
- 5. Click **Apply/Save** to commit your settings.

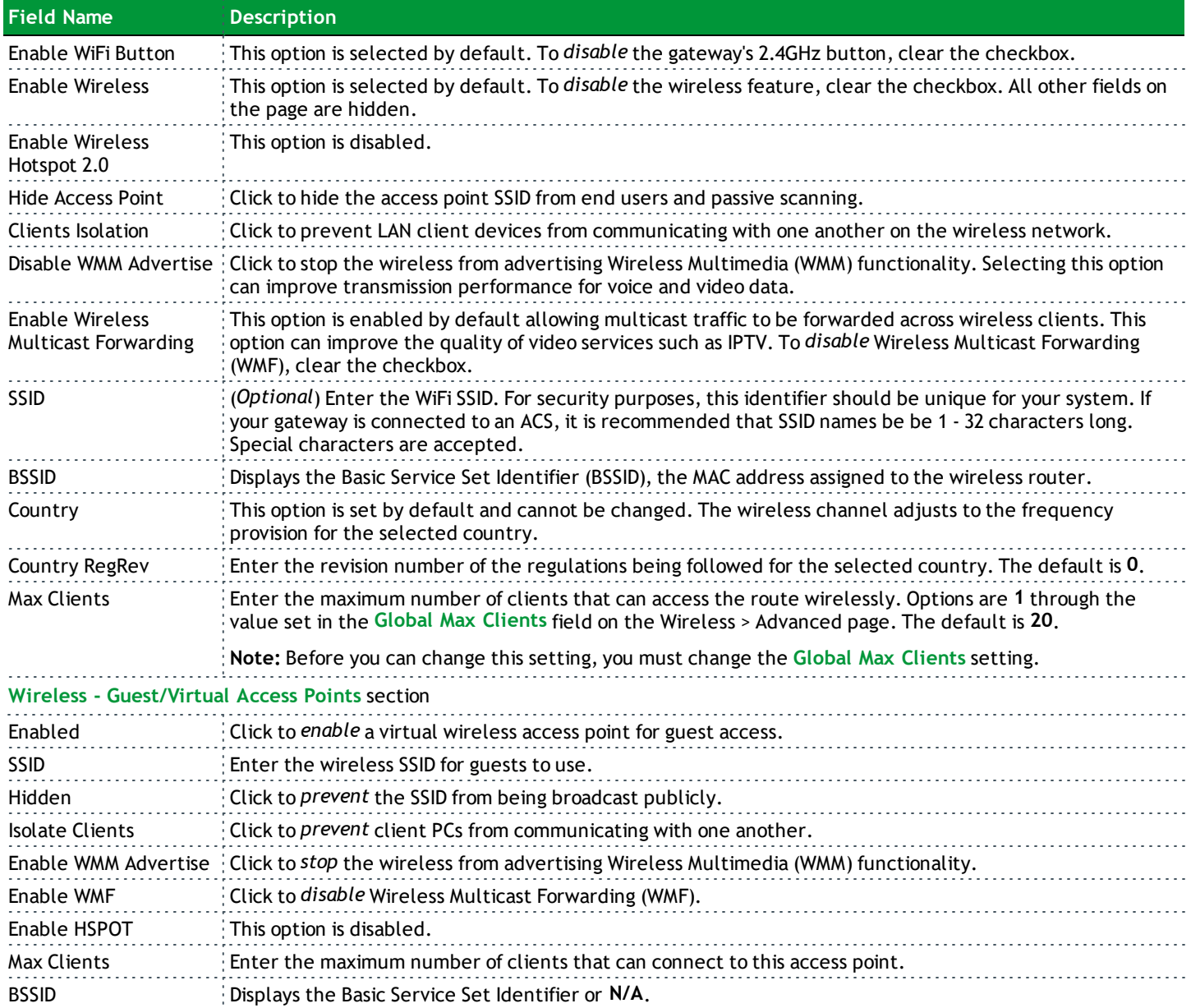

#### *Security*

On this page, you can configure network security settings of a wireless LAN interface, either by using the WiFi Protected Setup (WPS) method or by setting the network authentication mode. For WiFi Protected Setup, the following methods are supported:

- **.** PIN entry: Mandatory method of setup for all WPS-certified devices. Options are:
	- <sup>l</sup> **Enter STA PIN**: You must enter the (input) station PIN from the client.
	- <sup>l</sup> **Use AP PIN**: The access point (AP) generates the device PIN.
- <sup>l</sup> **PBC (Push Button Configuration):** Uses a simulated push button in the software. (This is an optional method on wireless clients.)

**Note:** To use the PIN method, you need a Registrar (access point/wireless gateway) to initiate the registration between a new device and an active access point/wireless gateway. The PBC method may also need a Registrar when used in a special case where the PIN is all zeros.

Seven types of network authentication modes are supported: Open, Shared, 802.1X, WPA2, WPA2-PSK, Mixed WPA2/WPA, and Mixed WPA2/WPA-PSK.

1. In the left navigation bar, click **Wireless** > **5 GHz Band** or **2.4 GHz Band** > **Security**. The following page appears.

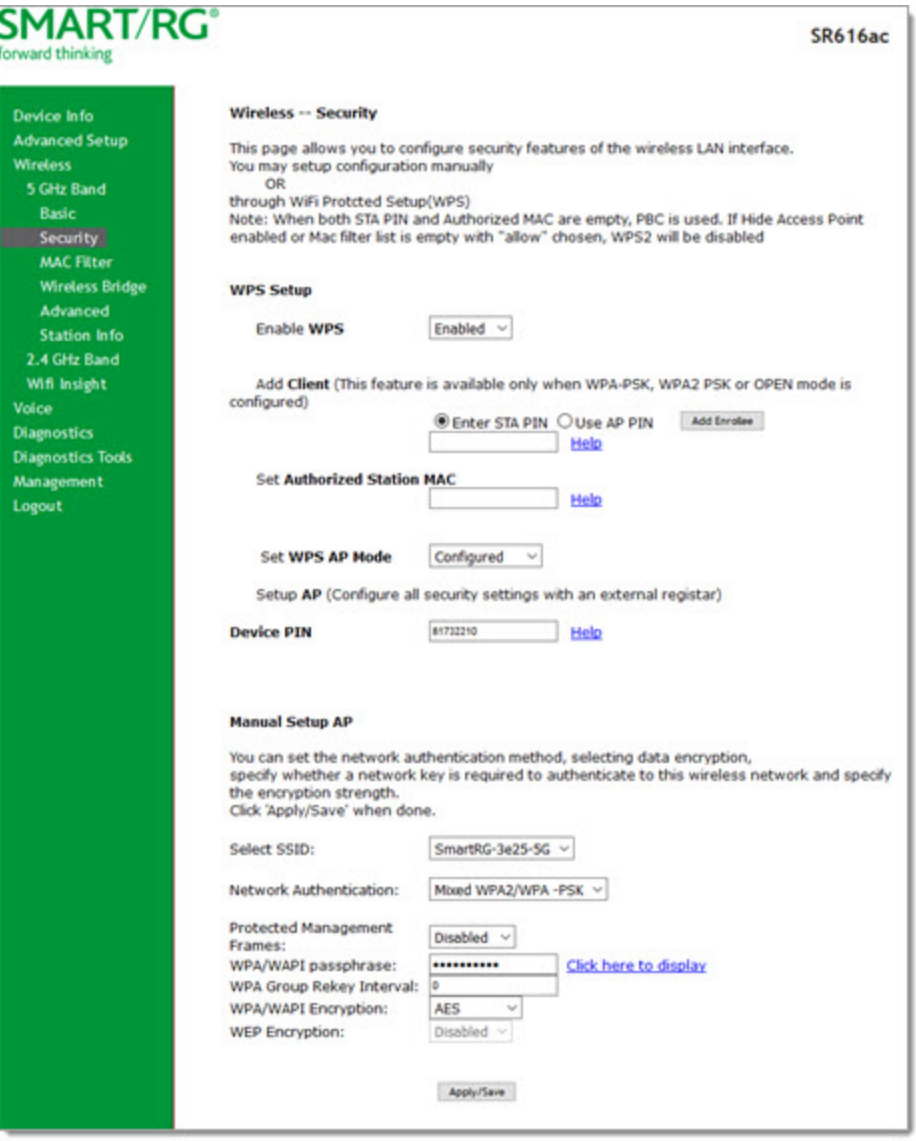

2. Modify the settings as needed, using the information provided in the field description table below and in the sections that explain each authentication method.

The fields in the **WPS Setup** section are described in the following table.

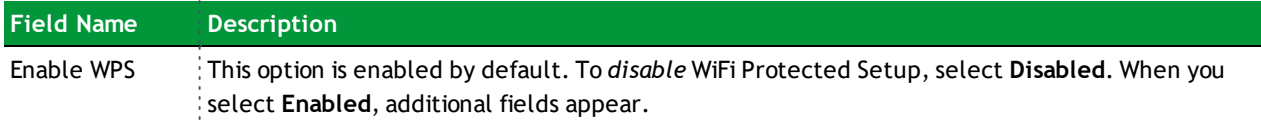

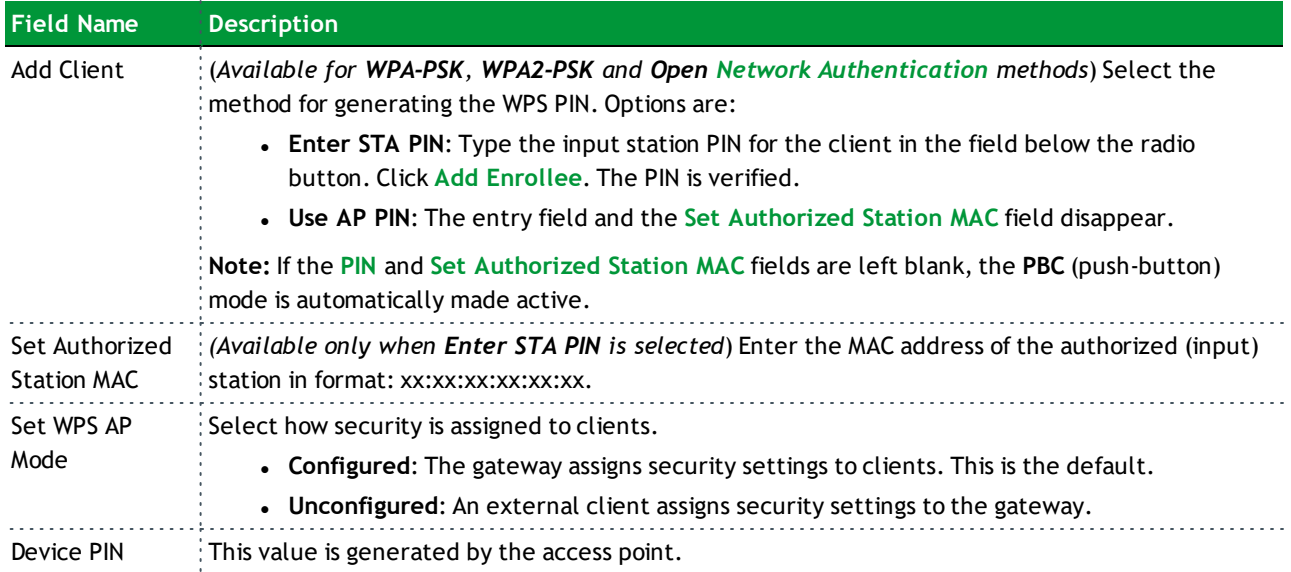

- 3. In the **Manual Setup AP** section, select the SSID for the device that you want to configure. The default is the 5 GHz wireless band defined for your gateway.
- 4. Select the **Network Authentication** method and then fill in the fields that appear. The default method is **Mixed WPA2 / WPA-PSK**. Detailed instructions are provided for each method in the following sections:
- **.** "Open and Shared [Authentication"](#page-111-0)
- <sup>l</sup> "802.1X [Authentication"](#page-112-0)
- <sup>l</sup> "WPA2 and Mixed WPA2/WPA [Authentication"](#page-113-0)
- <sup>l</sup> "WPA2-PSK and Mixed WPA2/WPA-PSK [Authentication"](#page-115-0)
- 5. Click **Apply/Save** to commit your changes.

#### <span id="page-111-0"></span>**Open and Shared Authentication**

The same configuration fields apply for both **Shared** and **Open** authentication types except that **WEP Encryption** is enabled by default for the **Shared** method.

The following fields appear when you select **Open** or **Shared** in the **Network Authentication** field and **WEP Encryption** is enabled.

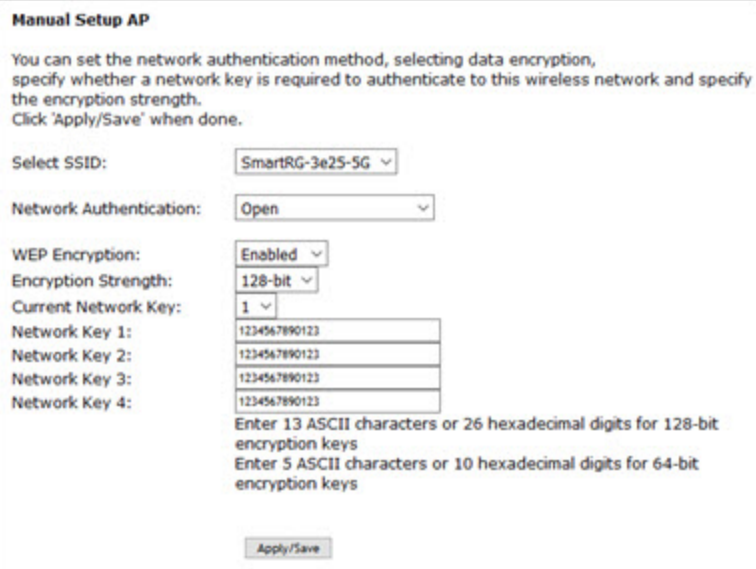

Modify the fields as needed and then click **Apply/Save**.

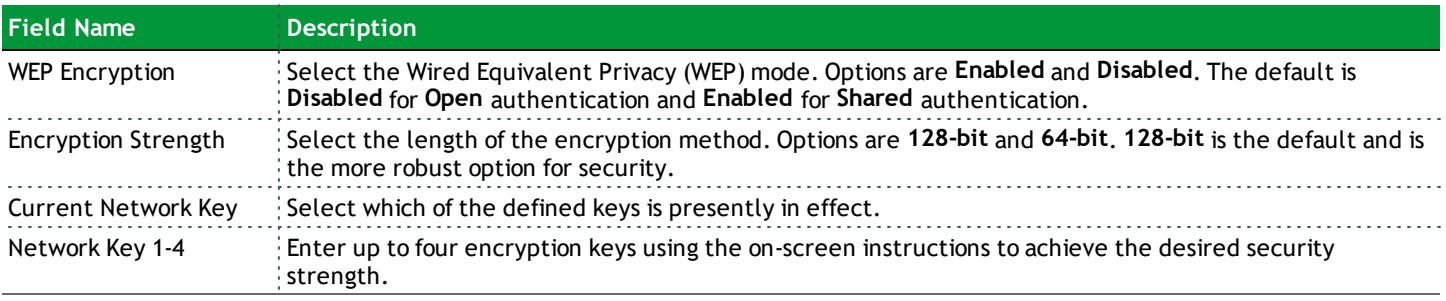

#### <span id="page-112-0"></span>**802.1X Authentication**

The following fields appear when you select **802.1X** in the **Network Authentication** field. WPS is disabled for this method.

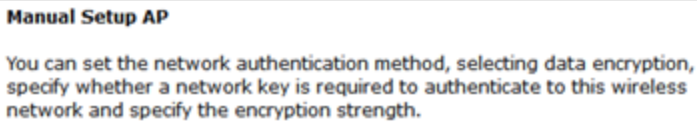

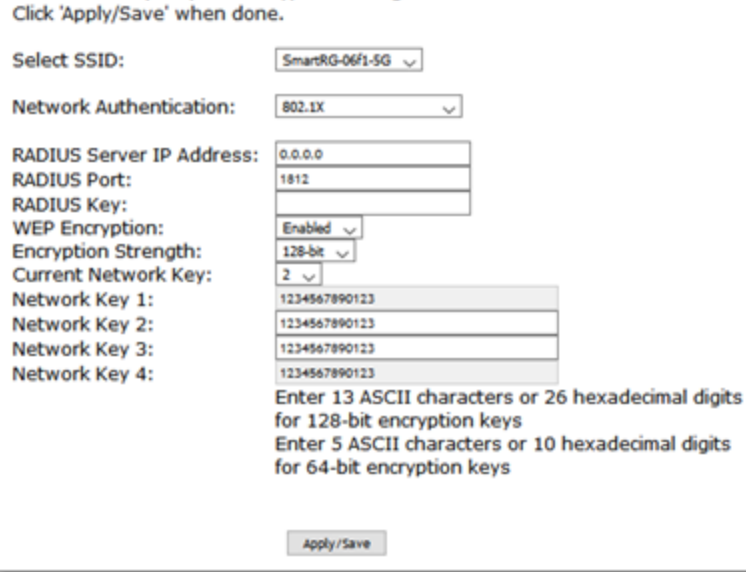

Modify the fields as needed, using the information provided in the table below, and then click **Apply/Save**.

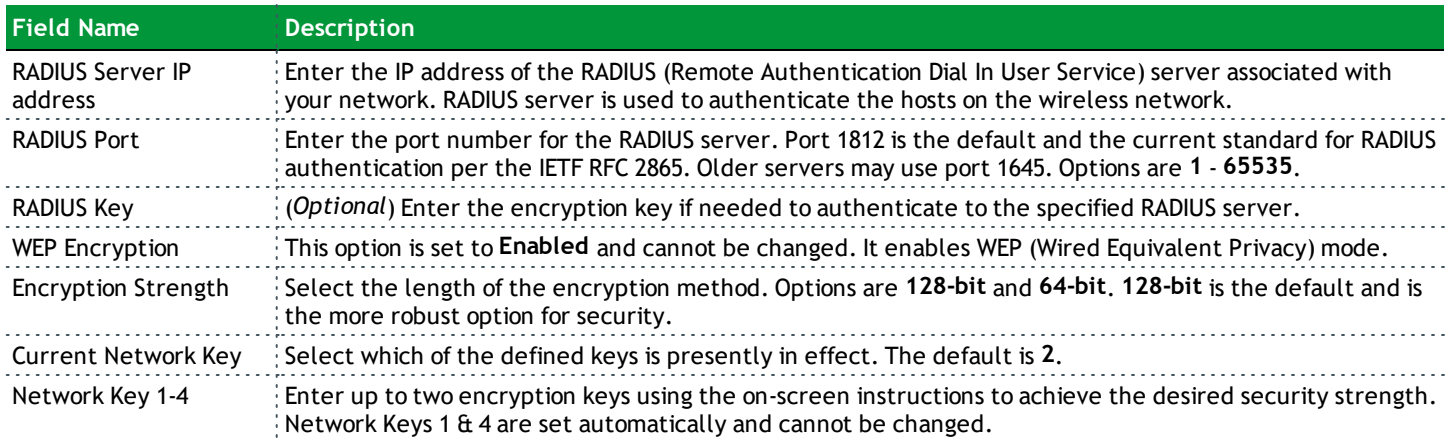

#### <span id="page-113-0"></span>**WPA2 and Mixed WPA2/WPA Authentication**

The following fields appear when you select **WPA2** or **Mixed WPA2/WPA** in the **Network Authentication** field.

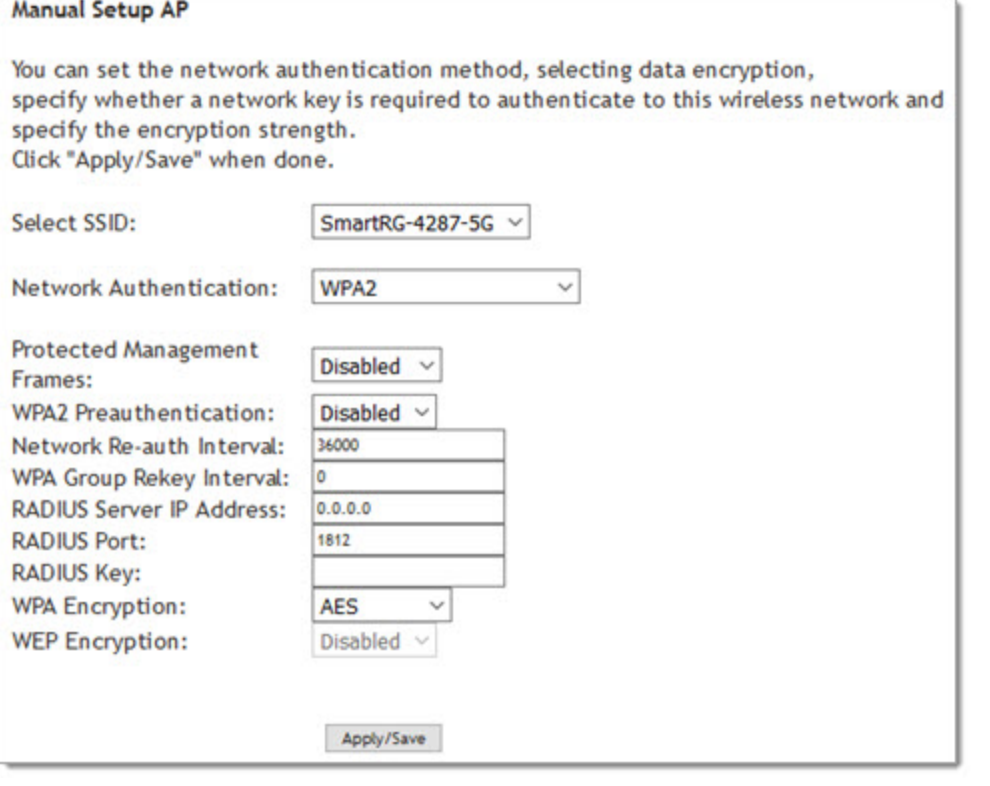

Modify the fields as needed, using the information provided in the table below, and then click **Apply/Save**.

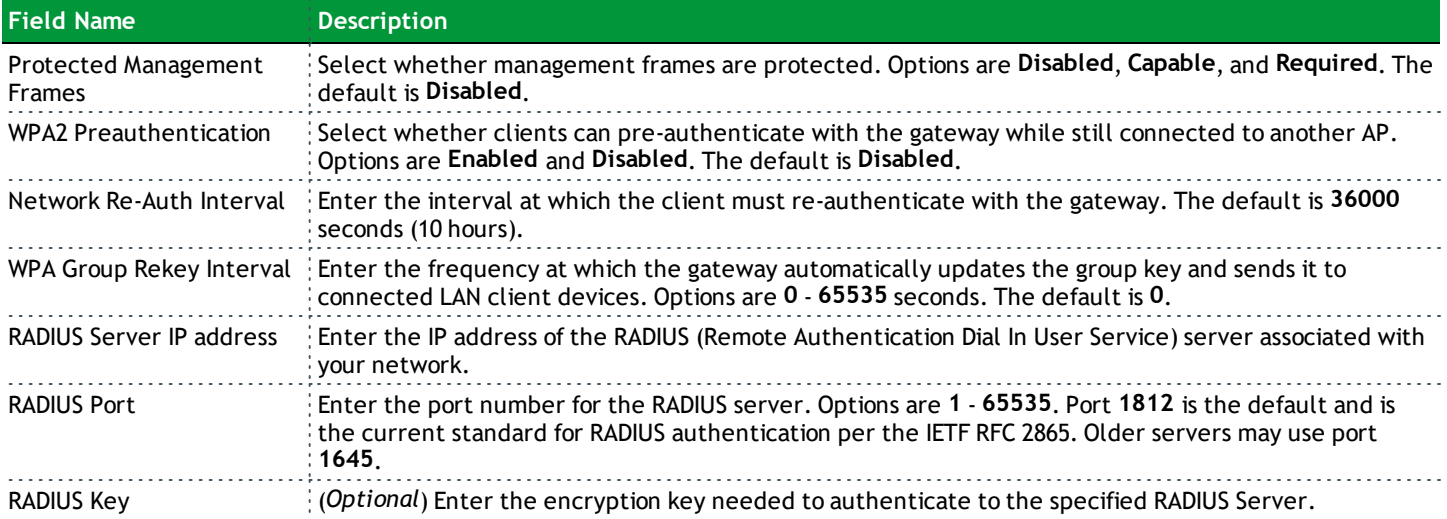

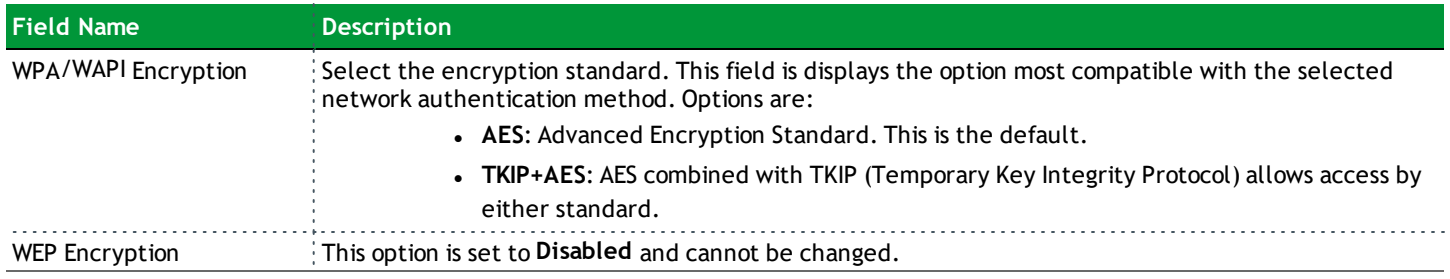

#### <span id="page-115-0"></span>**WPA2-PSK and Mixed WPA2/WPA-PSK Authentication**

The following fields appear when you select **WPA2-PSK** or **Mixed WPA2/WPA-PSK** in the **Network Authentication** field.

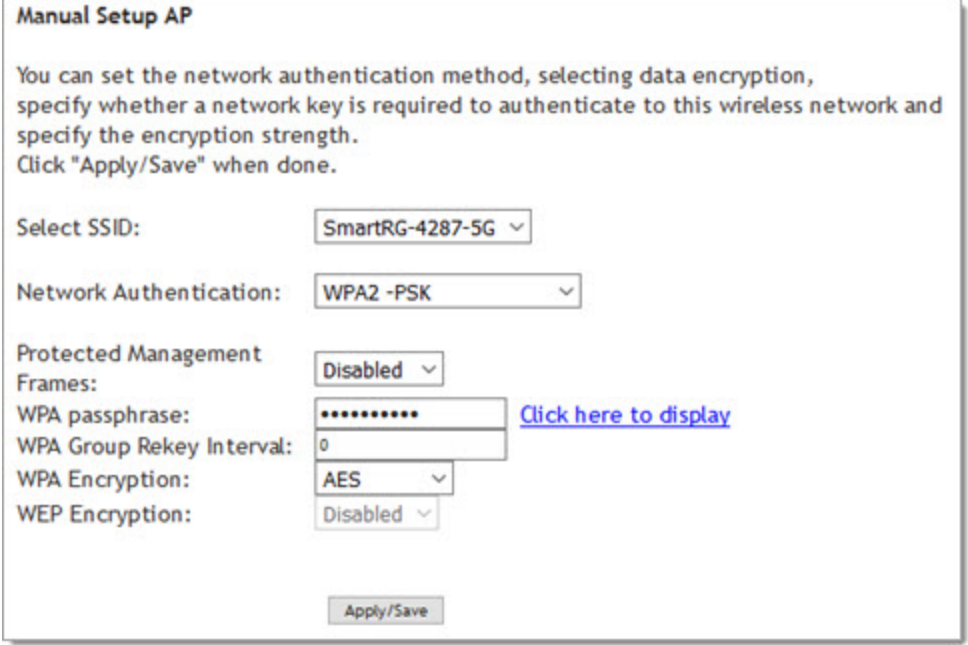

Modify the fields as needed, using the information provided in the table below, and then click **Apply/Save**.

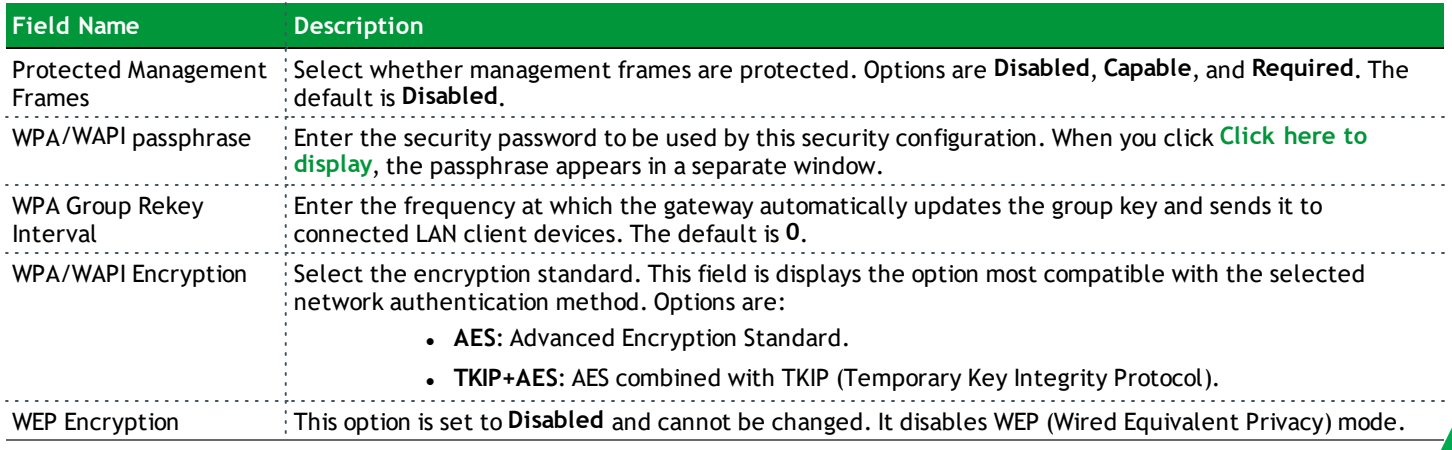

#### *MAC Filter*

On this page, you can configure whether wireless clients are allowed to access the wireless network of the wireless gateway.

1. In the left navigation bar, click **Wireless** > **MAC Filter**. The following page appears.

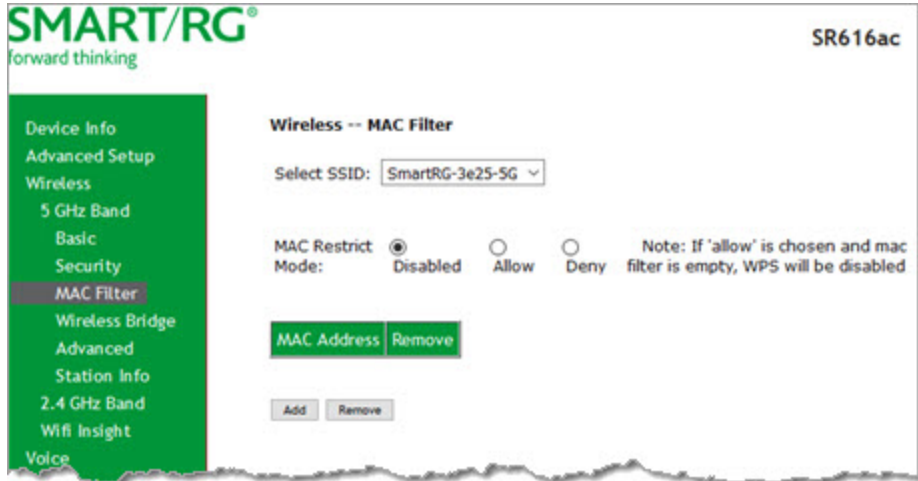

- 2. In the **Select SSID** field, select the access point that you want to configure.
- 3. Select the **MAC Restrict Mode**. Options are:
	- **.** Disabled: Disable wireless MAC address filtering. This is the default.
	- <sup>l</sup> **Allow**: Allow the wireless clients in the **MAC Address** list to access the wireless network.

**Note:** For this option to work, you must add at least one MAC address to this page.

- <sup>l</sup> **Deny**: Reject requests from the wireless clients in the **MAC Address** list to access the wireless network.
- 4. To add a **MAC Address** to the filter list:
	- a. Click **Add**. The following page appears.

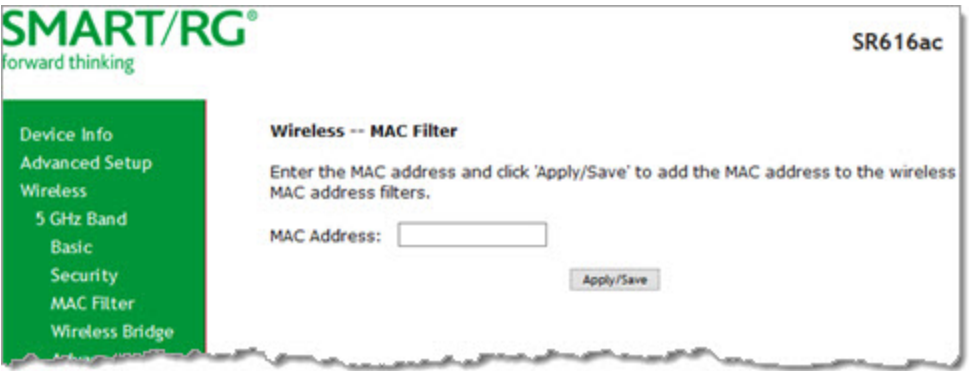

b. Enter the **MAC address** of the wireless client.

- c. Click **Apply/Save** to save the address to the list. You are returned to the Wireless MAC Filter landing page.
- 5. To remove a MAC address from the list, click the **Remove** check box next to it and then click the **Remove** button. The list refreshes.

#### *Wireless Bridge*

On this page, you can configure the wireless bridge features of the wireless LAN interface.

1. In the left navigation menu, click **Wireless** > **Wireless Bridge**. The following page appears.

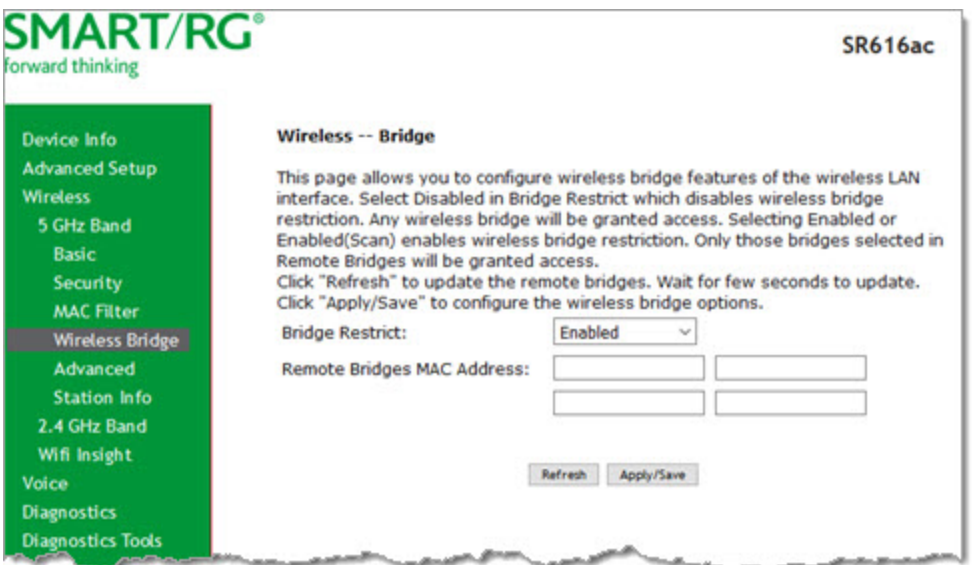

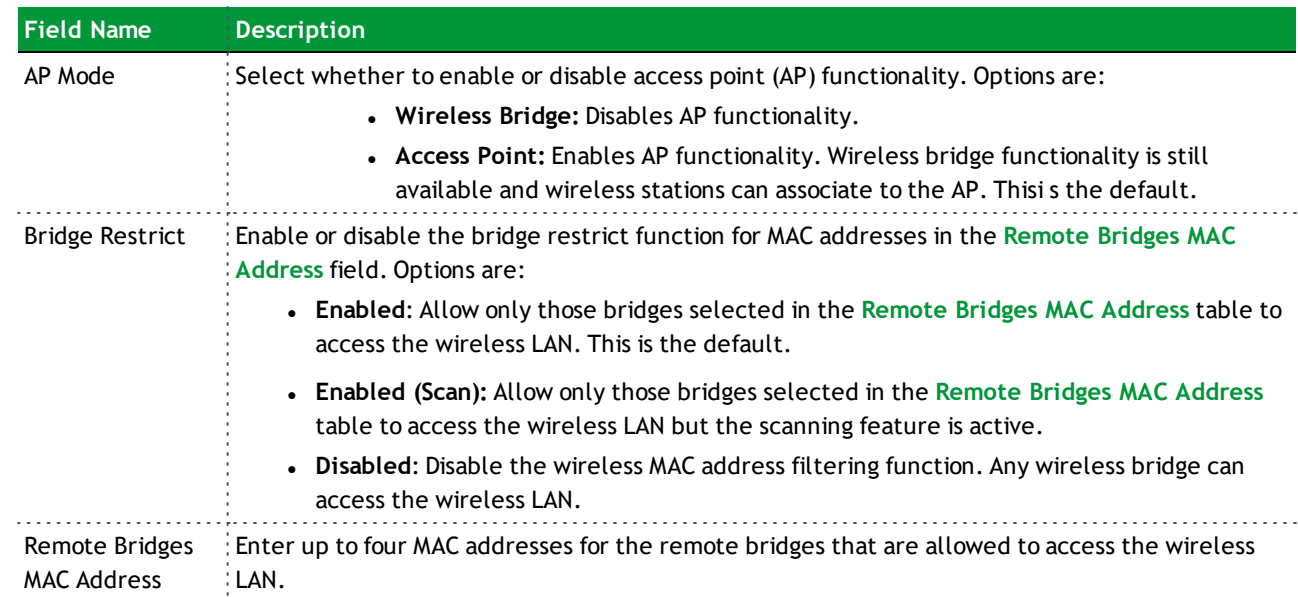

2. Modify the fields as needed, using the information provided in the table below.

3. Click **Apply/Save** to save your settings.

#### *Advanced*

On this page, you can configure the advanced features of the wireless LAN interface. You can select a particular channel on which to operate, force the transmission rate to a desired speed, set the fragmentation threshold, the RTS threshold, the wakeup interval for clients in power-save mode, and more.

**Note:** The default settings work for most environments. It is recommended that only experienced users change settings on this page.

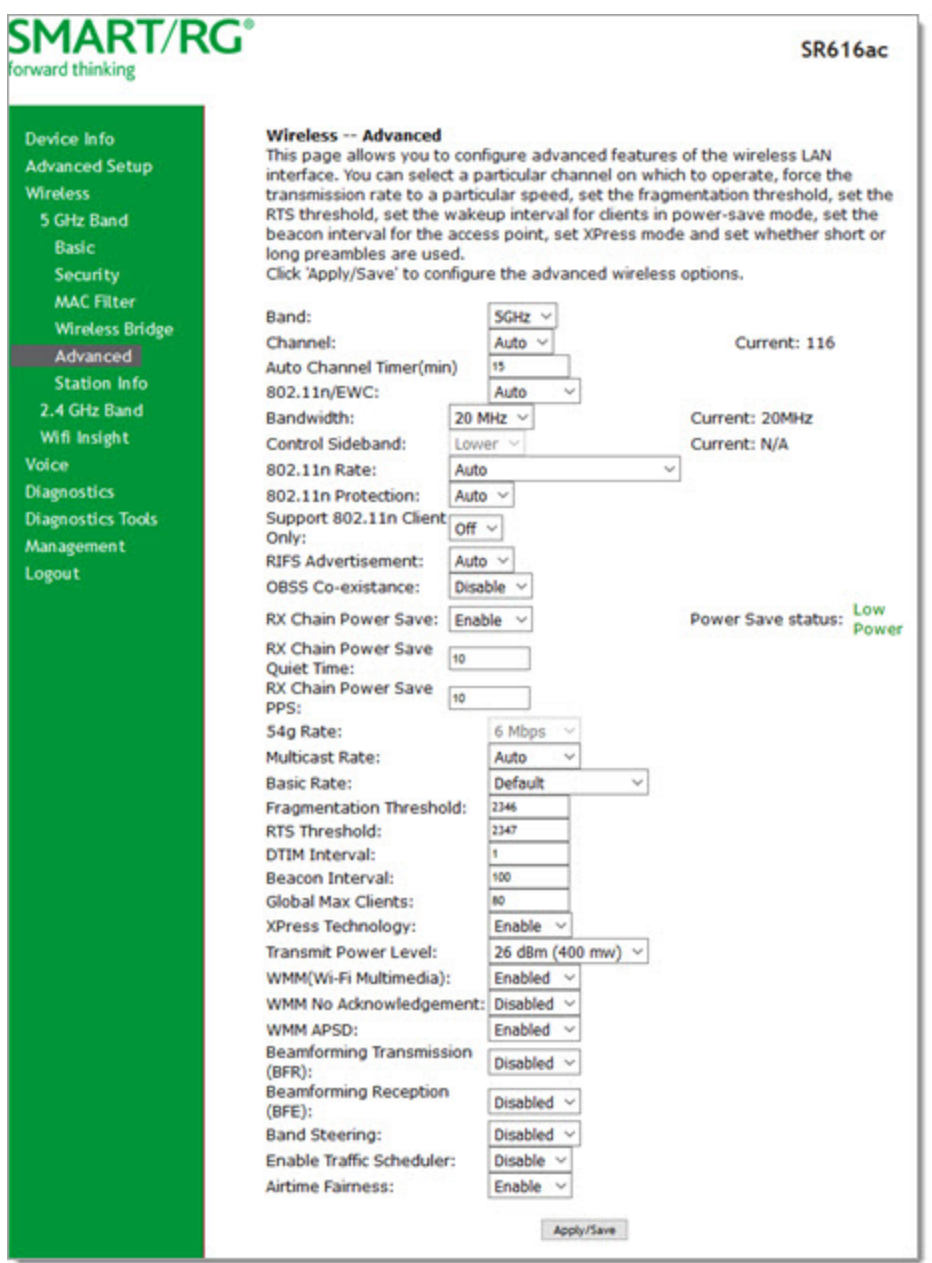

#### 1. In the left navigation bar, click **Wireless** > **Advanced**. The following page appears.

- 2. Modify the fields as needed, using the information in the following table.
- 3. Click **Apply/Save** to commit your changes.

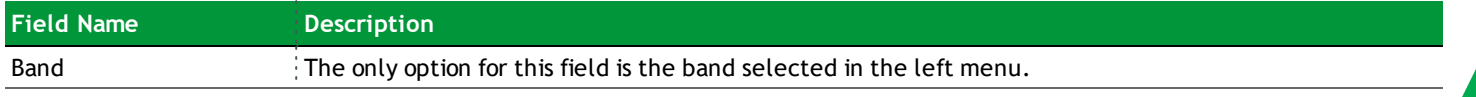

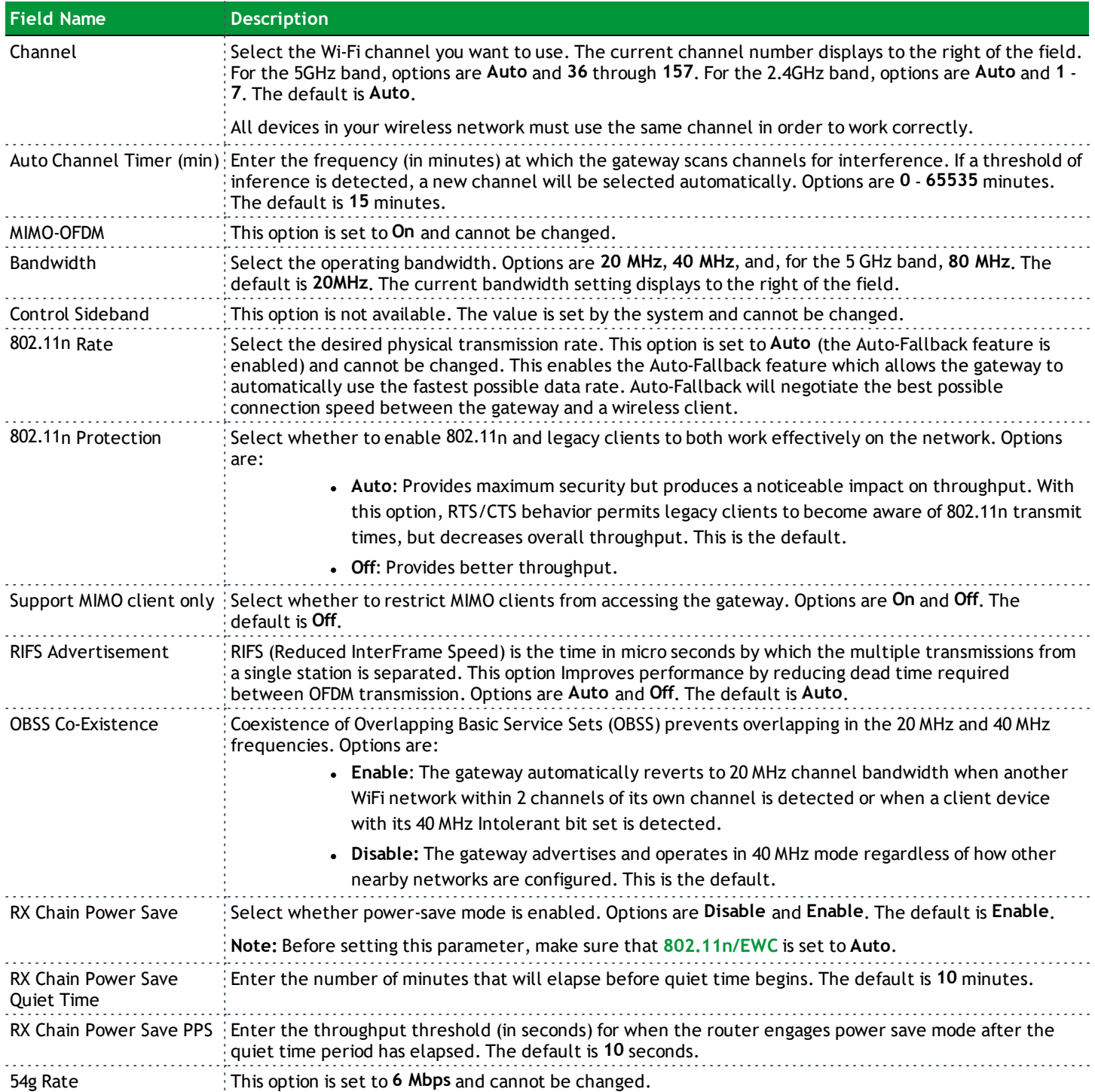

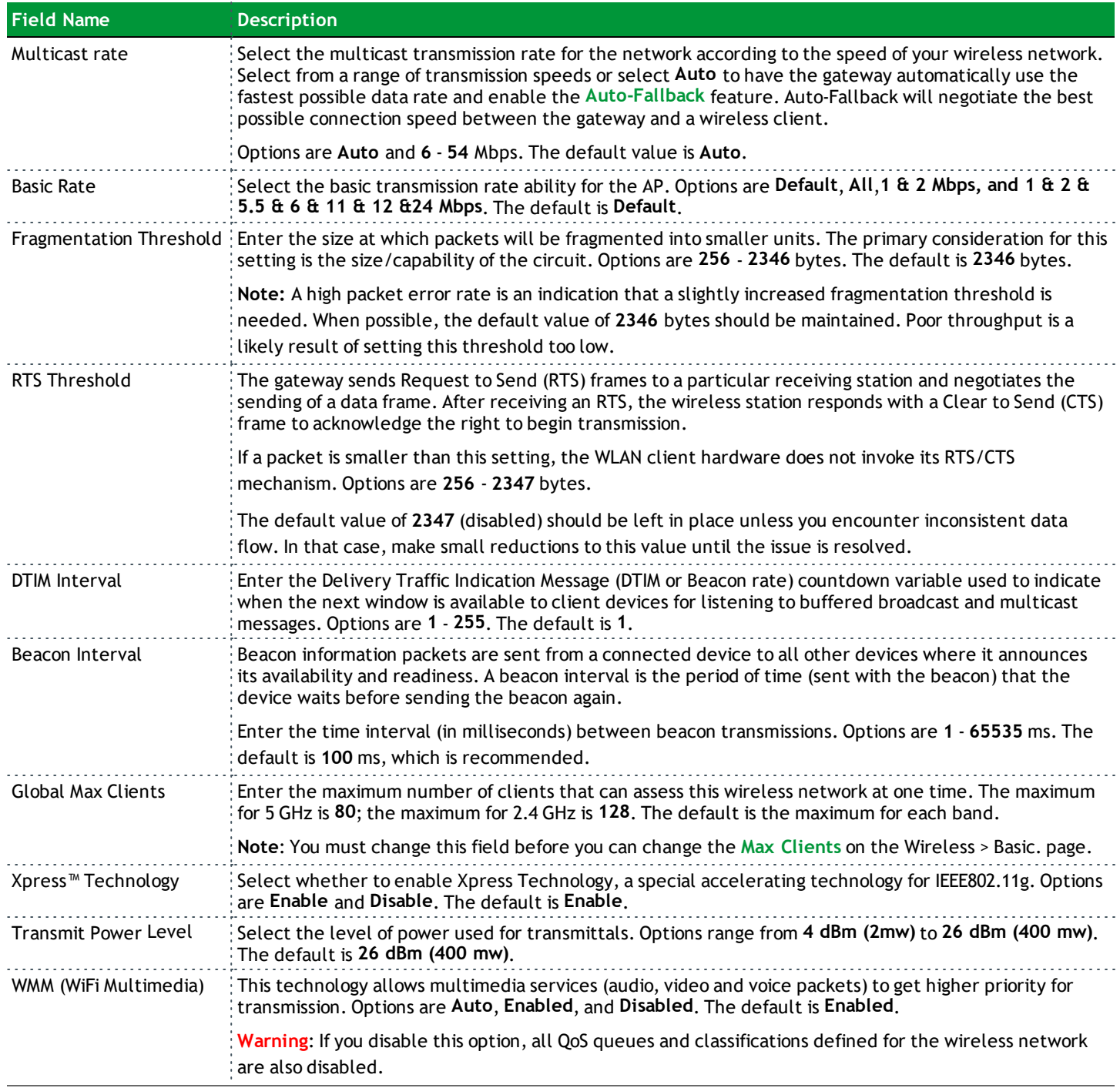

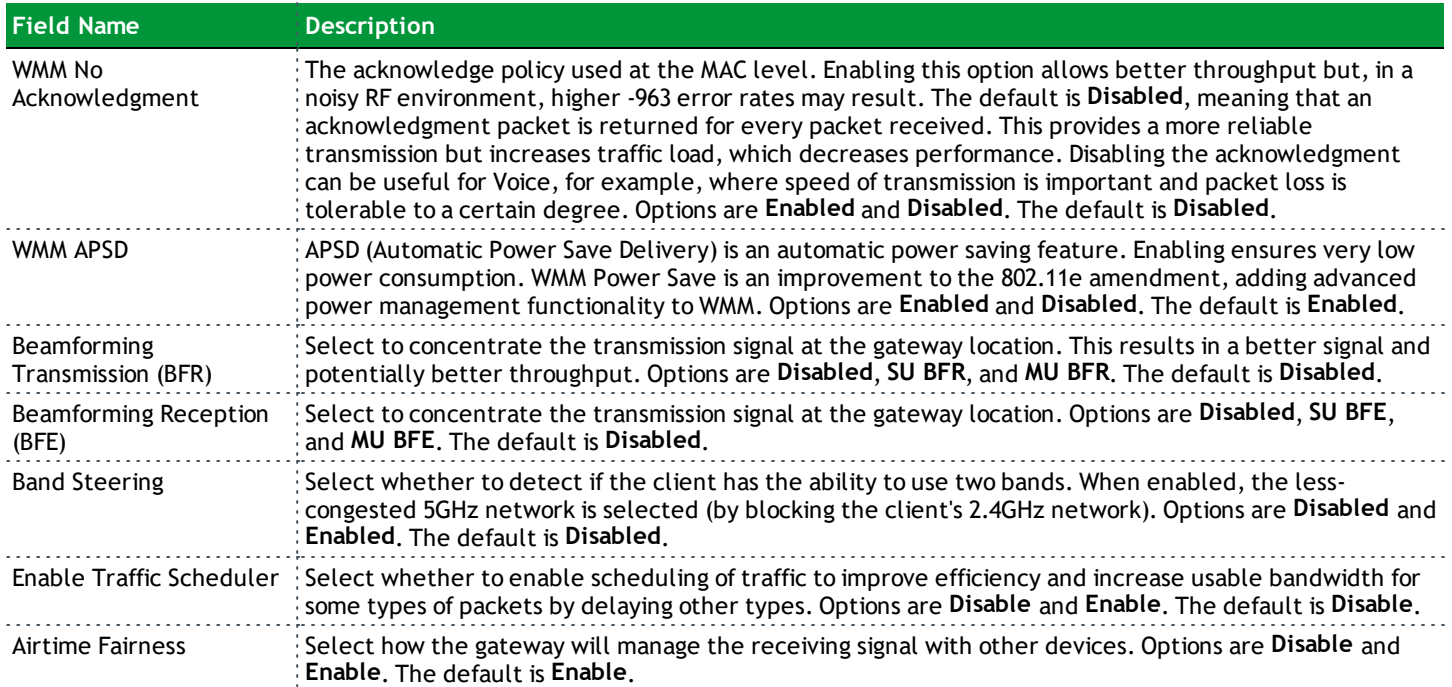

### *Station Info*

On this page, you can view the authenticated wireless stations and their status.

In the left navigation menu, click **Wireless** > **Station Info**. The following page appears.

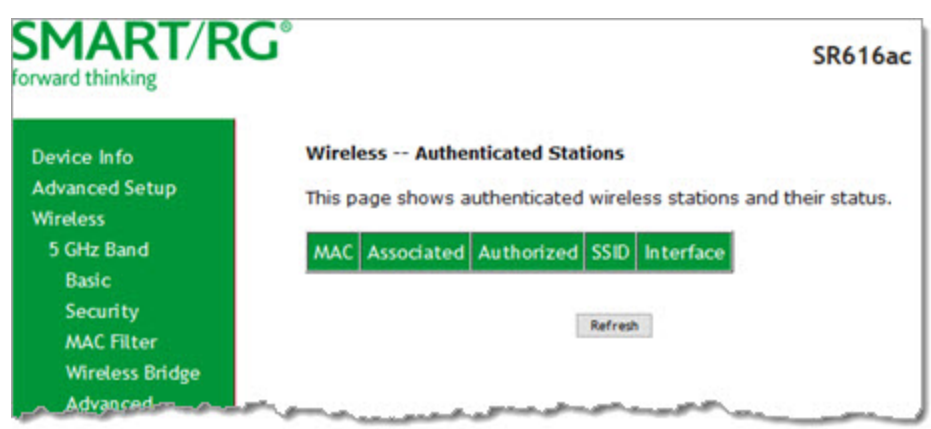

To update the data, click **Refresh**.

### *Wifi Insight*

On this page, you can configure the WiFi Insight system.

1. In the left navigation menu, click **Wireless** > **Wifi Insight**. The following page appears. You can also reach this page by clicking **Wireless** > **Wifi Insight** > **Configure**.

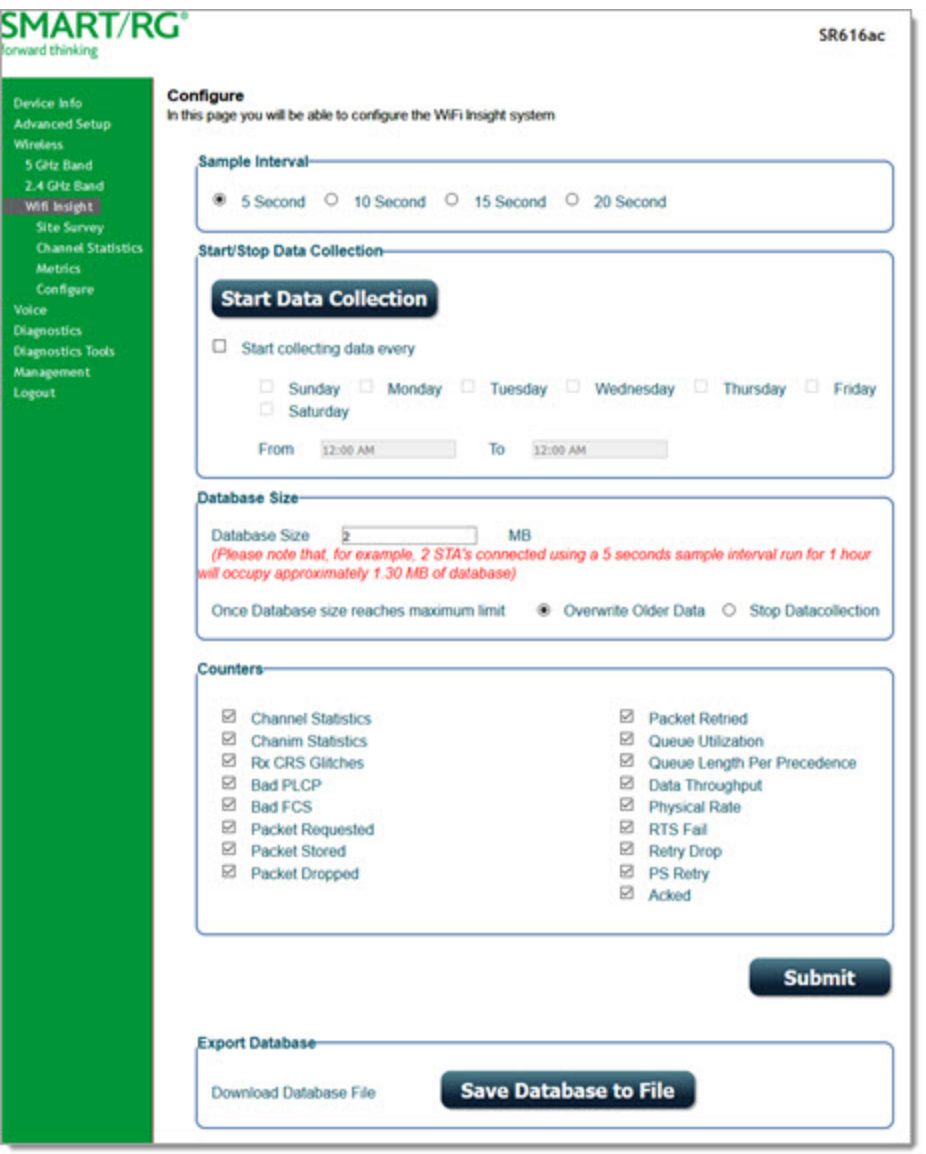

- 2. In the **Sample Interval** section, select the number of seconds for sampling to occur. Options are **5**, **10**, **15**, and **20** seconds. The default is **5** seconds.
- 3. In the **Start/Stop Data Collection** section, configure the data sample:
	- a. Click **Start collecting data every**.
	- b. Select the days of the week when the data should be collected.
	- c. In the **From** and **To** fields, enter the start and end times for collection.

- 4. In the **Database Size** section, configure the database size limits:
	- a. In the **Database Size** field, enter the maximum size for the database file where the collected data will be stored. The default is **2** MB.
	- b. (*Optional*) Select whether to stop data collection when the maximum size is reached. Options are **Overwrite Older Data** and **Stop Datacollection**. The default is **Overwrite Older Data**.
- 5. (*Optional*) In the **Counters** section, clear any counter options that you do not need. The default is to collect all counters.
- 6. Click **Submit** to save the configuration.
- 7. To export a database, in the **Export Database** section:
	- 1. Click **Save Database to File**. The open/save dialog box appears.
	- 2. Click **OK** to save or click **Open** and **OK** to view.

#### **Site Survey**

On this page, you can view signal strength and other details for your wireless networks.

1. In the left navigation menu, click **Wireless** > **Wifi Insight** > **Site Survey**. The following page appears.

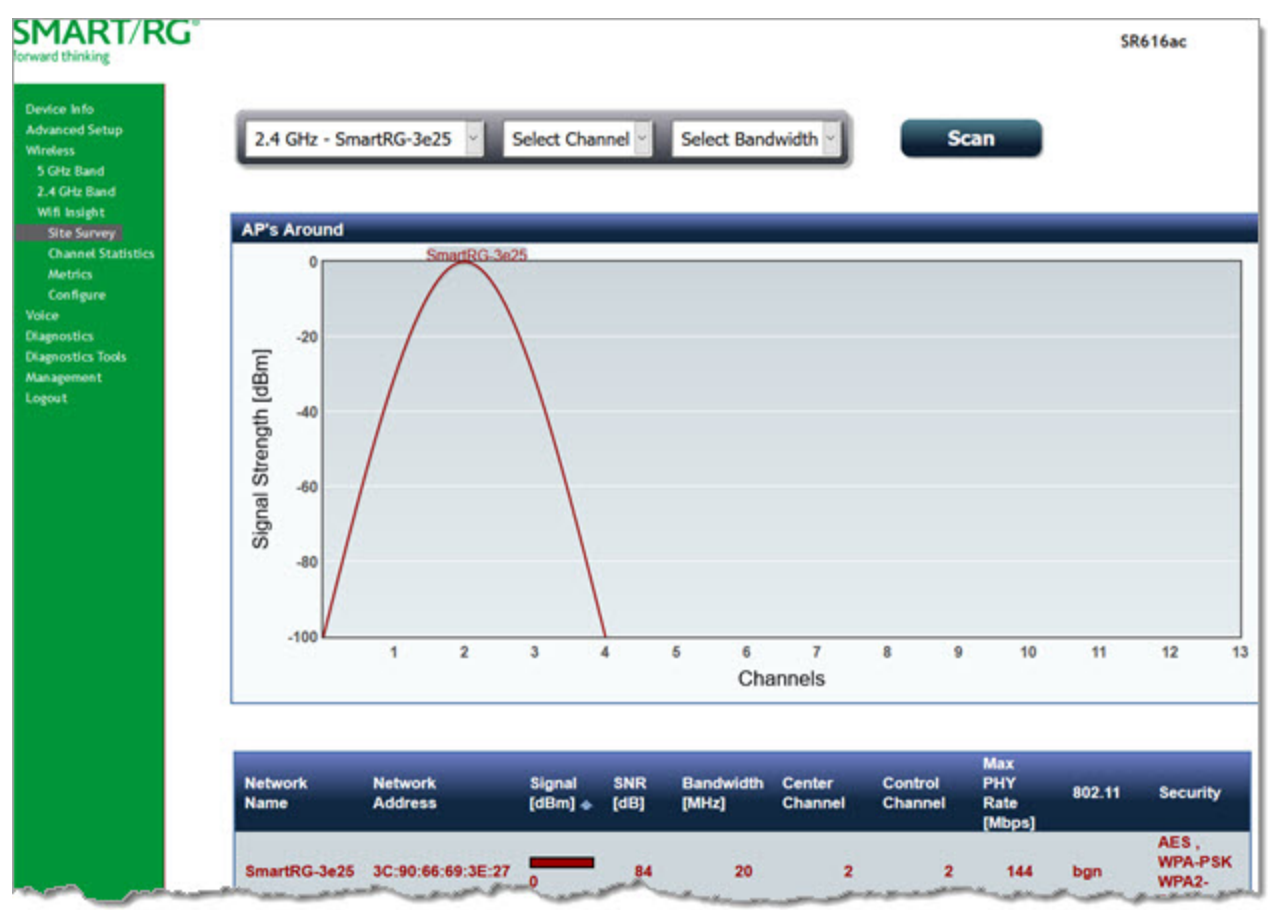

- 2. In the first field above the chart, select the wireless network that you want to review.
- 3. In the **Select Channel** field, select the channel that you want to review.
- 4. In the **Select Bandwidth** field, select the bandwidth.
- 5. Click **Scan**. The page refreshes to show the requested information.

#### **Channel Statistics**

On this page, you can view signal strength, channel capacity, interference, and other details for specific channels.

In the left navigation menu, click **Wireless** > **Wifi Insight** > **Channel Statistics**. The following page appears.

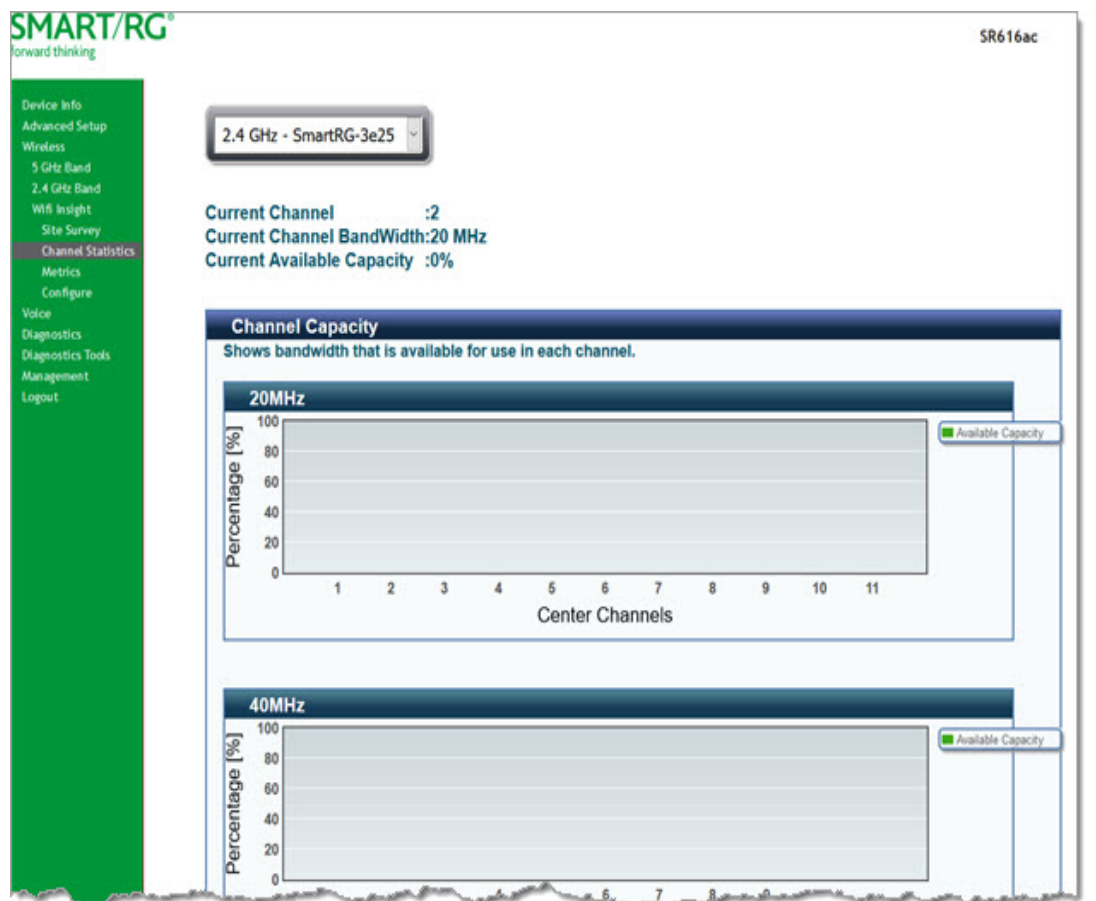

#### **Metrics**

On this page, you can view glitch counter, chanim, associated stations, and packet queue statistics for your wireless networks. In the left navigation menu, click **Wireless** > **Wifi Insight** > **Metrics**. The following page appears.

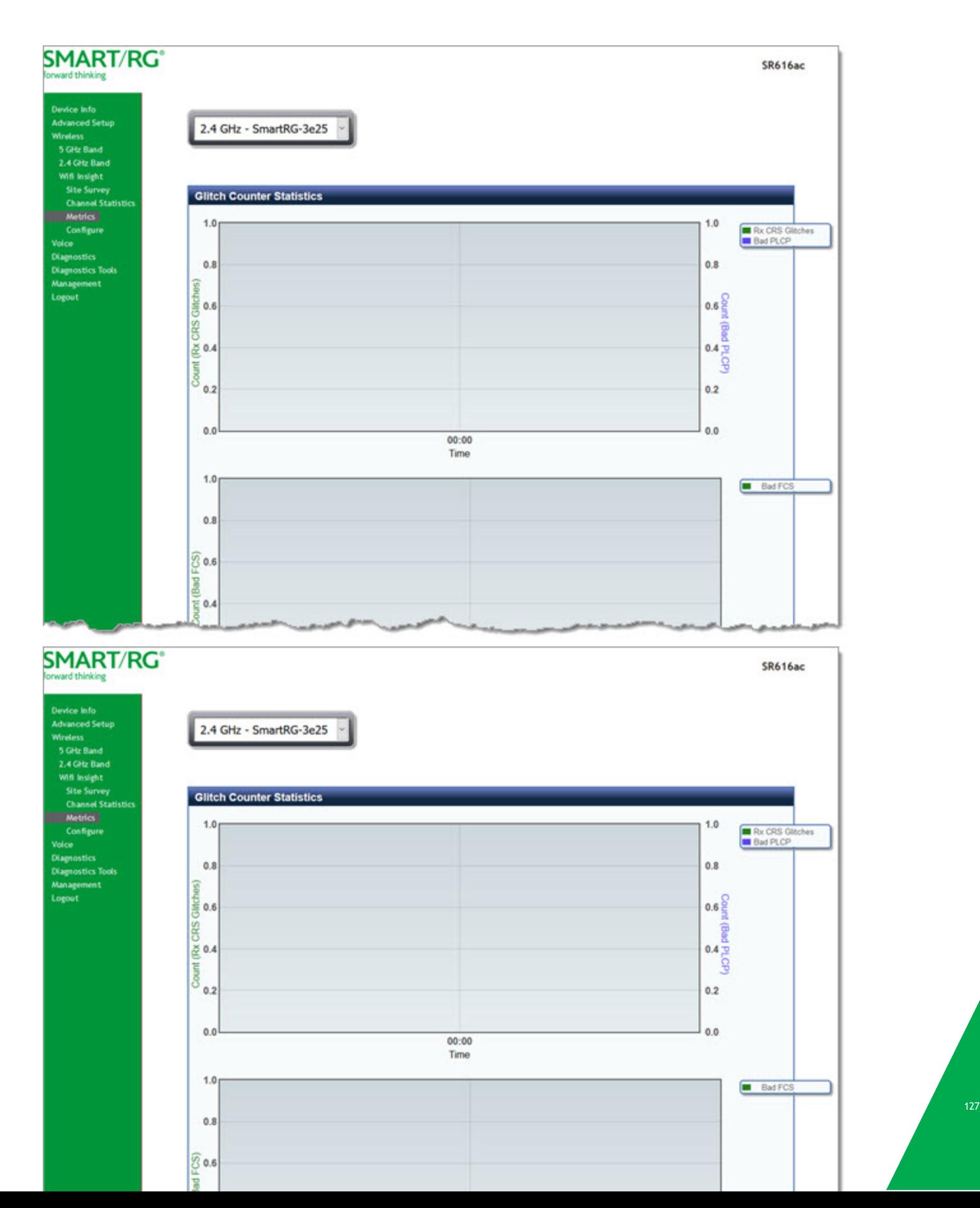

## **Voice**

In this section, you can view status, enable features, and configure settings for VoIP.

#### *VoIP Status*

On this page, you can view status data for your SIP accounts.

In the left navigation menu, click **Voice**. The following page appears.

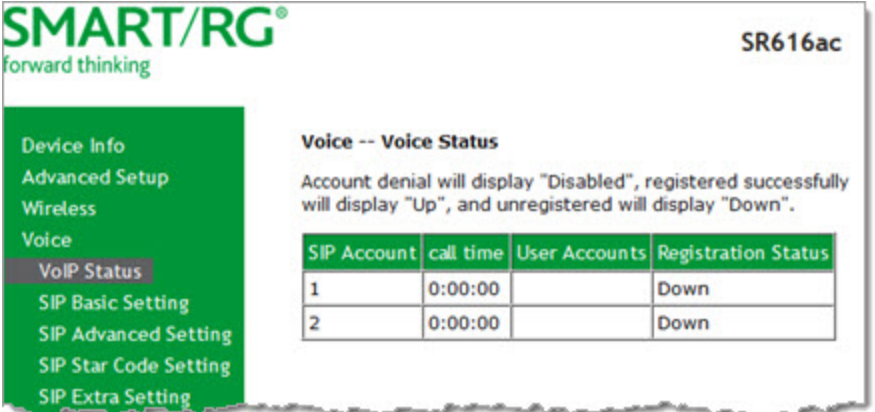

In the **Registration Status** field, **Up** means registered successfully, **Down** means unregistered, **Disabled** means the account is not enabled.

### *SIP Basic Setting*

On this page, you can configure basic SIP settings including proxies and registrars.

1. In the left navigation menu, click **Voice** > **SIP Basic Setting**. The following page appears. **SMART/RG° SR616ac** 

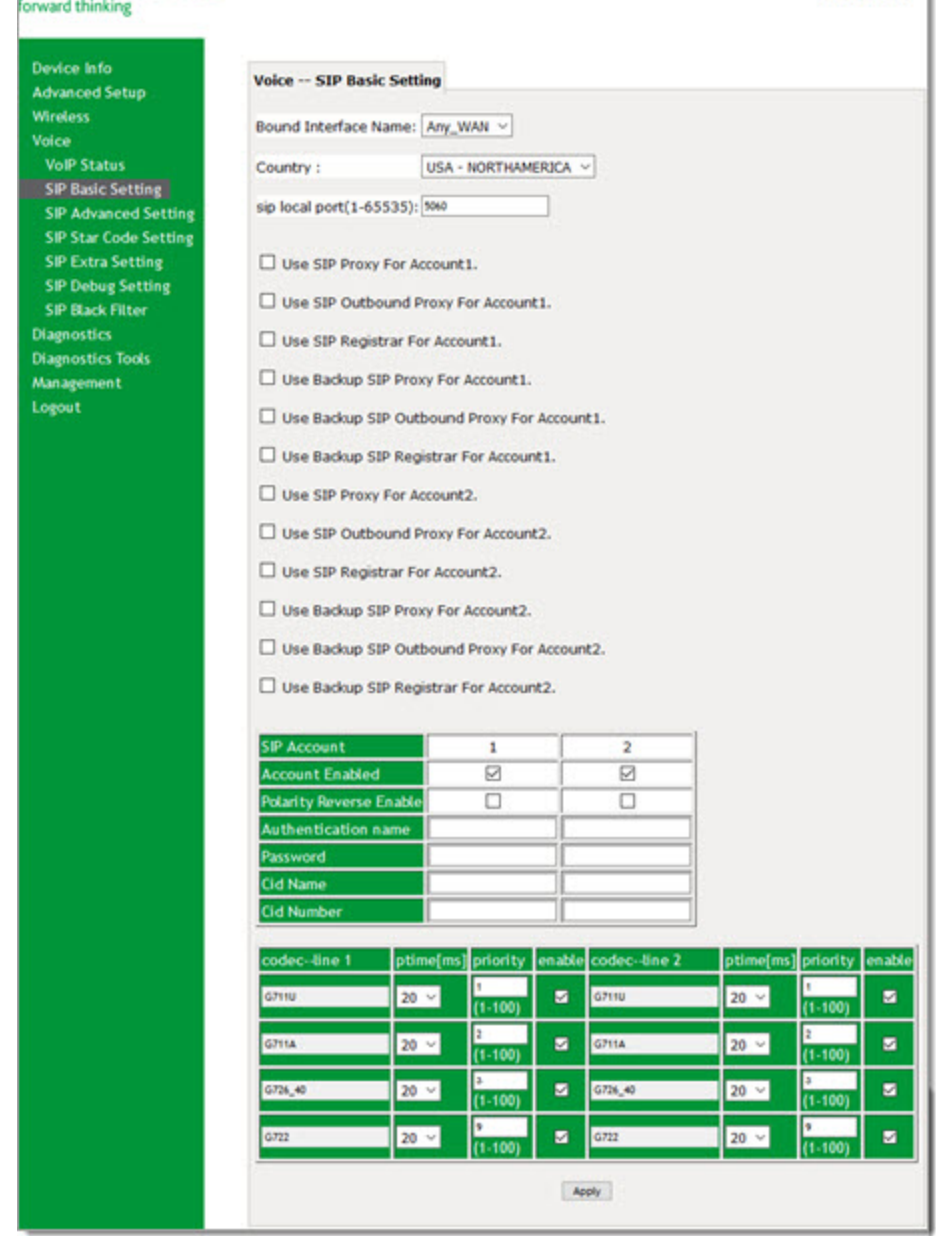

- 2. Modify the fields as needed, using the information in the following table.
- 3. Click **Apply** to implement your changes.

The fields on this page are defined below.

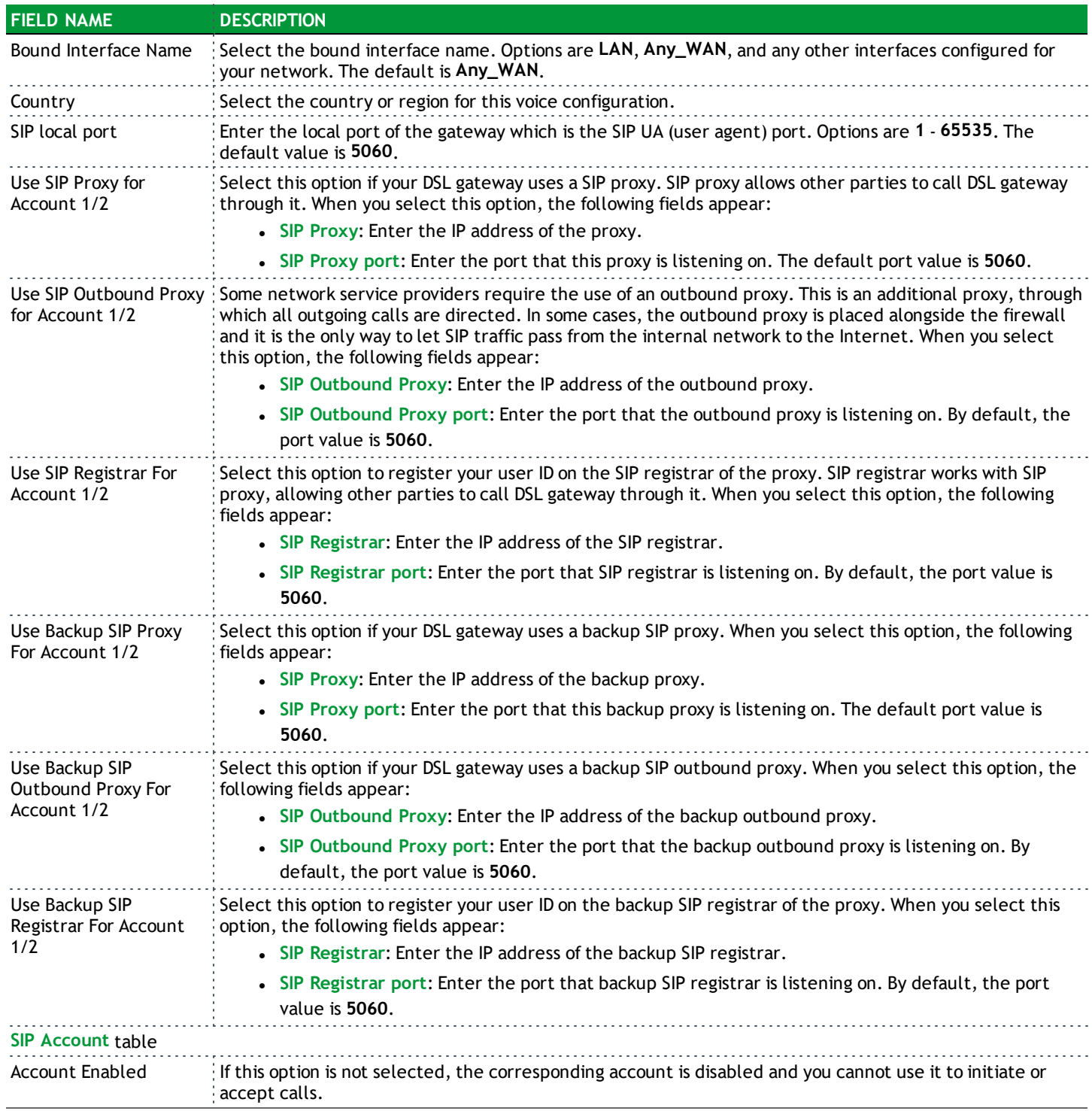

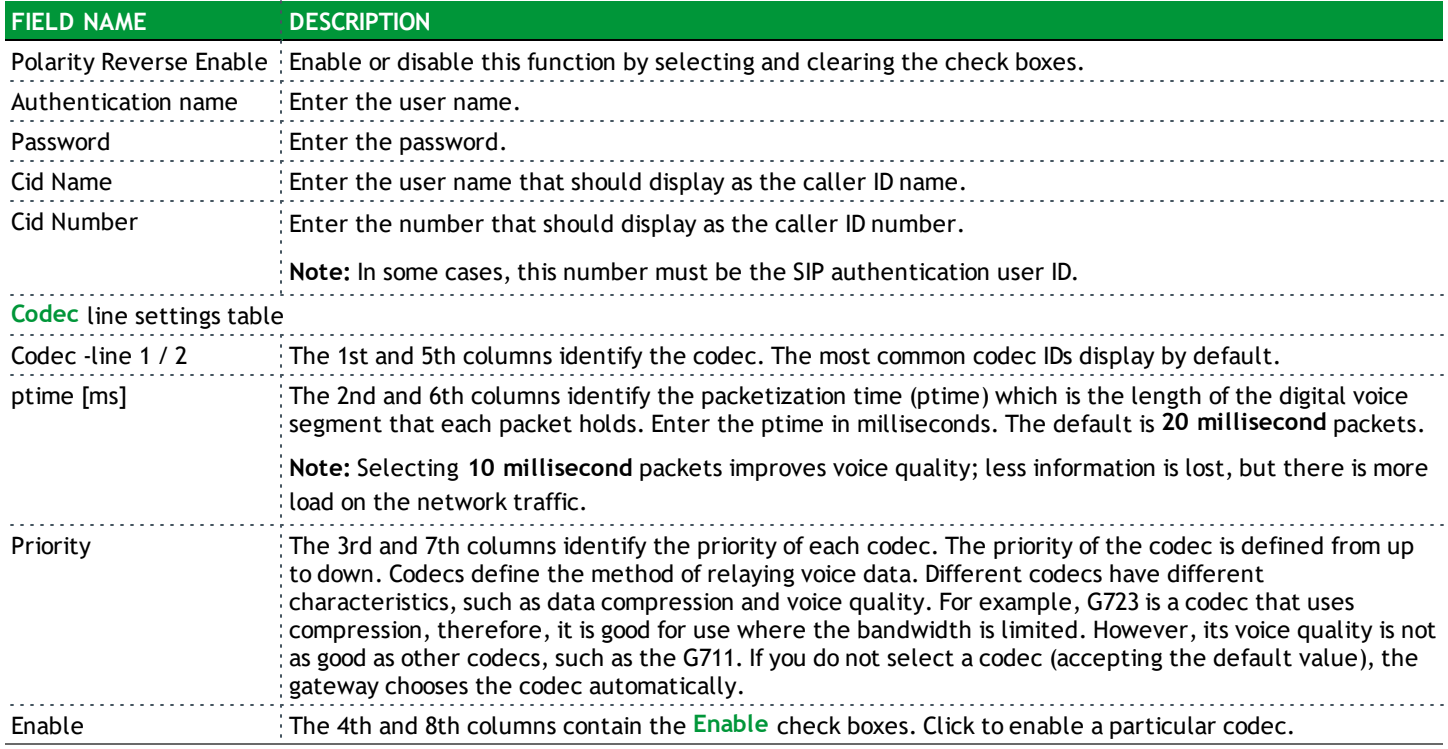

### *SIP Advanced Setting*

On this page, you can configure the advanced VoIP features.

1. In the left navigation menu, click **Voice** > **SIP Advanced Setting**. The following page appears. Detailed information about each VoIP line is shown in the top table.

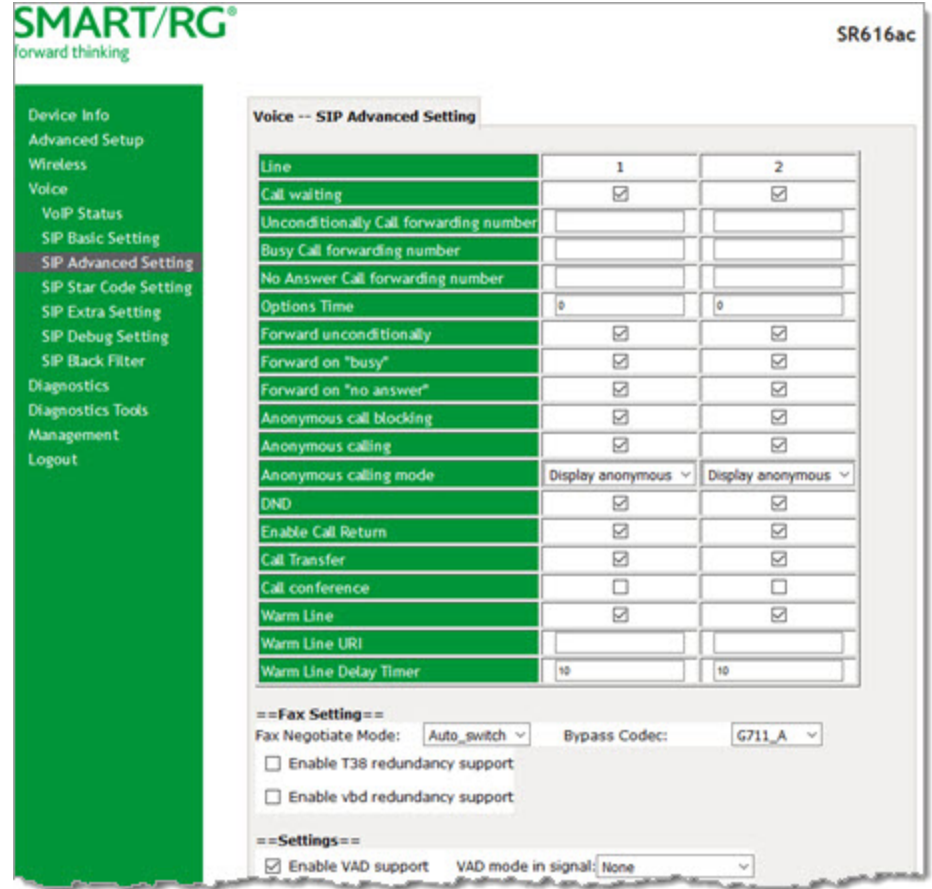

In the bottom section are settings for Fax, QoS, caller ID, service offer models and so on.

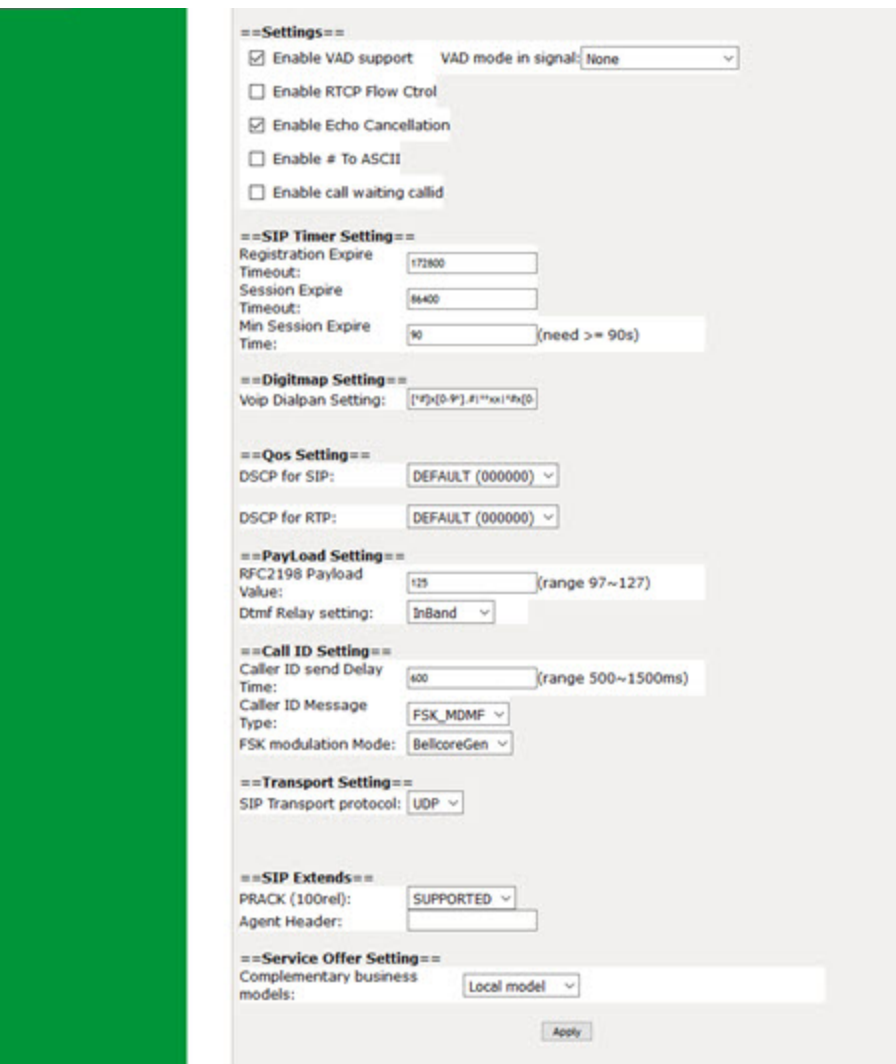

- 2. Modify the fields as needed, using the information provided in the table below.
- 3. Click **Apply** to implement the settings.

The fields on this page are defined below.

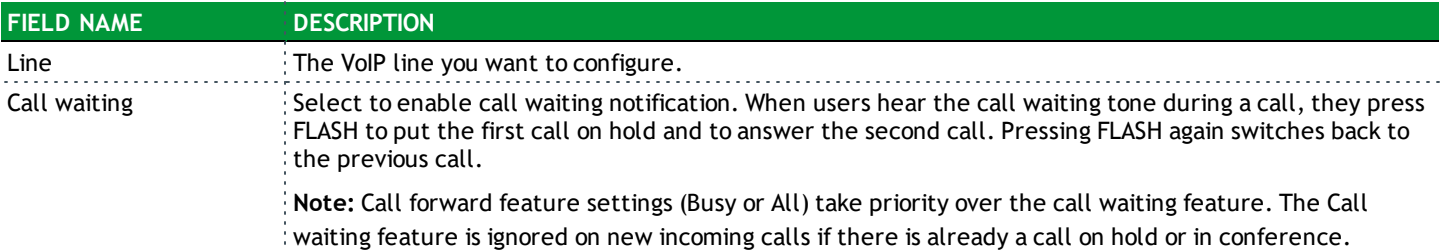

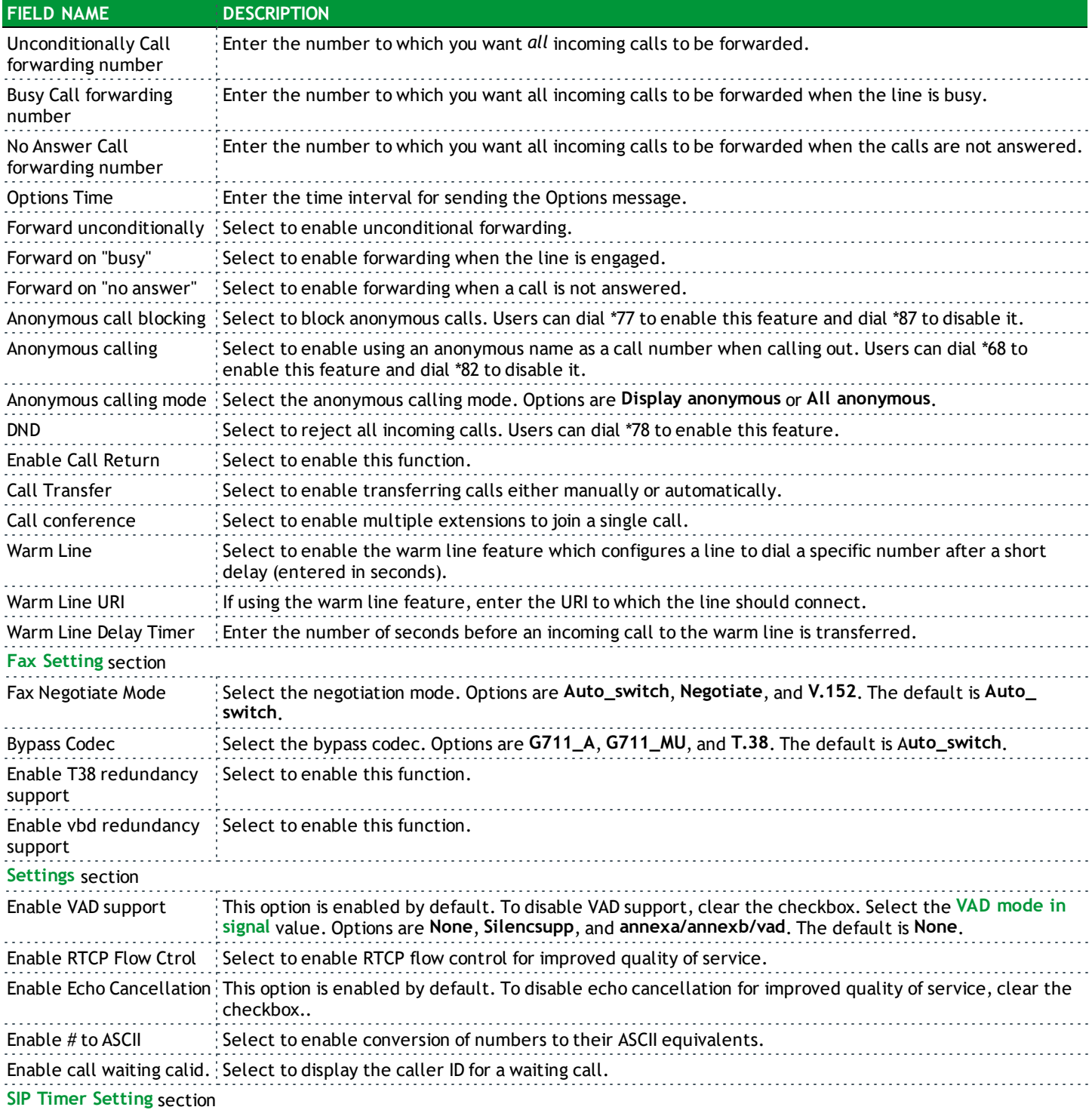

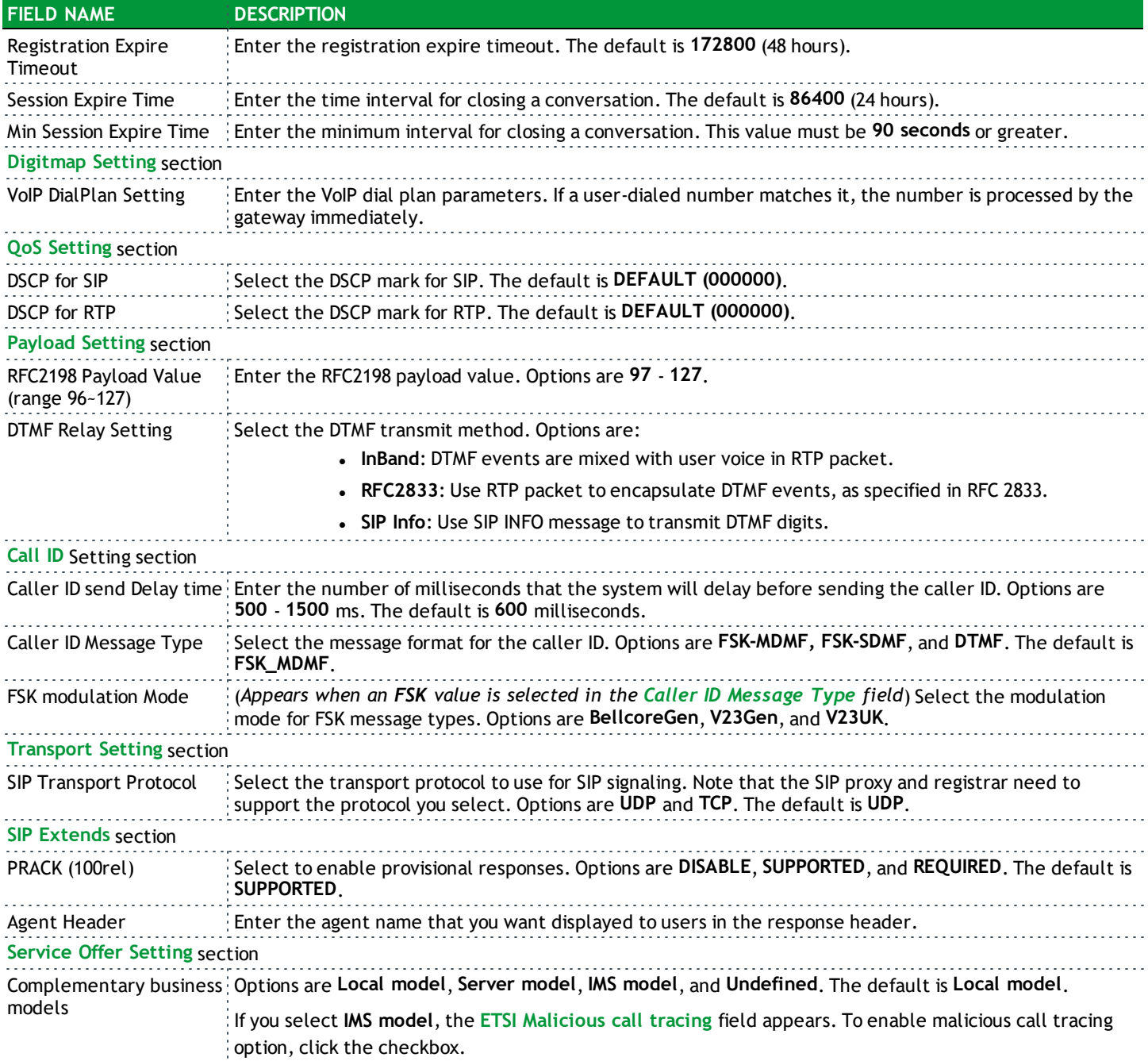

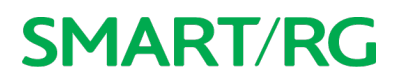

#### *SIP Star Code Setting*

On this page, you can set the numbers that are used with the \* key to enable and disable various features.

1. In the left navigation menu, click **Voice** > **SIP Star Code Setting**. The following page appears.

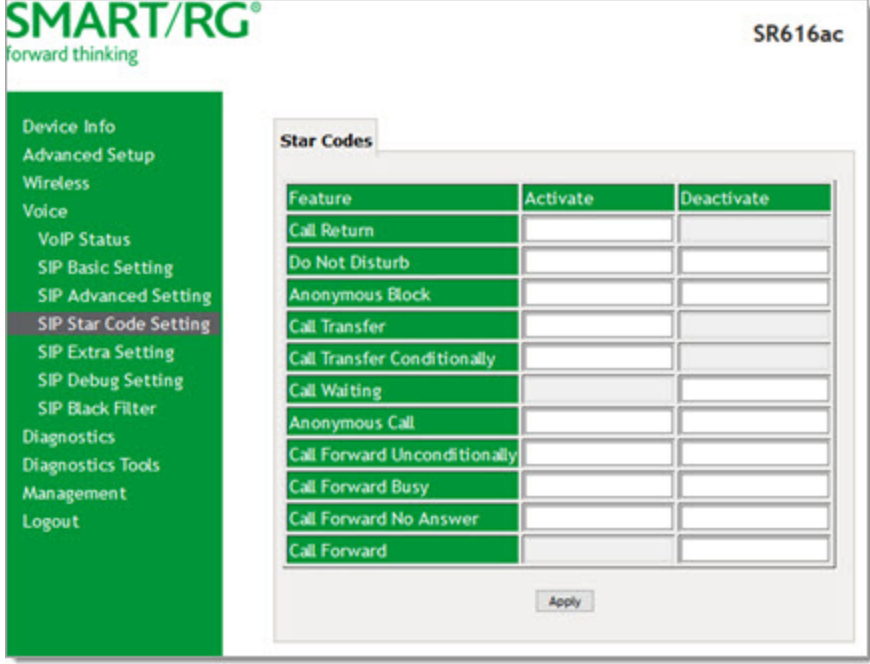

- 2. Enter the numbers that you want assigned to various features. Users press the star (\*) key and then enter these numbers to enable or disable the various calling features.
- 3. Click **Apply** to implement your settings.

#### *SIP Extra Setting*

On this page, you can set the ring tones and their durations.

1. In the left navigation menu, click **Voice** > **SIP Extra Setting**. The following page appears.

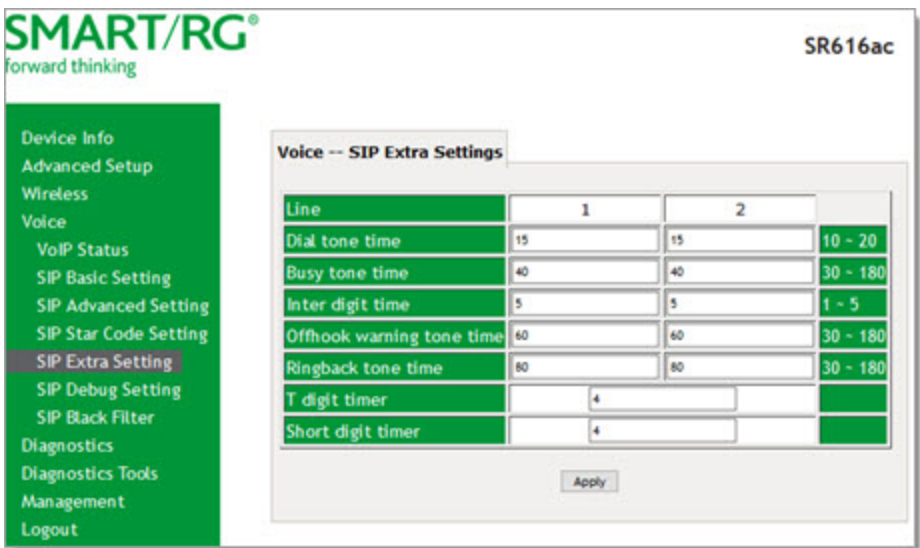

- 2. Modify the fields as needed, using the information in the table below.
- 3. Click **Apply** to implement the settings.

The fields on this page are defined below.

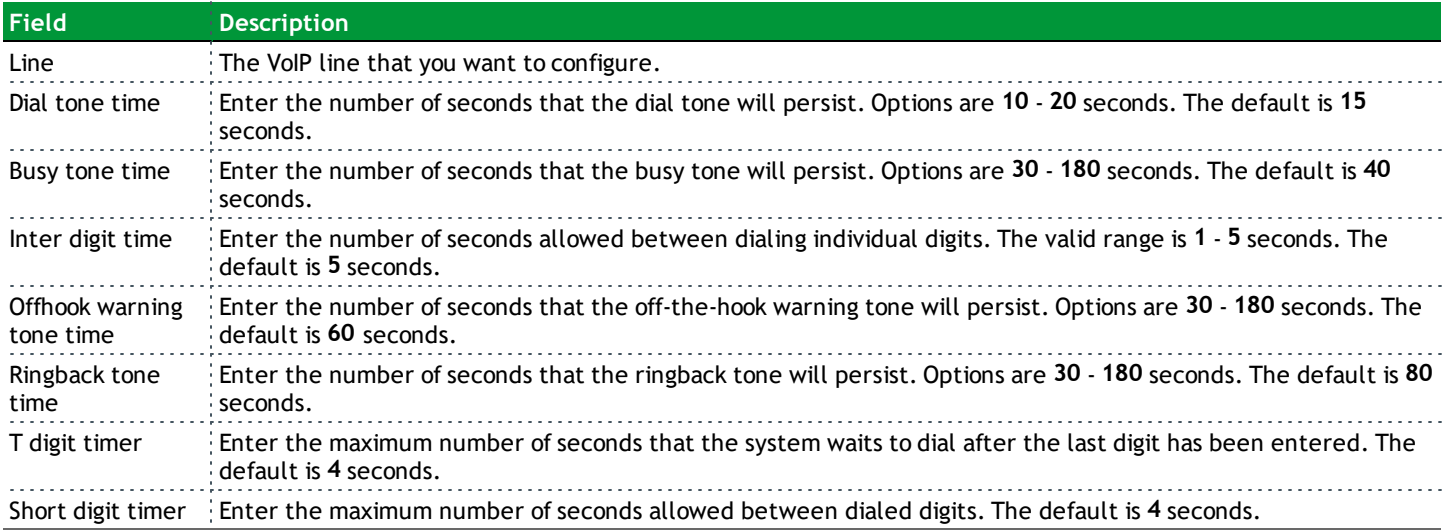

### *SIP Debug Setting*

On this page, you can configure the debugging settings.

1. In the left navigation menu, click **Voice** > **SIP Debug Setting**. The following page appears.

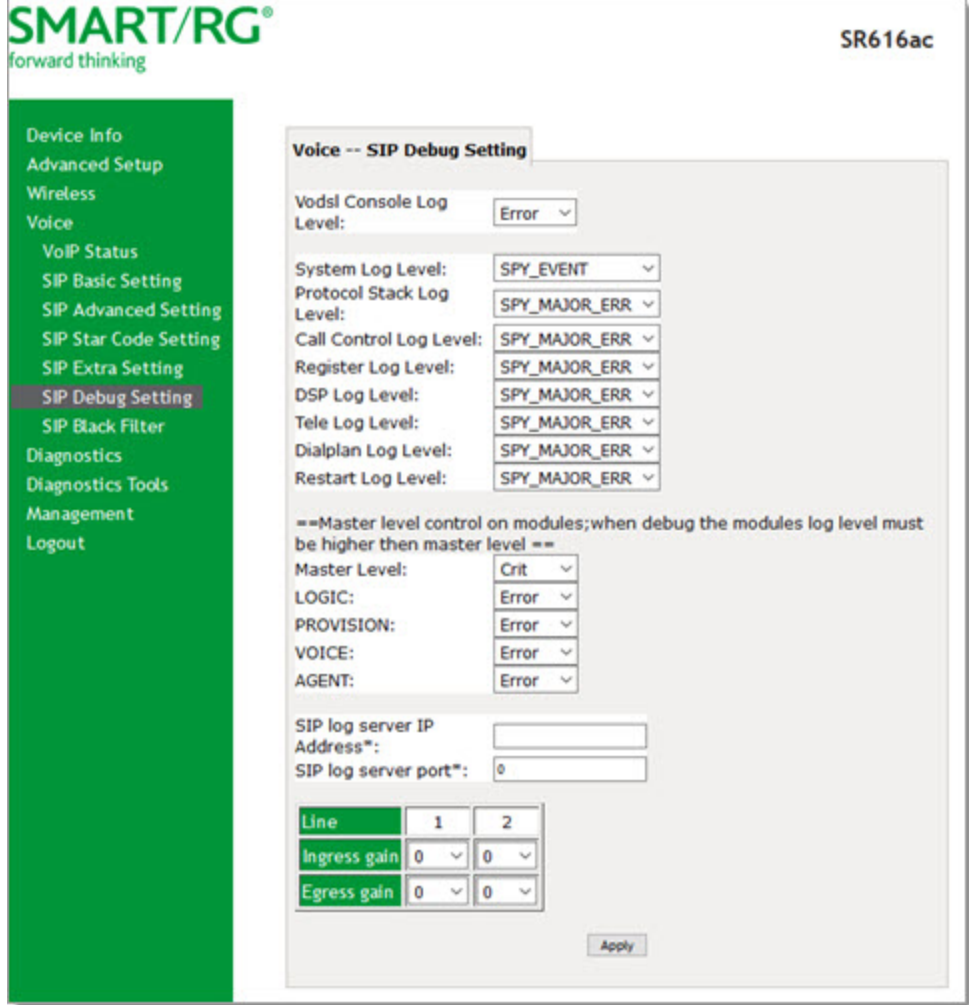

- 2. Modify the fields as needed, using the information in the table below.
- 3. Click **Apply** to implement the settings.

The fields on this page are defined below.

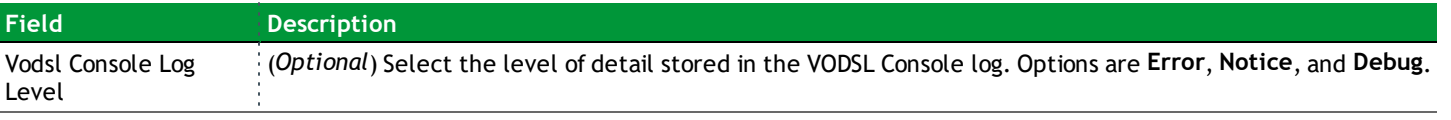

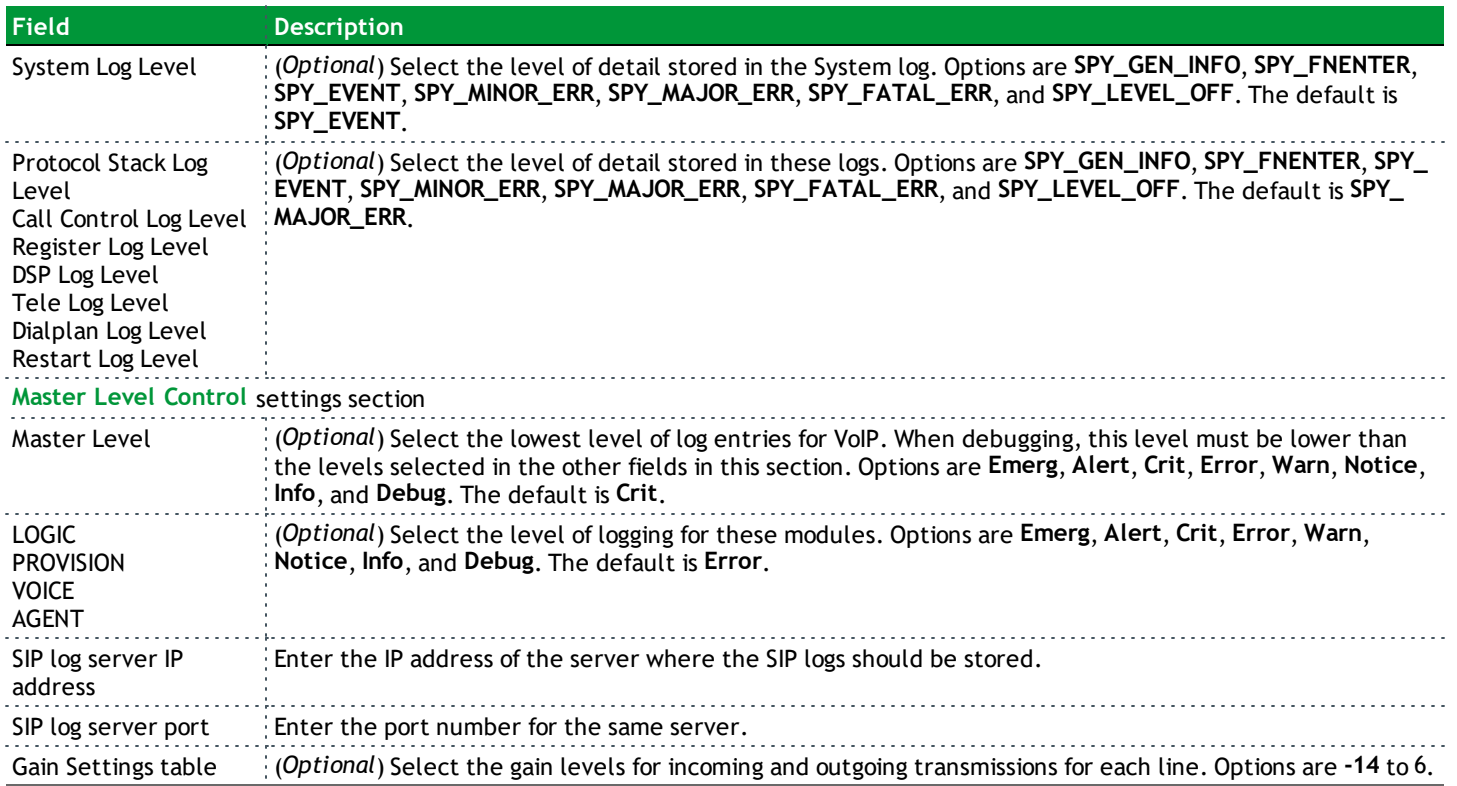

#### *SIP Black Filter*

On this page, you can configure the black filtering settings.

1. In the left navigation menu, click **Voice** > **SIP Black Filter**. The following page appears.

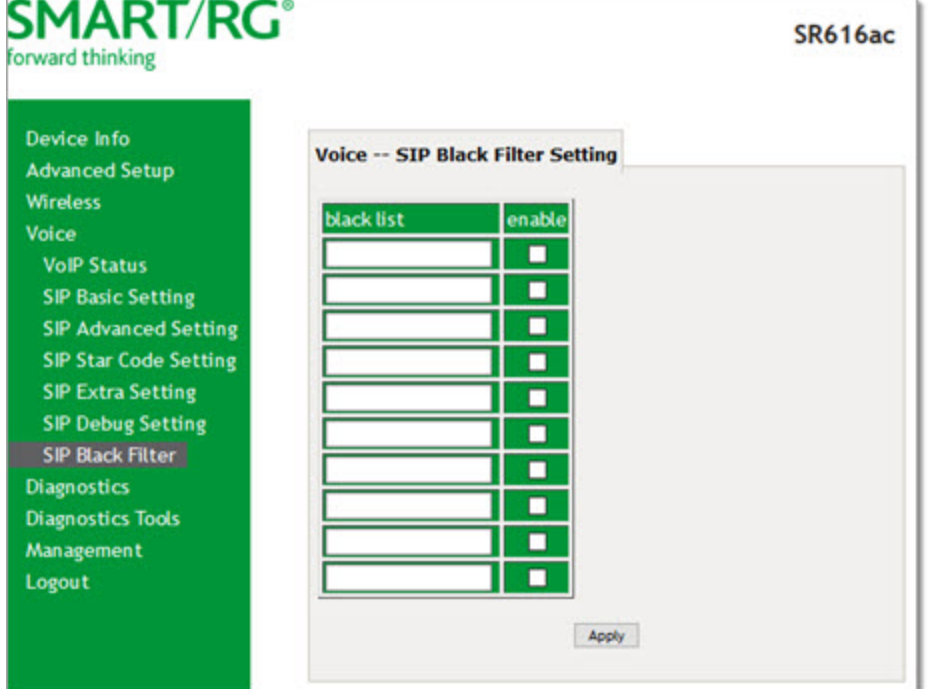

- 2. In the **black list** column, enter the phone number that you want to block.
- 3. To activate the new entry, click the **enable** checkbox next to it.
- 4. Click **Apply** to implement the settings.

# **Diagnostics**

Line performance diagnostic tools are supported by your SmartRG gateway. Three legs of the data path are included in the available tests: LAN connectivity, DSL connectivity, and Internet connectivity tests.

### *Diagnostics*

On this page, you can test the connection to your local network, the connection to your DSL service provider, and the connection to your Internet service provider.

1. In the left navigation bar, click **Diagnostics**. The following page appears, showing information about the connection encountered by the gateway.

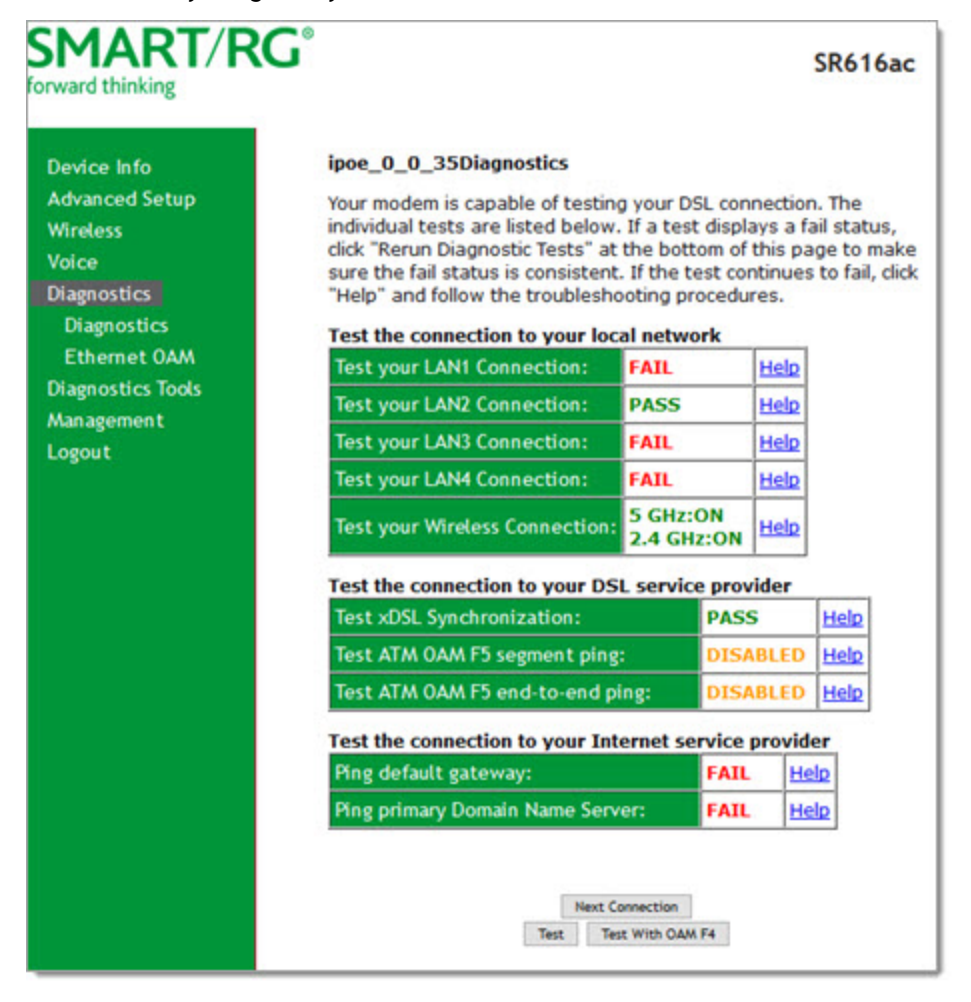

2. To run a test (and refresh the data), click the appropriate **Test** button.

The table is updated with fresh diagnostic information regarding connection integrity.

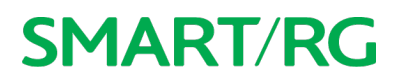

- 3. To test another connection, click **Next Connection**. The data refreshes and the **Previous Connection** button appears.
- 4. If a test fails, click the **Help** link located in the last column to learn more about what is being tested and what actions you can take.

#### *Ethernet OAM*

On this page, you can view diagnostics regarding your VDSL PTM or Ethernet WAN connection. Fault Management is compliant with IEEE 802.1ag for Connectivity Fault Management.

1. In the left navigation bar, click **Diagnostics** > **Ethernet OAM**. The following page appears.

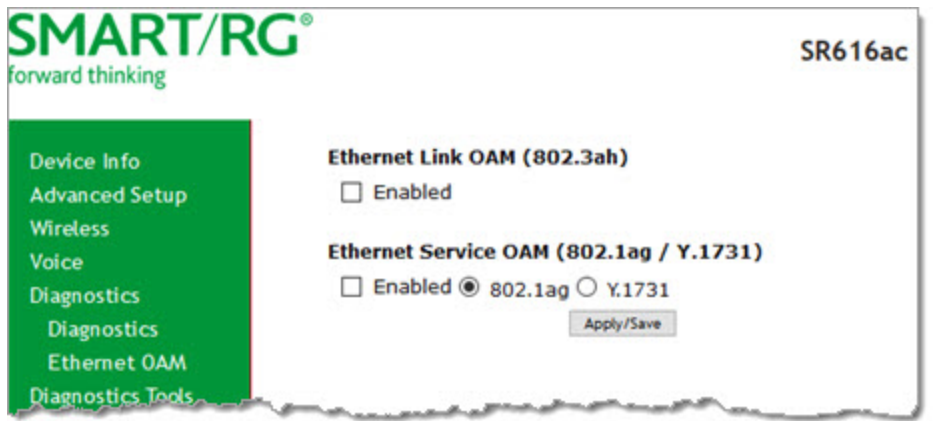

#### 2. To enable **Ethernet Link OAM (802.3ah)**:

a. Click the **Enabled** checkbox. Additional fields appear.

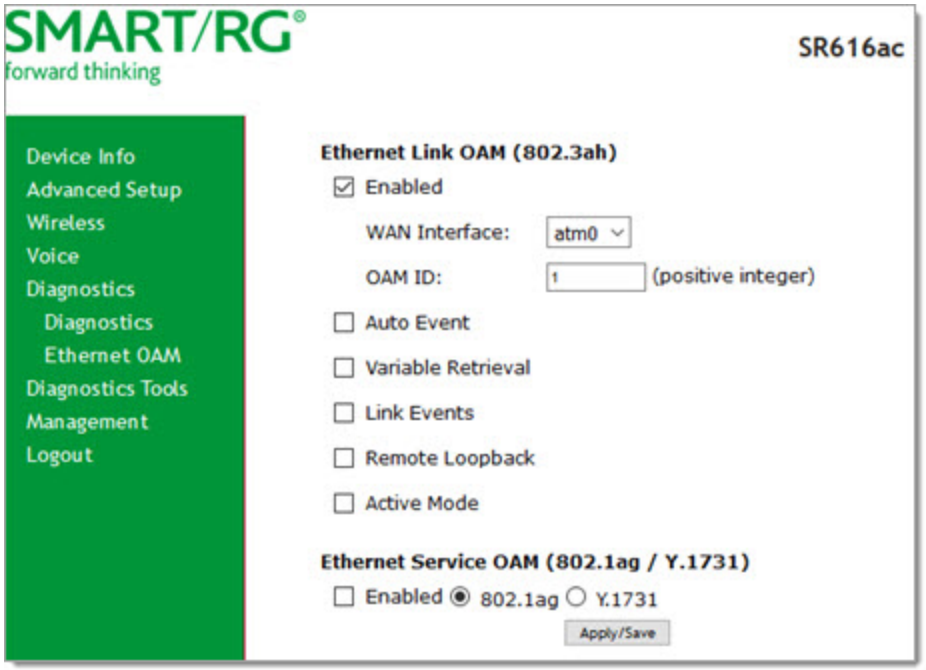

- b. Modify the fields as needed, using the information in the **Ethernet Link OAM (802.3ah)** section of the table below.
- 3. To enable **Ethernet Service OAM (802.1ag/Y.1731)**:
	- a. Click the **Enabled** checkbox. Additional fields appear showing values for 802.1ag. To configure Y.1731, click the **Y.1731** radio button. The page refreshes.

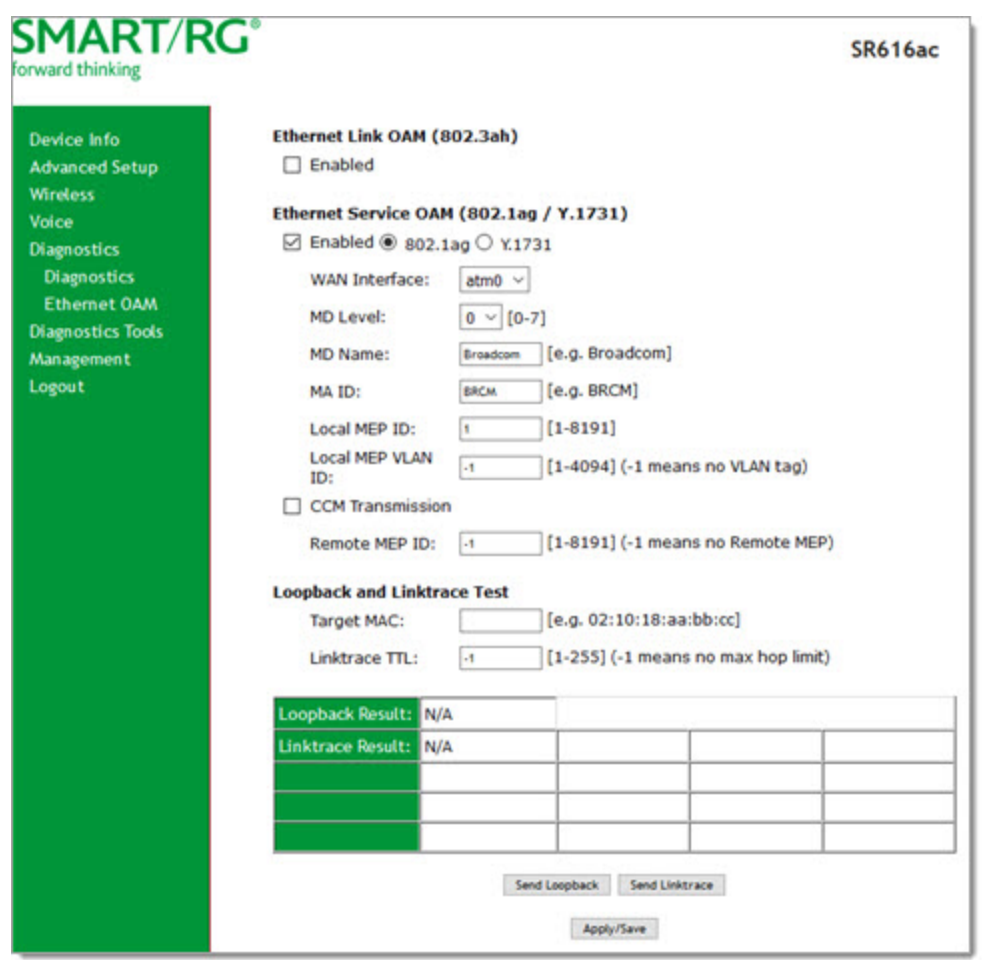

- b. Modify the fields, using the information provided in the **Ethernet Service OAM (802.1ag/Y.1731)** section of the table below.
- 4. Click **Apply/Save** to commit your changes.
- 5. To run a loopback test, enter a MAC address in the **Target MAC** field and click **Send Loopback** at the bottom of the page. The results appear in the **Loopback Result** row of the table.
- 6. To run a linktrace test, enter a MAC address in the **Target MAC** field and click **Send Linktrace** at the bottom of the page. The results appear in the **Linktrace Resul**t row of the table.

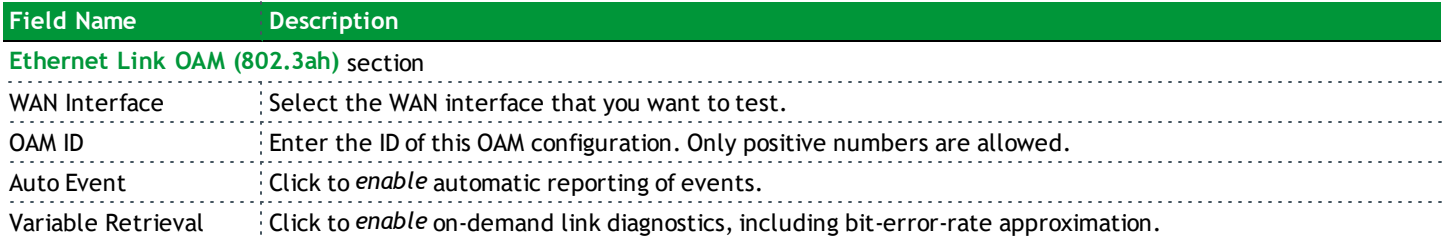
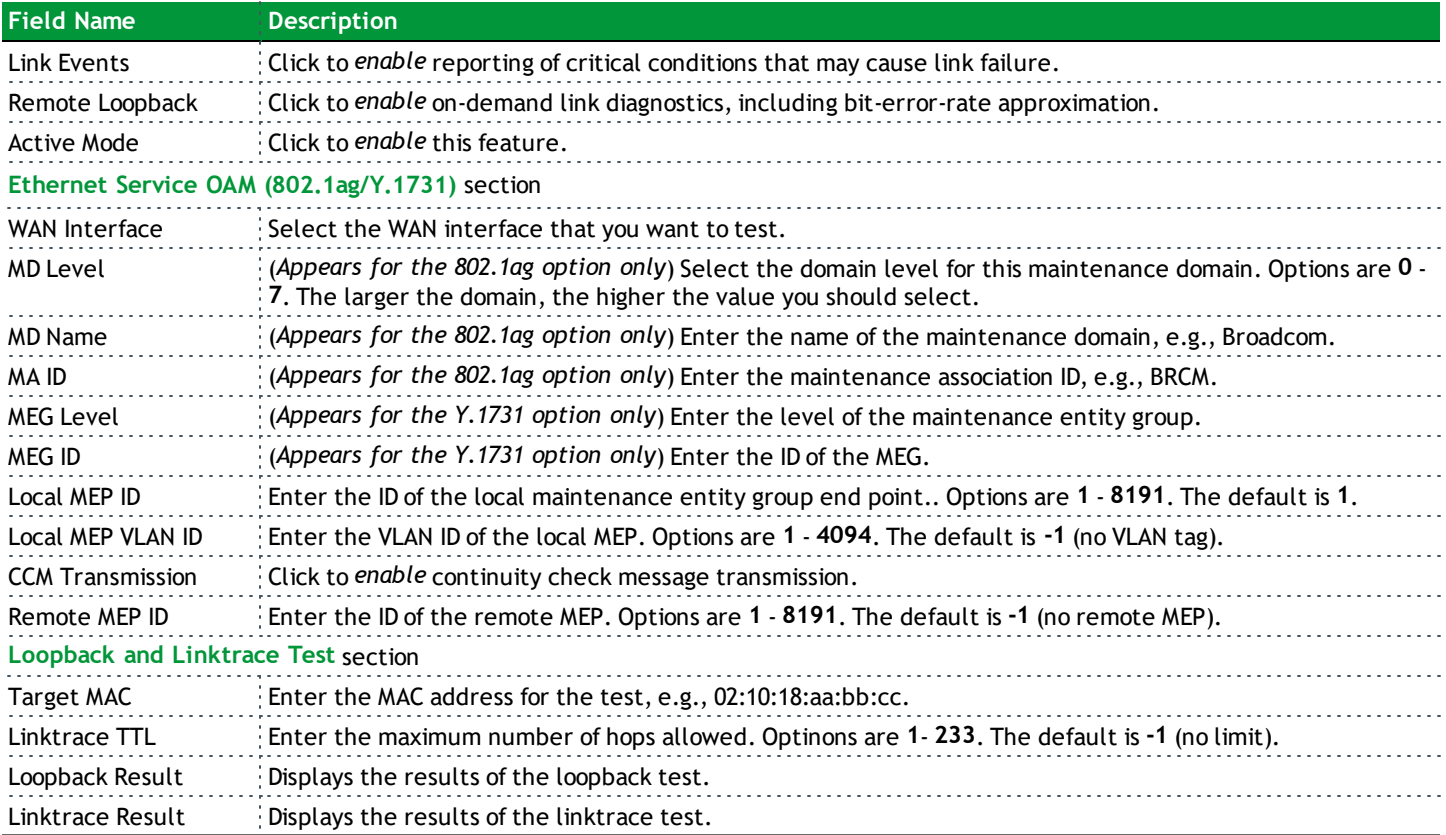

# **Diagnostic Tools**

In this section, you can ping or trace the communication route, and start or stop your DSL connection.

### *Ping*

On this page you can ping a server by host name or IP address.

1. In the left navigation menu, click **Diagnostics Tools** > **Ping**. The following page appears.

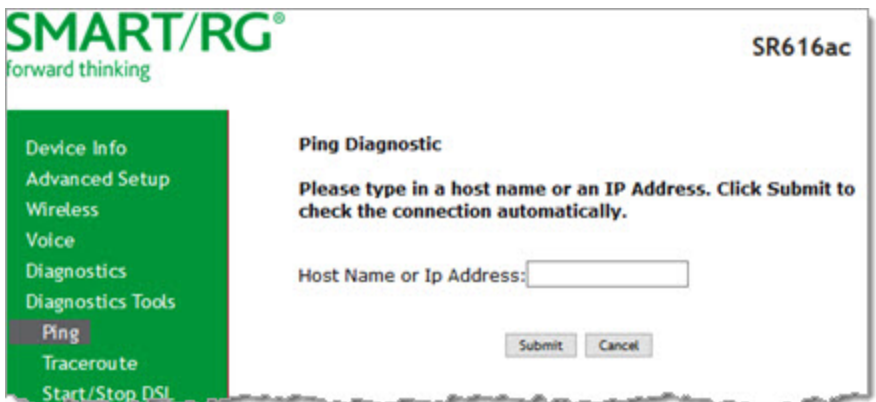

- 2. Enter the host name or IP address.
- 3. Click **Submit**. The details of the ping appear on the page.

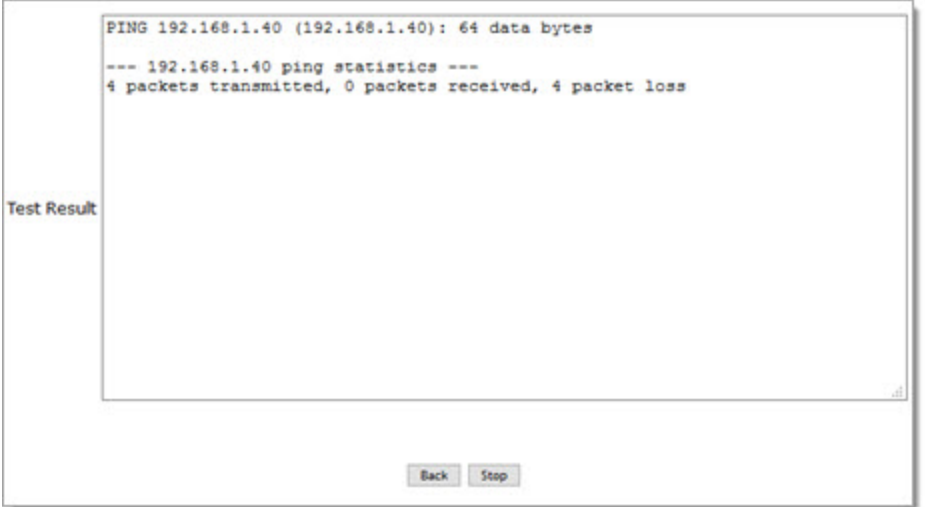

- 4. To return to the Ping Diagnostic page, click **Back**.
- 5. To stop a test, click **Stop**.

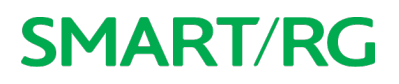

### *Traceroute*

On this page, you can use the Traceroute utility to trace a connection.

1. In the left navigation menu, click **Diagnostics Tools** > **Traceroute**. The following page appears.

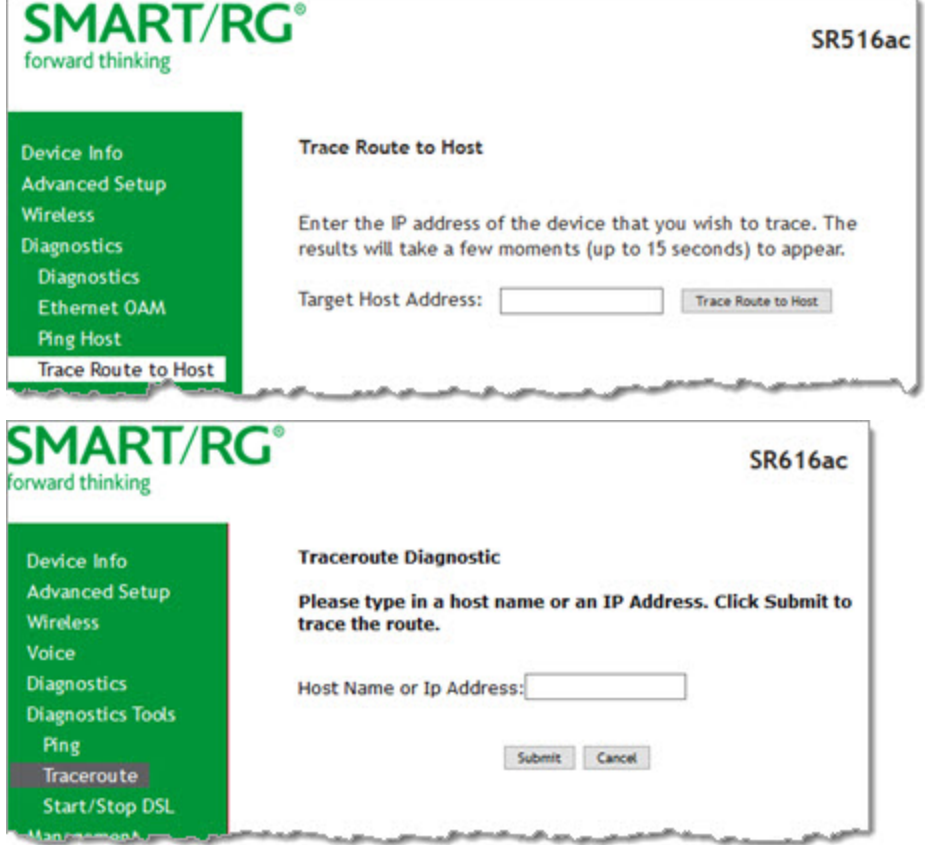

2. Enter the host name or IP address.

3. Click **Submit**. The details of the trace appear on the page.

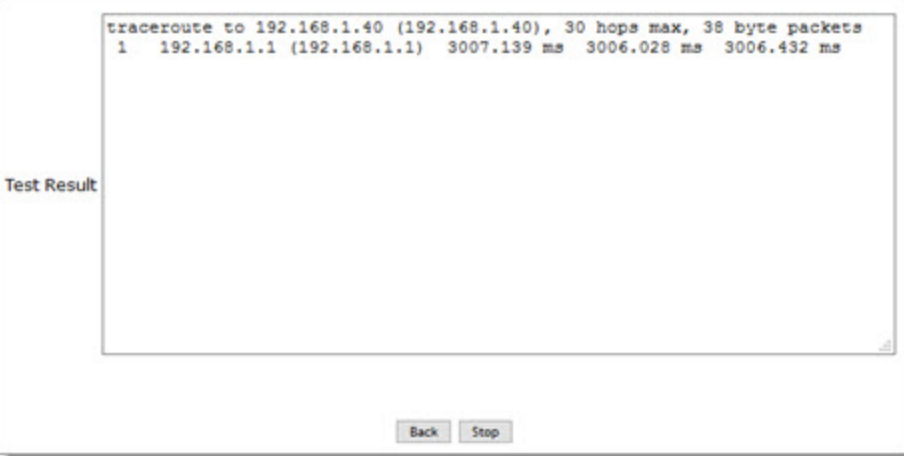

- 4. To return to the Traceroute Diagnostic page, click **Back**.
- 5. To stop a test, click **Stop**.

#### *Start / Stop DSL*

On this page, you can start or stop your DSL connection.

1. In the left navigation menu, click **Diagnostics Tools** > **Start/Stop DSL**. The following page appears.

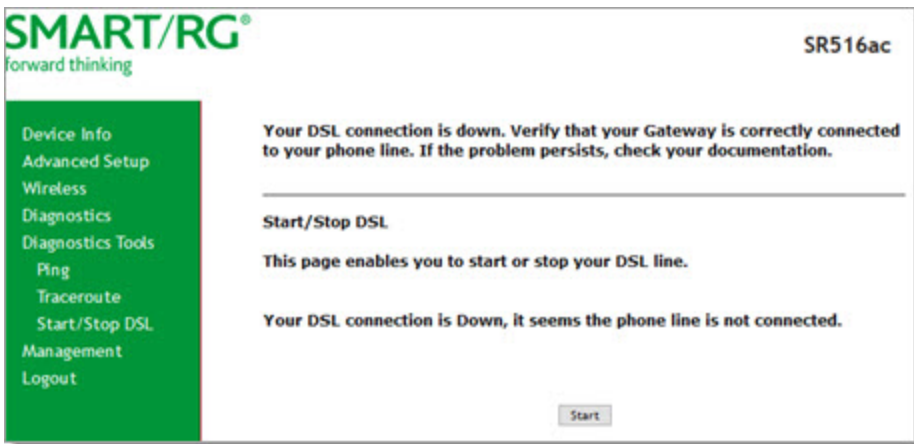

- 2. To connect to your DSL, click **Start**. A message appears, with instructions for refreshing the page. When the connection is ready, the "DSL connection is up" message appears.
- 3. To stop your connection, click **Stop**. A message appears, stating that your DSL connection is down.

### **Management**

In this section, you can configure server and system log settings, control access, and configure clients.

### *Settings*

In this section, you can back up the current settings, restore saved settings, or reset the gateway to default settings.

#### **Backup**

On this page, you can back up the current settings for your gateway in a file stored on your computer.

1. In the left navigation bar, click **Management** > **Settings**. The following page appears.

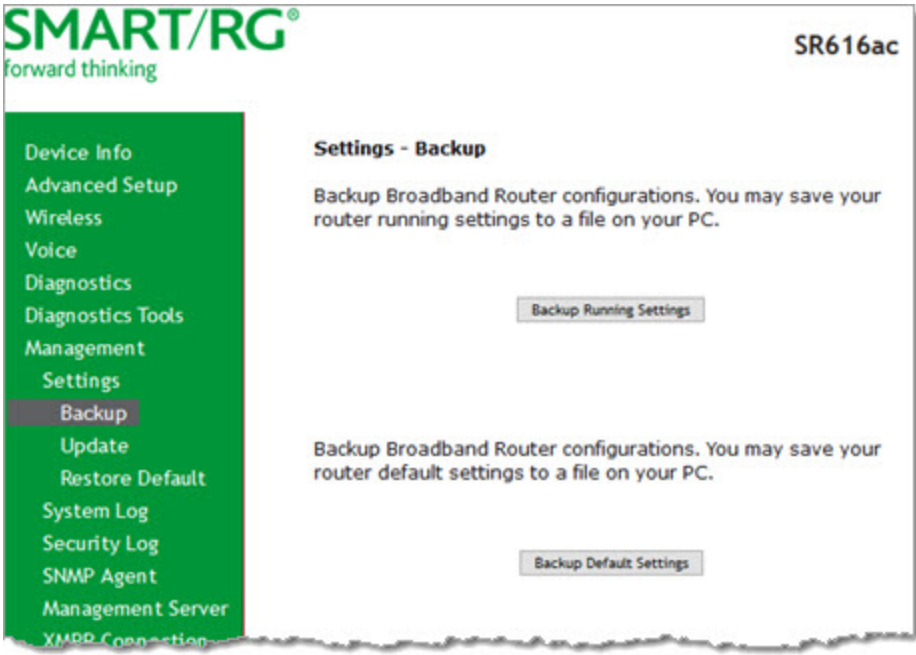

- 2. To back up the current *running* settings:
	- a. Click **Backup Running Settings**. The Opening file dialog box appears.
	- b. Click **OK**. The file is saved to your default download location and is named "backupsettings.conf".
- 3. To back up the current *default* settings:
	- a. Click **Backup Default Settings**. The Opening file dialog box appears.
	- b. Click **OK**. The file is saved to your default download location and is named "backupdefaultsettings.conf".

#### **Update**

On this page, you can restore previously backed-up gateway settings.

1. In the left navigation bar, click **Management** > **Settings** > **Update**. The following page appears.

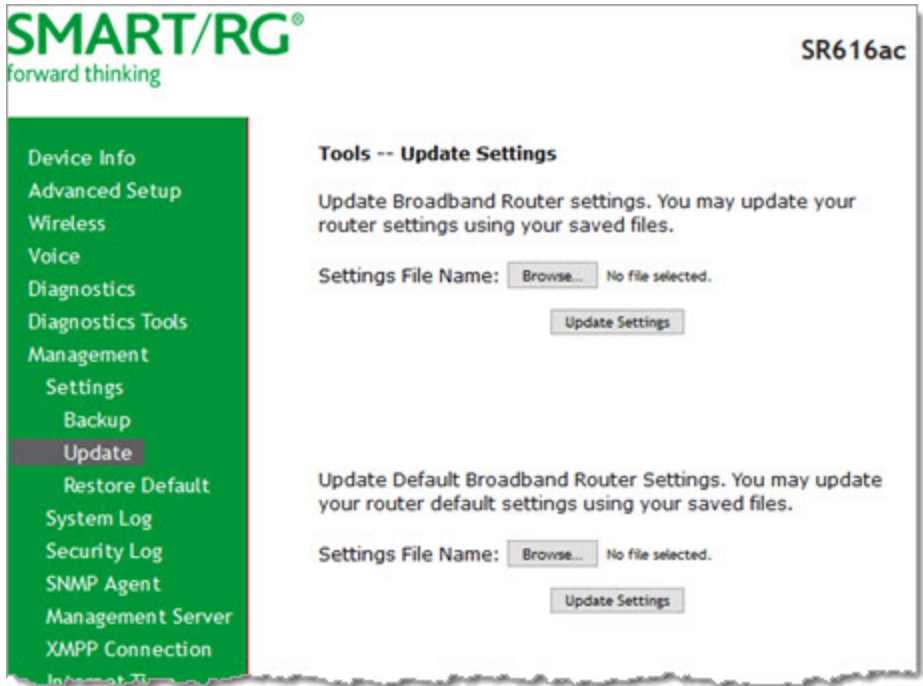

- 2. To update settings from a file that you saved previously:
	- a. Click the appropriate **Browse** button to locate either a customized setting file or the default setting file (.conf file) on your local system and click **Open**.
	- b. Click the associated **Update Settings** button. The gateway reboots when the update has completed.

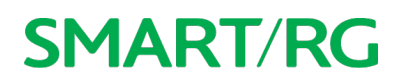

#### **Restore Default**

On this page, you can restore the gateway to the factory default settings. If you think you might need to reload the current settings, create a backup (on the Management > Settings > Backup page) before proceeding.

1. In the left navigation menu, click **Management** > **Settings** > **Restore Default**. The following page appears.

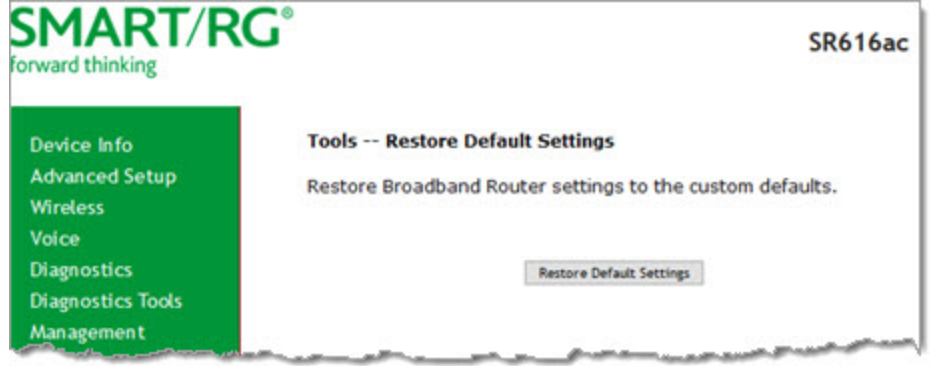

2. Click **Restore Default Settings**. The system returns to the default settings and reboots.

### *System Log*

The System Log page displays a history of error conditions and other events encountered by your gateway. You can configure the system log and view the security log.

1. In the left navigation bar, click **Management** > **Settings** > **System Log**. The following page appears.

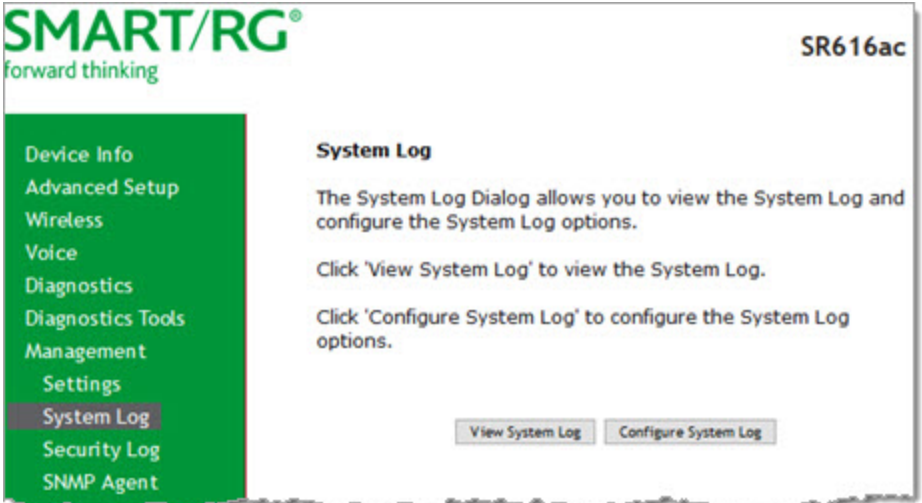

- 2. To view the system log details:
	- a. Click **View System Log**. The log appears in a separate window.

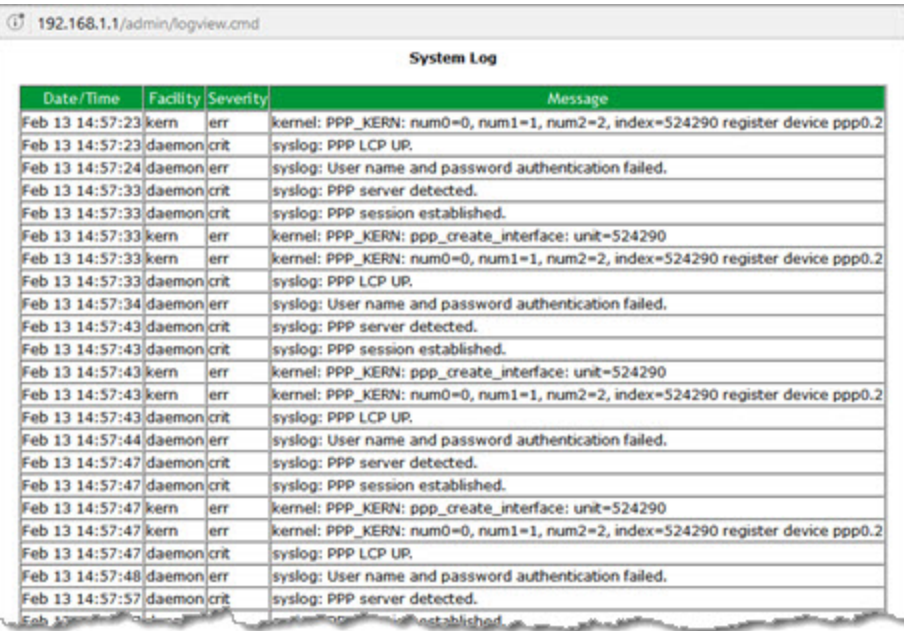

b. To update the data, click **Refresh**.

- 3. To configure the log settings:
	- a. Click **Configure System Log**. The following page appears.

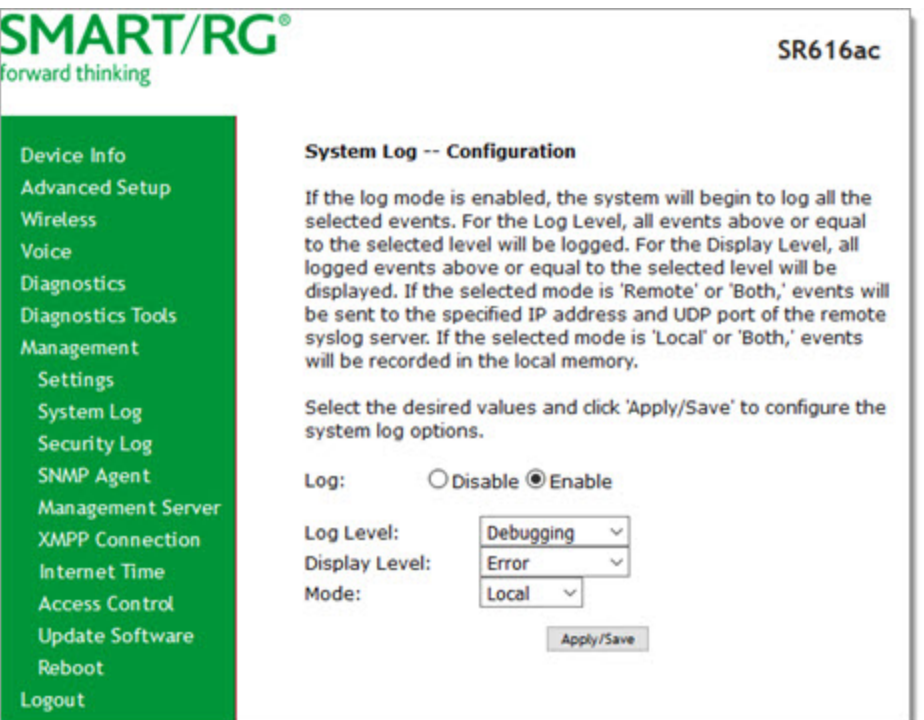

- b. Modify the fields as needed, using the information in the table below.
- c. Click **Apply/Save** to save and apply your changes. You are returned to the System Log page.

The fields on this page are defined below.

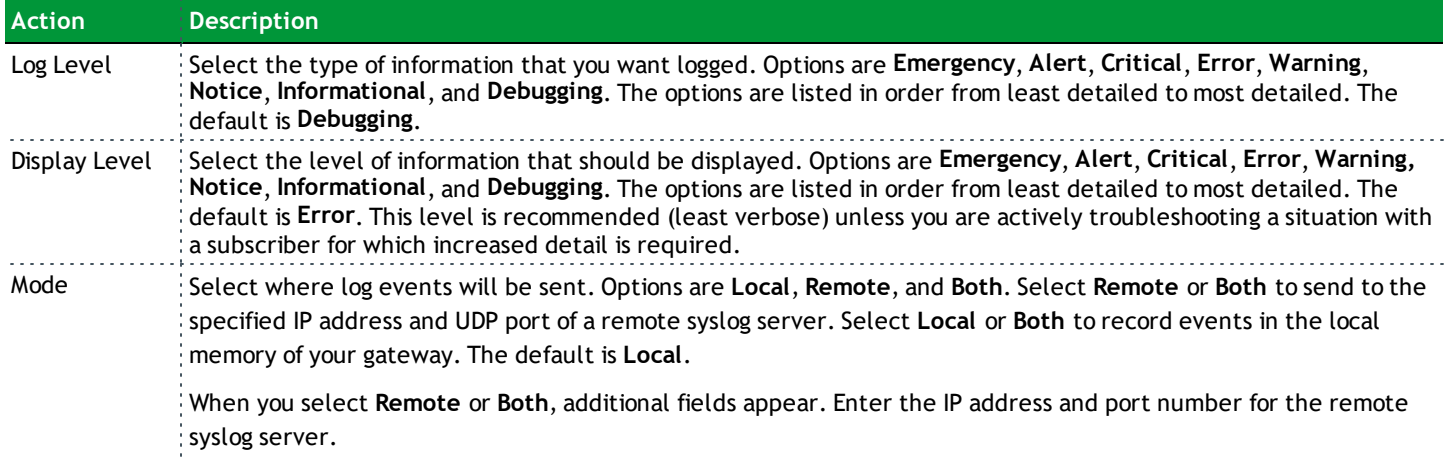

### *Security Log*

The security log contains a history of events related to sensitive access to the gateway. Logged events include:

- Password change success / failure
- Authorized login success / failure
- Authorized user logged out
- Security lockout added / removed
- Authorized / unauthorized resource access
- Software update
- 1. In the left navigation bar, click **Management** > **Security Log**. The following page appears.

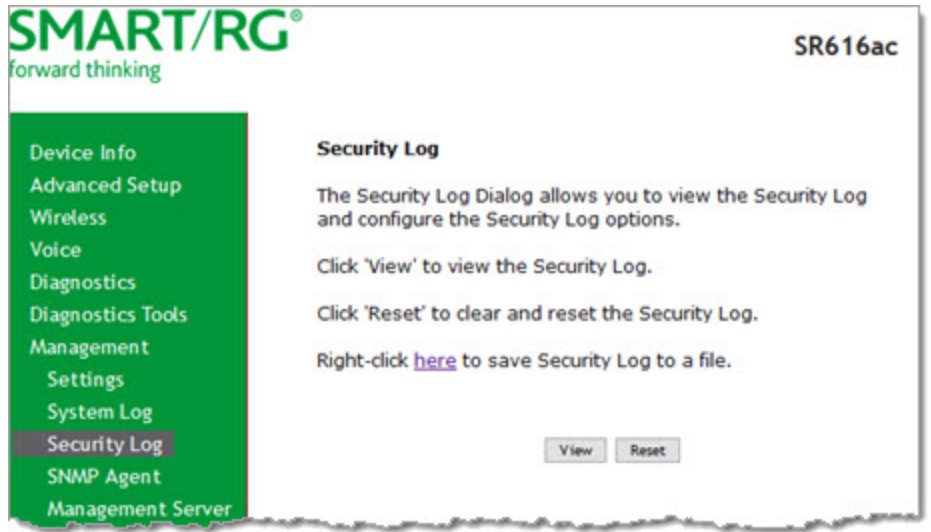

- 2. Do any of the following:
	- **.** To view the log, click View. The log appears in a separate window.

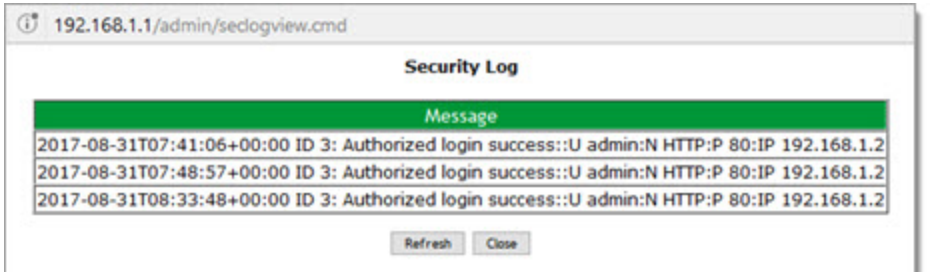

- <sup>l</sup> To purge the log entries and start fresh, click **Reset**. A confirming message appears. Click **Close**.
- <sup>l</sup> To export the log to a local drive, right-click the **here** link in the last line of the instructions on the page. The log appears in the browser window. You can save the page or select all of the log text, paste into a text file and save the file.

### *SNMP Agent*

On this page, you can configure the SNMP (Simple Network Management Protocol) settings to retrieve statistics from the SNMP agent for the gateway. You can enable or disable the SNMP agent and set parameters such as the read community, system name and trap manager IP.

1. In the left navigation bar, click **Management** > **SNMP Agent**. The following page appears.

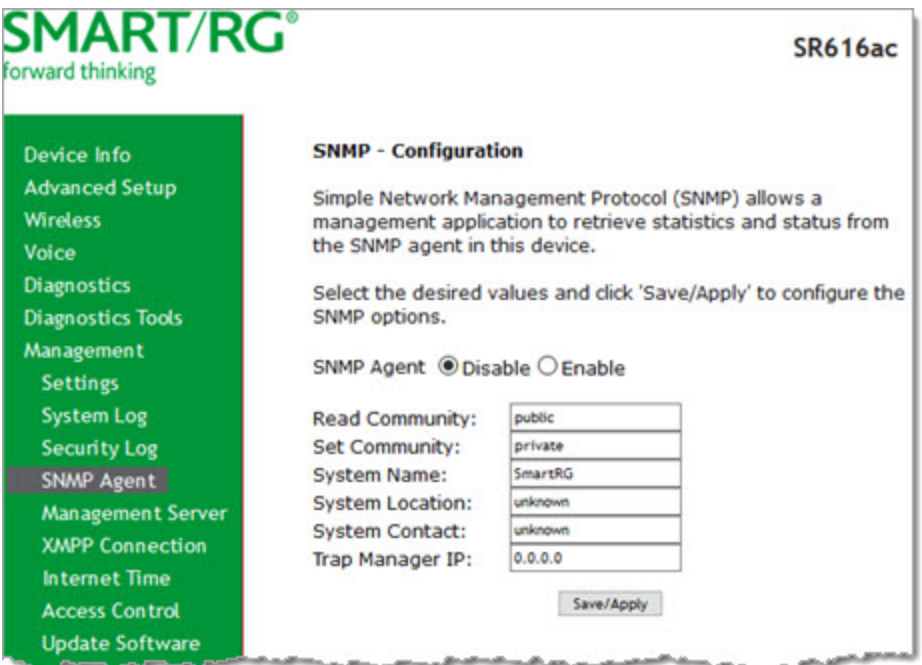

- 2. Modify the fields as needed, using the information provided in the table below.
- 3. Click **Save/Apply** to commit your changes.

The fields on this page are defined below.

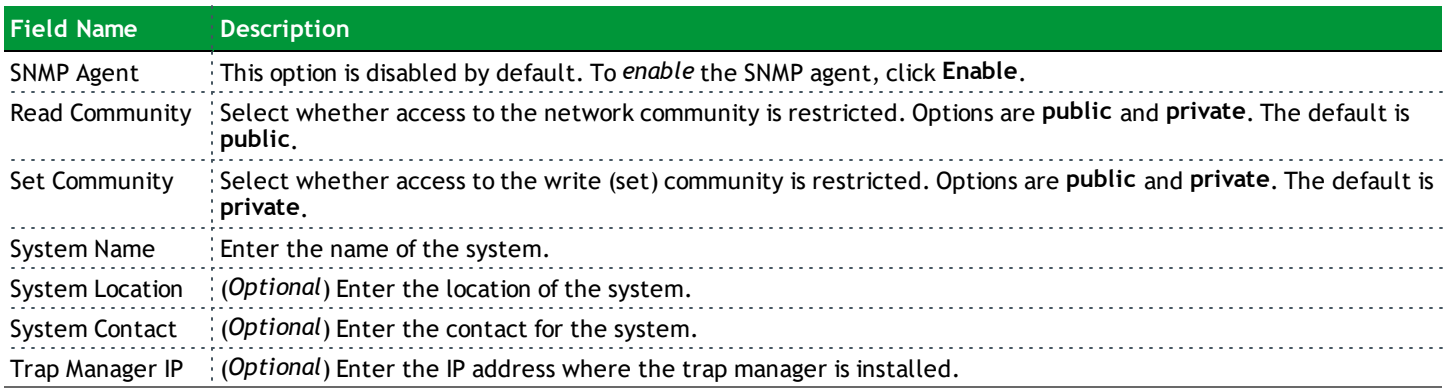

### *Management Server*

SmartRG gateways support TR-069 based standards for remote management, including STUN server configuration. In this section, you can configure the gateway with details about the management ACS (Auto Configuration Server) to which this gateway will be linked.

#### **TR-069**

The TR-069 client screen contains default connection parameters and generally only needs to be enabled, pointed to the ACS URL, and any required ACS Username and ACS Password entered. This manual does not cover the setup of your ACS. If you need to modify the default settings, consult the materials provided by your ACS vendor to determine the appropriate parameters and server settings.

SmartRG products can accommodate several ACS products, including:

- Calix Consumer ACS
- Cisco Prime Home
- ClearVision
- Device Manager by SmartRG
- 1. In the left navigation bar, click **Management** > **Management Server**. The following page appears.

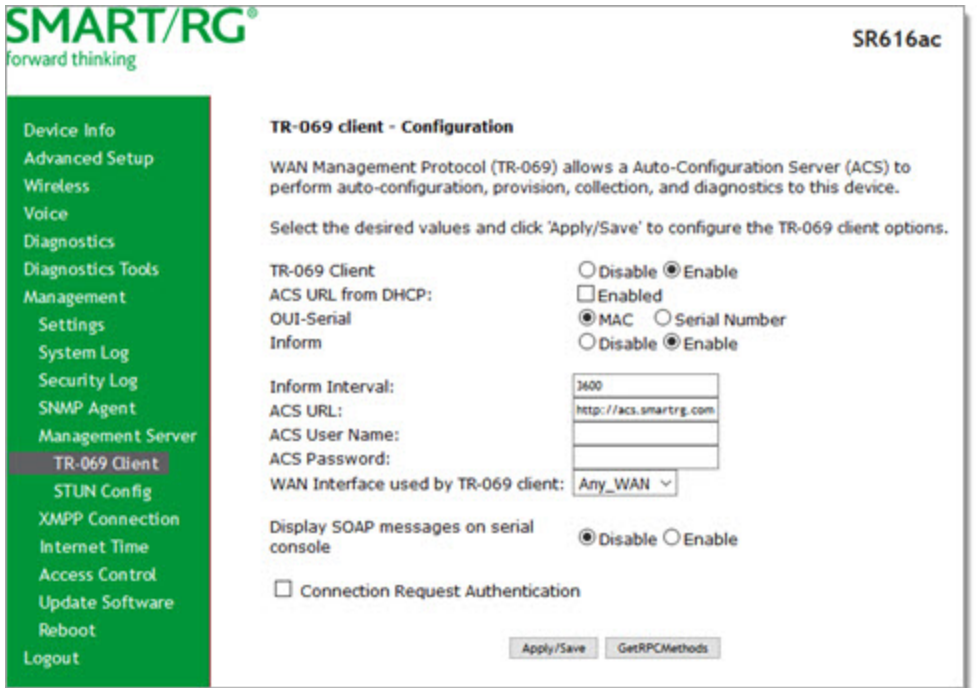

2. Complete the necessary fields per the instructions from your ACS platform vendor.

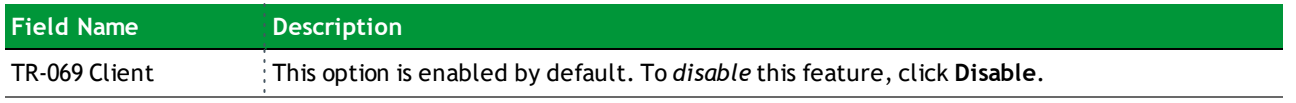

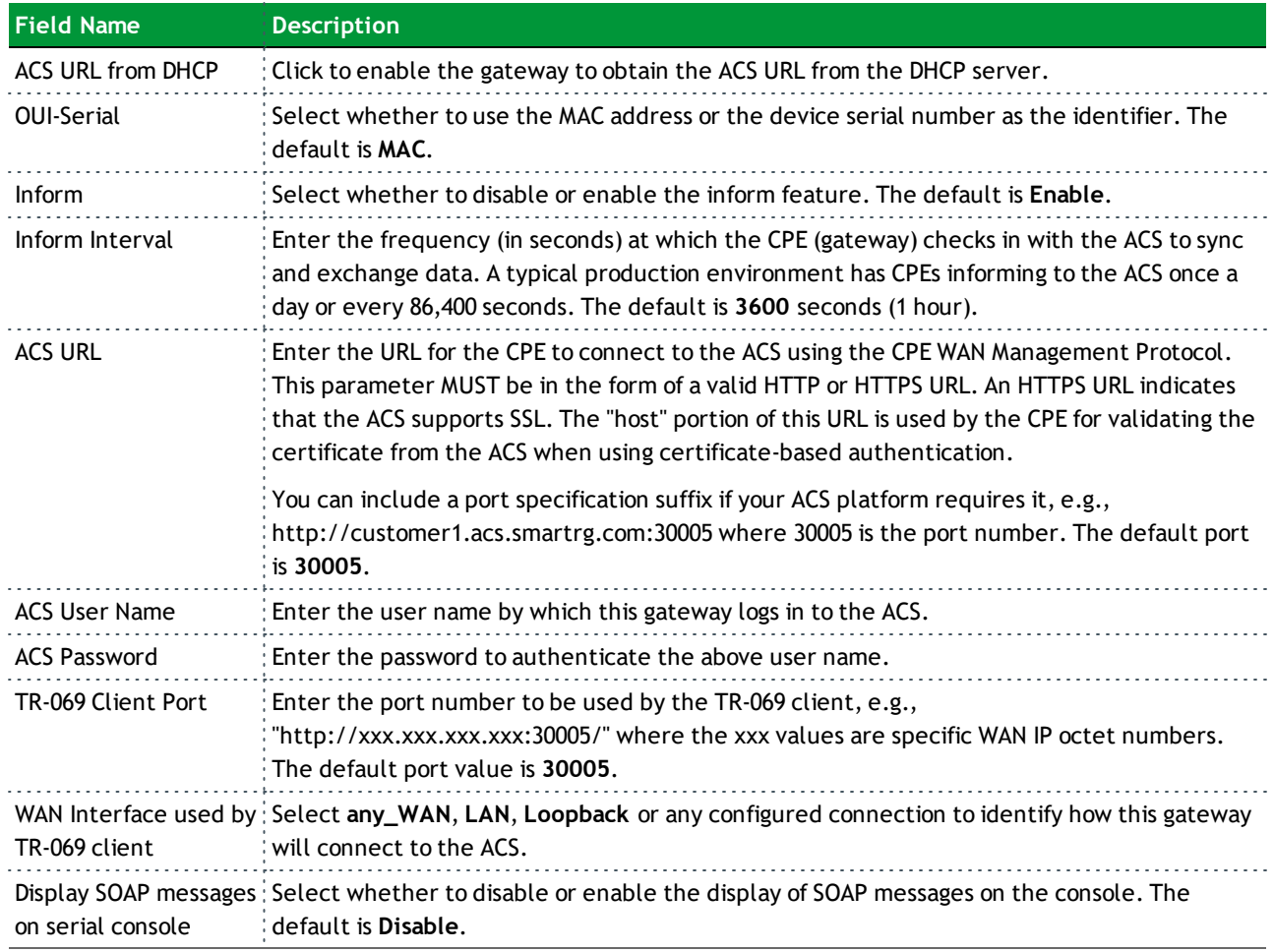

3. (*Optional*) To configure the modem client Connection Request mechanism used by your ACS for communication with subscriber gateways, click **Connection Request Authentication**. Additional fields appear. **Note:** Consult with your ACS vendor for any specific connection request requirement impacted by the following settings.

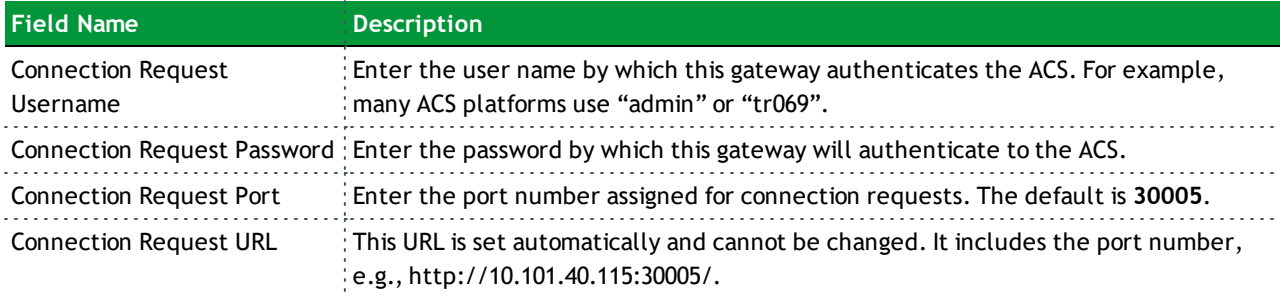

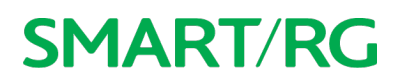

- 4. To force the gateway to attempt to sync with the ACS, click the **GetRPCMethods** button. This will assist you in verifying the TR-069 parameters entered above.
- 5. Click **Apply/Save** to commit your changes.

#### **STUN Config**

STUN stands for "Simple Traversal of UDP through NATs". STUN enables a device to find out its public IP address and the type of NAT service it is sitting behind.

STUN is most commonly used with older modems under ACS management connected via a NAT gateway. NAT accommodates a LANside device that has been allocated a Private IP address such as a CPE device on a private network behind an ONT. In this instance, the regular CWMP Connection Request mechanism to talk to the modem gateway cannot be used to initiate a session with that ACS.

A STUN server receives STUN requests and sends STUN responses. STUN servers are generally attached to the public Internet.

On this page, when a STUN server is present within the infrastructure of the Service Provider, you can configure this gateway with the connectivity specifics for that server.

1. In the left navigation bar, click **Management** > **Management Server** > **STUN Config**. The following page appears.

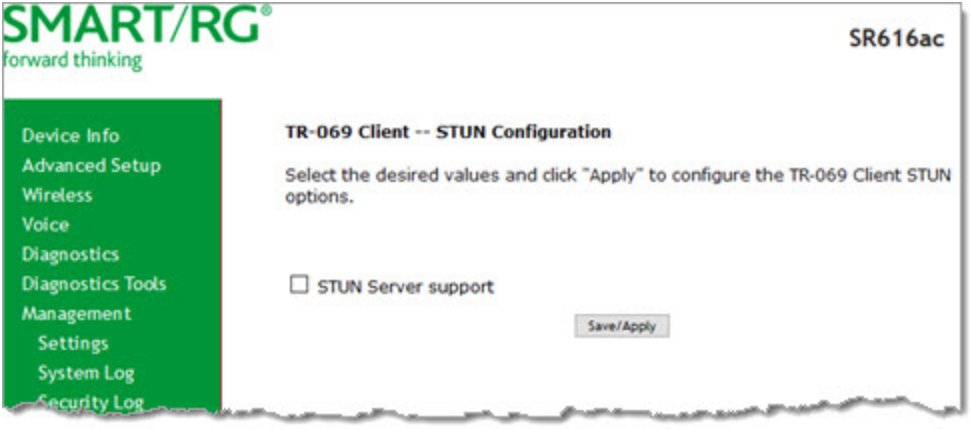

- **SMART/RG SR616ac** forward thinking **TR-069 Client -- STUN Configuration** Device Info **Advanced Setup** Select the desired values and click "Apply" to configure the TR-069 Client STUN **Wireless** options. Voice **Diagnostics** STUN Server support **Diagnostics Tools** Management **STUN Server Address: Settings** 3478 **STUN Server Port:** System Log **STUN Server User Name: Security Log STUN Server Password: SNMP Agent** STUN Server Maximum Keep Alive Г., Period: **Management Server** STUN Server Minimum Keep Alive  $\overline{\bullet}$ TR-069 Client Period: **STUN Config** Save/Apply **XMPP Connection Internet Time**
- 2. To view the required STUN settings, click **STUN Server Support**. Additional fields appear.

- 3. Modify the fields using the information provided in the following table.
- 4. Click **Save/Apply** to commit your changes.

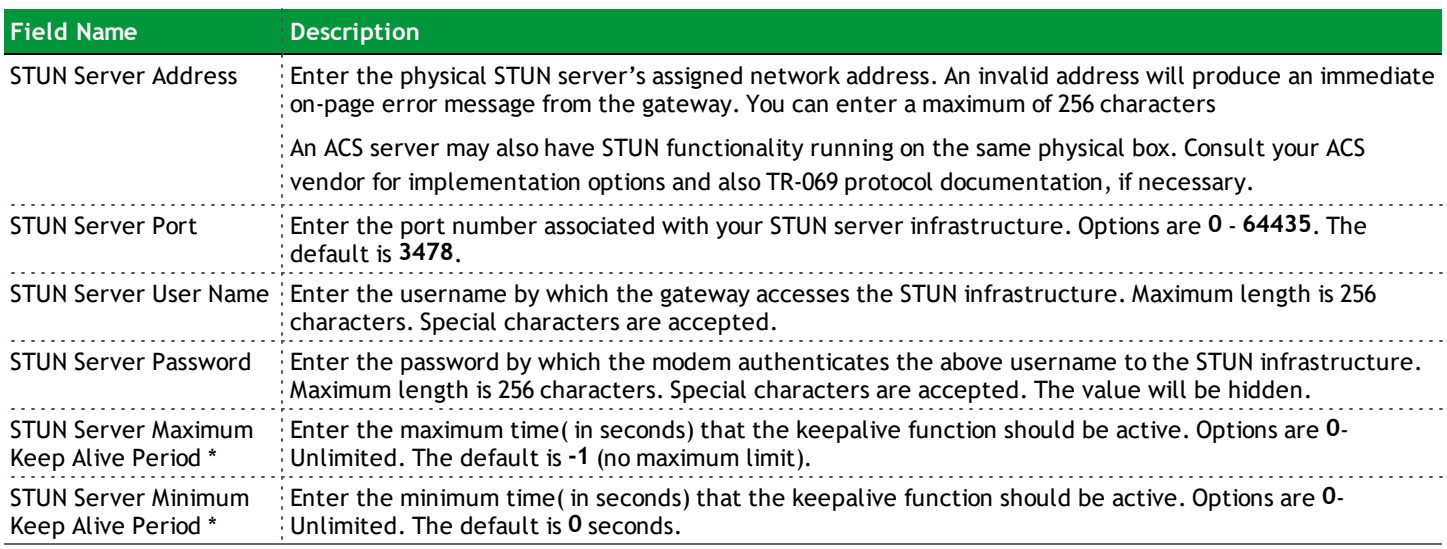

\* This mechanism is used for refreshing NAT bindings with using Restricted Cone NAT or Port Restricted Cone NAT. A device's internal address / port mappings (which the STUN protocol can use) can have keep alive values attributed. These minimum and maximum keep alive times define the minimum time to retain the mapping information that STUN has discovered, and the maximum time to retain that information, before refreshing it through forced re-discovery.

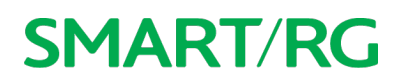

With these NAT schemes, the initial network address translation may not be used after a specified elapsed time. Internal mapping is dropped. The gateway then assigns a different address mapping. This mechanism allows for coordinated refresh on the bindings for mappings used by the STUN protocol. For further information, review STUN-related RFCs.

Selecting appropriate values for these two fields is influenced by a various environmental factors including device types deployed, services employed and NAT configuration options enabled within the topology.

#### *XMPP Connection*

On this page, you can configure a connection between the gateway and an XMPP server.

1. In the left navigation bar, click **Management** > **XMPP Connection**. The following page appears.

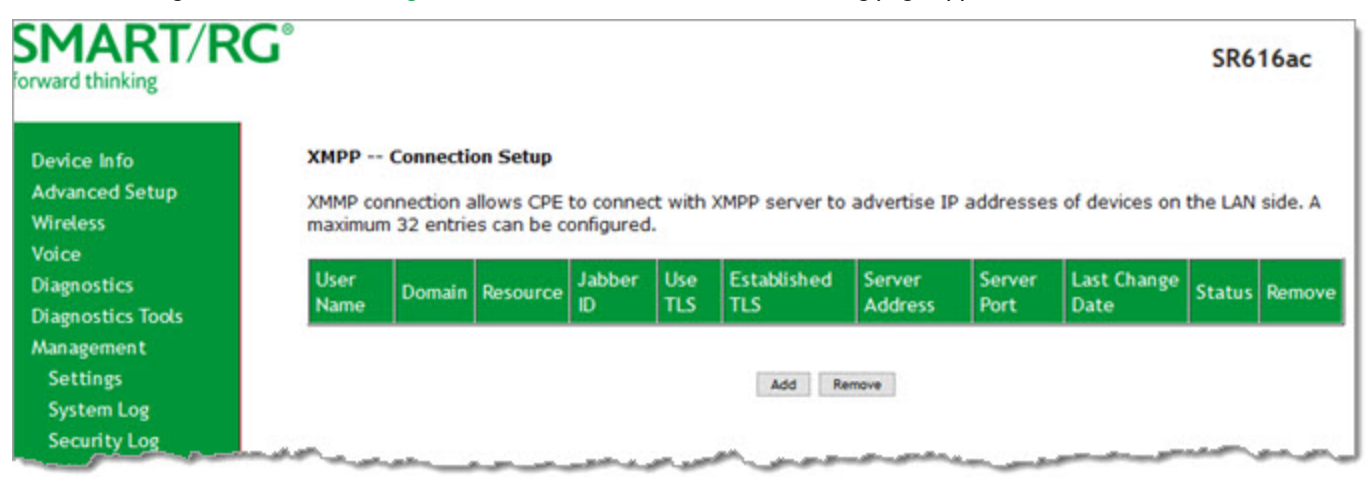

- **SMART/RG SR616ac** forward thinking **XMPP -- Connection Add Device Info Advanced Setup** The Connection represents a XMPP connection between the device and a **Wireless** server. The Username, Domain and Resource comprise the full identity (JabberID) of this Connection for this device. Voice **Diagnostics** To setup XMPP connection, username, and password are required, but domain, **Diagnostics Tools** resource, and use TLS can be optional. After entering specific information, click "Apply/Save" to add XMPP connection. Management **Settings**  $\square$  Use TLS  $\square$  Enable **XMPP Connection System Log** Username: **Security Log** Password: **SNMP Agent** Domain: **Management Server** Resource: **XMPP Connection** XMPP Server Address: **Internet Time** XMPP Server Port: **Access Control** Apply/Save **Update Software** Reboot Logout
- 2. To add a connection, click **Add**. The following page appears.

- 3. In the **XMPP Connection** field, select whether to use TLS and then click **Enable**.
- 4. Modify the fields as needed, using the information provided in the table below.

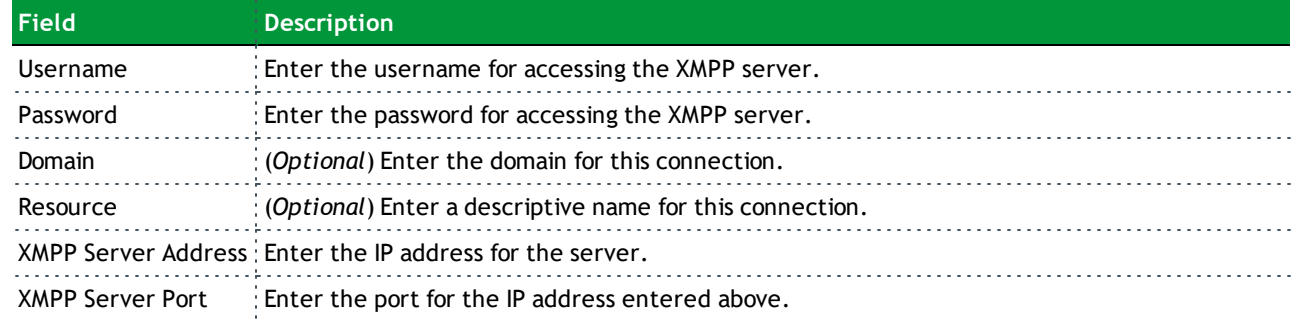

- 5. Click **Apply/Save** to save and apply the settings.
- 6. To remove a connection, click the **Remove** checkbox to the right of the entry and then click the **Remove** button.

#### *Internet Time*

On this page, you can configure the gateway to synchronize its time with the Internet time servers. This feature is enabled by default.

1. In the left navigation bar, click **Management** > **Internet Time**. The following page appears.

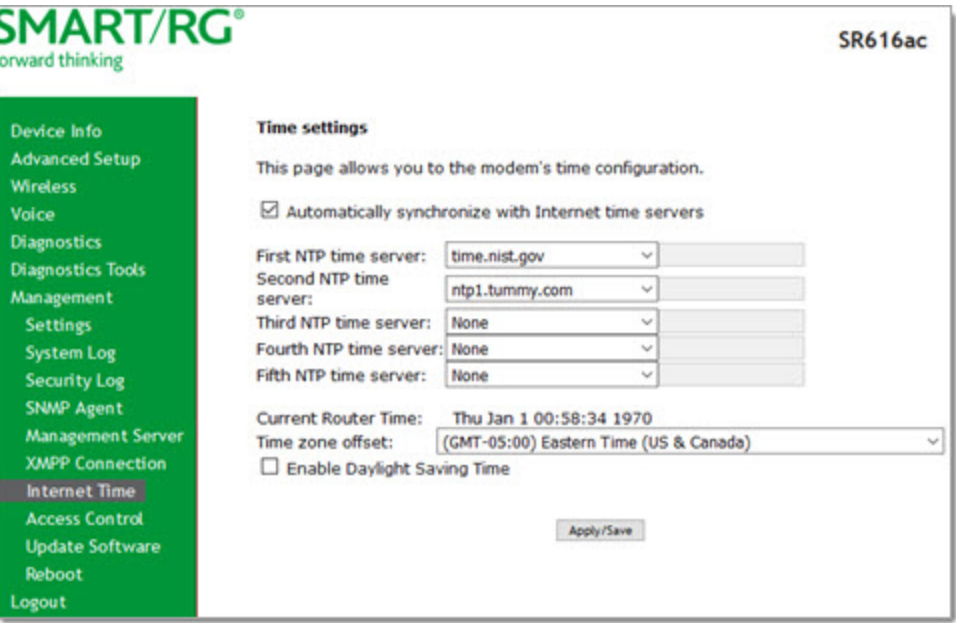

- 2. Click **Automatically synchronzie with Internet time servers**. Additional fields appear.
- 3. Select the desired time servers.
- 4. Select the **Time zone offset**.
- 5. (*Optional*) Click **Enable Daylight Savings Time**.
- 6. Click **Apply/Save** to save and apply the settings.
- 7. To *disable* this feature, click the **Automatically synchronize with Internet time servers** check box to clear it and then click **Apply/Save** to save your changes.

#### *Access Control*

In this section, you can manage user passwords and the services that are available for users.

The following user names are assigned specific rights:

- "admin" has unrestricted access
- <sup>l</sup> "support" has general access rights plus additional rights to perform maintenance tasks and run diagnostics.
- "user" can view settings and statistics and update the firmware.

#### **Passwords**

On this page, you can modify the username and password of your users.

- **SMART/RG SR616ac** forward thinking Device Info **Access Control -- Passwords Advanced Setup** Access to your broadband router is controlled through three user accounts: admin, Wireless support, and user. Voice The user name 'admin' has unrestricted access to change and view configuration of **Diagnostics** your Broadband Router. **Diagnostics Tools** The user name 'support' is used to allow an ISP technician to access your Broadband Management Router for maintenance and to run diagnostics. **Settings** The user name 'user' can access the Broadband Router, view configuration settings **System Log** and statistics, as well as, update the router's software. **Security Log SNMP Agent** Use the fields below to enter up to 16 characters and click 'Apply/Save' to change or create passwords. Note: Password cannot contain a space. Management Server **XMPP Connection** Username: **Internet Time** Old Password: **Access Control** New Password: Passwords Confirm Password: **Access List** Apply/Save **Services Control User Profile**  $\mathbf{A}$  Then
- 1. In the left navigation bar, click **Management** > **Access Control**. The following page appears.

- 2. Enter the user name in the **User Name** field.
- 3. Enter the current password in the **Old Password** field.
- 4. Enter the new password in the **New Password** and **Confirm Password** fields. Passwords cannot contain spaces.
- 5. Click **Apply/Save** to implement your changes.

#### **Access List**

On this page, you can create list of IP addresses that are allowed to access local management services (defined in the Services Control list). When Access Control mode is disabled, IP addresses for incoming packets are not validated.

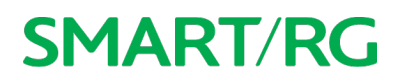

1. In the left navigation bar, click **Management** > **Access Control** > **Access List**. The following page appears.

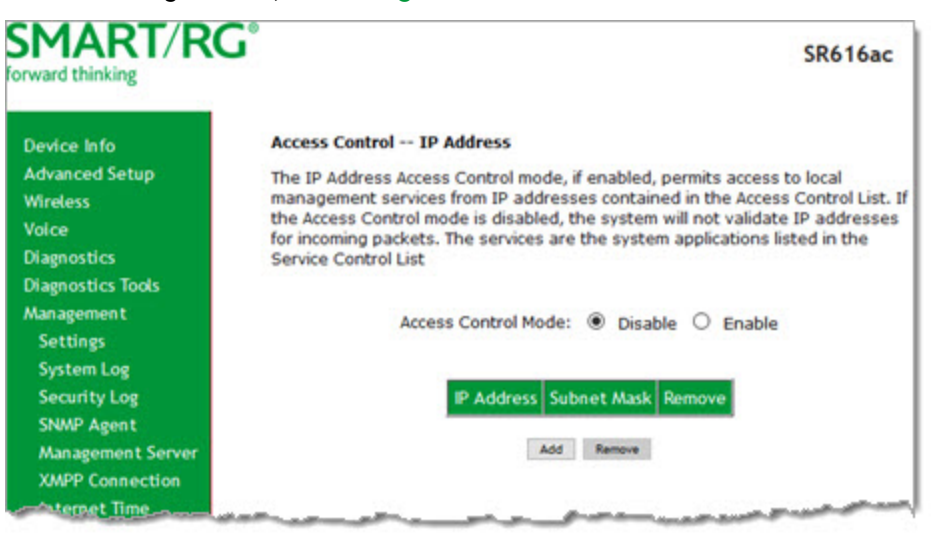

- 2. To enable the listed IP addresses to access local management services, in the **Access Control Mode** field, click **Enable**.
- 3. To add an access list:
	- a. Click **Add**. The following page appears.

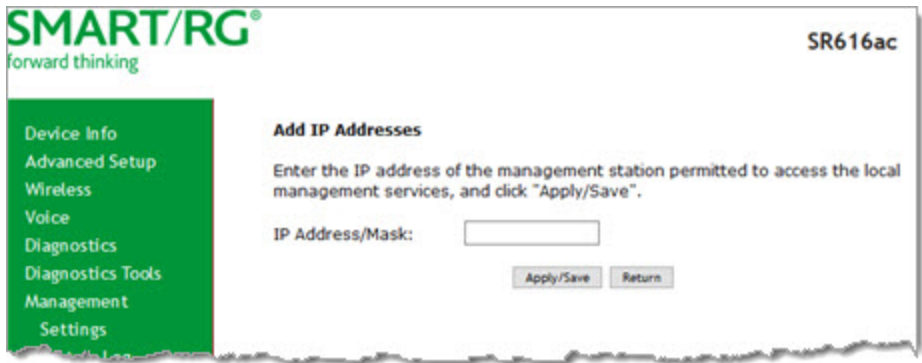

- b. Enter the IP address and mask of the station allowed to access local management services.
- c. Click **Apply/Save**. You are returned to the Access List page.
- 4. To remove a connection, click the **Remove** checkbox to the right of the entry and then click the **Remove** button. If you remove the only entry, **Access Control Mode** is set to **Disable**.
- 5. Click **Apply/Save** to save and apply the settings.

#### **Services Control**

On this page, you can enable or disable the different types of services that your gateway can access.

- **SMART/RG SR616ac** orward thinking **Access Control -- Services Device Info Advanced Setup** Services access control list (SCL) enable or disable the running services. **Wireless** Services LAN LAN Port WAN Port **WAN Interface** Voice **Diagnostics**  $\boxdot$  enable **HTTP** 80 □enable 80 **ALL**  $\checkmark$ **Diagnostics Tools HTTPS**  $\boxdot$  enable 443  $\Box$ enable 443 **ALL**  $\checkmark$ Management  $23 \backsim$ **Settings TELNET**  $\boxdot$  enable  $\Box$ enable 23 **ALL System Log SSH**  $\boxtimes$  enable  $22 - 1$  $C$ enable  $22$  $\mathcal{L}$ **ALL**  $\vee$ **Security Log** TFTP  $\boxdot$  enable 69 □enable <sup>69</sup> **ALL**  $\checkmark$ **SNMP Agent Management Server**  $\overline{\phantom{0}}$ **ICMP**  $\circ$ enable  $\Box$ enable  $\bullet$ ALL. **XMPP Connection**  $\boxdot$  enable 161  $\Box$ enable 161 SNMP **ALL**  $\checkmark$ **Internet Time Access Control** Apply/Save Passwords **Access List Services Control**
- 1. In the left navigation bar, click **Management** > **Access Control** > **Services Control**. The following page appears.

- 2. Select or clear the **enable** checkbox next to each service and interface that you want to change.
- 3. (*Optional*) In the **WAN Port Number** field, modify the port numbers for the services.
- 4. Click **Apply/Save** to save and apply the settings.

#### **User Profile**

On this page, you can enable or disable access to different features for each user profile defined for your gateway.

- 1. In the left navigation bar, click **Management** > **Access Control** > **User Profile**. The following page appears.
- 2. Select or clear the **enable** checkbox next to each feature to configure access for the selected user profile.
- 3. Click **Apply/Save** to save and apply the settings.

#### **Logout Timer**

On this page, you can define the maximum time that a session can remain open before the gateway logs out.

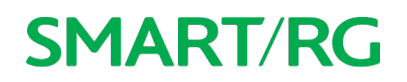

1. In the left navigation bar, click **Management** > **Access Control** > **Logout Timer**. The following page appears.

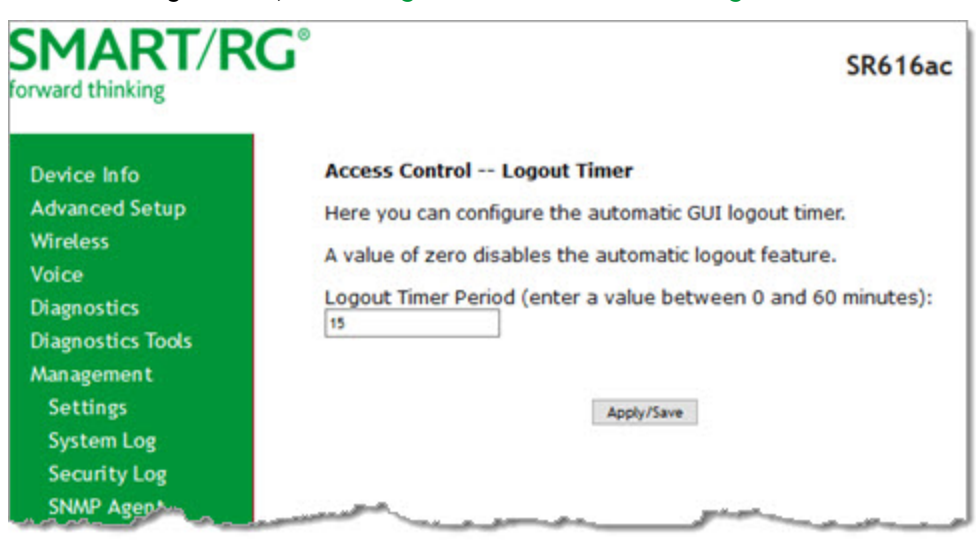

2. In the **Logout Timer Period** field, type the number of minutes after which a session will be ended. Options are **0** - **60** minutes. The default is **15** minutes. To disable this feature, enter a zero (**0**) in the field.

### *Update Software*

On this page, you can update the firmware of your gateway. Software updates for SmartRG product are available for download by direct customers of SmartRG via the SmartRG Customer Portal.

**Note:** Make sure that you have downloaded the correct software file as instructed by your ISP.

1. In the left navigation bar, click **Management** > **Update Software**. The following screen appears.

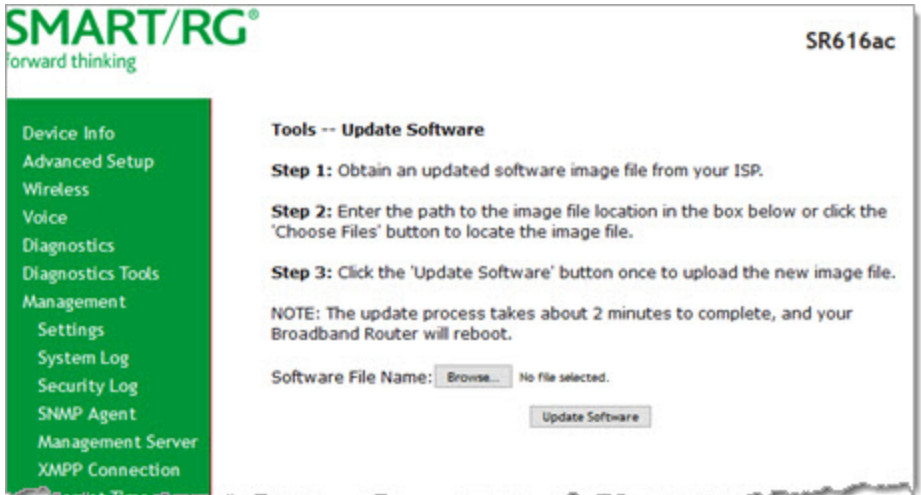

2. Click **Browse** to locate and select the correct software file.

3. Click **Update Software**.

**Note:** When software update is in progress, do *not* shut down the gateway. After the software update completes, the gateway automatically reboots.

### *Reboot*

On this page, you can reboot your gateway without needing physical access to the unit.

1. In the left navigation, click **Management** > **Reboot**. The following page appears.

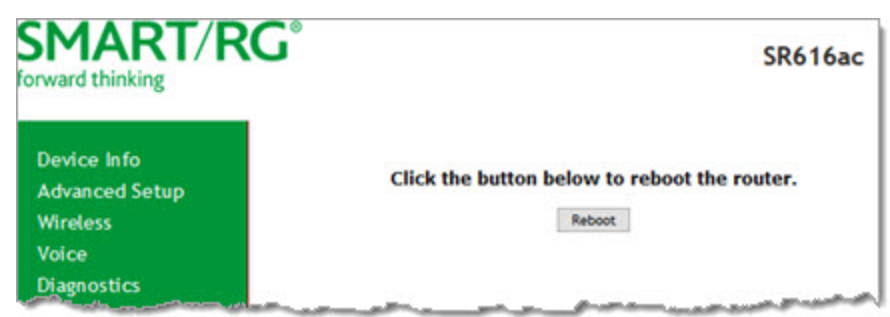

2. Click **Reboot**. The gateway reboots and, after a few minutes, the Login dialog box appears.

### **Logout**

1. To log out of your gateway, click **Logout** in the left navigation menu. The Logout page appears.

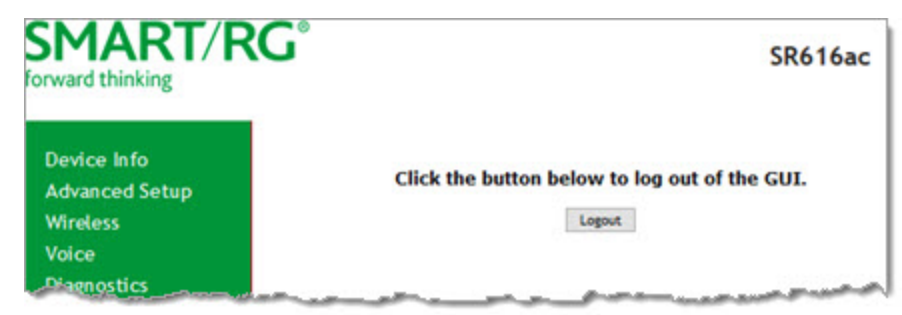

2. Click the **Logout** button. A success message appears.

## **Appendix: FCC Statements**

### *FCC Interference Statement*

This device complies with Part 15 of the Federal Communications Commission (FCC) Rules. Operation is subject to the following two conditions:

- This device may not cause harmful interference.
- <sup>l</sup> This device must accept any interference received, including interference that may cause undesired operation.

This equipment has been tested and found to comply with the limits for a Class B digital device, pursuant to part 15 of the FCC Rules. These limits are designed to provide reasonable protection against harmful interference in a residential installation. This equipment generates, uses and can radiate radio frequency energy and, if not installed and used in accordance with the instructions, may cause harmful interference to radio communications. However, there is no guarantee that interference will not occur in a particular installation.

If this equipment does cause harmful interference to radio or television reception, which can be determined by turning the equipment off and on, the user is encouraged to try to correct the interference by one or more of the following measures:

- Reorient or relocate the receiving antenna.
- Increase the separation between the equipment and receiver.
- <sup>l</sup> Connect the equipment into an outlet on a circuit different from that to which the receiver is connected.
- Consult the dealer or an experienced radio/TV technician for help.

This Class B digital apparatus complies with Canadian ICES-003.

Cet appareil numrique de la classe B est conforme à la norme NMB-003 du Canada.

### *FCC Radiation Exposure Statement*

This device complies with FCC radiation exposure limits set forth for an uncontrolled environment and it also complies with Part 15 of the FCC RF Rules.

- This equipment complies with FCC radiation exposure limits set forth for an uncontrolled environment.
- <sup>l</sup> This equipment should be installed an operated with a minimum distance of 20cm between the radiator and your body.
- This transmitter must not be co-located or operating in conjunction with any other antenna or transmitter.

This device complies with Part 15 of the FCC Rules. Operation is subject to the following two conditions: (1) this device may not cause harmful interference, and (2) this device must accept any interference received, including interference that may cause undesired operation.

**Caution!** Any changes or modifications not expressly approved by the party responsible for compliance could void the user's authority to operate the equipment.

### *FCC - PART 68*

This equipment complies with Part 68 of the FCC rules and the requirements adopted by the ACTA. On the bottom case of this equipment is a label that contains, among other information, a product identifier in the format US: VW7DL01BSR616A.

This equipment uses the following USOC jacks: RJ-11/RJ45/USB/Power Jacks.

A plug and jack used to connect this equipment to the premises wiring and telephone network must comply with the applicable FCC Part 68 rules and requirements adopted by the ACTA. A compliant telephone cord and modular plug is provided with this product. It is designed to be connected to a compatible modular jack that is also compliant. See installation instructions for details.

### *Ringer Equivalency Number Statement*

#### REN=0.1

**Notice:** The Ringer Equivalency Number (REN) assigned to each terminal device provides an indication of the maximum number of terminals allowed to be connected to a telephone interface. The termination on an interface may consist of any combination of devices subject only to the requirement that the sum of the Ringer Equivalence Numbers of all the devices does not exceed 5.

If this equipment causes harm to the telephone network, the telephone company will notify you in advance that temporary discontinuance of service may be required. But if advance notice isn't practical, the telephone company will notify the customer as soon as possible. Also, you will be advised of your right to file a complaint with the FCC if you believe it is necessary.

The telephone company may make changes in its facilities, equipment, operations or procedures that could affect the operation of the equipment. If this happens the telephone company will provide advance notice in order for you to make necessary modifications to maintain uninterrupted service.

If trouble is experienced with this equipment, for repair or warranty information, please contact SmartRG,Inc. If the equipment is causing harm to the telephone network, the telephone company may request that you disconnect the equipment until the problem is resolved.

Connection to party line service is subject to state tariffs. Contact the state public utility commission, public service commission or corporation commission for information.

If your home has specially wired alarm equipment connected to the telephone line, ensure the installation of this device does not disable your alarm equipment. If you have questions about what will disable alarm equipment, consult your telephone company or a qualified installer.

#### *IC CS-03 statement*

This product meets the applicable Industry Canada technical specifications. / Le présent matériel est conforme aux specifications techniques applicables d'Industrie Canada

The Ringer Equivalence Number (REN) is an indication of the maximum number of devices allowed to be connected to a telephone interface. The termination of an interface may consist of any combination of devices subject only to the requirement that the sum of the RENs of all the devices not exceed five. / L'indice d'équivalence de la sonnerie (IES) sert à indiquer le nombre maximal de terminaux qui peuvent être raccordés à une interface téléphonique. La terminaison d'une interface peut consister en une combinaison quelconque de dispositifs, à la seule condition que la somme d'indices d'équivalence de la sonnerie de tous les dispositifs n'excède pas cinq.

### *Canada Statement*

This device complies with Industry Canada licence-exempt RSS standard(s). Operation is subject to the following two conditions: (1) this device may not cause interference, and (2) this device must accept any interference, including interference that may cause undesired operation of the device.

Le présent appareil est conforme aux CNR d'Industrie Canada applicables aux appareils radio exempts de licence. L'exploitation est autorisée aux deux conditions suivantes : (1) l'appareil ne doit pas produire de brouillage, et (2) l'utilisateur de l'appareil doit accepter tout brouillage radioélectrique subi, même si le brouillage est susceptible d'en compromettre le fonctionnement.

The device meets the exemption from the routine evaluation limits in section 2.5 of RSS 102 and compliance with RSS-102 RF exposure, users can obtain Canadian information on RF exposure and compliance.

Le dispositif rencontre l'exemption des limites courantes d'évaluation dans la section 2.5 de RSS 102 et la conformité à l'exposition de RSS-102 rf, utilisateurs peut obtenir l'information canadienne sur l'exposition et la conformité de rf.

This transmitter must not be co-located or operating in conjunction with any other antenna or transmitter. This equipment should be installed and operated with a minimum distance of 20 centimeters between the radiator and your body.

Cet émetteur ne doit pas être Co-placé ou ne fonctionnant en même temps qu'aucune autre antenne ou émetteur. Cet équipement devrait être installé et actionné avec une distance minimum de 20 centimètres entre le radiateur et votre corps.

This radio transmitter (identify the device by certification number, or model number if Category II) has been approved by Industry Canada to operate with the antenna types listed below with the maximum permissible gain and required antenna impedance for each antenna type indicated. Antenna types not included in this list, having a gain greater than the maximum gain indicated for that type, are strictly prohibited for use with this device.

Le présent émetteur radio (identifier le dispositif par son numéro de certification ou son numéro de modèle s'il fait partie du matériel de catégorie I) a été approuvé par Industrie Canada pour fonctionner avec les types d'antenne énumérés ci-dessous et ayant un gain admissible maximal et l'impédance requise pour chaque type d'antenne. Les types d'antenne non inclus dans cette liste, ou dont le gain est supérieur au gain maximal indiqué, sont strictement interdits pour l'exploitation de l'émetteur.

#### **5GHz**

5150-5250 MHz band is restricted to indoor operations only.

## **Revision History**

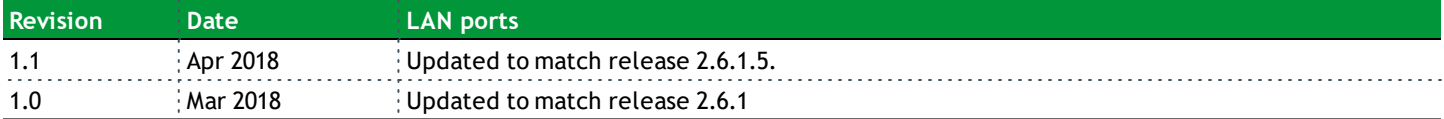